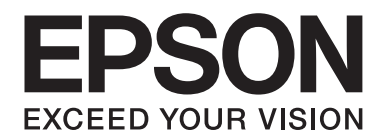

## FX-890II/FX-890IN/FX-2190II/FX-2190IN **Guia do Utilizador**

NPD5749-01 PT

## *Direitos de Autor (Copyright) e Marcas Comerciais*

Esta publicação não pode ser integral ou parcialmente reproduzida, arquivada nem transmitida por qualquer processo electrónico, mecânico, fotocópia, gravação ou outro, sem prévia autorização por escrito da Seiko Epson Corporation. As informações aqui contidas destinam-se apenas à utilização desta impressora Epson. A Epson não se responsabiliza pela aplicação das informações aqui contidas em outras impressoras.

O comprador deste produto ou terceiros não podem responsabilizar a Seiko Epson Corporation nem as suas filiais, por quaisquer danos, perdas, custos ou despesas incorridos pelo próprio ou por terceiros, resultantes de: acidentes, abusos ou má utilização do produto, de modificações não autorizadas, reparações ou alterações do produto, ou que resultem ainda (excluindo os E.U.A.) da não observância estrita das instruções de utilização e de manutenção estabelecidas pela Seiko Epson Corporation.

A Seiko Epson Corporation não se responsabiliza por quaisquer danos ou problemas provocados pela utilização de acessórios ou consumíveis não reconhecidos como sendo produtos genuínos Epson ou produtos Epson aprovados pela Seiko Epson Corporation.

EPSON® e ESC/PR são marcas comerciais registadas, EPSON EXCEED YOUR VISION, EXCEED YOUR VISION e ESC/P2 são marcas comerciais da Seiko Epson Corporation.

Microsoft®, Windows®, Windows Server® e Windows Vista® são marcas comerciais registadas da Microsoft Corporation.

IBM é uma marca comercial registada da International Business Machines Corporation.

Aviso geral: Todos os outros nomes de produtos referidos ao longo do manual têm uma finalidade meramente informativa, podendo ser marcas registadas das respectivas empresas. A Epson não detém quaisquer direitos sobre essas marcas.

O conteúdo deste manual pode ser alterado sem aviso prévio.

© 2017 Seiko Epson Corporation

## *Versões do Sistema Operativo*

Neste manual, os termos "Windows 10", "Windows 8.1", "Windows 8", "Windows 7", "Windows Vista", "Windows XP", "Windows Server 2012", "Windows Server 2008 R2", "Windows Server 2008", "Windows Server 2003 R2" referem-se ao seguinte sistema operativo. Adicionalmente, é utilizado o termo "Windows" para referir todas as versões.

- ❏ Microsoft® Sistema operativo Windows® 10
- ❏ Microsoft® Sistema operativo Windows® 8.1
- ❏ Microsoft® Sistema operativo Windows® 8
- ❏ Microsoft® Sistema operativo Windows® 7
- ❏ Microsoft® Sistema operativo Windows Vista®
- ❏ Microsoft® Sistema operativo Windows® XP
- ❏ Microsoft® Sistema operativo Windows Server® 2016
- ❏ Microsoft® Sistema operativo Windows Server® 2012 R2
- ❏ Microsoft® Sistema operativo Windows Server® 2012
- ❏ Microsoft® Sistema operativo Windows Server® 2008 R2
- ❏ Microsoft® Sistema operativo Windows Server® 2008
- ❏ Microsoft® Sistema operativo Windows Server® 2003 R2
- ❏ Microsoft® Sistema operativo Windows Server® 2003

## *Índice de Conteúdo*

## *[Onde encontrar informações](#page-8-0)*

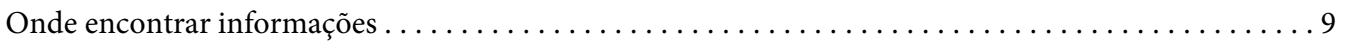

## *[Instruções de Segurança](#page-9-0)*

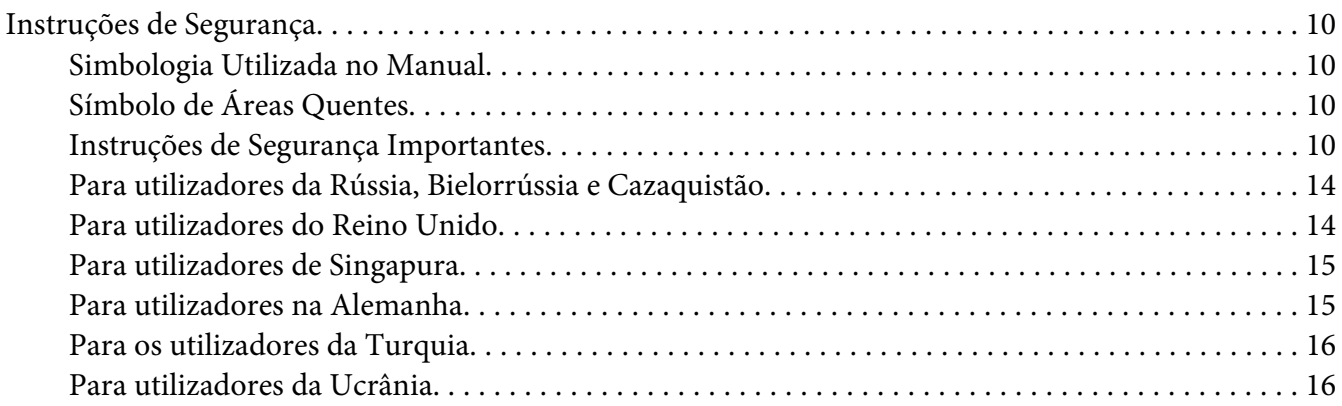

## Capítulo 1 *[Manuseamento de Papel](#page-16-0)*

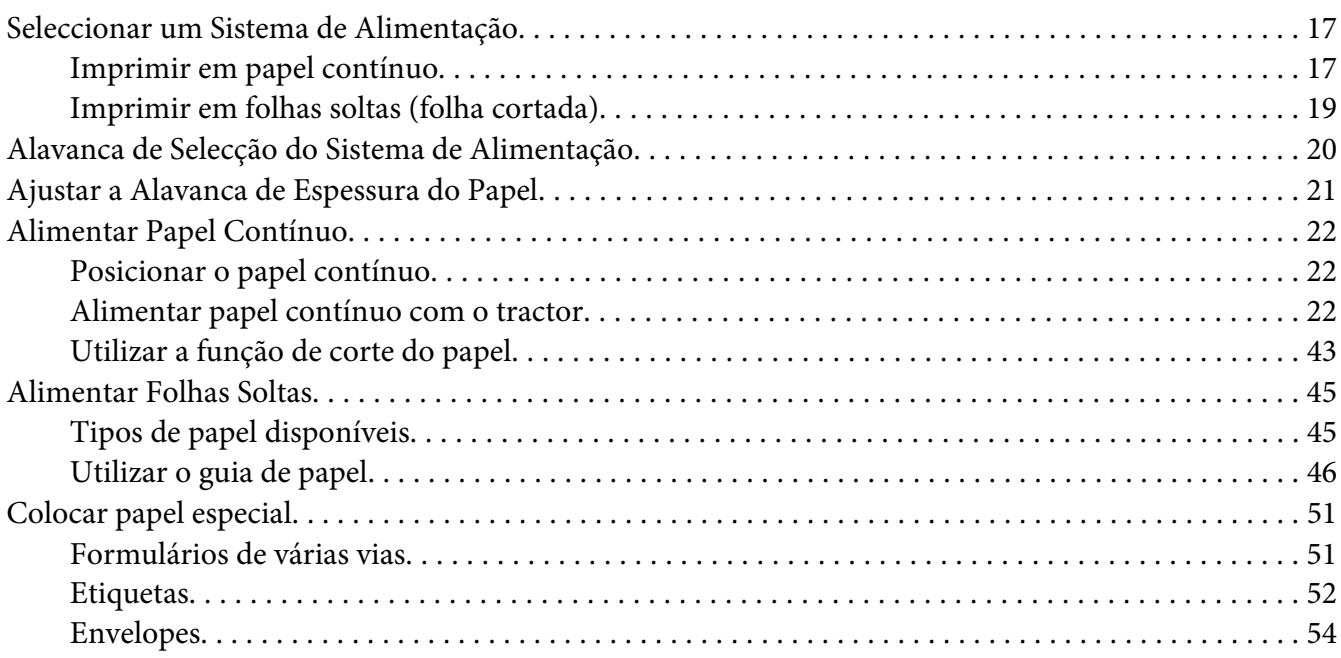

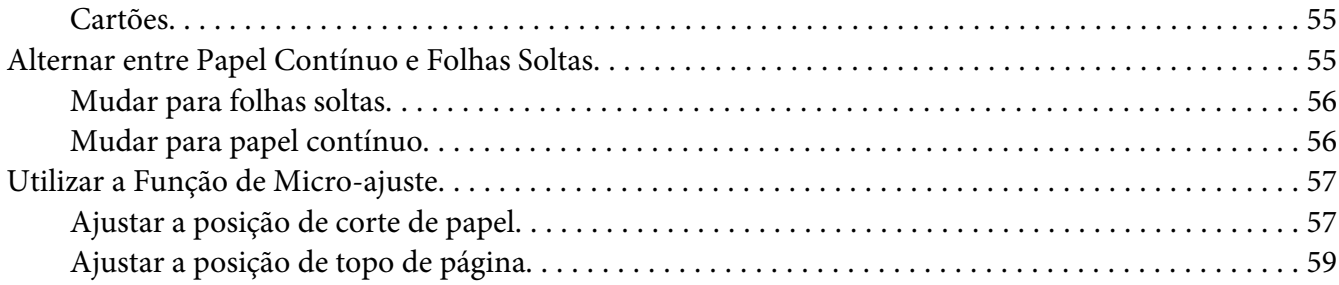

## Capítulo 2 *[Software da Impressora](#page-60-0)*

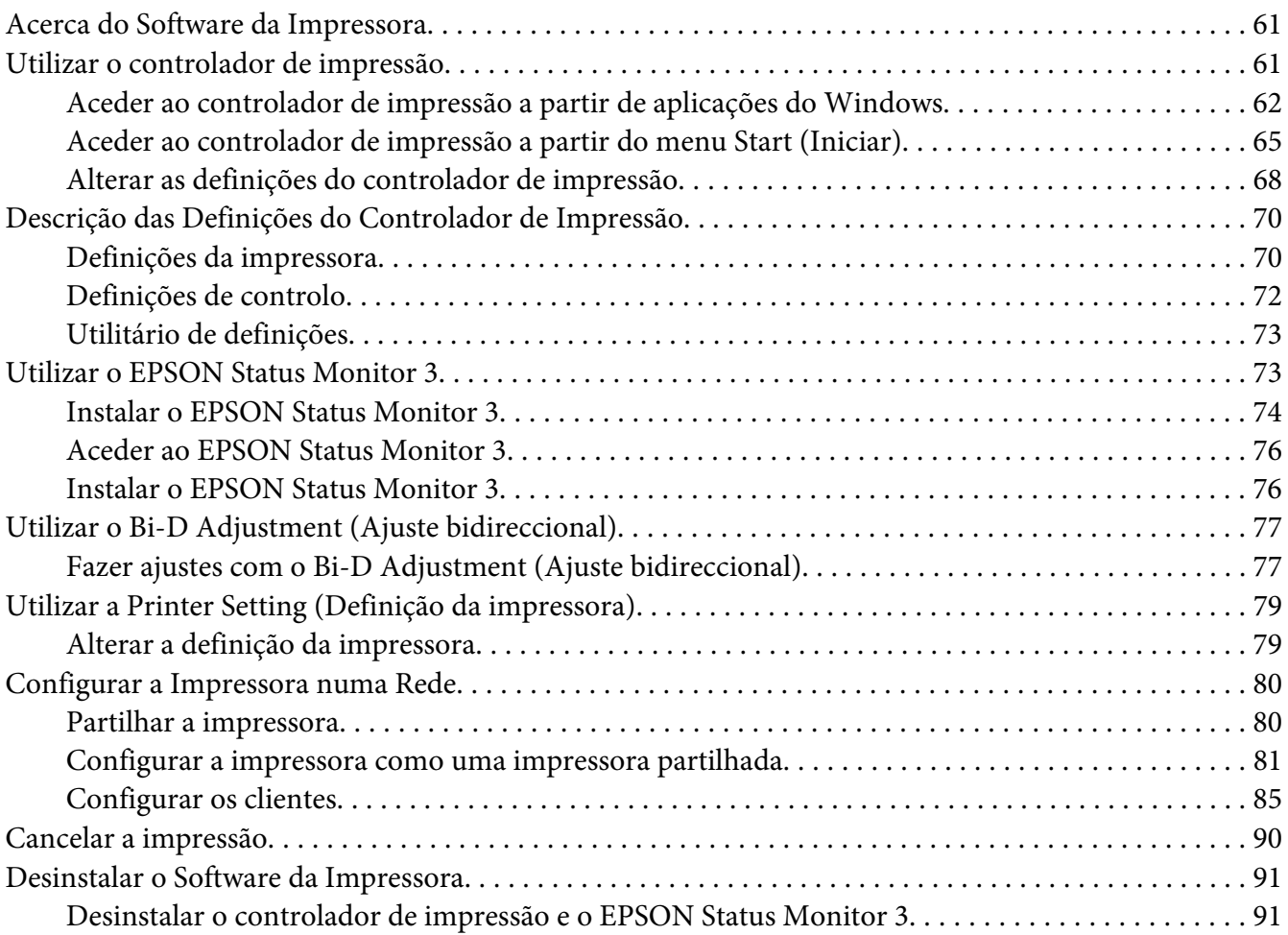

#### Capítulo 3 *[Painel de Controlo](#page-93-0)*

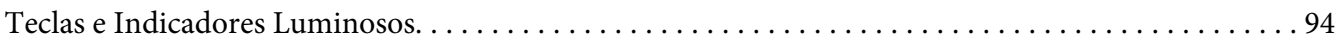

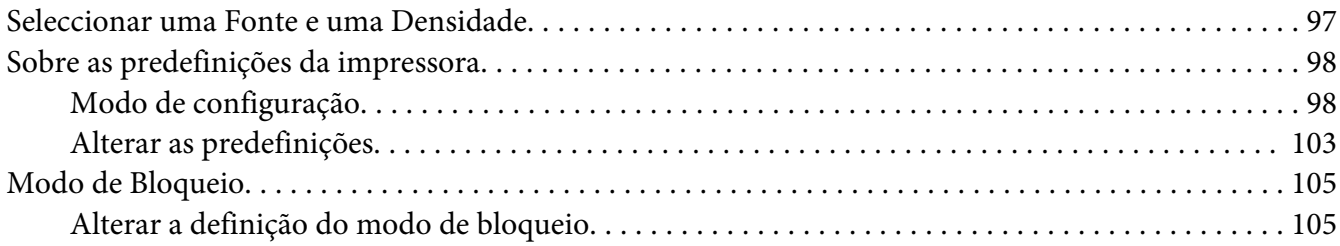

## Capítulo 4 *[Resolução de problemas](#page-107-0)*

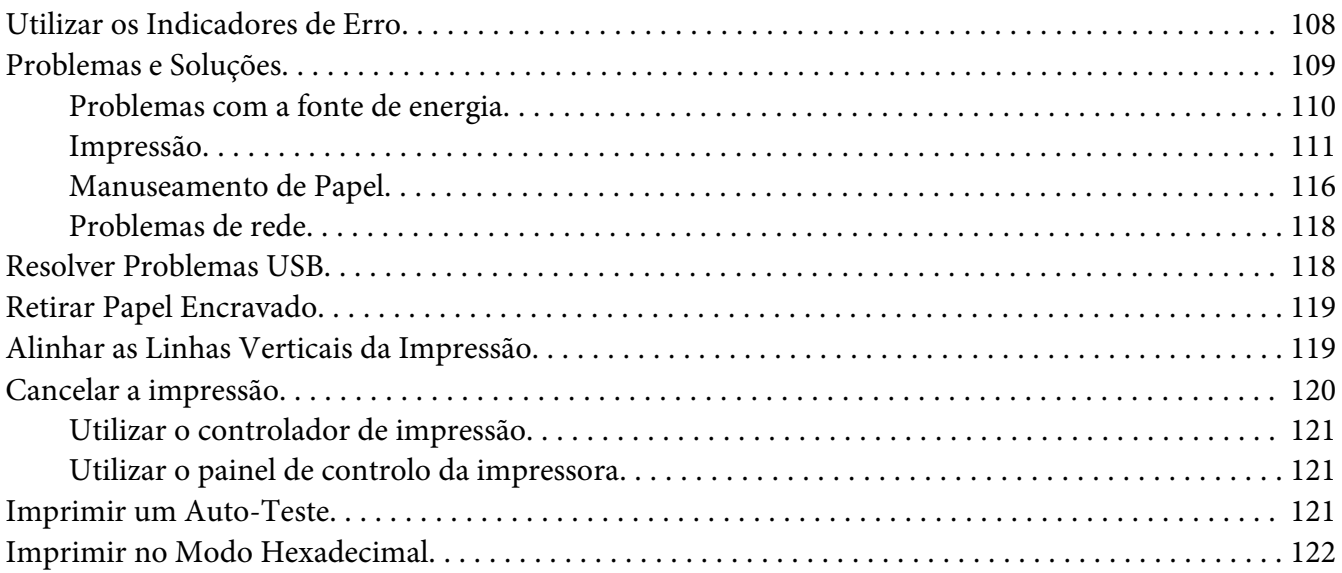

## Capítulo 5 *[Onde Obter Ajuda](#page-123-0)*

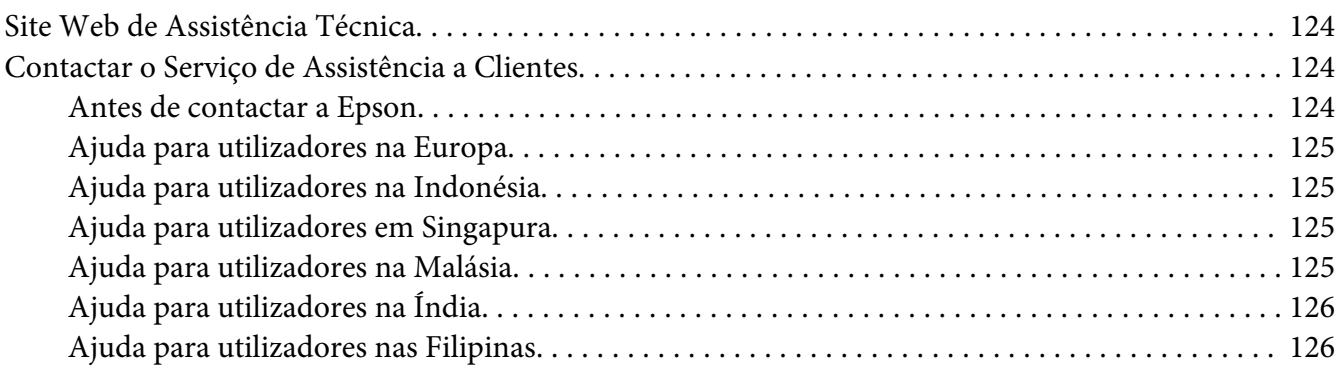

## Capítulo 6 *[Opções e Consumíveis](#page-126-0)*

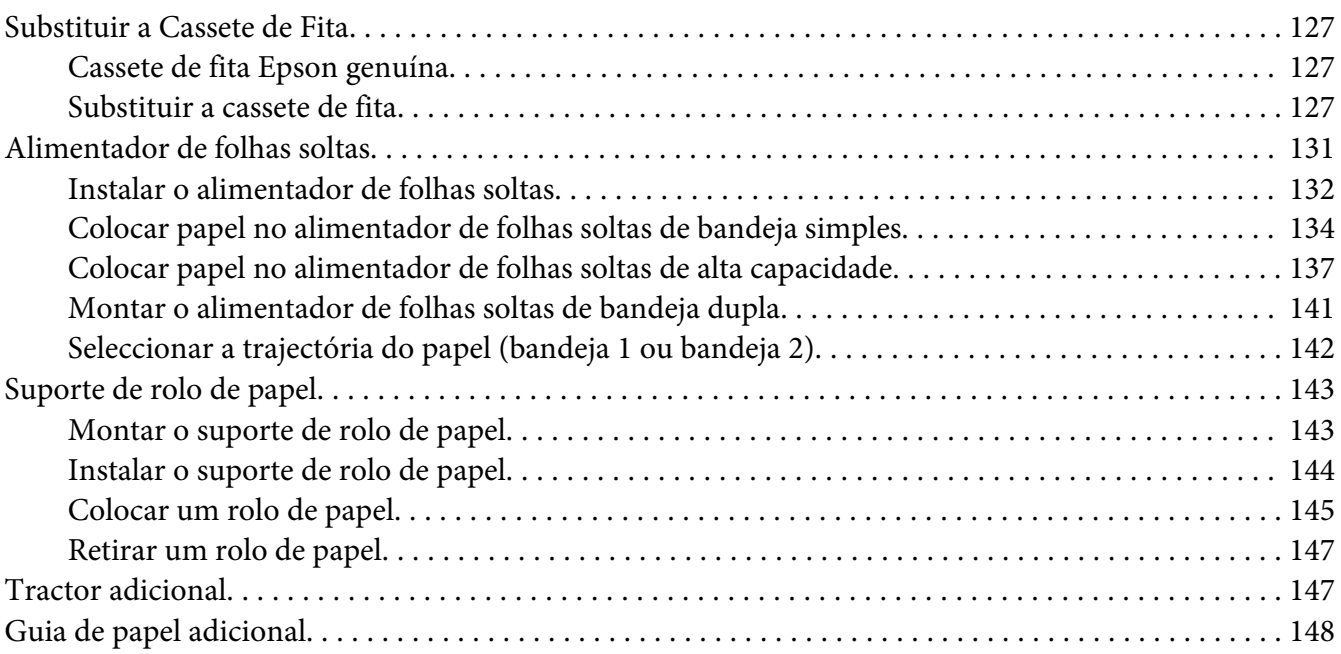

## Capítulo 7 *[Informações sobre o Produto](#page-148-0)*

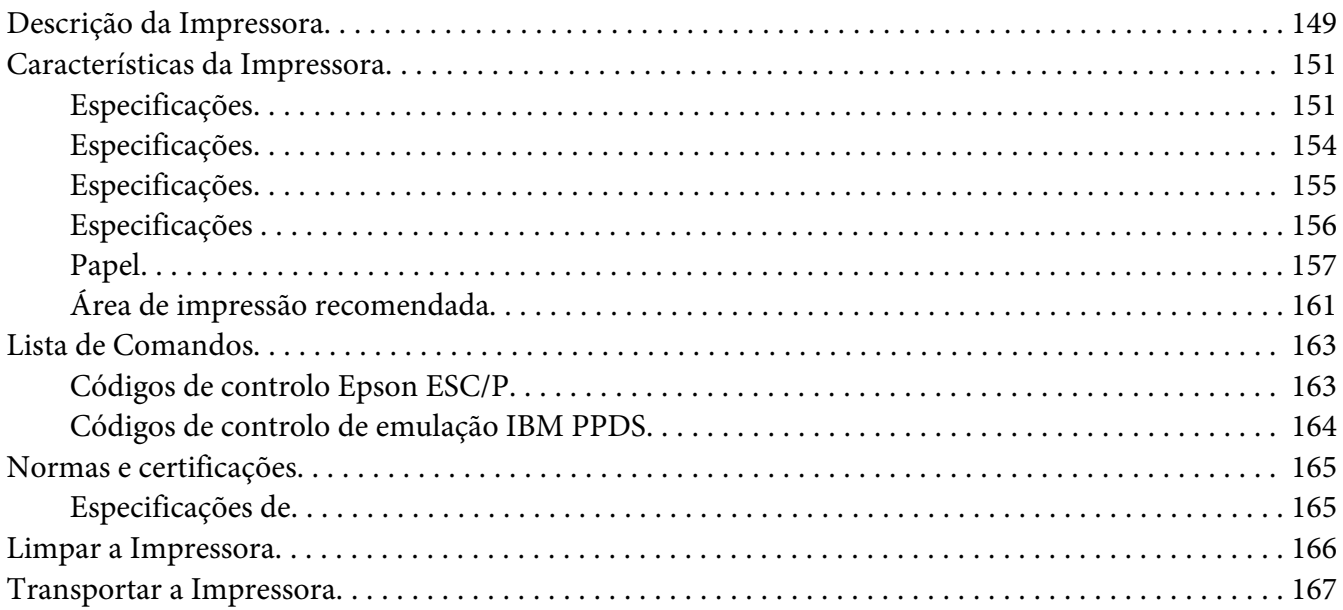

## *[Glossário](#page-168-0)*

*[Índice](#page-172-0)*

## <span id="page-8-0"></span>*Onde encontrar informações*

## *Onde encontrar informações*

Os seguintes manuais são fornecidos com a sua impressora Epson.

#### **Start Here (manual em papel)**

Fornece informações sobre a configuração da impressora e a instalação do software.

#### **Guia do Utilizador (este manual)**

Fornece informações gerais e instruções sobre a utilização da impressora.

#### **Guia de Rede (apenas FX-890IIN/FX-2190IIN)**

Fornece informações sobre a gestão e as definições da impressora.

## <span id="page-9-0"></span>*Instruções de Segurança*

## *Instruções de Segurança*

## *Simbologia Utilizada no Manual*

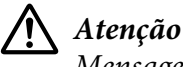

Mensagens que têm de ser rigorosamente cumpridas a fim de se evitar danos para o utilizador.

## !*Importante*

Mensagens que têm de ser cumpridas para evitar danos no equipamento.

*Nota*

Mensagens que contêm informações importantes e conselhos úteis para a utilização da impressora.

## *Símbolo de Áreas Quentes*

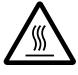

Este símbolo está situado na cabeça de impressão e noutras peças para avisar que podem estar quentes. Nunca toque nestas peças se tiver utilizado a impressora há pouco tempo. Deixe-as arrefecer durante alguns minutos antes de lhes tocar.

## *Instruções de Segurança Importantes*

Leia todas as instruções de segurança antes de utilizar a impressora. Além disso, cumpra todos os avisos e instruções assinalados na impressora.

Alguns dos símbolos utilizados na impressora destinam-se a garantir a segurança e devida utilização da mesma. Visite o seguinte Web site para conhecer o significado dos símbolos. <http://support.epson.net/symbols>

## *Quando instalar a impressora*

- ❏ Não coloque a impressora numa superfície instável, perto de radiadores ou fontes de calor.
- ❏ Coloque a impressora sobre uma superfície plana e estável. A impressora não funciona correctamente se estiver inclinada.
- ❏ Não coloque este produto sobre uma superfície mole e instável, como uma cama ou um sofá, nem em locais onde não exista uma ventilação adequada.
- ❏ Não bloqueie nem tape as ranhuras e aberturas existentes na caixa exterior da impressora, nem introduza objectos pelas ranhuras.
- ❏ Deixe espaço suficiente em volta da impressora para facilitar a utilização e manutenção.
- ❏ Coloque a impressora num local onde possa ligá-la facilmente a um cabo de interface de rede, se necessário (apenas FX-890IIN/FX-2190IIN).
- ❏ Utilize apenas o tipo de fonte de alimentação indicado na etiqueta da impressora. Se tiver qualquer dúvida em relação às características do fornecimento de energia eléctrica da sua área, contacte a sua empresa de prestação de serviços de energia ou o Serviço de Assistência a Clientes EPSON.
- ❏ Ligue todo o equipamento a tomadas de terra. Evite utilizar tomadas no mesmo circuito de fotocopiadoras ou sistemas de ar condicionado que estão constantemente a ser ligados e desligados.
- ❏ Não utilize um cabo danificado ou que apresente desgaste.
- ❏ O cabo de corrente deve ser posicionado de forma a evitar danos, cortes ou desgaste do cabo e de forma a que este não fique enrolado nem vincado.
- ❏ Se utilizar uma extensão com a impressora, certifique-se de que a soma total da amperagem dos dispositivos ligados à extensão não excede a tensão total da própria extensão. Certifique-se ainda de que a tensão total de todos os dispositivos ligados à tomada eléctrica não excede a tensão da tomada.
- ❏ Utilize apenas o cabo de corrente fornecido com este produto; caso contrário, poderão ocorrer incêndios ou choques eléctricos.
- ❏ O cabo de alimentação do produto só pode ser utilizado com este produto. caso contrário, poderão ocorrer incêndios ou choques eléctricos.
- ❏ Certifique-se de que o cabo de alimentação CA cumpre as normas de segurança locais relevantes.
- ❏ Evite utilizar ou guardar a impressora em locais sujeitos a mudanças bruscas de temperatura e humidade. Mantenha-a também afastada de luz solar directa, fontes de calor ou de humidade ou pó excessivos.
- ❏ Evite locais sujeitos a impactos e vibrações.
- ❏ Coloque a impressora perto de uma tomada de parede, onde possa desligar facilmente o cabo de alimentação.
- ❏ Mantenha todo o sistema informático afastado de potenciais fontes de interferência electromagnética, tais como altifalantes ou as bases de telefones sem fios.
- ❏ Evite tomadas eléctricas controladas por interruptores de parede ou temporizadores automáticos. Uma falha de energia pode apagar informação da memória do computador ou da impressora. Evite também tomadas que estejam no mesmo circuito de grandes motores ou outros aparelhos que possam causar flutuações de voltagem.
- ❏ Utilize uma tomada eléctrica com ligação à terra; não utilize uma ficha adaptadora.
- ❏ Se pretende utilizar um suporte de impressora, tenha em atenção o seguinte:
	- Utilize um suporte com capacidade para, no mínimo, o dobro do peso da impressora.

- Nunca utilize um suporte onde a impressora fique inclinada. A impressora deve estar sempre nivelada.

- Coloque o cabo de alimentação e o cabo de interface da impressora de forma a não interferirem com a alimentação do papel. Se possível, fixe os cabos num dos apoios do suporte da impressora.

## *Quando efectuar a manutenção da impressora*

- ❏ Desligue a impressora antes de a limpar e utilize apenas um pano húmido.
- ❏ Não verta líquidos sobre a impressora.
- ❏ Não tente reparar a impressora, excepto em situações devidamente explicadas neste guia.
- ❏ Desligue a impressora e recorra aos serviços de um técnico qualificado nas seguintes condições: i. Se o cabo de alimentação ou a ficha estiverem danificados.
	- ii. Se algum líquido se tiver infiltrado na impressora.
	- iii. Se a impressora tiver caído ou se a caixa exterior estiver danificada.

iv. Se a impressora não funcionar correctamente ou apresentar uma diminuição de rendimento notória.

- ❏ Não utilize sprays que contenham gases inflamáveis dentro ou à volta deste produto. Se o fizer, poderá causar um incêndio.
- ❏ Ajuste apenas os controlos descritos nas instruções de funcionamento.
- ❏ Se pretender utilizar a impressora na Alemanha, tenha em atenção o seguinte: Para proteger esta impressora de curto-circuitos e sobrecargas, a instalação eléctrica do edifício tem de estar protegida por um disjuntor de 10 a 16 A. Bei Anschluss des Druckers an die Stromversorgung muss sichergestellt werden, dass die Gebaudeinstallation mit einer 10A- oder 16 A-Sicherung abgesichert ist.

#### *Quando manusear o papel*

- ❏ Não deixe etiquetas na impressora entre tarefas de impressão pois podem enrolar-se à volta do rolo e provocar encravamentos quando retomar a impressão.
- ❏ Não coloque papel que esteja enrolado ou dobrado.

#### *Quando utilizar a impressora*

- ❏ Ajuste apenas os controlos descritos na documentação do utilizador. Se tentar ajustar outros controlos, poderá provocar danos no produto, que terão de ser reparados por um técnico qualificado.
- ❏ Sempre que desligar a impressora, aguarde, pelo menos, cinco segundos antes de voltar a ligá-la. Caso contrário, pode danificar a impressora.
- ❏ Não desligue a impressora durante a impressão do auto-teste. Pressione sempre a tecla **Pause** para interromper a impressão e, em seguida, desligue a impressora.
- ❏ Não volte a ligar o cabo de corrente a uma tomada eléctrica que não possua a mesma voltagem da impressora.
- ❏ Nunca tente substituir a cabeça de impressão, pois poderá danificar a impressora. Além disso, quando a cabeça de impressão é substituída, é necessário verificar outros elementos da impressora.
- ❏ Tem de deslocar a cabeça de impressão com as mãos para substituir a cassete de fita. Se utilizou a impressora há pouco tempo, a cabeça de impressão poderá estar quente. Deixe-a arrefecer durante alguns minutos antes de lhe tocar.

## *Restrições de utilização*

Quando este produto for utilizado para aplicações que requerem elevados níveis de fiabilidade/ segurança, tais como dispositivos de transporte relacionados com aviões, comboios, barcos, automóveis, entre outros; dispositivos de prevenção de desastres; vários dispositivos de segurança, entre outros; ou dispositivos funcionais/de precisão, entre outros, deve utilizar este produto apenas depois de considerar a inclusão de mecanismos redundantes e de prevenção no seu design, de modo a manter a segurança e a fiabilidade de todo o sistema. Visto que este produto não foi concebido para utilização em aplicações que necessitem de elevados níveis de fiabilidade/segurança, tais como equipamento aeroespacial, equipamento de comunicação, equipamento de controlo de energia nuclear ou equipamento médico relacionado com cuidados médicos directos, entre outros, use o seu discernimento no que diz respeito à adequação deste produto após uma avaliação completa.

## <span id="page-13-0"></span>*Para utilizadores da Rússia, Bielorrússia e Cazaquistão*

#### **Informações destinadas ao cliente**

O modelo está em conformidade com a regulamentação técnica da união alfandegária "Sobre a segurança de equipamentos de baixa tensão" (TP TC 004/2011); com a regulamentação técnica da união alfandegária "Sobre compatibilidade electromagnética de dispositivos técnicos" (TP TC 020/2011)

#### **Fabricante:** SEIKO EPSON CORPORATION

Endereço: 3-5, Owa 3-chome, Suwa-shi, Nagano-ken 392-8502 Japão Telefone: 81-266-52-3131

#### **Representante oficial em países da CEI:**

LLC "EPSON CIS" Endereço: Moscovo, 129110, ul. Schepkina, 42, Bldg. 2a, Fl. 3 Business Center Chaika Plaza Telefone: +7 (495) 777-0355/56 web: http://www.epson.ru/ e-mail: info\_CIS@epson.ru

#### EPSON EUROPE B.V. MOSCOW REPRESENTATIVE OFFICE Endereço: Moscovo, 129110, ul. Schepkina, 42, Bldg. 2a, Fl. 3 Business Center Chaika Plaza Telefone: +7 (495) 777-0355/56 web: http://www.epson.ru/

**Mês e ano de produção:** Marcado no produto com 8 números: AAAA.MM.DD **País de produção:** Marcado no produto

# FAT

## *Para utilizadores do Reino Unido*

## *Utilização das opções*

A Epson (UK) Limited não se responsabiliza por quaisquer danos ou problemas provocados pela utilização de acessórios ou consumíveis não reconhecidos como sendo produtos genuínos Epson ou produtos Epson aprovados pela Epson (UK) Limited.

## <span id="page-14-0"></span>*Informações de segurança*

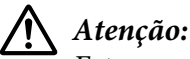

Este aparelho tem de estar ligado à terra. Consulte a placa do aparelho para obter informações sobre a voltagem e verifique se a voltagem do aparelho corresponde à voltagem da corrente.

#### **Importante:**

Os fios do cabo de corrente instalado neste aparelho têm os seguintes códigos de cores:

Verde e amarelo — Terra Azul — Neutro Castanho — Corrente

#### **Se tiver de instalar uma ficha:**

Como as cores do cabo de corrente deste aparelho podem não corresponder às marcas coloridas utilizadas para identificar os terminais numa ficha, tenha em atenção as seguintes indicações:

O fio verde e amarelo tem de ser ligado ao terminal da ficha identificado com a letra E ou com o símbolo de terra  $(\pm)$ .

O fio azul tem de ser ligado ao terminal da ficha identificado com a letra N.

O fio castanho tem de ser ligado ao terminal da ficha identificado com a letra L.

Se a ficha estiver danificada, substitua o conjunto do cabo ou consulte um electricista.

Substitua fusíveis apenas por fusíveis com o mesmo tamanho e especificações.

## *Para utilizadores de Singapura*

Substitua fusíveis apenas por fusíveis com o mesmo tamanho e especificações.

## *Para utilizadores na Alemanha*

Maschinenlärminformations-Verordnung 3. GPSGV: Der höchste Schalldruckpegel beträgt 70 dB(A) oder weniger gemäss EN ISO 7779.

Das Gerät ist nicht für die Benutzung am Bildschirmarbeitsplatz gemäß BildscharbV vorgesehen.

<span id="page-15-0"></span>Importeur EPSON EUROPE. B.V. AMESTERDÃO. THE NETHERLANDS

## *Para os utilizadores da Turquia*

AEEE Yönetmeliğine Uygundur.

## *Para utilizadores da Ucrânia*

Обладнання відповідає вимогам Технічного регламенту обмеження використання деяких небезпечних речовин в електричному та електронному обладнанні.

## <span id="page-16-0"></span>Capítulo 1

## *Manuseamento de Papel*

## *Seleccionar um Sistema de Alimentação*

A sua impressora disponibiliza uma variedade de origens de papel para imprimir em folhas soltas e papel contínuo. O papel pode ser colocado a partir da parte frontal, inferior ou posterior da impressora. Seleccione a origem do papel que melhor satisfaz as suas necessidades.

## !*Importante:*

Não utilize papel que esteja dobrado, vincado, enrolado, rasgado, manchado ou timbrado. Utilize sempre papel novo e limpo que cumpra as especificações do papel. Consulte ["Papel" na página 157](#page-156-0) para obter mais informações.

## *Imprimir em papel contínuo*

Pode escolher entre três posições do tractor (anterior frontal, anterior traseiro e posterior) e três ranhuras de introdução do papel (frontal, traseira e inferior), para imprimir em papel contínuo. Esta secção ajuda-o a determinar a trajectória de alimentação e as posições do tractor que melhor satisfazem as suas necessidades de impressão em papel contínuo. Para obter instruções sobre a instalação do tractor e a colocação de papel, consulte ["Alimentar papel contínuo com o tractor" na](#page-21-0) [página 22](#page-21-0).

## *Utilizar as posições anteriores do tractor*

Se necessita de rasgar muitas vezes folhas de papel contínuo (por exemplo, se estiver a imprimir notas de encomenda ou recibos), é recomendado utilizar o tractor na posição anterior frontal ou traseira. Isso permite-lhe utilizar a aresta de corte da impressora para cortar as folhas de papel contínuo pelo picotado. Além disso, quando o papel contínuo é colocado num tractor anterior traseiro, pode imprimir em folhas soltas no guia de papel sem retirar o papel contínuo do tractor.

O tractor anterior tem duas posições: frontal e traseira. Consulte a tabela abaixo para obter detalhes sobre as posições do tractor e as correspondentes trajectórias do papel.

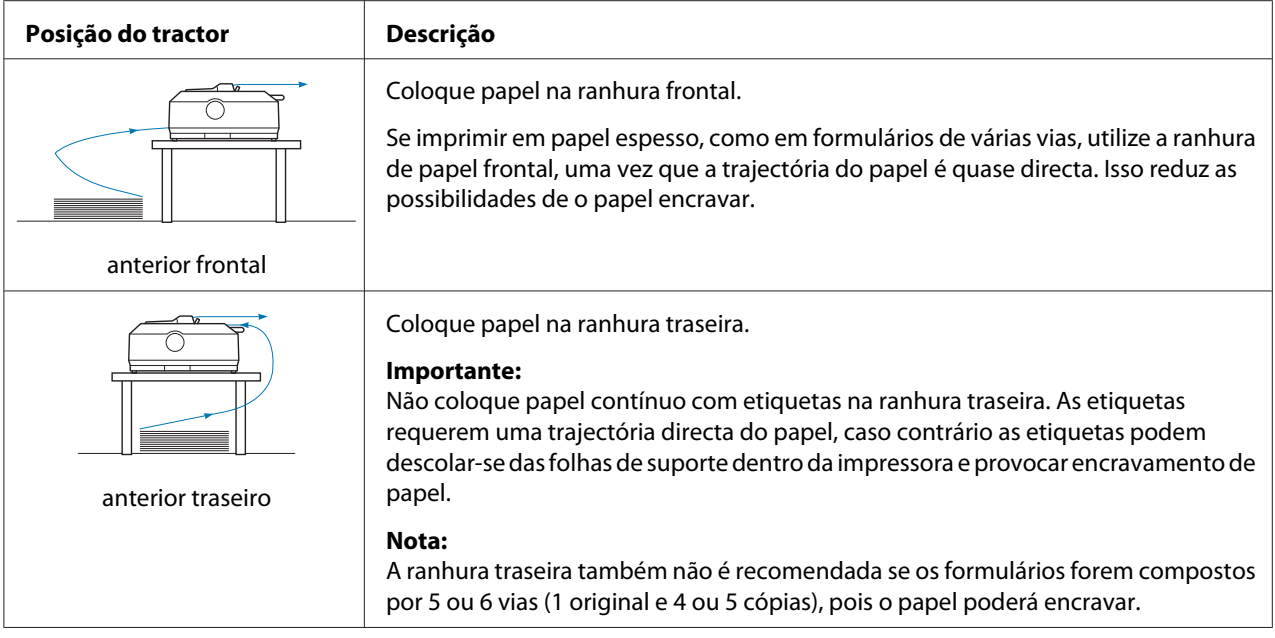

## *Utilizar a posição posterior do tractor*

Se imprime com frequência em papel contínuo espesso, como em formulários de várias vias ou papel contínuo com etiquetas, utilize o tractor na posição posterior. O tractor posterior é o mais eficaz a impedir o encravamento do papel e permite-lhe colocar papel contínuo a partir das ranhuras frontal, traseira ou inferior da impressora. No entanto, com o tractor na posição posterior, não pode utilizar a função de corte do papel.

#### *Nota:*

Para utilizar o tractor na posição posterior, pode remover o tractor da posição anterior traseira e reinstalá-lo na posição posterior ou adquirir o tractor posterior opcional. FX-890II/FX-890IIN:

- C933761 (para utilizadores interncionais)

- C933771 (para utilizadores da Índia)

FX-2190II/FX-2190IIN:

- C933791 (para utilizadores interncionais)

- C933801 (para utilizadores da Índia)

Se utilizar um tractor anterior com o tractor opcional na posição posterior, pode criar uma combinação de tractor anterior/posterior. Isso melhora o desempenho do papel contínuo e é recomendado para imprimir em formulários contínuos pré-impressos. Para mais informações, consulte ["Utilizar dois tractores numa combinação anterior/posterior" na página 41](#page-40-0).

Pode utilizar a ranhura de papel frontal, inferior ou traseira com o tractor posterior.

<span id="page-18-0"></span>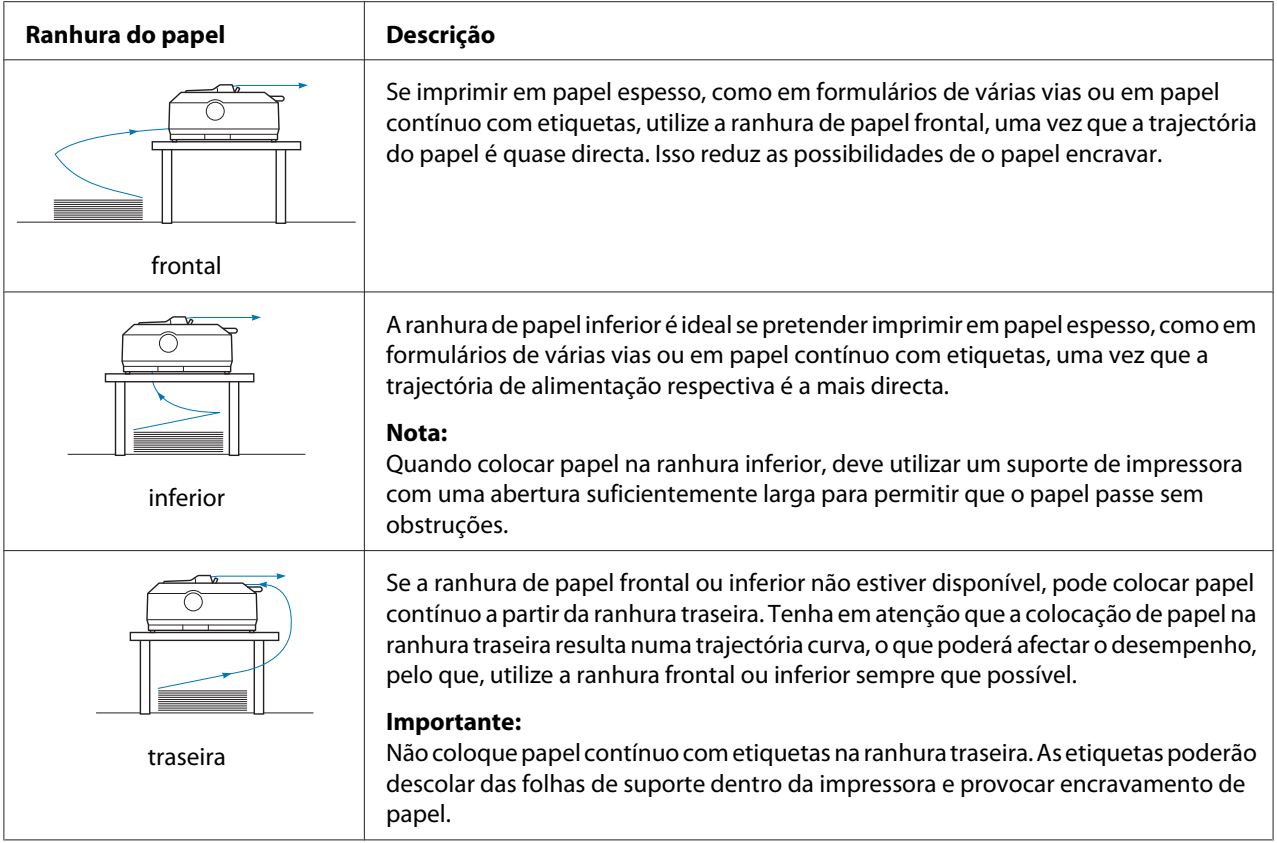

## *Imprimir em folhas soltas (folha cortada)*

Pode colocar folhas soltas comuns e envelopes, uma unidade de cada vez, na ranhura de papel traseira da impressora utilizando o guia de papel.

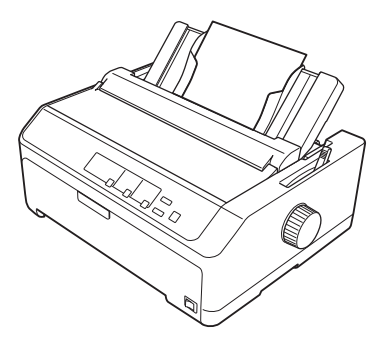

Pode também colocar várias folhas soltas de uma vez utilizando o alimentador de folhas soltas opcional. Para mais informações, consulte ["Alimentar Folhas Soltas" na página 45](#page-44-0). Consulte ["Alimentador de folhas soltas" na página 131](#page-130-0) para obter informações sobre o alimentador de folhas soltas opcional.

## <span id="page-19-0"></span>*Alavanca de Selecção do Sistema de Alimentação*

Quando colocar papel contínuo na impressora, deve colocar a alavanca de selecção do sistema de alimentação de modo a indicar a origem de papel que pretende utilizar, conforme descrito na tabela abaixo.

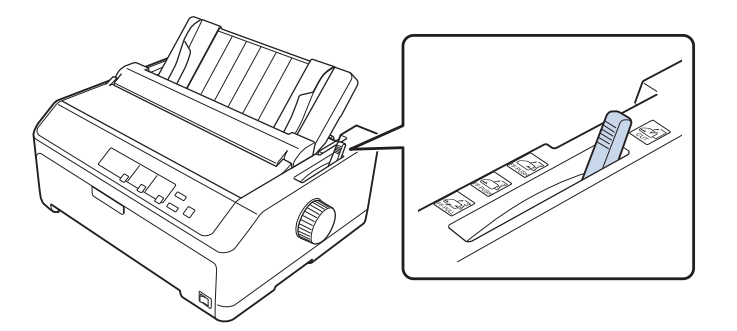

A tabela abaixo descreve cada posição da alavanca de selecção do sistema de alimentação.

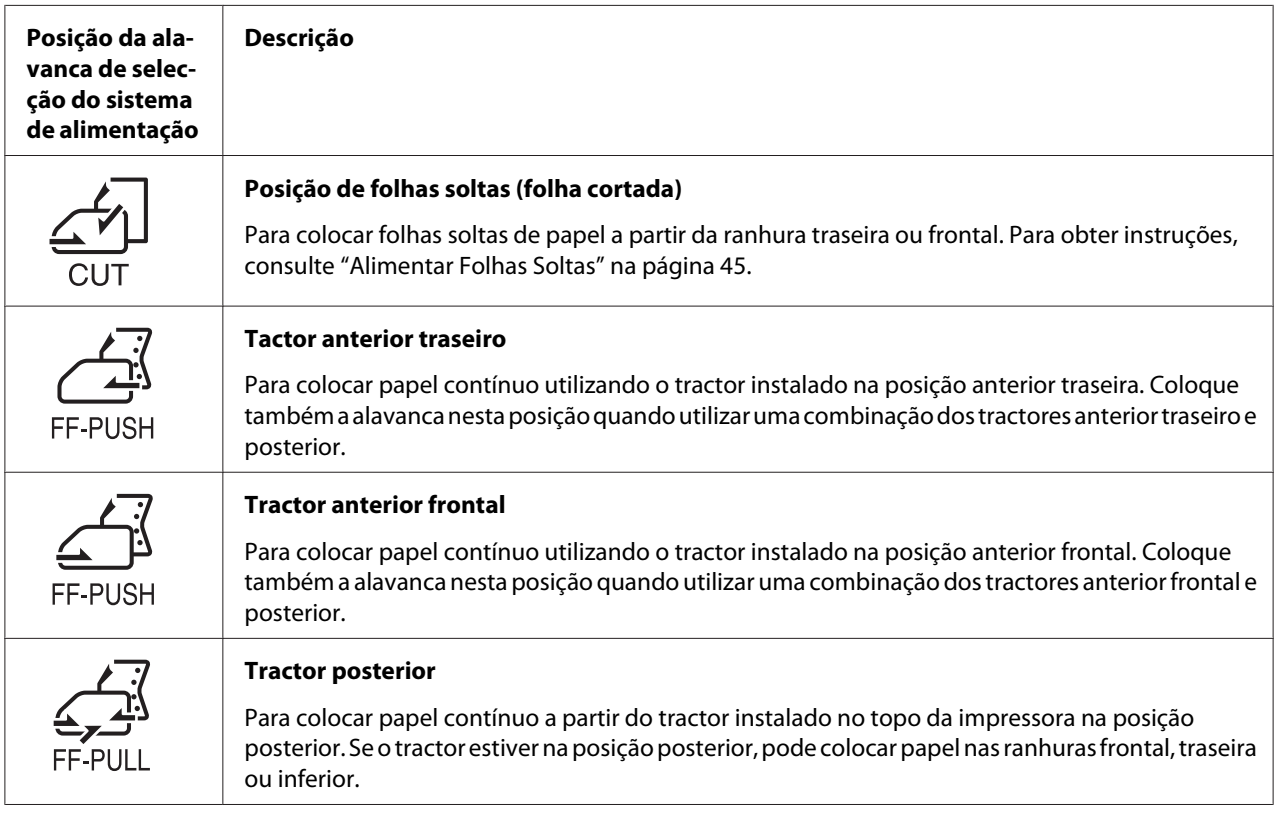

## <span id="page-20-0"></span>*Ajustar a Alavanca de Espessura do Papel*

Pode obter a melhor qualidade de impressão se ajustar a alavanca reguladora da espessura do papel de acordo com a espessura do papel utilizado.

1. Desligue a impressora e abra a respectiva tampa. A alavanca de espessura do papel está localizada no lado esquerdo da impressora. Os números apresentados junto da alavanca indicam a definição de espessura.

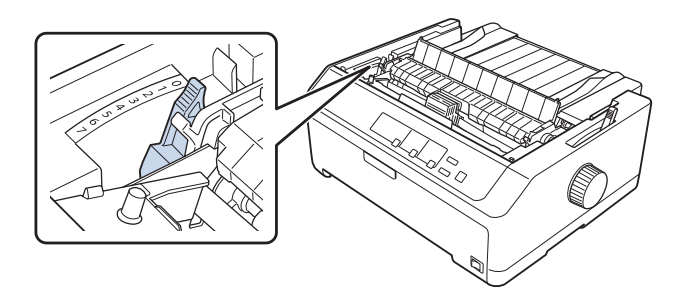

2. Utilize a tabela abaixo para seleccionar a espessura de papel apropriada.

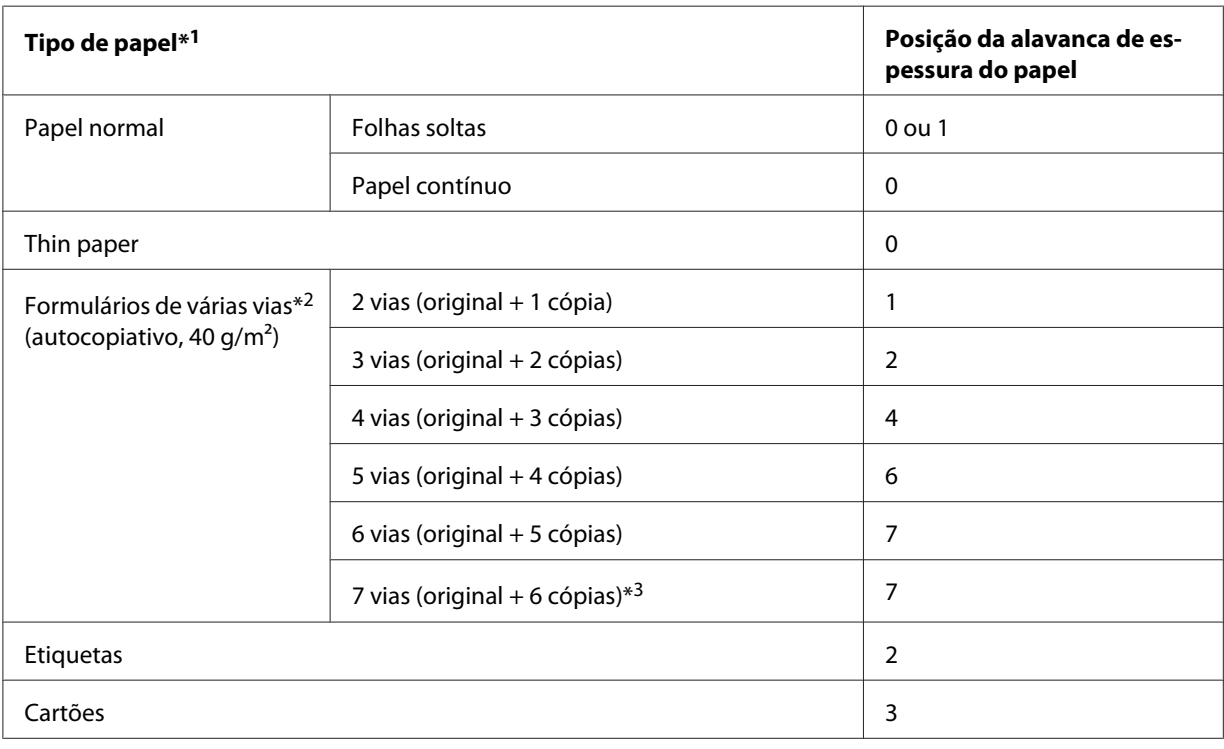

<span id="page-21-0"></span>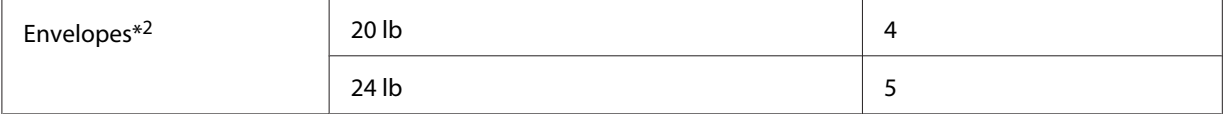

\*1 Para mais detalhes, consulte as características do papel em ["Papel" na página 157.](#page-156-0)

\*2 Altere a posição da alavanca para um nível abaixo se os resultados impressos estiverem demasiado claros. Altere a posição da alavanca para um nível acima se os resultados impressos estiverem demasiado sujos ou manchados.

\*3 Disponível quando for utilizada a posição posterior inferior ou posterior frontal.

## *Alimentar Papel Contínuo*

Siga as instruções nesta secção para colocar papel contínuo na impressora.

## *Posicionar o papel contínuo*

Ao colocar papel contínuo, certifique-se de que o alinha com o tractor para que o papel seja alimentado sem problemas na impressora, conforme mostrado em baixo.

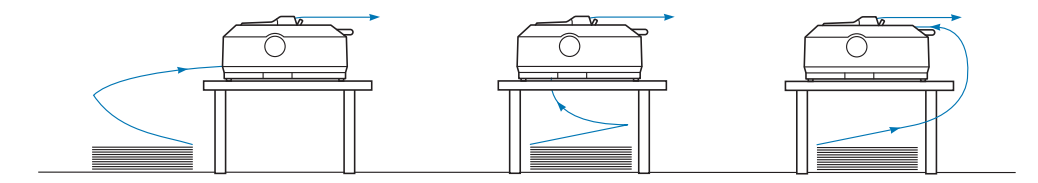

## *Alimentar papel contínuo com o tractor*

O procedimento de colocação do papel depende do posicionamento do tractor que alimenta papel para a impressora. Siga as instruções indicadas abaixo para posicionar o tractor.

Esta secção disponibiliza instruções para o seguinte:

- "Utilizar o tractor na posição anterior traseira" na página 22
- ["Utilizar o tractor na posição anterior frontal" na página 27](#page-26-0)
- ["Utilizar o tractor na posição posterior" na página 32](#page-31-0)
- ["Utilizar dois tractores numa combinação anterior/posterior" na página 41](#page-40-0)

#### *Utilizar o tractor na posição anterior traseira*

Se o tractor se encontrar na posição anterior traseira, avance para ["Colocar papel com o tractor](#page-23-0) [anterior traseiro" na página 24](#page-23-0) para obter instruções sobre a colocação do papel.

Esta secção disponibiliza instruções para o seguinte:

- "Instalar o tractor na posição anterior traseira" na página 23
- ["Colocar papel com o tractor anterior traseiro" na página 24](#page-23-0)
- ["Retirar o tractor da posição anterior traseira" na página 26](#page-25-0)

#### *Nota:*

O papel espesso, como papel contínuo com etiquetas ou formulários com cinco ou seis vias, requer uma trajectória relativamente directa para evitar que o papel encrave. Quando imprimir em papel contínuo espesso, utilize o tractor na posição anterior frontal ou na posição posterior.

#### Instalar o tractor na posição anterior traseira

Antes de instalar o tractor na posição anterior traseira, retire-o da sua posição actual. Se o tractor se encontrar na posição anterior frontal, retire-o pressionando as patilhas de fixação do tractor enquanto o levanta. Se o tractor se encontrar na posição posterior, retire-o conforme descrito em ["Retirar o](#page-25-0) [tractor da posição anterior traseira" na página 26.](#page-25-0)

- 1. Certifique-se de que a impressora está desligada. Em seguida, abra a tampa do guia de papel puxando a extremidade posterior para a frente.
- 2. Deslize o guia de papel e levante-o no ângulo correcto para o remover.

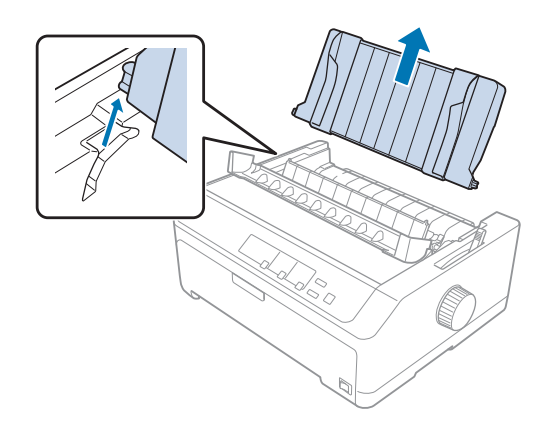

<span id="page-23-0"></span>3. Introduza o tractor nas ranhuras de montagem da impressora e faça pressão em ambas as extremidades do tractor para ter a certeza de que fica firmemente encaixado.

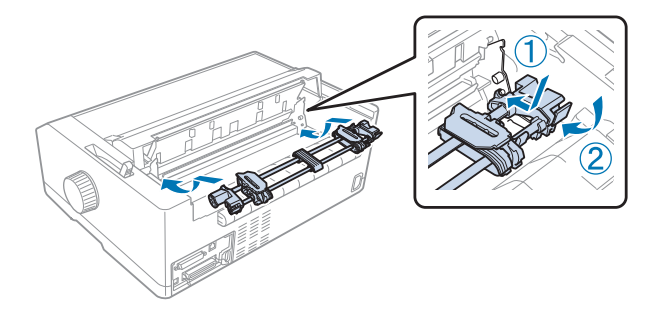

Consulte "Colocar papel com o tractor anterior traseiro" na página 24 para obter instruções sobre a colocação de papel contínuo utilizando o tractor anterior traseiro.

## Colocar papel com o tractor anterior traseiro

Siga estes passos para colocar o papel utilizando o tractor anterior traseiro:

- 1. Certifique-se de que a impressora está desligada.
- 2. Certifique-se de que o tractor está instalado na posição anterior traseira e que o guia de papel foi removido da impressora.

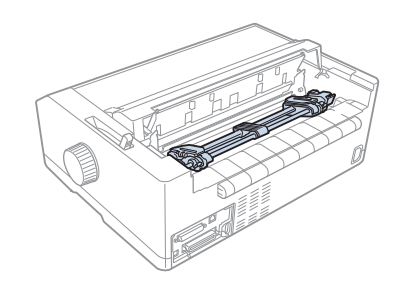

3. Coloque a alavanca de selecção do sistema de alimentação na posição do tractor anterior traseiro.

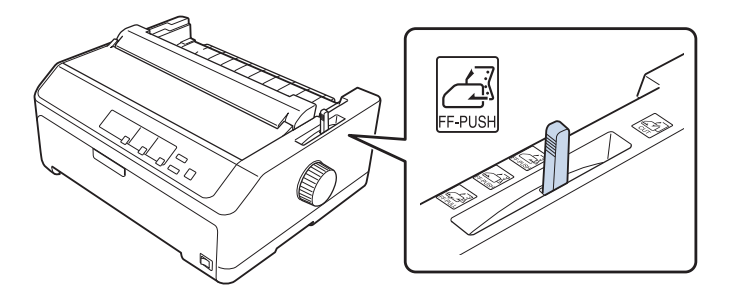

4. Solte as correias de tracção esquerda e direita, puxando para a frente as respectivas alavancas azuis de fixação.

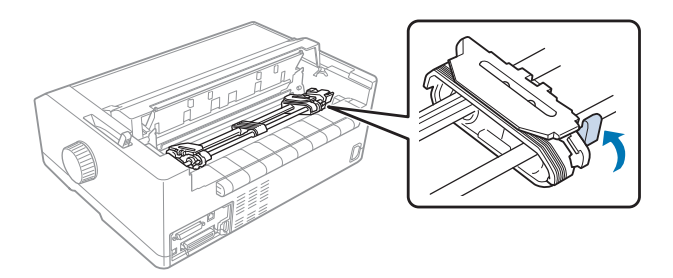

5. Deslize a correia de tracção direita (ilustração apresentada abaixo) aproximadamente 12 mm (0,5 polegadas) e empurre a alavanca azul para a fixar. Em seguida, deslize a outra correia de tracção para a ajustar à largura do papel, mas não a fixe.

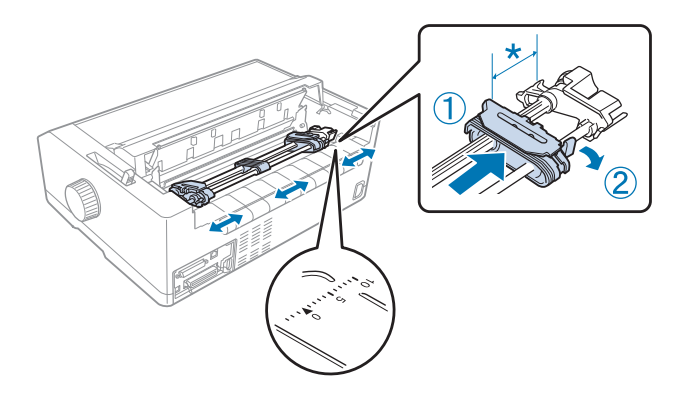

\* aprox. 12 mm (0,5 polegadas)

A marca de triângulo na parte superior da impressora indica o ponto mais distante para a esquerda onde é possível iniciar a impressão.

6. Certifique-se de que as margens do papel estão direitas e sem vincos. Em seguida, abra ambas as tampas da correia de tracção e coloque os primeiros quatro furos do papel, com o lado a imprimir voltado para baixo, nos pinos do tractor.

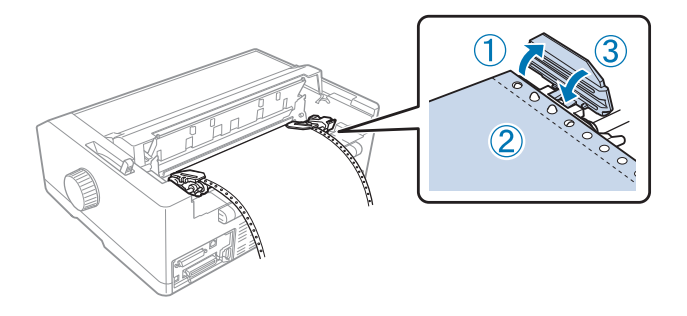

- <span id="page-25-0"></span>7. Feche as tampas das correias de tracção.
- 8. Deslize a correia de tracção direita para remover qualquer folga do papel e, em seguida, fixe-a empurrando para baixo a alavanca azul de fixação da correia de tracção.
- 9. Encaixe o guia de papel e pouse-o na impressora e deslize os guias de margem para o centro do guia de papel.

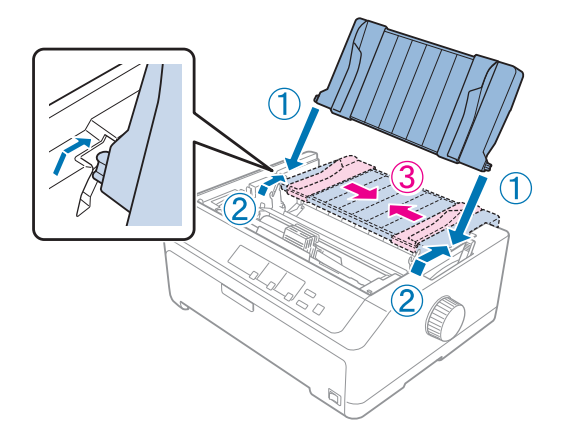

#### *Nota:*

Por motivos de segurança, a Epson recomenda a utilização da impressora com a tampa fechada. A impressora funciona se a tampa estiver aberta ou se for retirada, mas para garantir a segurança máxima e a velocidade de impressão, mantenha a tampa fechada.

- 10. Ligue a impressora. Ao receber dados, a impressora puxa o papel e começa a imprimir automaticamente.
- 11. Após concluir a impressão, siga os passos em ["Retirar o papel contínuo" na página 43](#page-42-0) para remover o documento impresso.

Se a primeira linha na página estiver numa posição excessivamente alta ou baixa, pode alterar a respectiva posição utilizando a função de micro-ajuste, conforme descrito em ["Ajustar a posição de](#page-58-0) [topo de página" na página 59.](#page-58-0)

## !*Importante:*

Nunca utilize o botão para ajustar a posição de topo de página, porque pode danificar a impressora ou fazer com que perca a definição da posição de topo de página.

#### Retirar o tractor da posição anterior traseira

Siga estes passos para retirar o tractor da posição anterior traseira:

- <span id="page-26-0"></span>1. Certifique-se de que a impressora está desligada.
- 2. Retire o papel do tractor, conforme descrito na secção ["Retirar o papel contínuo" na](#page-42-0) [página 43](#page-42-0).
- 3. Pressione as patilhas de fixação do tractor, incline-o para cima e retire-o da impressora.

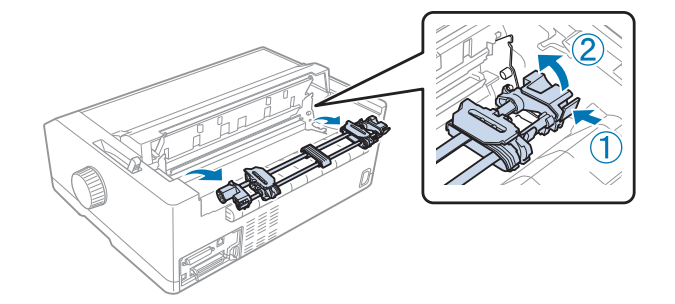

## *Utilizar o tractor na posição anterior frontal*

#### Instalar o tractor na posição anterior frontal

Antes de instalar o tractor na posição anterior frontal, retire-o da sua posição actual. Se o tractor se encontrar na posição anterior traseira, retire o guia de papel e pressione as patilhas de fixação do tractor enquanto o levanta. Se o tractor se encontrar na posição posterior, retire-o seguindo as instruções em ["Retirar o tractor da posição posterior" na página 39.](#page-38-0)

- 1. Certifique-se de que a impressora está desligada. Se necessário, instale o guia de papel na impressora, como descrito na folha de configuração fornecida.
- 2. Se o guia de papel estiver instalado na parte frontal, retire-o agarrando as abas em ambos os lados e puxe o guia ligeiramente para cima e afaste-o da impressora.
- 3. Introduza o tractor nas ranhuras de montagem da impressora e faça pressão em ambas as extremidades do tractor para ter a certeza de que fica firmemente encaixado.

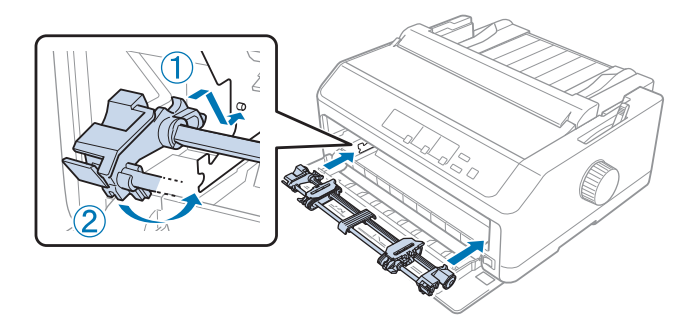

Consulte "Colocar papel com o tractor anterior frontal" na página 28 para obter instruções sobre a colocação de papel contínuo com o tractor anterior frontal.

#### Colocar papel com o tractor anterior frontal

Ao utilizar o tractor anterior, é aconselhável definir a função de corte automático como **On (Activado)** no modo de configuração. Para mais informações, consulte ["Sobre as predefinições da](#page-97-0) [impressora" na página 98](#page-97-0).

Siga estes passos para colocar o papel utilizando o tractor anterior frontal:

- 1. Certifique-se de que a impressora está desligada.
- 2. Abra a tampa frontal. Certifique-se de que o tractor está instalado na posição anterior frontal.

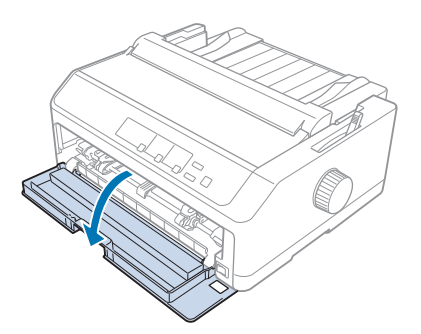

3. Retire a tampa secundária para inserir o papel.

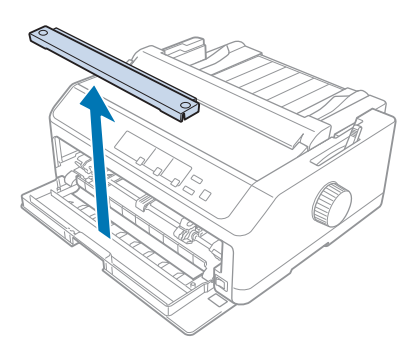

4. Coloque a alavanca de selecção do sistema de alimentação na posição do tractor anterior frontal. Além disso, coloque a alavanca reguladora da espessura do papel (localizada debaixo da tampa da impressora) na posição correspondente à espessura do papel que está a usar. Para obter instruções, consulte ["Ajustar a Alavanca de Espessura do Papel" na página 21.](#page-20-0)

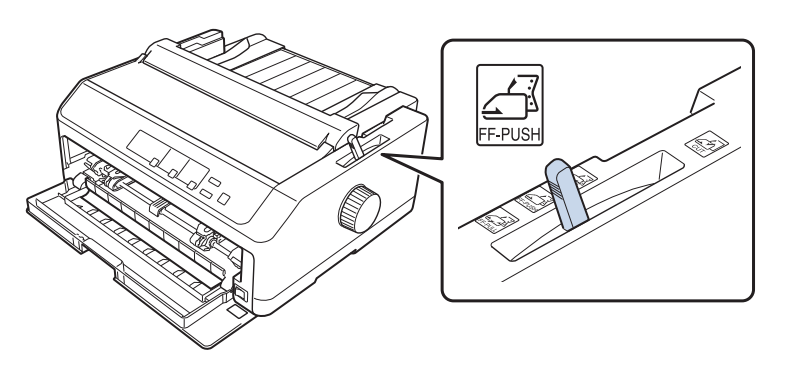

5. Solte as correias de tracção esquerda e direita, empurrando para trás as alavancas azuis de fixação.

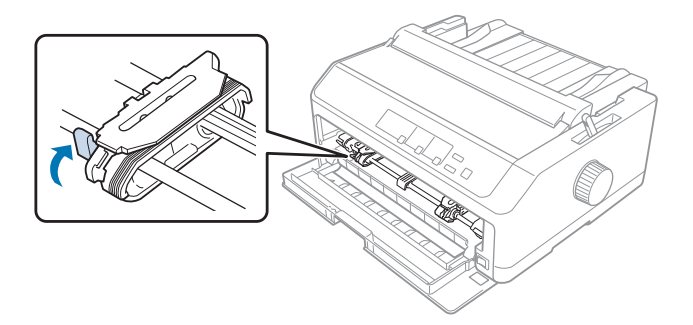

6. Deslize a correia de tracção esquerda aproximadamente 12 mm (0,5 polegadas) e empurre a alavanca azul para a frente para a fixar. Em seguida, deslize a correia de tracção direita para a ajustar à largura do papel, mas não a fixe.

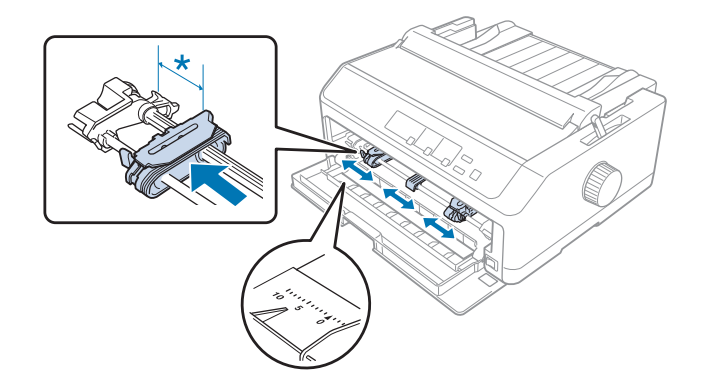

\* aprox. 12 mm (0,5 polegadas)

7. Insira o papel na ranhura inferior, conforme apresentado na ilustração abaixo.

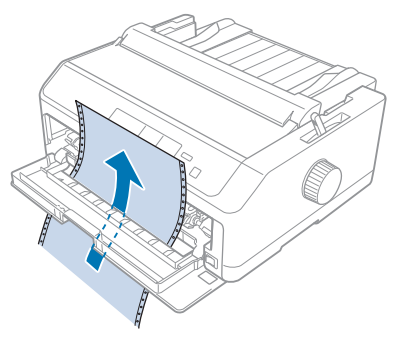

8. Certifique-se de que as margens do papel estão direitas e sem vincos. Em seguida, abra ambas as tampas da correia de tracção e coloque os primeiros quatro furos do papel, com o lado a imprimir voltado para cima, nos pinos do tractor. Em seguida, feche as tampas das correias de tracção.

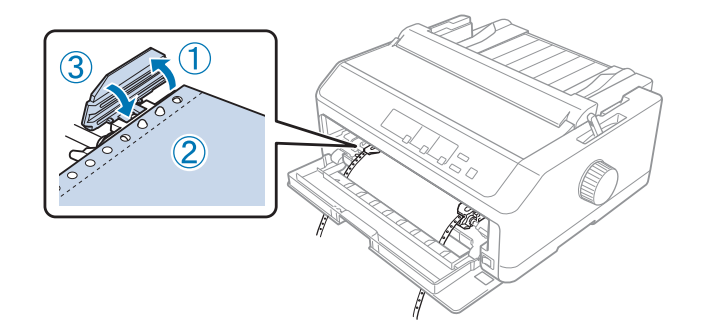

- 9. Desloque a correia de tracção direita para remover qualquer folga do papel; em seguida, fixe-a empurrando para baixo a alavanca de fixação da correia de tracção.
- 10. Feche a tampa frontal com o papel contínuo colocado conforme ilustrado abaixo.

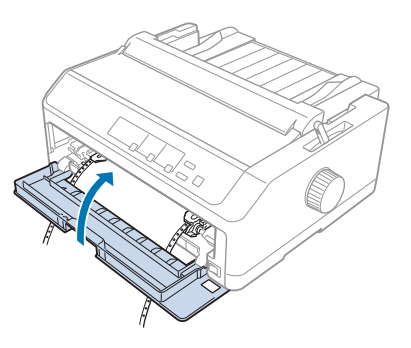

11. Certifique-se de que o guia de papel está pousado na impressora e deslize os guias de margem para o centro do guia de papel.

#### *Nota:*

Por motivos de segurança, a Epson recomenda a utilização da impressora com a tampa fechada. A impressora funciona se a tampa estiver aberta ou se for retirada, mas para garantir a segurança máxima e a velocidade de impressão, mantenha a tampa fechada.

- 12. Ligue a impressora. Ao receber dados, a impressora puxa o papel e começa a imprimir automaticamente.
- 13. Após concluir a impressão, siga os passos em ["Retirar o papel contínuo" na página 43](#page-42-0) para remover o documento impresso.

Se a primeira linha na página estiver numa posição excessivamente alta ou baixa, pode alterar a respectiva posição utilizando a função de micro-ajuste, conforme descrito em ["Ajustar a posição de](#page-58-0) [topo de página" na página 59.](#page-58-0)

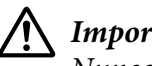

!*Importante:*

Nunca utilize o botão para ajustar a posição de topo de página, porque pode danificar a impressora ou fazer com que perca a definição da posição de topo de página.

#### Retirar o tractor da posição anterior frontal

Siga estes passos para retirar o tractor da posição anterior frontal:

- 1. Certifique-se de que a impressora está desligada.
- 2. Retire o papel do tractor, conforme descrito na secção ["Retirar o papel contínuo" na](#page-42-0) [página 43](#page-42-0).
- 3. Pressione as patilhas de fixação do tractor, incline-o para cima e retire-o da impressora.

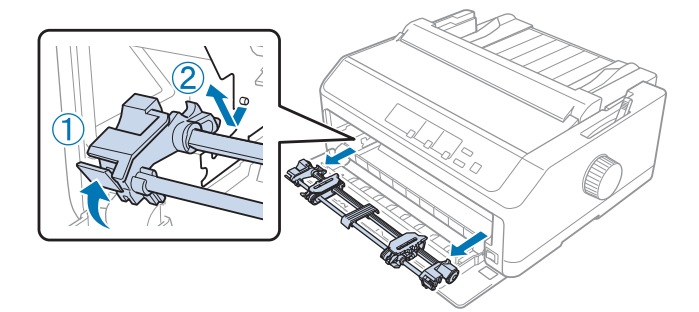

<span id="page-31-0"></span>4. Feche a tampa frontal.

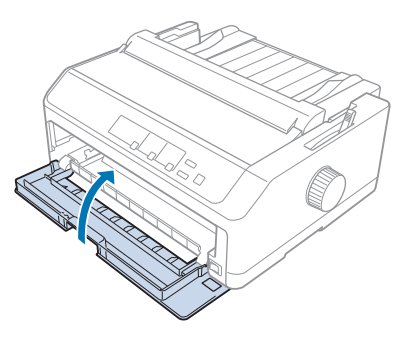

## *Utilizar o tractor na posição posterior*

A utilização do tractor na posição posterior é ideal para imprimir em papel contínuo espesso e pesado, como em formulários de várias vias ou papel contínuo com etiquetas. No entanto, com o tractor posterior, não é possível utilizar a função de corte do papel.

Visto que o papel grosso requer uma trajectória de alimentação directa para evitar encravamentos, quando utilizar o tractor posterior, deverá colocar o papel nas ranhuras frontal ou inferior. Para reduzir ainda mais as possibilidades de o papel encravar e melhorar o desempenho do papel contínuo, pode utilizar uma combinação de dois tractores. Para mais informações, consulte ["Utilizar dois](#page-40-0) [tractores numa combinação anterior/posterior" na página 41](#page-40-0).

Esta secção disponibiliza instruções para o seguinte:

- "Instalar o tractor na posição posterior" na página 32
- ["Colocar papel com o tractor posterior" na página 34](#page-33-0)
- ["Retirar o tractor da posição posterior" na página 39](#page-38-0)

## Instalar o tractor na posição posterior

Antes de instalar o tractor na posição posterior, retire-o da sua posição actual. Se o tractor se encontrar na posição anterior frontal, retire-o pressionando as patilhas de fixação do tractor enquanto o levanta. Se o tractor se encontrar na posição anterior traseira, retire o guia de papel e pressione as patilhas de fixação do tractor enquanto o levanta.

## *Nota:*

Se pretender colocar papel a partir da parte traseira, deverá inserir o papel na ranhura antes de instalar o guia de papel e o tractor. Para obter instruções, consulte ["Colocar papel com o tractor posterior" na](#page-33-0) [página 34](#page-33-0).

1. Certifique-se de que a impressora está desligada. Em seguida, abra a tampa do guia de papel puxando a extremidade posterior para a frente.

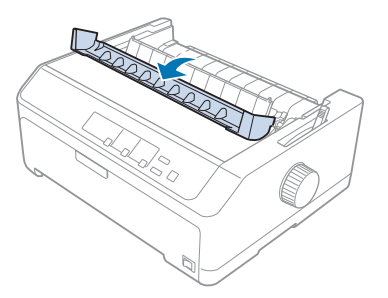

2. Levante a tampa da impressora directamente para cima.

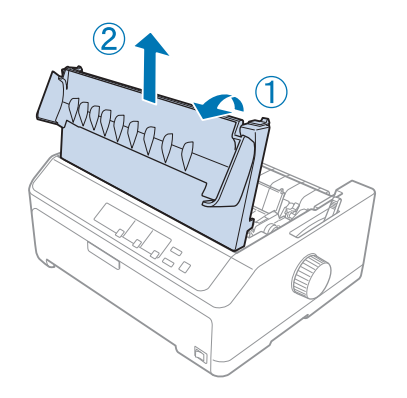

3. Pressione as patilhas em ambos os lados do tensor de papel e puxe-o na sua direcção. Guarde o tensor de papel num local seguro.

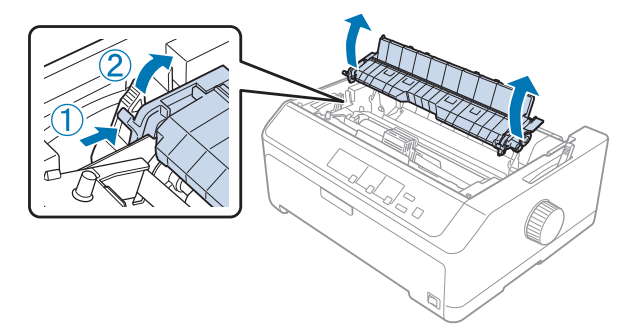

<span id="page-33-0"></span>4. Se necessário, encaixe o guia de papel e, em seguida, pouse-o na impressora. Depois, deslize as guias das margens no centro do guia de papel.

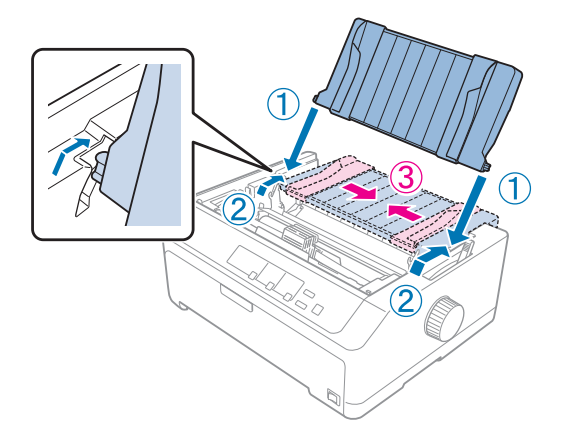

5. Introduza o tractor nas ranhuras de montagem da impressora e pressione ambas as extremidades do tractor para certificar-se de que este está firmemente encaixado.

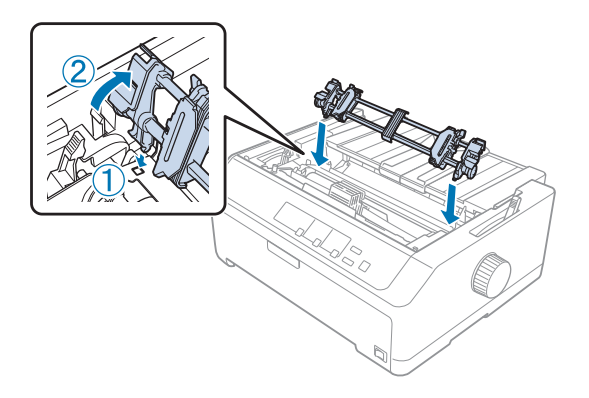

## Colocar papel com o tractor posterior

Siga estes passos para colocar o papel utilizando o tractor posterior:

- 1. Antes de colocar papel, certifique-se do seguinte:
	- a impressora está desligada
	- a tampa da impressora está removida
	- o tractor está instalado na posição posterior
	- o guia de papel está pousado na impressora

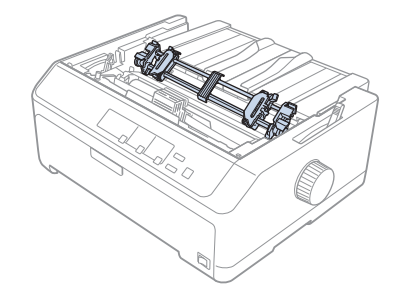

2. Coloque a alavanca de selecção do sistema de alimentação na posição do tractor posterior.

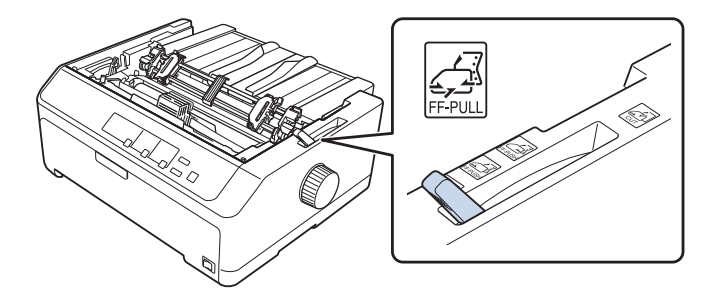

3. Solte as correias de tracção puxando para a frente as respectivas alavancas de fixação.

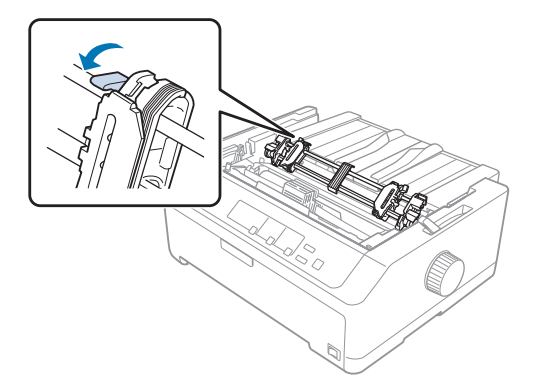

4. Deslize a correia de tracção esquerda aproximadamente 12 mm (0,5 polegadas) da posição mais à esquerda e empurre a alavanca para trás para a fixar. Em seguida, deslize a correia de tracção direita para a ajustar à largura do papel, mas não a fixe.

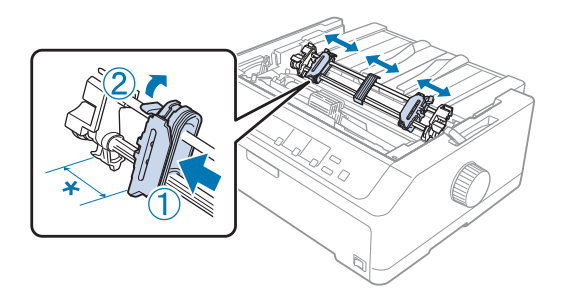

\* aprox. 12 mm (0,5 polegadas)

5. Certifique-se de que as margens do papel estão direitas e sem vincos. Em seguida, abra as tampas das correias de tracção.

#### *Nota:*

Certifique-se de que a impressora está desligada antes de inserir o papel na ranhura. Se inserir o papel enquanto a impressora está ligada, o papel poderá encravar.

6. Insira o papel na ranhura traseira, frontal ou inferior, conforme ilustrado abaixo, até que este apareça entre o rolo e o guia da fita. Em seguida, puxe para cima o papel até o picotado entre a primeira e a segunda páginas ficar alinhado com a parte superior da fita da impressora.

#### **Ranhura traseira:**

Coloque papel na ranhura traseira com o lado a imprimir voltado para cima.

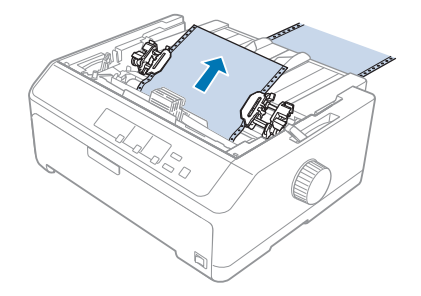
### **Ranhura frontal:**

Coloque papel com o lado a imprimir voltado para cima.

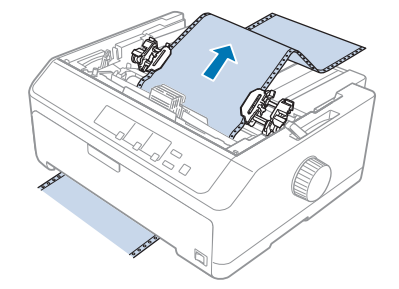

### **Ranhura inferior:**

Coloque papel na ranhura inferior com o lado a imprimir voltado para cima.

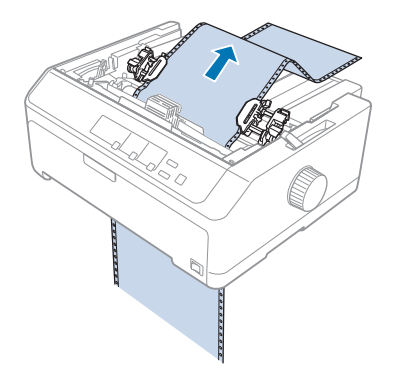

7. Insira os quatro furos do papel nos pinos do tractor em ambas as correias de tracção. Em seguida, feche as tampas das correias de tracção.

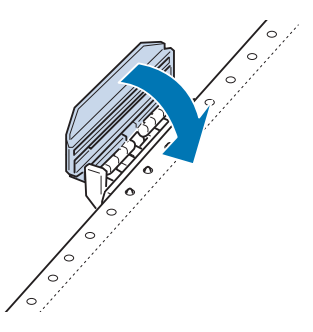

8. Desloque a correia de tracção direita para remover qualquer folga no papel e fixe-a.

9. Deslize os guias de margem para o centro do guia de papel.

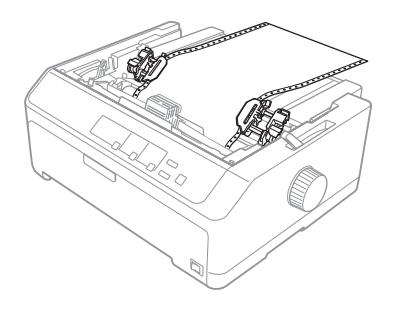

10. Feche a tampa frontal conforme ilustrador abaixo.

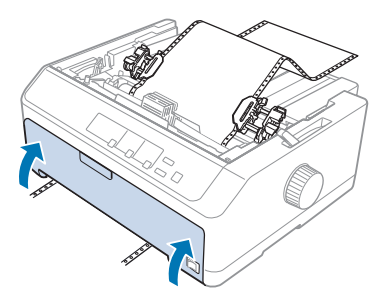

### *Nota:*

Ao utilizar a ranhura inferior, não necessita de abrir a tampa frontal.

- 11. Ligue a impressora.
- 12. Remova quaisquer folgas no papel premindo o botão **LF/FF**.

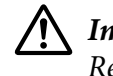

### !*Importante:*

Remova sempre todas as folgas do papel, caso contrário, a qualidade da impressão poderá diminuir.

13. Se necessário, siga os passos indicados em ["Ajustar a posição de topo de página" na página 59](#page-58-0) para ajustar a posição actual do papel.

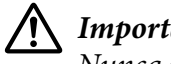

# !*Importante:*

Nunca utilize o botão para ajustar a posição de topo de página, porque pode danificar a impressora ou fazer com que perca a definição da posição de topo de página.

14. Encaixe a tampa da impressora inserindo as patilhas frontais nas ranhuras da impressora e, em seguida, baixe a tampa. Em seguida, feche a tampa do suporte de admissão de papel.

#### <span id="page-38-0"></span>*Nota:*

Por motivos de segurança, a Epson recomenda a utilização da impressora com a tampa fechada. A impressora funciona se a tampa estiver aberta ou se for retirada, mas para garantir a segurança máxima e a velocidade de impressão, mantenha a tampa fechada.

15. A impressora começa a imprimir a partir do topo da página. Após concluir a impressão, abra a tampa do guia de papel.

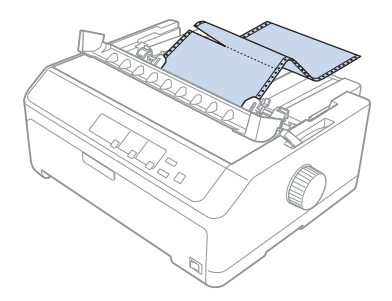

### Retirar papel do tractor posterior

Para retirar o papel contínuo do tractor posterior, siga os seguintes passos:

1. Após concluir a impressão, corte o papel pelo picotado mais próximo da ranhura de admissão de papel.

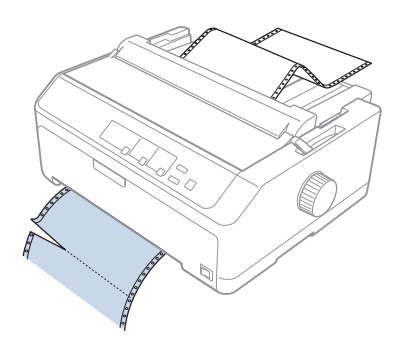

2. Para alimentar o papel e ejectá-lo, prima continuamente o botão **LF/FF**.

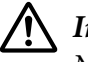

### !*Importante:*

Nunca prima o botão *Load/Eject* ou *Tear Off/Bin* quando utilizar o tractor posterior; o papel poderá sair do tractor posterior e encravar a impressora.

### Retirar o tractor da posição posterior

Siga estes passos para retirar o tractor da posição posterior:

- 1. Retire todo o papel colocado no tractor posterior, como se descreve em ["Retirar papel do tractor](#page-38-0) [posterior" na página 39](#page-38-0).
- 2. Certifique-se de que a impressora está desligada. Em seguida, abra a tampa do guia de papel puxando a extremidade posterior na sua direcção.
- 3. Levante a tampa da impressora directamente para cima e retire-a da impressora.
- 4. Pressione as patilhas de fixação do tractor, incline-o para si e retire-o da impressora.

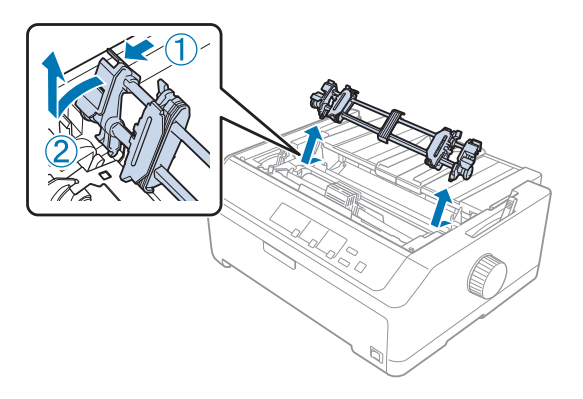

- 5. Guarde o tractor num local seguro ou instale-o na posição anterior frontal ou traseira, conforme descrito em ["Utilizar o tractor na posição anterior frontal" na página 27](#page-26-0) ou ["Utilizar o tractor na](#page-21-0) [posição anterior traseira" na página 22](#page-21-0).
- 6. Volte a instalar o tensor de papel, baixando-o sobre os pinos de montagem da impressora. Em seguida, pressione ambas as extremidades do tensor, até este encaixar no lugar.

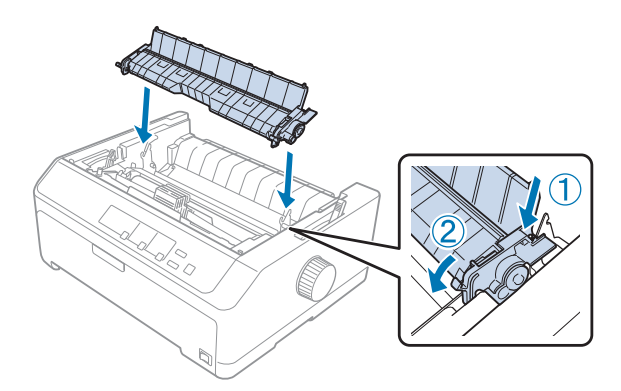

7. Volte a colocar a tampa da impressora.

## *Utilizar dois tractores numa combinação anterior/posterior*

A utilização de dois tractores em simultâneo é recomendada para imprimir em formulários de papel contínuo pré-impressos, formulários de várias vias, etiquetas e para imprimir gráficos de alta qualidade. Para reduzir os encravamentos de papel e melhorar a alimentação do papel contínuo, instale o tractor posterior opcional.

FX-890II/FX-890IIN:

- C933761 (para utilizadores interncionais)

- C933771 (para utilizadores da Índia)

FX-2190II/FX-2190IIN:

- C933791 (para utilizadores interncionais)

- C933801 (para utilizadores da Índia)

Siga estes passos para utilizar dois tractores em simultâneo:

- 1. Instale um tractor na posição anterior frontal ou traseira, conforme descrito em ["Instalar o tractor](#page-26-0) [na posição anterior frontal" na página 27](#page-26-0) ou ["Instalar o tractor na posição anterior traseira" na](#page-22-0) [página 23](#page-22-0).
- 2. Coloque papel contínuo utilizando o tractor anterior frontal ou traseiro, conforme descrito em ["Colocar papel com o tractor anterior frontal" na página 28](#page-27-0) ou ["Colocar papel com o tractor](#page-23-0) [anterior traseiro" na página 24.](#page-23-0)
- 3. Coloque a alavanca de selecção do sistema de alimentação na posição do tractor anterior frontal ou traseiro, dependendo da posição do tractor anterior.
- 4. Ligue a impressora e prima o botão **Load/Eject** para fazer avançar o papel para a posição de topo de página. Em seguida, pressione a tecla **LF/FF** até o picotado entre a primeira e a segunda páginas ficar alinhado com a parte superior da fita da impressora.

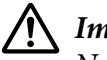

## !*Importante:*

Nunca utilize o botão para mover o papel, porque pode danificar a impressora ou fazer com que perca a posição de topo de página.

- 5. Instale o outro tractor na posição posterior, conforme descrito em ["Instalar o tractor na posição](#page-31-0) [posterior" na página 32](#page-31-0).
- 6. Insira os orifícios do papel nos pinos do tractor posterior em ambas as correias de tracção.

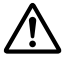

### !*Importante:*

Não puxe o papel à mão para o colocar no tractor posterior; isso poderá danificar a impressora. Prima o botão *LF/FF* para fazer avançar o papel.

- 7. Coloque a alavanca de selecção do sistema de alimentação na posição do tractor posterior. Em seguida, utilize a função de micro-ajuste (descrita em ["Utilizar a Função de Micro-ajuste" na](#page-56-0) [página 57\)](#page-56-0) para remover qualquer folga existente no papel entre os tractores posterior e anterior.
- 8. Desloque a alavanca de selecção do sistema de alimentação para a posição definida no passo 3.
- 9. Quando a impressora receber os dados, começará a imprimir na posição actual, sem fazer avançar o papel. Se necessário, siga os passos indicados em ["Ajustar a posição de topo de página" na](#page-58-0) [página 59](#page-58-0) para ajustar a posição actual do papel.
- 10. Coloque a tampa da impressora. Certifique-se de que o guia de papel está instalado e pousado na impressora.

#### *Nota:*

Por motivos de segurança, a Epson recomenda a utilização da impressora com a tampa fechada. A impressora funciona se a tampa estiver aberta ou se for retirada, mas para garantir a segurança máxima e a velocidade de impressão, mantenha a tampa fechada.

11. A impressão é iniciada na posição actual, sem fazer avançar o papel. Após concluir a impressão, corte o documento impresso pelo picotado mais próximo da ranhura de saída de papel.

A tabela abaixo resume os vários métodos de alimentação de papel contínuo com dois tractores e mostra a posição da alavanca de selecção do sistema de alimentação a utilizar para cada método.

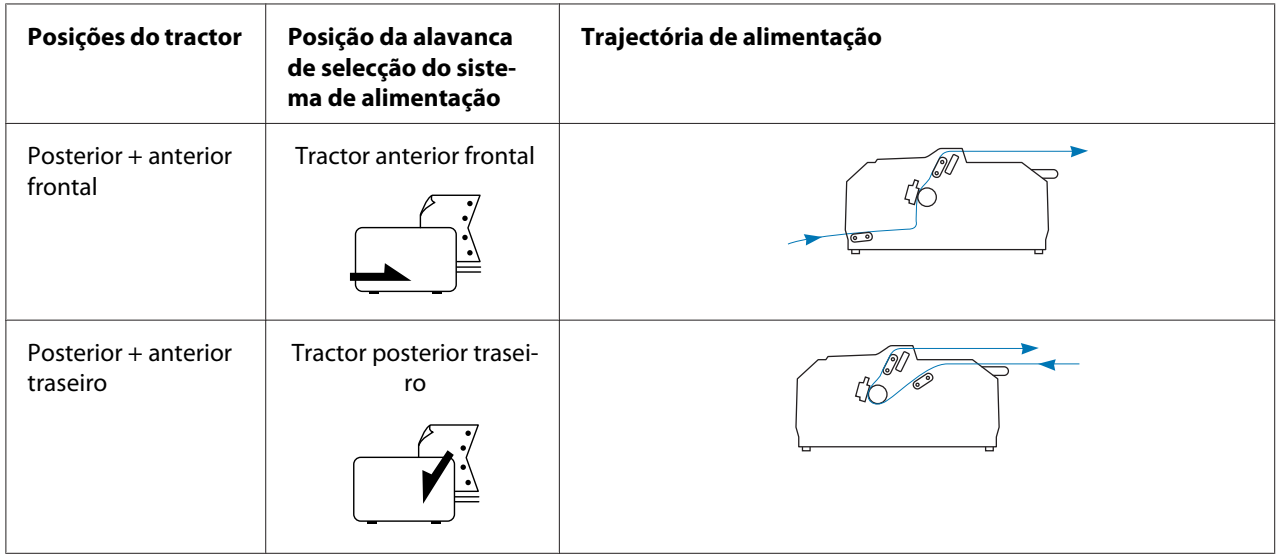

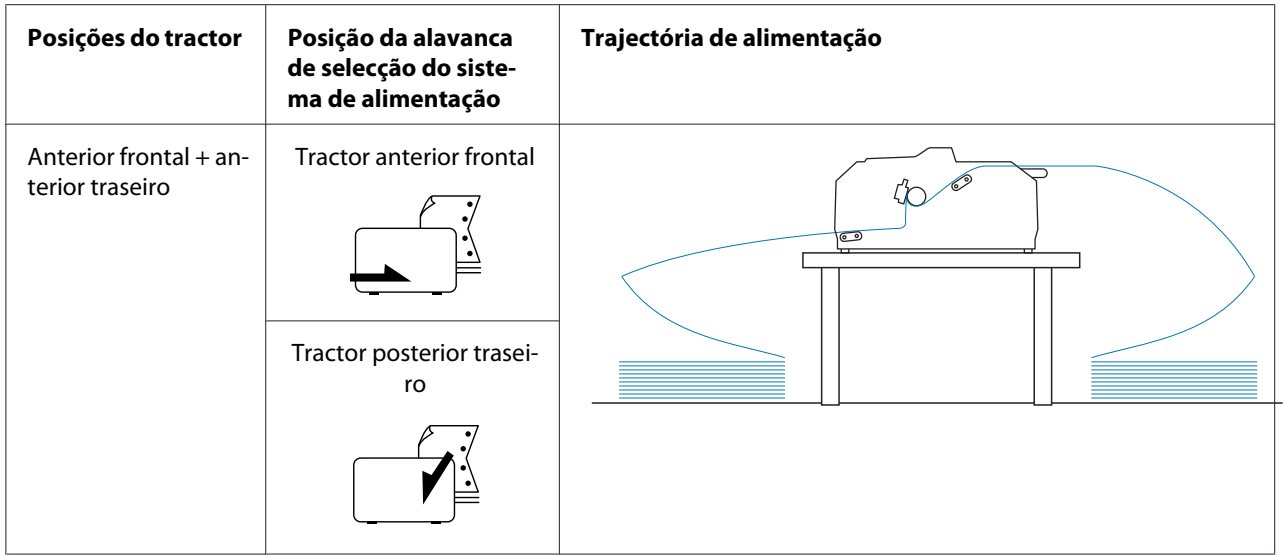

# *Utilizar a função de corte do papel*

Se o tractor anterior estiver instalado, pode utilizar a função de corte para fazer avançar o papel contínuo até à aresta de corte da impressora quando a impressão terminar. Pode então cortar facilmente o documento impresso. Quando retomar a impressão, a impressora faz retroceder o papel automaticamente até à posição de topo de página, para que possa utilizar o papel que se costuma perder entre os documentos.

# *Retirar o papel contínuo*

Pode remover o papel contínuo utilizando a função de corte de duas formas:

- ❏ Manualmente: Prima o botão **Tear Off/Bin**
- ❏ Automaticamente: Active o modo de corte automático

Se o indicador luminoso **Tear Off/Bin** estiver intermitente, o papel encontra-se na posição de corte.

Se o picotado entre as páginas não estiver alinhado com a aresta de corte, pode ajustar a posição do picotado com a função de micro-ajuste. Para mais informações, consulte ["Ajustar a posição de corte](#page-56-0) [de papel" na página 57.](#page-56-0)

# !*Importante:*

- ❏ Nunca utilize a função de corte com o tractor posterior; o papel poderá sair do tractor e encravar a impressora. Após concluir a impressão, corte o documento impresso pelo picotado mais próximo da ranhura de saída de papel.
- ❏ Nunca utilize a função de corte para fazer retroceder papel contínuo com etiquetas; estas podem descolar-se da folha de suporte e encravar a impressora.

### Utilizar o botão Tear Off/Bin

Siga estes passos para retirar o papel contínuo utilizando o botão **Tear Off/Bin**:

1. Após concluir a impressão, certifique-se de que o indicador luminoso **Tear Off/Bin** não está intermitente.

#### *Nota:*

Se o indicador luminoso *Tear Off/Bin* estiver intermitente, o papel encontra-se na posição de corte. Se voltar a premir o botão *Tear Off/Bin*, a impressora faz avançar o papel até à posição de topo de página seguinte.

2. Prima o botão **Tear Off/Bin**. A impressora faz avançar o papel para a aresta de corte.

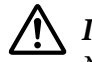

# !*Importante:*

Nunca utilize o manípulo para ajustar a posição de corte, pois poderá danificar a impressora ou fazer com que a mesma perca a definição da posição de topo de página.

#### *Nota:*

Se o picotado do papel não estiver alinhado com a aresta de corte, poderá ajustar a posição de corte do papel utilizando a função de micro-ajuste conforme descrito em ["Ajustar a posição de corte de](#page-56-0) [papel" na página 57](#page-56-0).

- 3. Corte o documento impresso utilizando a aresta de corte da tampa de impressora.
- 4. Prima o botão **Load/Eject** para fazer retroceder o papel contínuo para fora da impressora e para a posição de espera.

Para retirar o resto do papel da impressora, pressione a tecla **Load/Eject** para fazer retroceder o papel para a posição de espera. Em seguida, abra as tampas das correias de tracção do tractor e retire o papel.

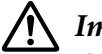

### !*Importante:*

Corte sempre o documento impresso antes de premir o botão *Load/Eject*. A alimentação inversa de várias páginas de uma vez pode fazer com que o papel encrave.

### <span id="page-44-0"></span>Fazer avançar o papel para a posição de corte automaticamente

Para fazer avançar automaticamente os documentos impressos para a posição de corte, active o modo de corte automático e seleccione o comprimento de página apropriado para o papel contínuo no modo de configuração. Para mais informações sobre como alterar as predefinições, consulte ["Alterar](#page-102-0) [as predefinições" na página 103](#page-102-0).

Quando o corte automático está activo, a impressora faz avançar o papel automaticamente para a posição de corte sempre que recebe uma página de dados cheia ou um comando de avanço de página sem mais dados.

# *Alimentar Folhas Soltas*

Pode colocar folhas soltas comuns e envelopes, uma unidade de cada vez, na ranhura de papel traseira e frontal da impressora utilizando o guia de papel.

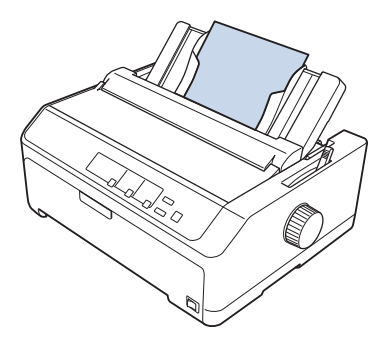

Pode também colocar folhas soltas utilizando o alimentador de folhas soltas opcional e o guia de papel. Para mais informações, consulte ["Guia de papel frontal" na página 46](#page-45-0).

# *Tipos de papel disponíveis*

A tabela abaixo mostra os tipos de papel que pode colocar e as ranhuras de papel que pode utilizar com cada tipo de papel. Para obter instruções sobre como ajustar a alavanca de espessura do papel, consulte ["Ajustar a Alavanca de Espessura do Papel" na página 21.](#page-20-0)

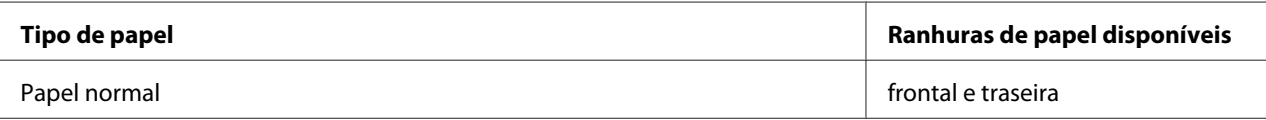

<span id="page-45-0"></span>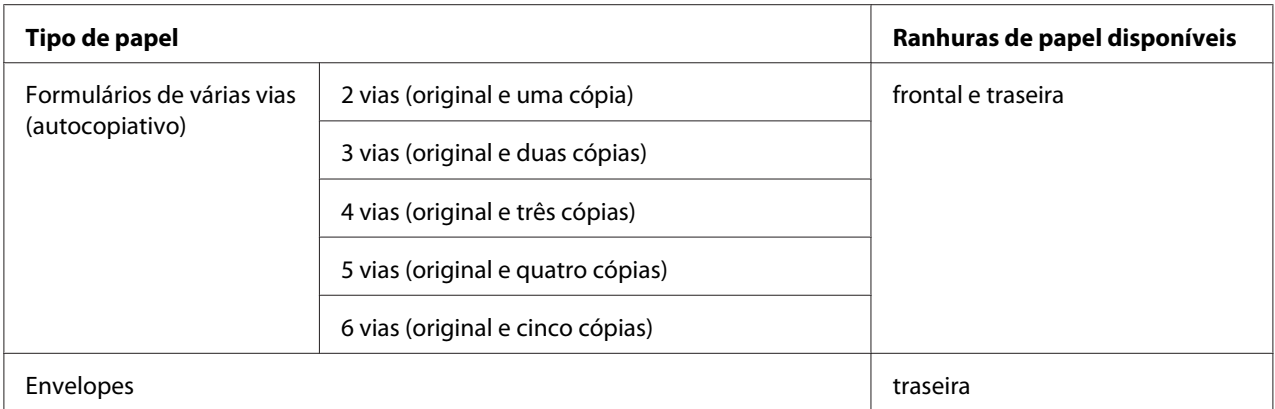

*Nota:*

Não coloque papel que esteja enrolado ou dobrado.

# *Utilizar o guia de papel*

Pode utilizar o guia de papel fornecido para colocar uma folha solta, formulários de várias vias ou envelopes, uma unidade de cada vez, na traseira da impressora. As folhas soltas podem ter no máximo 257 mm (10,1 polegadas) de largura no modelo FX-890II/FX-890IIN e 420 mm (16,5 polegadas) de largura no modelo FX-2190II/FX-2190IIN. Consulte ["Características da Impressora" na página 151](#page-150-0) para obter mais informações.

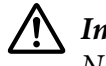

### !*Importante:*

Não coloque papel químico ou etiquetas no guia de papel.

## *Guia de papel frontal*

### Instalar o guia de papel frontal

Siga estes passos para instalar o guia de papel na posição frontal:

1. Abra a tampa frontal e retire o tractor caso este esteja instalado na posição anterior frontal. Para retirá-lo, pressione as patilhas de fixação do tractor, incline-o para cima e retire-o da impressora.

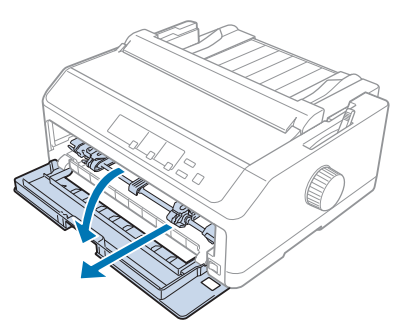

2. Encaixe as patilhas de plástico no guia de papel sobre as ranhuras na impressora, conforme ilustrado abaixo.

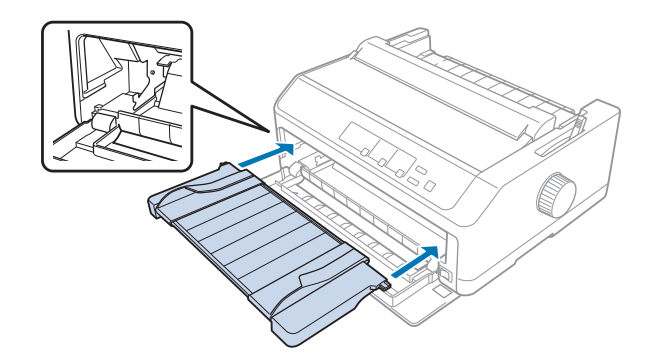

Poderá assim colocar papel na parte frontal utilizando o guia de papel. Para obter instruções, consulte ["Colocar papel no guia de papel traseiro" na página 49.](#page-48-0)

## Colocar papel no guia de papel frontal

Pode colocar folhas soltas ou formulários de várias vias, uma unidade de cada vez, no guia de papel frontal. Execute as seguintes operações:

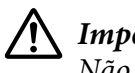

# !*Importante:*

Não coloque etiquetas ou envelopes no guia de papel frontal.

1. Certifique-se de que o guia de papel se encontra na posição vertical e que os guias de margem estão totalmente abertos para a esquerda e direita. Coloque a alavanca de libertação do papel na posição de folhas soltas.

2. Se utilizar folhas de papel comum, ajuste a alavanca de espessura de papel (localizada debaixo da tampa da impressora) para 0, conforme ilustrado abaixo.

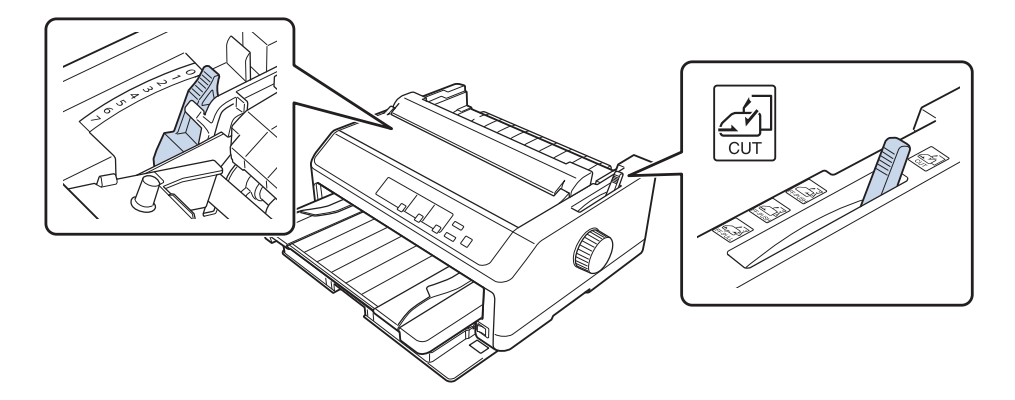

Se colocar uma folha solta de formulário de várias vias, ajuste a alavanca de espessura de papel para a posição correcta, conforme indicado na tabela abaixo.

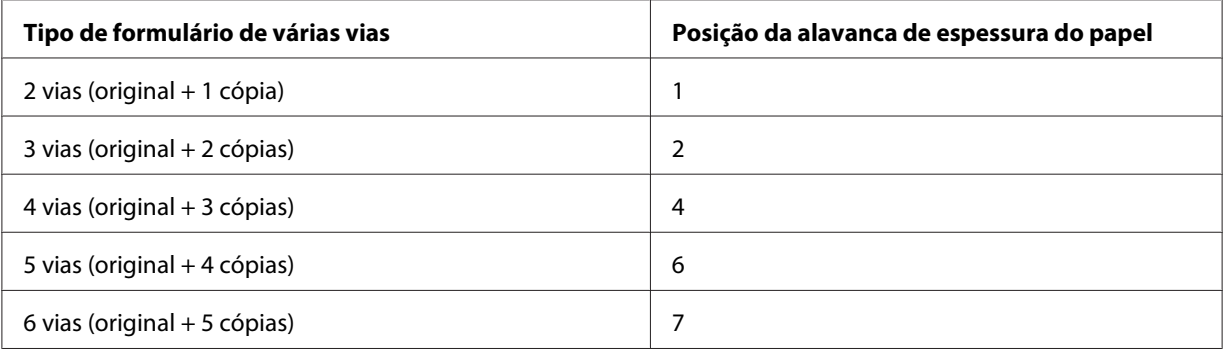

- 3. Ligue a impressora, se for necessário.
- 4. Deslize o guia de margem esquerdo para a marca de triângulo no guia de papel. Em seguida, ajuste o guia de margem direito à largura do papel.

#### <span id="page-48-0"></span>*Nota:*

Pode deslizar o guia de margem esquerdo para a esquerda em incrementos de 1/10 polegadas para aumentar a margem esquerda na sua impressão.

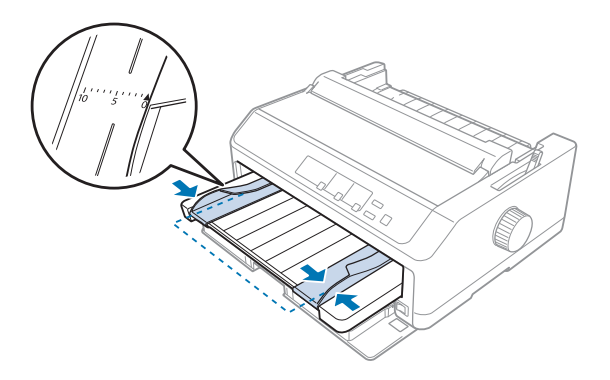

5. Deslize o lado a imprimir do papel voltado para cima entre os guias das margem, até sentir resistência. A impressora alimentará papel automaticamente.

#### *Nota:*

Quando alimentar o papel, coloque a mão sobre o papel e empurre-o completamente para o interior da ranhura.

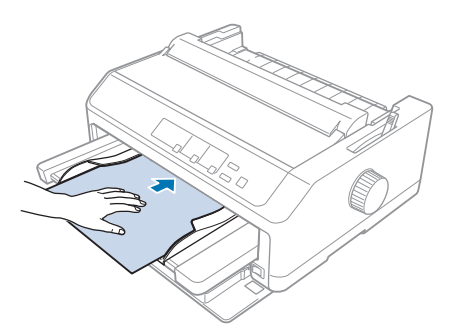

Se a primeira linha na página estiver numa posição excessivamente alta ou baixa, pode ajustar a respectiva posição utilizando a função de micro-ajuste. Consulte ["Ajustar a posição de topo de](#page-58-0) [página" na página 59.](#page-58-0)

## *Colocar papel no guia de papel traseiro*

Siga estes passos para colocar papel no guia de papel traseiro:

#### *Nota:*

Certifique-se de que o guia de papel se encontra na posição vertical.

1. Se utilizar folhas de papel comum, ajuste a alavanca de espessura de papel (localizada debaixo da tampa da impressora) para 0. Desloque também a alavanca de selecção do sistema de alimentação para a posição de folhas soltas.

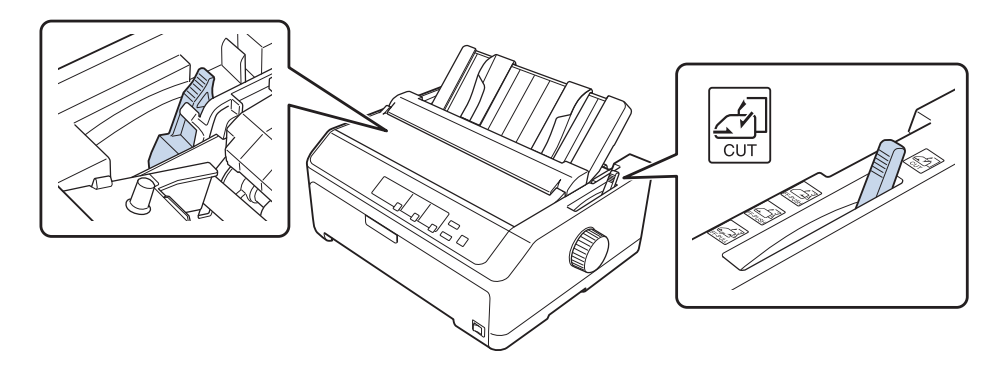

- 2. Ligue a impressora, se for necessário.
- 3. Desloque o guia de margem esquerdo até este encaixar junto à marca de triângulo no guia de papel. Em seguida, ajuste o guia de margem direito à largura do papel.

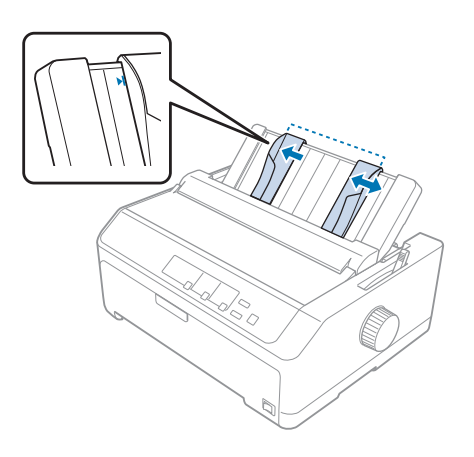

4. Insira uma folha de papel entre os guias das margens, com o lado a imprimir voltado para baixo, até sentir resistência. A impressora puxa o papel automaticamente e fica pronta a imprimir.

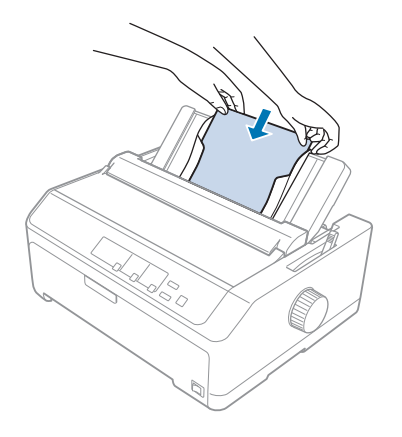

#### *Nota:*

Por motivos de segurança, a Epson recomenda a utilização da impressora com a tampa fechada. A impressora funciona se a tampa estiver aberta ou se for retirada, mas para garantir a segurança máxima e a velocidade de impressão, mantenha a tampa fechada.

Se a primeira linha da página for impressa demasiado acima ou abaixo, pode utilizar a função de micro-ajuste para ajustar a posição de topo de página. Para mais informações, consulte ["Ajustar a](#page-58-0) [posição de topo de página" na página 59](#page-58-0).

# *Colocar papel especial*

# *Formulários de várias vias*

A impressora pode imprimir em formulários de várias vias em papel contínuo e em folhas soltas. Pode utilizar formulários que tenham até seis vias, incluindo o original.

!*Importante:*

❏ Utilize apenas formulários de várias vias autocopiativos.

❏ Quando utilizar formulários de várias vias unidos por uma linha de cola na margem superior, coloque os formulários com a margem superior voltada para o interior da impressora.

Antes de imprimir, coloque a alavanca de espessura do papel na posição adequada para os formulários de várias vias, conforme indicado na tabela em ["Ajustar a Alavanca de Espessura do Papel" na](#page-20-0) [página 21](#page-20-0).

## *Formulários de várias vias em papel contínuo*

Excepto relativamente ao ajuste da alavanca de espessura do papel, a colocação de formulários de várias vias é idêntica à do papel contínuo comum. Para mais informações, consulte ["Alimentar Papel](#page-21-0) [Contínuo" na página 22](#page-21-0).

### *Nota:*

- ❏ Certifique-se de que os formulários de várias vias não excedem 0,49 mm (0,019 polegadas) de espessura.
- ❏ Não coloque papel que esteja enrolado ou dobrado.
- ❏ O papel espesso, como formulários com seis ou sete vias, requer uma trajectória directa para evitar que o papel encrave. Coloque papel espesso nas ranhuras frontal ou inferior.

# *Formulários de várias vias em folhas soltas*

Pode colocar formulários de várias vias na posição frontal e traseira utilizando o guia de papel.

### *Nota:*

- ❏ Certifique-se de que os formulários de várias vias não excedem 0,46 mm (0,018 polegadas) de espessura.
- ❏ Não coloque papel que esteja enrolado ou dobrado.

# *Etiquetas*

Quando imprimir em etiquetas, utilize apenas o tipo de etiquetas coladas em folhas de suporte de papel contínuo, com furos de correia de tracção para utilização com um tractor. Não tente imprimir em etiquetas coladas em folhas soltas, porque a impressora pode não puxar bem as folhas de suporte com brilho.

O papel grosso, como papel contínuo com etiquetas, requer uma trajectória de alimentação directa ou quase. Coloque etiquetas apenas na ranhura de papel frontal (tractor anterior ou posterior) ou inferior (tractor posterior). No entanto, para obter os melhores resultados, utilize o tractor na posição posterior e coloque o papel na ranhura de papel frontal ou inferior.

O procedimento de colocação de papel contínuo com etiquetas é igual ao do papel contínuo comum, no entanto, a alavanca de espessura de papel deve ser ajustada para 2 antes de imprimir. Para mais informações, consulte ["Colocar papel com o tractor posterior" na página 34.](#page-33-0)

# <span id="page-52-0"></span>!*Importante:*

- ❏ Nunca faça retroceder as etiquetas utilizando o botão *Load/Eject* ou *Tear Off/Bin*. Se fizer retroceder as etiquetas, estas podem descolar-se da folha de suporte e provocar um encravamento de papel.
- ❏ Utilize-as apenas nas condições de funcionamento normais descritas abaixo: Temperatura: 15 a 25 ˚C (59 a 77 ˚F) Humidade: 30 a 60% HR
- ❏ Não deixe etiquetas na impressora entre tarefas de impressão pois podem enrolar-se à volta do rolo e provocar encravamentos quando retomar a impressão.
- ❏ Não coloque papel contínuo com etiquetas na ranhura de papel traseira. A trajectória do papel é curva e as etiquetas podem descolar-se das folhas de suporte dentro da impressora e provocar encravamento de papel.
- ❏ Não coloque papel que esteja enrolado ou dobrado.

# *Cortar e ejectar etiquetas*

Quando utilizar formulários em papel contínuo, corte e ejecte sempre as etiquetas, conforme descrito abaixo.

1. Corte o último formulário de etiquetas introduzido na impressora.

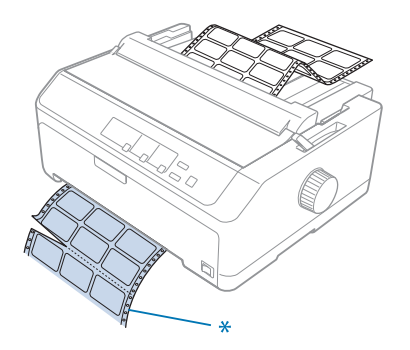

\* picotado junto da ranhura de entrada de papel

2. Prima o botão **LF/FF** para ejectar as restantes etiquetas da impressora.

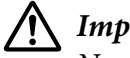

## !*Importante:*

Nunca faça retroceder as etiquetas utilizando o botão *Load/Eject* ou *Tear Off/Bin*. Se fizer retroceder as etiquetas, estas podem descolar-se facilmente da folha de suporte e provocar um encravamento de papel.

# *Envelopes*

Pode colocar um envelope de cada vez utilizando o guia de papel ou vários envelopes em simultâneo utilizando o alimentador de folhas soltas de alta capacidade opcional (bandeja 1 do alimentador de folhas soltas de bandeja dupla).

### *Nota:*

Os envelopes podem ser colocados apenas na ranhura de papel traseira.

Antes de colocar envelopes, ajuste a alavanca de espessura de papel para a posição 5 (para envelopes finos) ou 6 (para envelopes espessos).

Para colocar um único envelope, siga as instruções em ["Colocar papel no guia de papel traseiro" na](#page-48-0) [página 49](#page-48-0). Para colocar vários envelopes, consulte ["Colocar papel no alimentador de folhas soltas de](#page-136-0) [alta capacidade" na página 137](#page-136-0). Coloque envelopes com o lado a imprimir voltado para baixo e empurre-os completamente para o interior da ranhura.

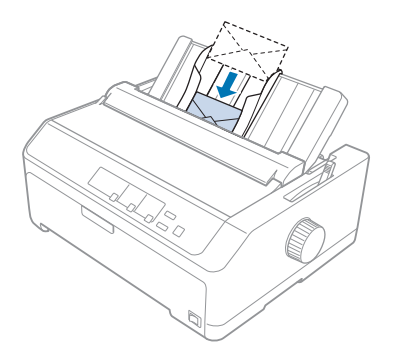

## *Nota:*

- ❏ Coloque o envelope, com o lado a imprimir voltado para baixo e insira primeiro a extremidade superior do envelope na impressora.
- ❏ A cabeça de impressão não deve ultrapassar a margem esquerda ou direita do envelope ou de outro papel espesso. Certifique-se de que o seu programa imprime os dados dentro da área de impressão recomendada do envelope. Para mais informações, consulte ["Área de impressão recomendada" na](#page-160-0) [página 161](#page-160-0).
- ❏ Se utilizar envelopes Nº. 6, certifique-se de que a margem esquerda do envelope está alinhada com a marca de seta no guia de papel.

# *Cartões*

Pode colocar um cartão de cada vez utilizando o guia de papel ou vários cartões em simultâneo utilizando o alimentador de folhas soltas de alta capacidade opcional (bandeja 1 do alimentador de folhas soltas de bandeja dupla).

### *Nota:*

Os cartões podem ser colocados apenas na ranhura de papel frontal ou traseira.

Antes de colocar cartões, ajuste a alavanca de espessura de papel para a posição 2 e ajuste a alavanca de selecção do sistema de alimentação para a posição de folha solta.

Para colocar um cartão, siga as instruções em ["Colocar papel no guia de papel traseiro" na](#page-48-0) [página 49](#page-48-0).

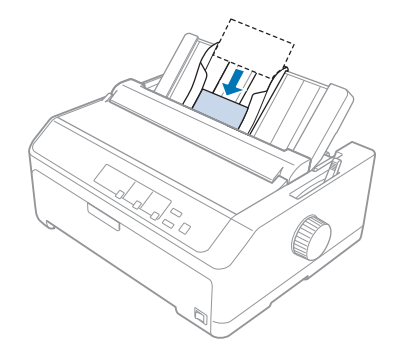

### *Nota:*

- ❏ Se inserir primeiro o lado comprido dos postais, coloque-os sempre na ranhura traseira.
- ❏ Antes de imprimir, active o modo de postal premindo o botão *Tear Off/Bin* várias vezes, até que indicador luminoso *Tear Off/Bin* acenda.
- ❏ Utilize postais nas seguintes condições de temperatura e humidade: Temperatura: 15 a 25 ˚C (59 a 77 ˚F) Humidade: 30 a 60% HR
- ❏ Quando colocar postais de tamanho A6, coloque sempre primeiro a margem mais comprida.

# *Alternar entre Papel Contínuo e Folhas Soltas*

Pode alternar facilmente entre uma impressão em papel contínuo com um tractor anterior e folhas soltas, sem retirar o papel contínuo do tractor.

# *Mudar para folhas soltas*

Para mudar de papel contínuo a partir de um tractor anterior para folhas soltas, siga estes passos:

#### *Nota:*

- ❏ Se existirem etiquetas em papel contínuo colocadas na impressora, retire-as antes de mudar para impressão em folhas soltas. Para mais informações, consulte ["Cortar e ejectar etiquetas" na](#page-52-0) [página 53](#page-52-0).
- ❏ Se o tractor se encontrar na posição posterior, retire todo o papel contínuo antes de mudar para impressão em folhas soltas. Para mais informações, consulte ["Retirar papel do tractor posterior" na](#page-38-0) [página 39](#page-38-0).
- 1. Se ainda existirem páginas impressas na impressora, prima o botão **Tear Off/Bin** para fazer avançar o papel para a posição de corte. Em seguida, corte as páginas impressas.

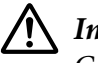

### !*Importante:*

Corte o documento impresso antes de premir o botão *Load/Eject* no passo seguinte. A alimentação inversa de várias páginas de uma vez pode fazer com que o papel encrave.

- 2. Pressione a tecla **Load/Eject** para fazer retroceder o papel contínuo para a posição de espera. O papel continua preso no tractor anterior, mas já não se encontra na trajectória de alimentação.
- 3. Desloque o guia de papel para a posição vertical.
- 4. Coloque a alavanca de libertação do papel na posição de folhas soltas.

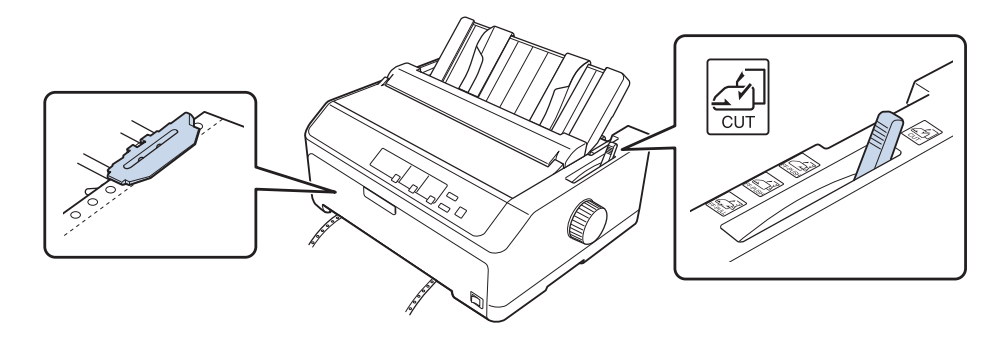

5. Coloque folhas soltas conforme descrito em ["Alimentar Folhas Soltas" na página 45.](#page-44-0)

# *Mudar para papel contínuo*

Para mudar de folhas soltas para papel contínuo com um tractor anterior, siga estes passos:

<span id="page-56-0"></span>1. Se ainda houver alguma folha solta na impressora, pressione a tecla **Load/Eject** para a ejectar.

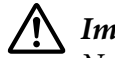

### !*Importante:*

Nunca utilize o manípulo para ejectar papel, porque pode danificar a impressora ou fazer com que perca a posição de topo de página.

- 2. Certifique-se de que o tractor está instalado na posição anterior frontal ou traseira e que o papel contínuo está colocado conforme descrito em ["Alimentar papel contínuo com o tractor" na](#page-21-0) [página 22](#page-21-0).
- 3. Coloque a alavanca de selecção do sistema de alimentação na posição anterior frontal ou traseira, dependendo da posição do tractor.

A impressora puxa automaticamente o papel contínuo quando começa a imprimir.

# *Utilizar a Função de Micro-ajuste*

A função de micro-ajuste permite deslocar o papel para a frente ou para trás em incrementos de 0,118 mm (1/216 polegadas) para poder ajustar com precisão as posições de topo de página e corte.

# *Ajustar a posição de corte de papel*

Se o picotado do papel não ficar alinhado com a aresta de corte, pode utilizar a função de micro-ajuste para deslocar o picotado para a posição de corte.

## !*Importante:*

Nunca utilize o botão para ajustar a posição de corte, porque pode danificar a impressora ou fazer com que perca a definição da posição de corte.

### *Nota:*

A definição de posição de corte permanece activa até ser alterada, mesmo que desligue a impressora.

Para ajustar a posição de corte, execute as seguintes operações:

1. Certifique-se de que o indicador luminoso **Tear Off/Bin** está intermitente (o papel está na posição de corte actual). Poderá ser necessário premir a tecla **Tear Off/Bin** para fazer avançar o papel para a posição de corte.

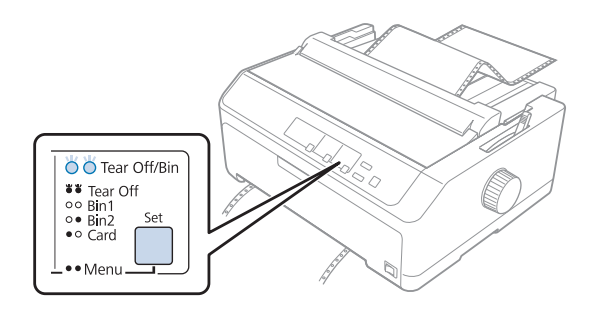

- 2. Mantenha pressionada a tecla **Pause** durante cerca de três segundos. O indicador luminoso **Pause** fica intermitente e a impressora entra no modo de micro-ajuste.
- 3. Depois de abrir a tampa do guia de papel, prima o botão **LF/FF** para fazer avançar o papel ou prima o botão **Load/Eject** para o fazer retroceder até o picotado ficar alinhado com a aresta de corte do tensor de papel.

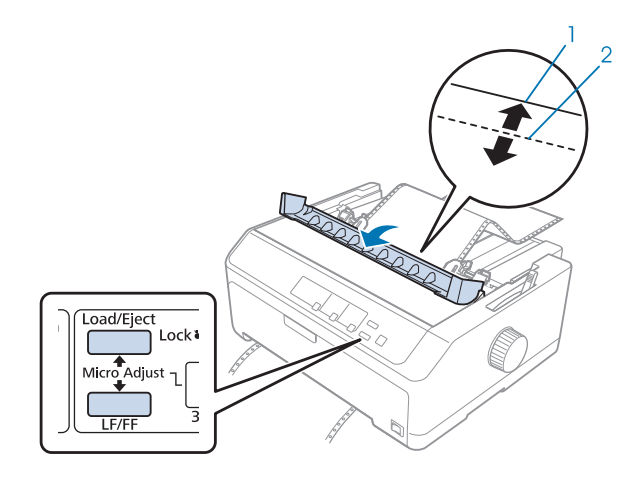

1. aresta de corte do tensor de papel

2. picotado do papel

### *Nota:*

A impressora tem uma posição de corte mínima e máxima. Se tentar ajustar a posição de corte para além destes limites, a impressora emite um aviso sonoro e deixa de mover o papel.

- 4. Corte as páginas impressas.
- 5. Prima o botão **Pause** para guardar a definição ajustada.

<span id="page-58-0"></span>Quando retomar a impressão, a impressora faz retroceder o papel automaticamente até à posição de topo de página e começa a imprimir.

# *Ajustar a posição de topo de página*

A posição de topo de página refere-se à posição na página onde a impressora começa a imprimir. Se a impressão aparecer muito acima ou abaixo na página, pode utilizar a função de micro-ajuste para ajustar a posição de topo de página.

# !*Importante:*

Nunca utilize o botão para ajustar a posição de topo de página, porque pode danificar a impressora ou fazer com que perca a definição da posição de topo de página.

### *Nota:*

❏ Este modo pode ser utilizado mesmo quando a tampa da impressora está aberta.

- ❏ A definição de posição de topo de página permanece activa até que volte a alterá-la, mesmo se desligar a impressora.
- ❏ A definição da margem superior efectuada em algumas aplicações sobrepõe-se à definição de posição de topo de página efectuada com a função de micro-ajuste. Se necessário, ajuste a posição de topo de página no software.

Para ajustar a posição de topo de página, execute as seguintes operações:

- 1. Certifique-se de que a impressora está ligada.
- 2. Coloque papel e, em seguida, levante a tampa da impressora.

#### *Nota:*

Se o tractor se encontrar na posição anterior, prima o botão *Load/Eject* para fazer avançar o papel contínuo para a posição de topo de página actual.

3. Mantenha pressionada a tecla **Pause** durante cerca de três segundos. O indicador luminoso **Pause** fica intermitente e a impressora entra no modo de micro-ajuste.

4. Prima o botão **LF/FF** para mover a posição de topo de página para baixo ou o botão **Load/Eject** para mover a posição de topo de página para cima.

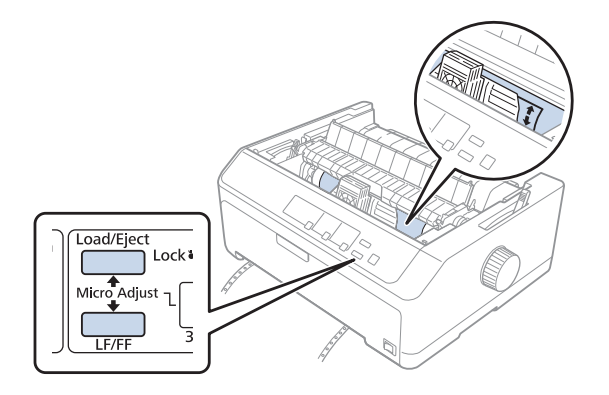

### *Nota:*

- ❏ A impressora tem uma posição de topo de página mínima e máxima. Se tentar ajustá-la para além destes limites, a impressora emite um aviso sonoro e deixa de mover o papel.
- ❏ Quando o papel atinge a posição de topo de página, a impressora também emite um aviso sonoro e deixa de mover o papel por instantes. Pode utilizar a predefinição como ponto de referência quando ajustar a posição de topo de página.
- 5. Depois de definir a posição de topo de página, prima o botão **Pause** para guardar a definição ajustada.

#### *Nota:*

Por motivos de segurança, a Epson recomenda a utilização da impressora com a tampa fechada. A impressora funciona se a tampa estiver aberta ou se for retirada, mas para garantir a segurança máxima e a velocidade de impressão, mantenha a tampa fechada.

# Capítulo 2

# *Software da Impressora*

# *Acerca do Software da Impressora*

O software Epson inclui o software de controlador de impressão e o EPSON Status Monitor 3.

O controlador de impressão é um software que permite controlar a impressora através do computador. Deve instalar o controlador de impressão para que as aplicações de software do Windows possam tirar o máximo partido das capacidades da impressora.

O programa EPSON Status Monitor 3 permite monitorizar o estado da impressora, avisa-o quando ocorre algum erro e fornece sugestões para resolução de problemas. Para obter instruções, consulte ["Instalar o EPSON Status Monitor 3" na página 76.](#page-75-0)

### *Nota:*

- ❏ Antes de prosseguir, instale o controlador de impressão no seu computador, como descrito na folha de configuração fornecida.
- ❏ As janelas apresentadas nas páginas seguintes podem variar, consoante a versão do controlador de impressão.
- ❏ Quando pretender reinstalar ou actualizar o controlador de impressão, desinstale o controlador de impressão instalado previamente.

# *Utilizar o controlador de impressão*

Pode aceder ao controlador de impressão a partir das aplicações do Windows ou do menu Start (Iniciar).

As capturas de ecrã e os procedimentos apresentados neste manual são predominantemente do Windows 10, salvo indicação em contrário.

❏ Quando aceder ao controlador de impressão a partir de uma aplicação do Windows, as definições efectuadas aplicam-se apenas à aplicação que estiver a utilizar. Para mais informações, consulte ["Aceder ao controlador de impressão a partir de aplicações do Windows" na página 62.](#page-61-0)

<span id="page-61-0"></span>❏ Quando aceder ao controlador de impressão a partir do menu Start (Iniciar), as definições do controlador de impressão efectuadas aplicam-se a todas as aplicações. Para mais informações, consulte ["Aceder ao controlador de impressão a partir do menu Start \(Iniciar\)" na página 65.](#page-64-0)

Consulte ["Alterar as definições do controlador de impressão" na página 68](#page-67-0) para saber como verificar e alterar as definições do controlador de impressão.

#### *Nota:*

- ❏ Os exemplos apresentados na secção seguinte pertencem ao modelo FX-890II. Caso possua o modelo FX-890IIN, FX-2190II e FX-2190IIN, substitua-o pelo utilizado. As instruções são as mesmas para todos os modelos.
- ❏ Ainda que muitas aplicações do Windows se sobreponham às definições efectuadas no controlador de impressão, outras não o fazem, pelo que deve verificar se as definições do controlador de impressão correspondem às suas necessidades.

# *Aceder ao controlador de impressão a partir de aplicações do Windows*

Para aceder ao controlador de impressão a partir de uma aplicação do Windows, siga estes passos:

#### *Nota:*

As capturas de ecrã utilizadas neste procedimento pertencem ao sistema operativo Windows 10. O conteúdo do ecrã poderá variar de acordo com o ambiente do seu computador.

1. Seleccione **Print (Imprimir)** no menu Ficheiro do seu software. Certifique-se de que a sua impressora está seleccionada na secção Seleccionar impressora da caixa de diálogo (Print) Imprimir.

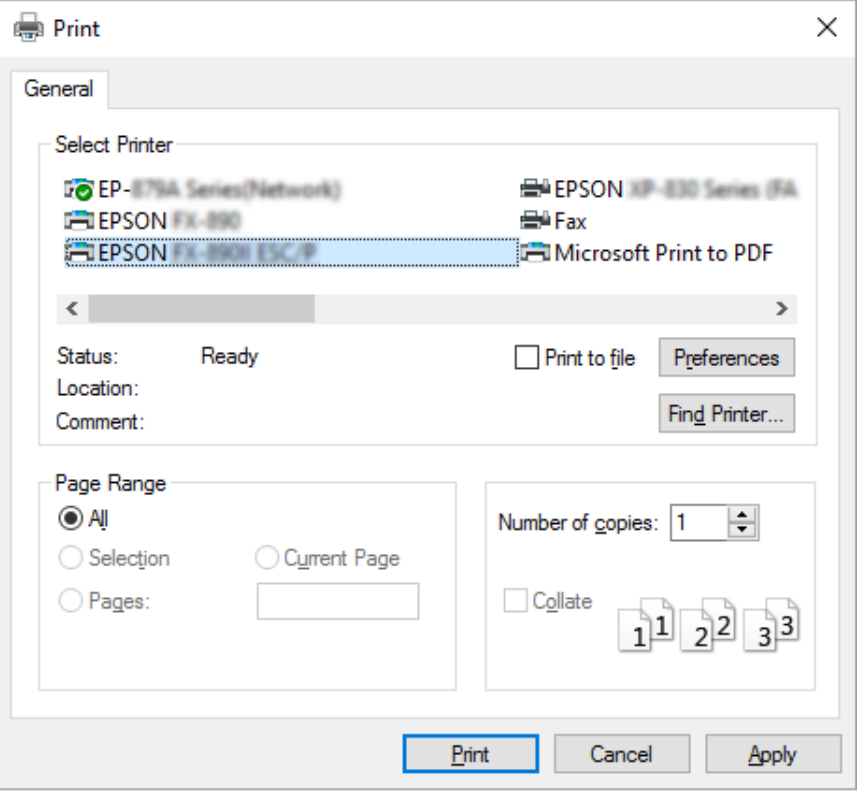

2. Clique em **Preferences (Preferências)**. Será apresentada a janela Printing Preferences (Preferências de impressão) onde poderá ver os menus Layout (Esquema), Paper/Quality (Papel/ Qualidade), User Defined Paper (Papel Definido pelo Utilizador) e Extension Settings (Definições de Extensão). Estes menus contêm as definições do controlador de impressão.

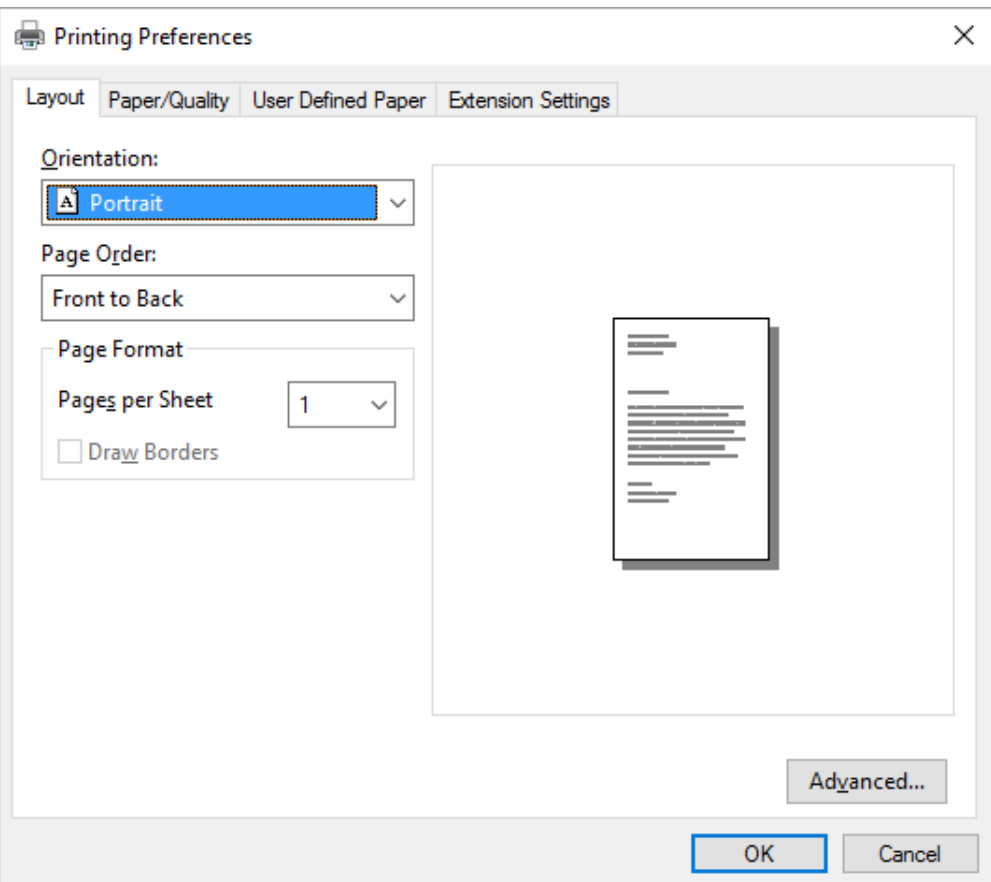

<span id="page-64-0"></span>3. Para visualizar um menu, faça clique no respectivo separador, situado na parte superior da janela. Consulte ["Alterar as definições do controlador de impressão" na página 68](#page-67-0) para saber como alterar as definições.

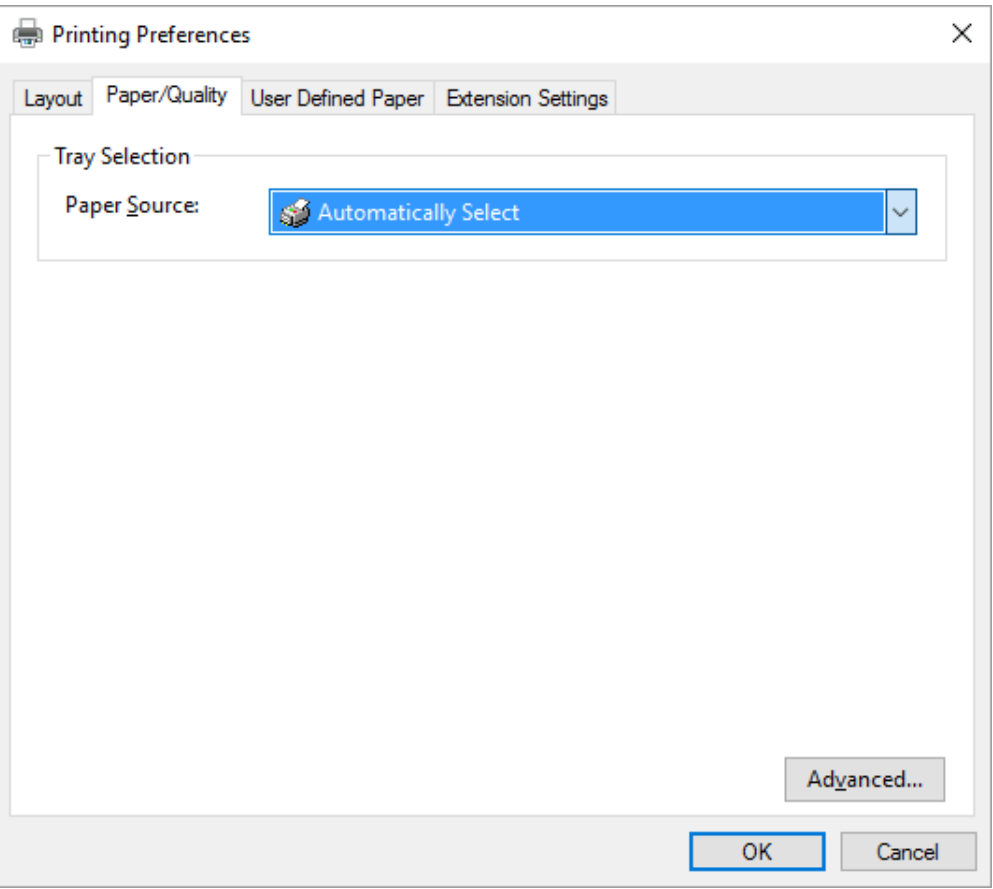

# *Aceder ao controlador de impressão a partir do menu Start (Iniciar)*

Para aceder ao controlador de impressão a partir do menu Start (Iniciar), execute as seguintes operações:

*Nota:*

As capturas de ecrã utilizadas neste procedimento pertencem ao sistema operativo Windows 10. O conteúdo do ecrã poderá variar de acordo com o ambiente do seu computador.

1. No Windows 10:

Clique com o botão direito em **Start (Iniciar)**, **Control Panel (Painel de controlo)**, **View devices and printers (Ver dispositivos e impressoras)** na categoria **Hardware and Sound (Hardware e Som)**.

Para Windows 8, 8.1/Server 2012:

Clique em **Desktop (Ambiente de Trabalho)** no ecrã **Start (Iniciar)**, mova o cursor para o canto superior direito do ecrã, clique em Settings (Definições) e, em seguida, clique em **Control Panel (Painel de controlo)**. Em seguida, clique em **View devices and printers (Ver dispositivos e impressoras)** na categoria **Hardware and Sound (Hardware e Som)**.

Para Windows 7/Server 2008 R2:

Clique em **Start (Iniciar)** e, em seguida, clique em **Devices and Printers (Dispositivos e impressoras)**.

Para Windows Vista/Server 2003 R2:

Clique em **Start (Iniciar)**, **Control Panel (Painel de controlo)**, **Hardware and Sound (Hardware e Som)** e depois em **Printers (Impressoras)**.

No Windows XP Professional edition: Clique em **Start (Iniciar)** e depois em **Printers and Faxes (Impressoras e faxes)**.

No Windows XP Home edition:

Faça clique em **Start (Iniciar)**, faça clique primeiro em **Control Panel (Painel de controlo)** e depois em **Printers and Faxes (Impressoras e faxes)**.

2. Clique com o botão direito no ícone da impressora e clique em **Printing preferences (Preferências de impressão)**. Serão apresentados os menus Layout (Esquema), Paper/Quality (Papel/qualidade), User Defined Paper (Papel Definido pelo Utilizador) e Extension Settings (Definições de Extensão). Estes menus contêm as definições do controlador de impressão.

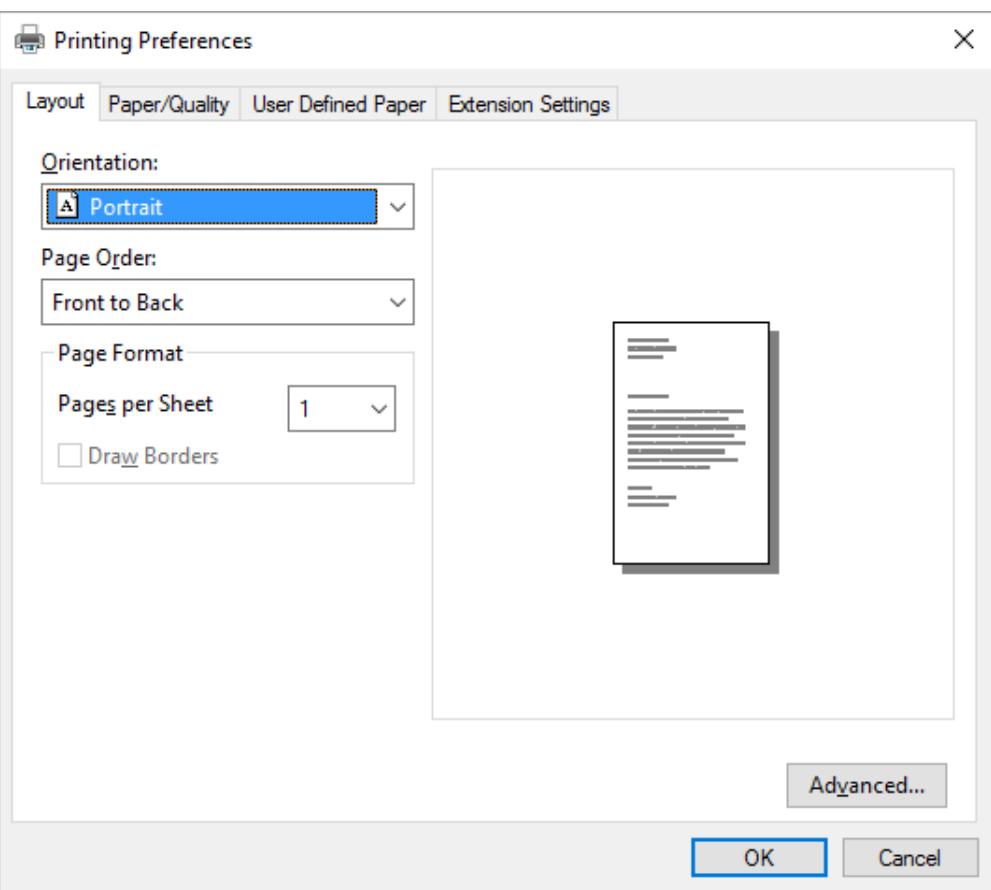

<span id="page-67-0"></span>Se clicar em **Printer properties (Propriedades da impressora)** no menu apresentado clicando com o botão direito do rato no ícone da impressora, será apresentada a janela Properties (Propriedades), que inclui menus que permitem ajustar as definições do controlador de impressão.

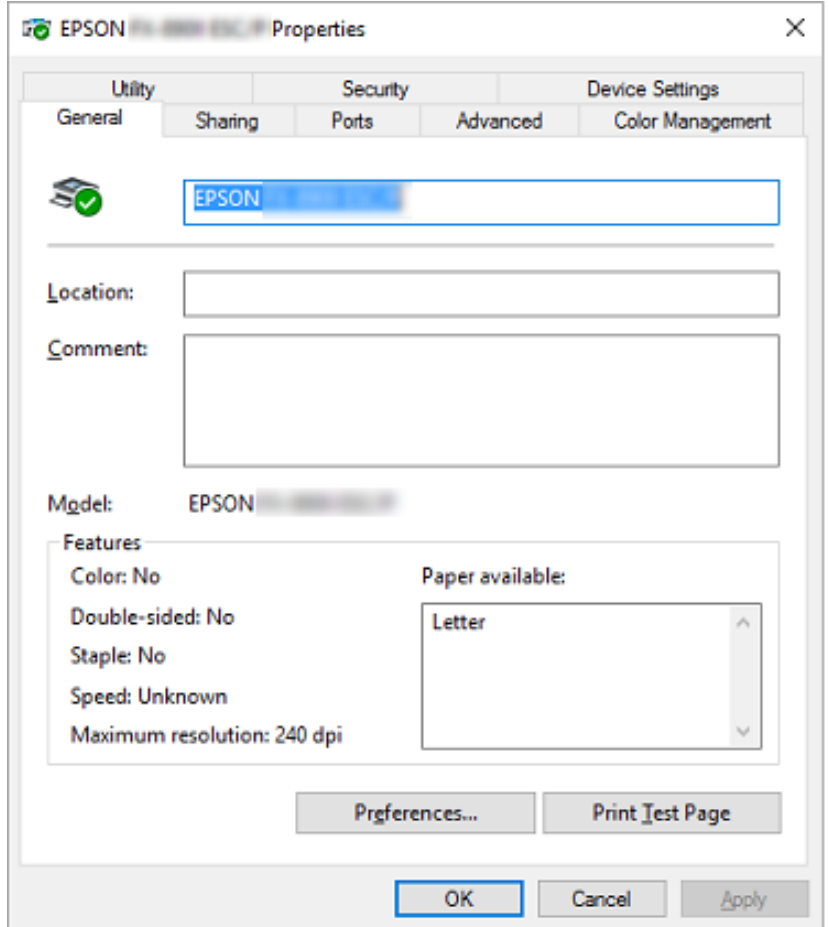

3. Para visualizar um menu, faça clique no respectivo separador, situado na parte superior da janela. Para mais informações, consulte ["Descrição das Definições do Controlador de Impressão" na](#page-69-0) [página 70](#page-69-0).

# *Alterar as definições do controlador de impressão*

O controlador de impressão possui dois menus, através dos quais é possível alterar as definições do controlador; Layout (Esquema) e Paper/Quality (Papel/Qualidade). Pode também alterar as definições no menu Utilitários no software da impressora. Para obter uma descrição das definições disponíveis, consulte ["Descrição das Definições do Controlador de Impressão" na página 70](#page-69-0).

#### *Nota:*

No Windows XP, também é possível aceder à ajuda online clicando com o botão direito em itens do controlador e seleccionando *Whats this? (O que é isto?)*.

Faça clique no botão **Help (Ajuda)** da janela do controlador de impressão.

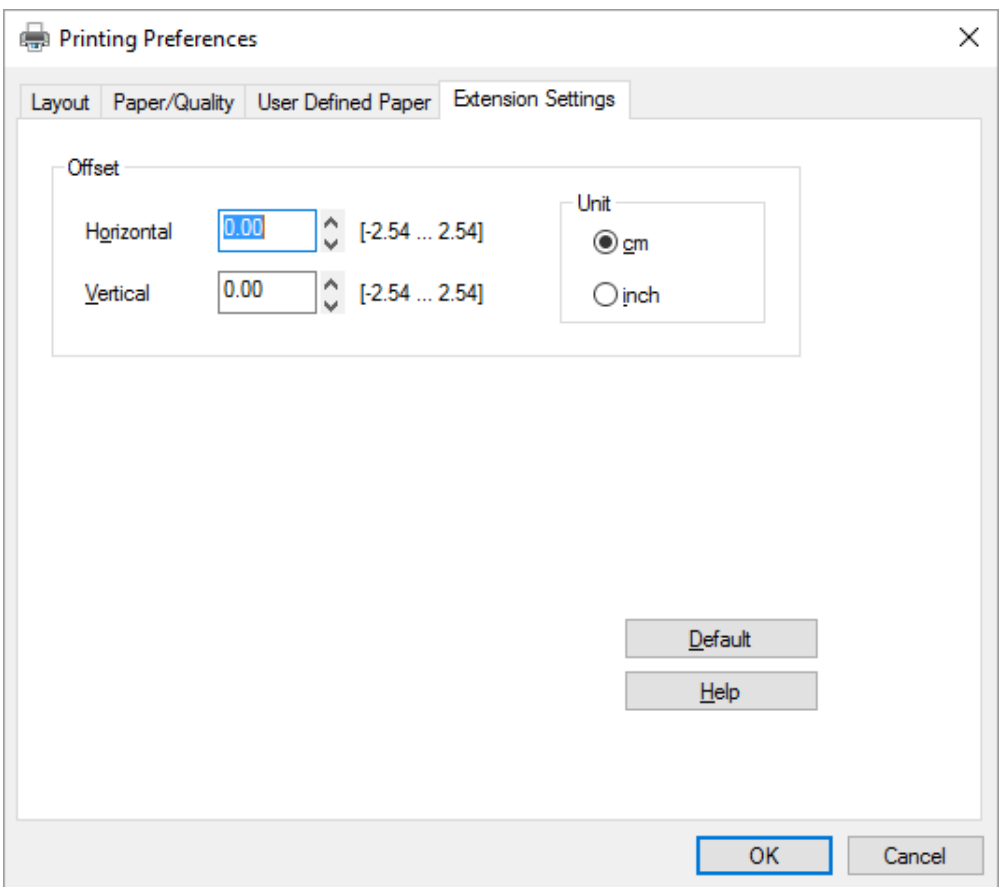

Quando terminar de efectuar as definições do controlador de impressão, faça clique em **OK** para as aplicar ou faça clique em **Cancel (Cancelar)** para cancelar as alterações efectuadas.

Após ter verificado as definições do controlador de impressão e ter efectuado as alterações necessárias, poderá começar a imprimir.

# <span id="page-69-0"></span>*Descrição das Definições do Controlador de Impressão*

As tabelas apresentadas em seguida mostram as definições do controlador de impressão no Windows. Tenha em atenção que nem todas as definições estão disponíveis em todas as versões do Windows. Para mais informações, consulte **Help (Ajuda)** do controlador de impressão.

# *Definições da impressora*

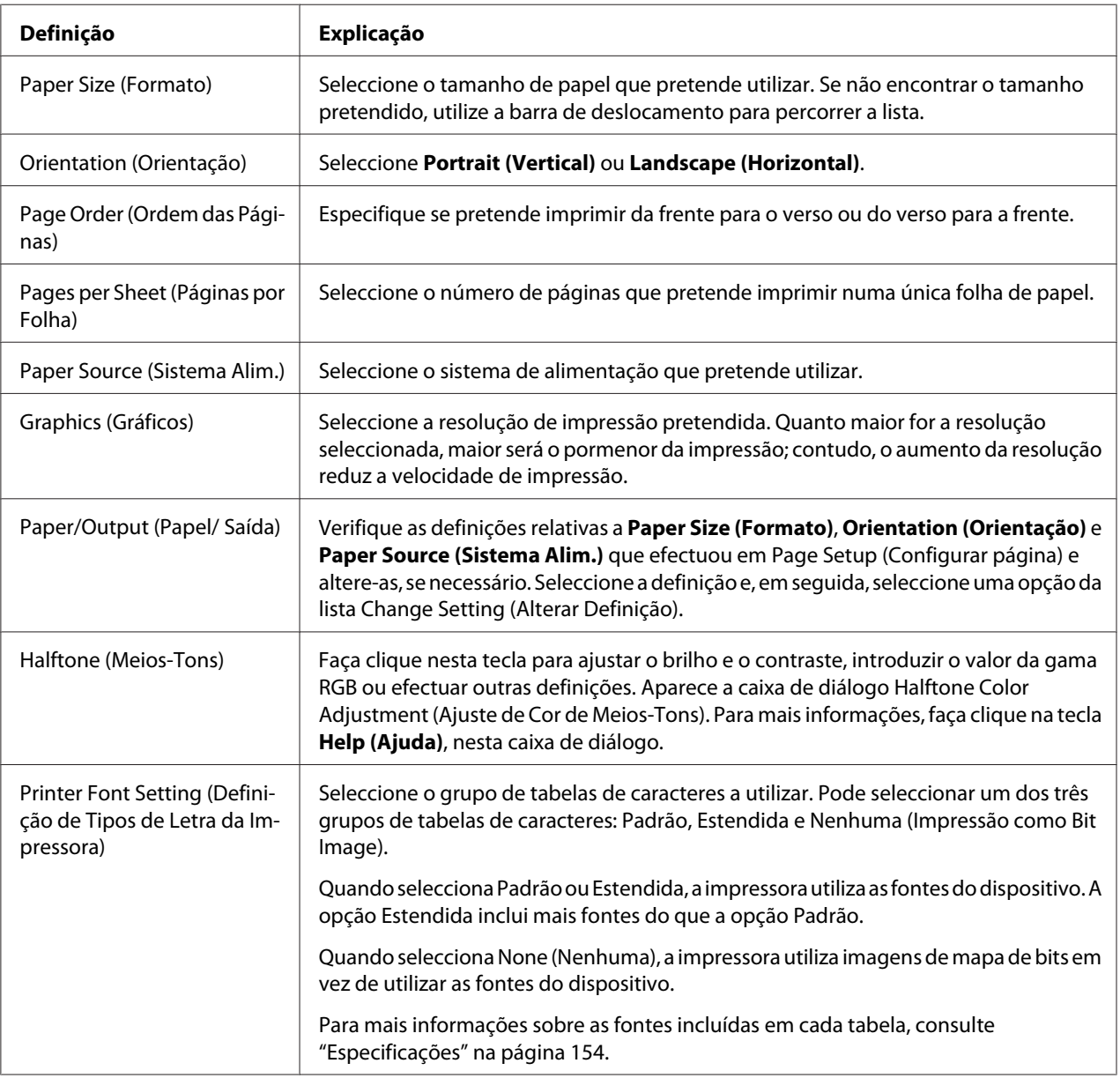

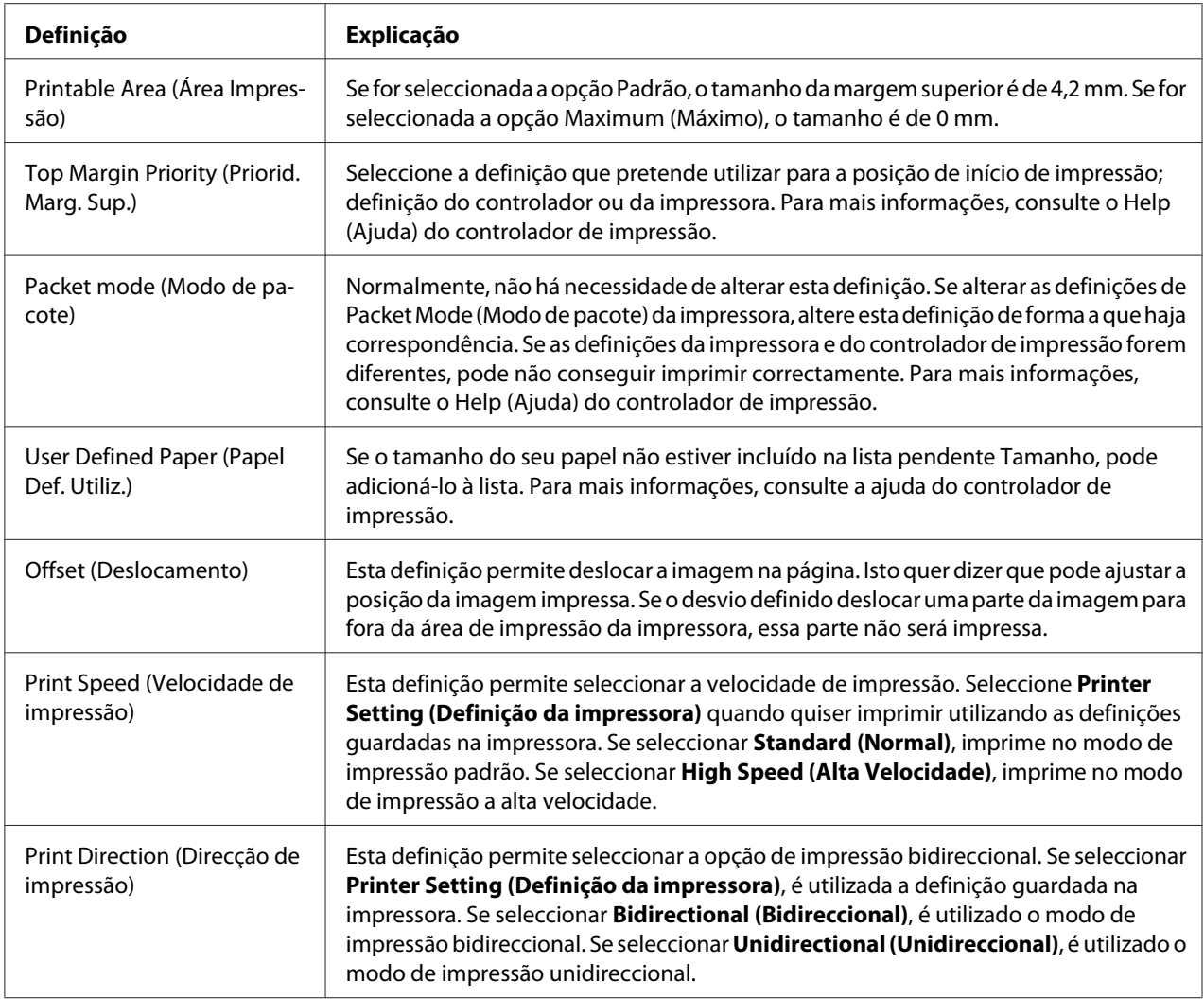

# *Definir um Tamanho de Papel Personalizado*

Se o papel que está a utilizar não estiver incluído na lista pendente Paper Size (Formato), pode adicionar o tamanho de papel à lista.

1. No Windows 10:

Clique com o botão direito em **Start (Iniciar)**, **Control Panel (Painel de controlo)**, **View devices and printers (Ver dispositivos e impressoras)** na categoria **Hardware and Sound (Hardware e Som)**.

No Windows 8, 8.1:

Clique em **Desktop (Ambiente de Trabalho)** no ecrã Start (Início), mova o cursor para o canto superior direito do ecrã, clique em **Settings (Definições)** e depois clique em **Control Panel (Painel de Controlo)**. Em seguida, clique em **View devices and printers (Ver dispositivos e impressoras)** na categoria **Hardware and Sound (Hardware e Som)**.

No Windows 7:

Clique em **Start (Iniciar)** e depois em **Devices and Printers (Dispositivos e Impressoras)**.

No Windows Vista:

Clique em **Start (Iniciar)**, **Control Panel (Painel de controlo)**, **Hardware and Sound (Hardware e Som)** e depois clique em **Printers (Impressoras)**.

No Windows XP: Clique em **Start (Iniciar)** e depois em **Printers and Faxes (Impressoras e faxes)**.

No Windows XP Home Edition: Clique em **Start (Iniciar)**, clique em **Control Panel (Painel de controlo)** e depois em **Printers and Faxes (Impressoras e faxes)**.

- 2. Clique com o botão direito no ícone da impressora e clique em **Printing preferences (Preferências de impressão)**.
- 3. Seleccione o menu **User Defined Paper (Papel Definido pelo Utilizador)**.
- 4. Introduza o tamanho do papel nos campos Paper Size (Tamanho).
- 5. Clique em **Apply (Aplicar)** e depois em **OK**.

#### *Nota:*

Para mais informações, consulte o Help (Ajuda) do controlador de impressão.

# *Definições de controlo*

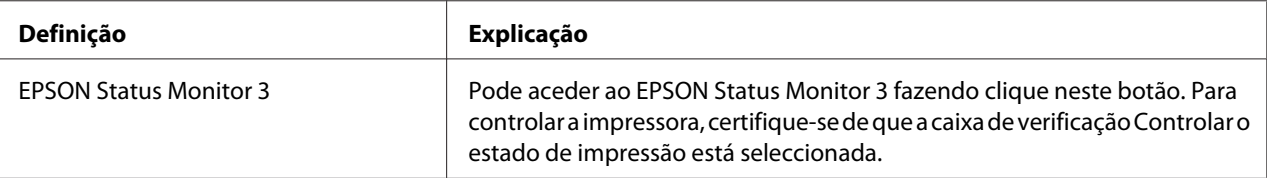
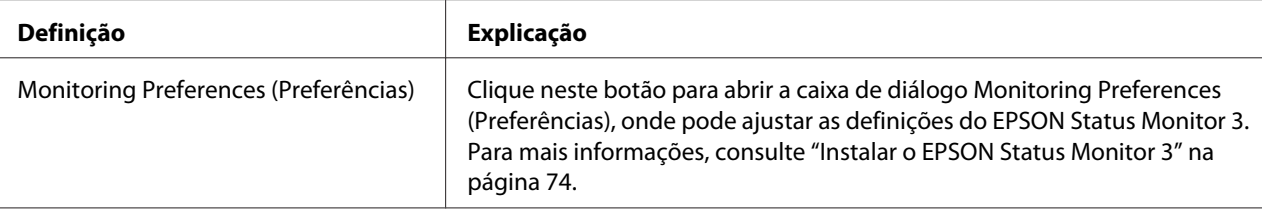

## *Utilitário de definições*

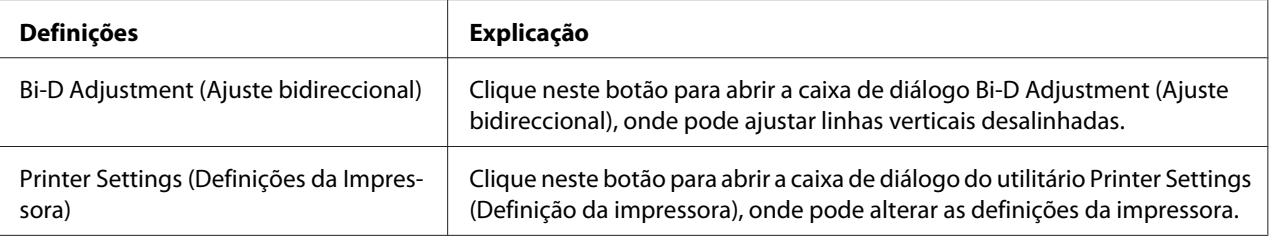

## *Utilizar o EPSON Status Monitor 3*

O EPSON Status Monitor 3 permite controlar o estado da impressora, avisa-o quando ocorre um erro na impressora e fornece instruções de resolução de problemas quando necessário.

O EPSON Status Monitor 3 está disponível quando:

- ❏ A impressora está directamente ligada ao computador principal através da porta paralela [LPT1] ou da porta USB.
- ❏ O sistema está configurado para suportar uma comunicação bidireccional.

O EPSON Status Monitor 3 será instalado quando a impressora for ligada directamente e o controlador de impressão estiver instalado. Se partilhar a impressora, configure o EPSON Status Monitor 3 de forma a que a impressora partilhada possa ser monitorizada no servidor de impressão e nos clientes. Consulte ["Instalar o EPSON Status Monitor 3" na página 74](#page-73-0) e ["Configurar a Impressora](#page-79-0) [numa Rede" na página 80](#page-79-0).

### *Nota:*

❏ Se estiver a utilizar um computador com um sistema operativo diferente, com vários utilizadores ligados ao sistema, poderá ser apresentada uma mensagem de erro de comunicação ao monitorizar várias impressoras ao mesmo tempo.

- <span id="page-73-0"></span>❏ Apesar de ser possível imprimir com a impressora directamente ligada ao computador num local remoto utilizando a função Remote Desktop (Ambiente de trabalho remoto), pode ocorrer um erro de comunicação.
- ❏ Se o EPSON Status Monitor 3 estiver instalado com a funcionalidade Windows Firewall (Firewall do Windows) activada (recomendado), poderá não conseguir monitorizar a impressora partilhada. Esse problema pode ser resolvido adicionando ENAGENT.EXE às Excepções da firewall.

## *Instalar o EPSON Status Monitor 3*

Siga estes passos para instalar o EPSON Status Monitor 3:

1. No Windows 10:

Clique com o botão direito em **Start (Iniciar)**, **Control Panel (Painel de controlo)**, **View devices and printers (Ver dispositivos e impressoras)** na categoria **Hardware and Sound (Hardware e Som)**.

No Windows 8, 8.1:

Clique em **Desktop (Ambiente de Trabalho)** no ecrã Start (Início), mova o cursor para o canto superior direito do ecrã, clique em **Settings (Definições)** e depois clique em **Control Panel (Painel de Controlo)**. Em seguida, clique em **View devices and printers (Ver dispositivos e impressoras)** na categoria **Hardware and Sound (Hardware e Som)**.

No Windows 7: Clique em **Start (Iniciar)** e depois em **Devices and Printers (Dispositivos e Impressoras)**.

No Windows Vista: Clique em **Start (Iniciar)**, **Control Panel (Painel de controlo)**, **Hardware and Sound (Hardware e Som)** e depois em **Printers (Impressoras)**.

No Windows XP: Clique em **Start (Iniciar)** e depois em **Printers and Faxes (Impressoras e faxes)**.

No Windows XP Home edition:

Faça clique em **Start (Iniciar)**, faça clique primeiro em **Control Panel (Painel de controlo)** e depois em **Printers and Faxes (Impressoras e faxes)**.

2. Clique com o botão direito no ícone da impressora, clique em **Printer properties (Propriedades da impressora)** (Windows 10, 8 e 7) ou em **Properties (Propriedades)** (Windows Vista e XP) e, em seguida, clique no separador **Utility (Utilitários)**.

3. Faça clique no botão **Monitoring Preferences (Preferências)**. Será apresentada a caixa de diálogo Monitoring Preferences (Preferências).

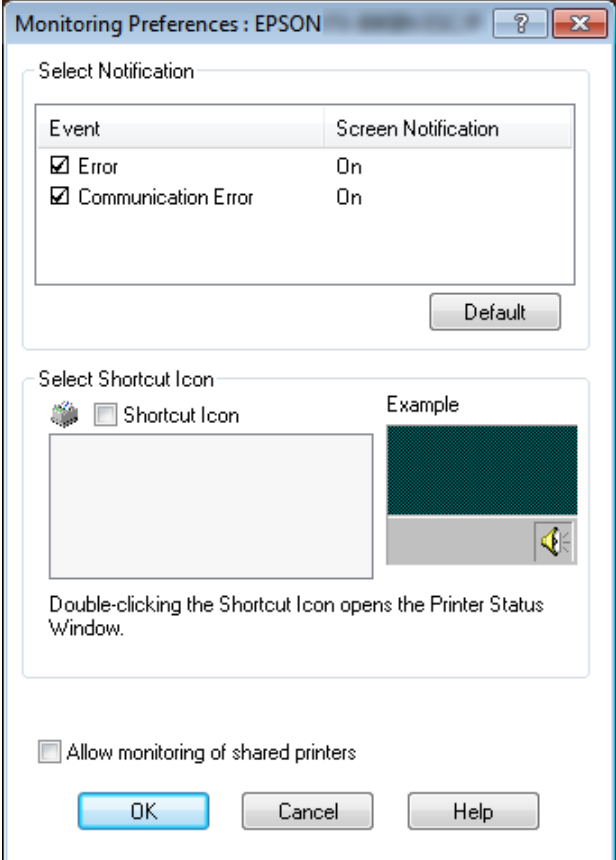

4. Estão disponíveis as seguintes definições:

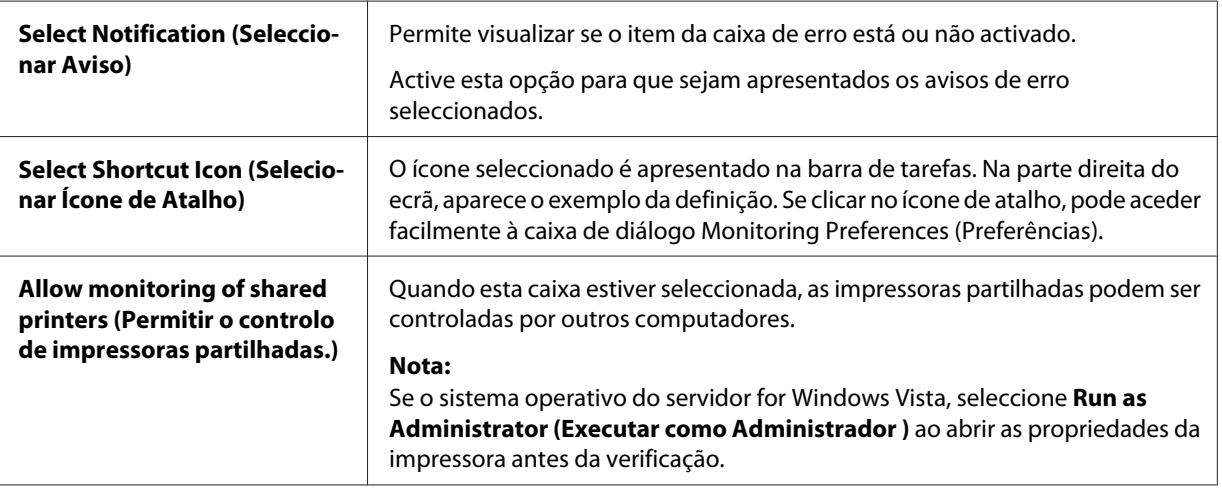

#### <span id="page-75-0"></span>*Nota:*

Faça clique no botão *Default (Predefinição)* para repor as predefinições de todos os itens.

## *Aceder ao EPSON Status Monitor 3*

Execute um dos seguintes passos para aceder ao EPSON Status Monitor 3;

- ❏ Faça clique duas vezes no ícone de atalho com a forma de uma impressora que aparece na barra de tarefas. Para adicionar um ícone de atalho à barra de tarefas, seleccione o menu Utility (Utilitários) e siga as instruções apresentadas.
- ❏ Abra o menu Utility (Utilitários) e faça clique no ícone **EPSON Status Monitor 3**. Para mais informações sobre como aceder ao menu Utility (Utilitários), consulte ["Utilizar o controlador de](#page-60-0) [impressão" na página 61.](#page-60-0)

Se aceder ao EPSON Status Monitor 3 como se descreve acima, aparece a seguinte janela de estado da impressora.

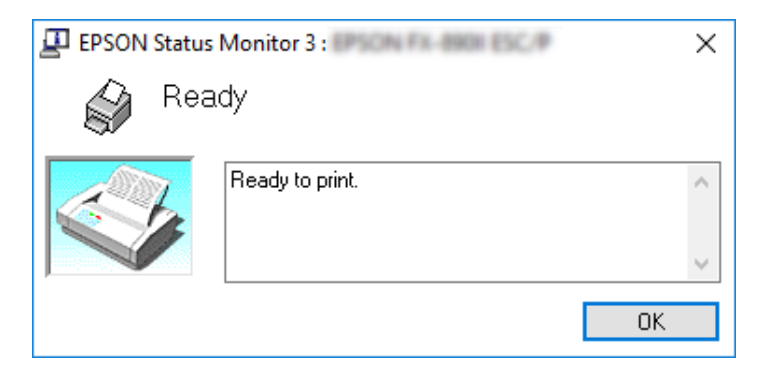

Pode visualizar as informações de estado da impressora nesta janela.

### *Nota:*

Pode não ser possível ver o estado da impressora durante a impressão. Neste caso, clique no botão *EPSON Status Monitor 3* no separador Utility (Utilitários) e utilize a impressora mantendo aberta a janela de estado.

## *Instalar o EPSON Status Monitor 3*

Siga estes passos para instalar o EPSON Status Monitor 3.

1. Certifique-se de que a impressora está desligada e de que o Windows está a funcionar no seu computador.

2. Insira o Software Disc na unidade de CD-ROM.

#### *Nota:*

Antes de prosseguir, certifique-se de que instalou o controlador de impressão no computador.

3. Siga as instruções apresentadas no ecrã para instalar o software.

Pode também executar o ficheiro executável localizado no seguinte directório.

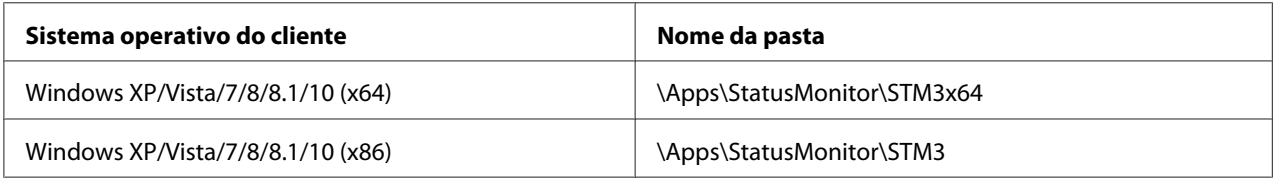

## *Utilizar o Bi-D Adjustment (Ajuste bidireccional)*

Este utilitário permite fazer ajustes se encontrar uma linha vertical desalinhada.

## *Fazer ajustes com o Bi-D Adjustment (Ajuste bidireccional)*

Para fazer o Ajuste bidireccional, siga os passos abaixo.

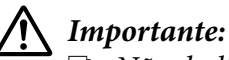

- ❏ Não desligue a impressora enquanto ela estiver a imprimir o padrão de ajuste. Se o fizer, a impressora pode guardar definições erradas. Se desligou a impressora durante o processo de ajuste, reinicie o Bi-D Adjustment (Ajuste bidireccional).
- ❏ Não desactive a definição Packet Mode (Modo de pacote).
- ❏ A ligação de rede não é suportada.
- ❏ Verifique se a impressora está pronta antes de efectuar o Ajuste bidireccional.
- ❏ Se o Bi-D Adjustment (Ajuste bidireccional) não for impresso correctamente, ajuste a definição de tipo de letra da impressora para o valor predefinido e tente novamente.
- 1. Abra o menu **Utility (Utilitários)** e clique no ícone **Bi-D Adjustment (Ajuste bidireccional)**. Para mais informações sobre como abrir o menu **Utility (Utilitários)**, consulte ["Utilizar o](#page-60-0) [controlador de impressão" na página 61.](#page-60-0) Será apresentada a janela Bi-D Adjustment (Ajuste bidireccional).
- 2. Clique em **Next (Seguinte)**.
- 3. Clique em **Print (Imprimir)**. A impressora imprime três conjuntos de padrões de ajuste. Para ver o padrão de ajuste, deve preparar o número necessário de folhas.

**FX-890II/FX-890IIN:** papel contínuo A4 ou de 8 polegadas **FX-2190II/FX-2190IIN:** papel contínuo rodado A3 ou de 13,6 polegadas

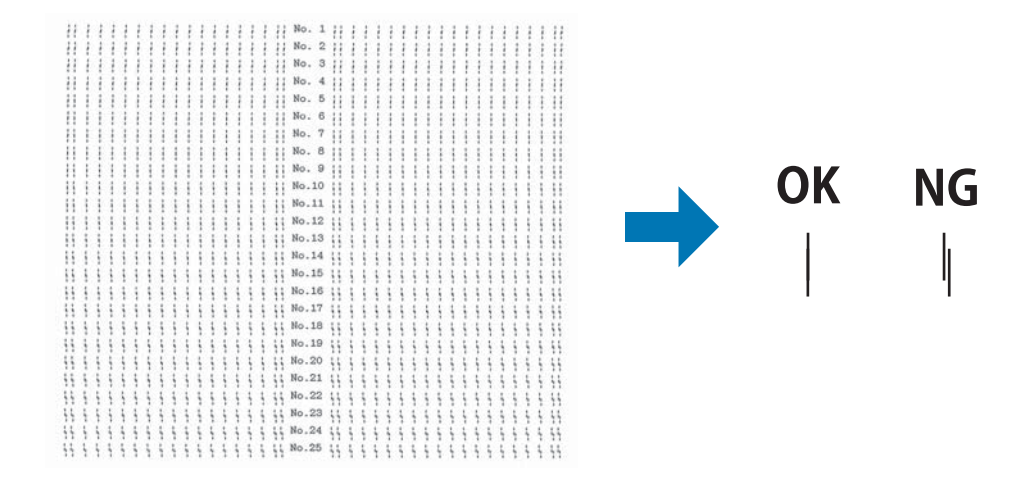

*Nota:*

A imagem acima à direita é um exemplo de padrões bons e maus nos resultados da impressão.

- 4. Observe os padrões de ajuste e veja qual a linha vertical que está melhor alinhada. Em seguida, seleccione o número da linha correspondente na janela Bi-D Adjustment (Ajuste bidireccional).
- 5. Clique em **Set (Definir)**. O valor de ajuste será armazenado na impressora.

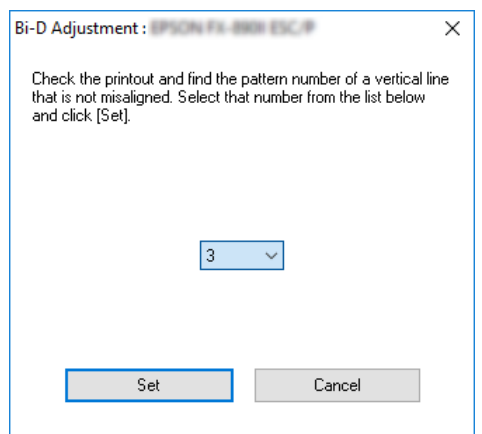

# *Utilizar a Printer Setting (Definição da impressora)*

Esta ferramenta permite visualizar as definições actuais guardadas na impressora, alterar definições da impressora e ler definições guardadas no ficheiro ou guardar definições no ficheiro.

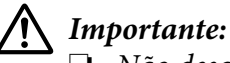

❏ Não desactive a definição Packet Mode (Modo de pacote).

- ❏ As ligações de rede e de série não são suportadas.
- ❏ Certifique-se de que a impressora está preparada antes de obter ou actualizar as definições da impressora.

## *Alterar a definição da impressora*

Para alterar definições da impressora, execute os passos abaixo.

 $\overline{\phantom{a}}$ 

 $\mathbf{\check{}}$ 

<span id="page-79-0"></span>1. Abra o menu **Utility (Utilitários)** e depois clique no ícone **Printer Setting (Definição da impressora)**. Para mais informações sobre como aceder ao menu Utility (Utilitários), consulte ["Utilizar o controlador de impressão" na página 61.](#page-60-0) Será apresentada a janela Printer Setting (Definição da impressora).

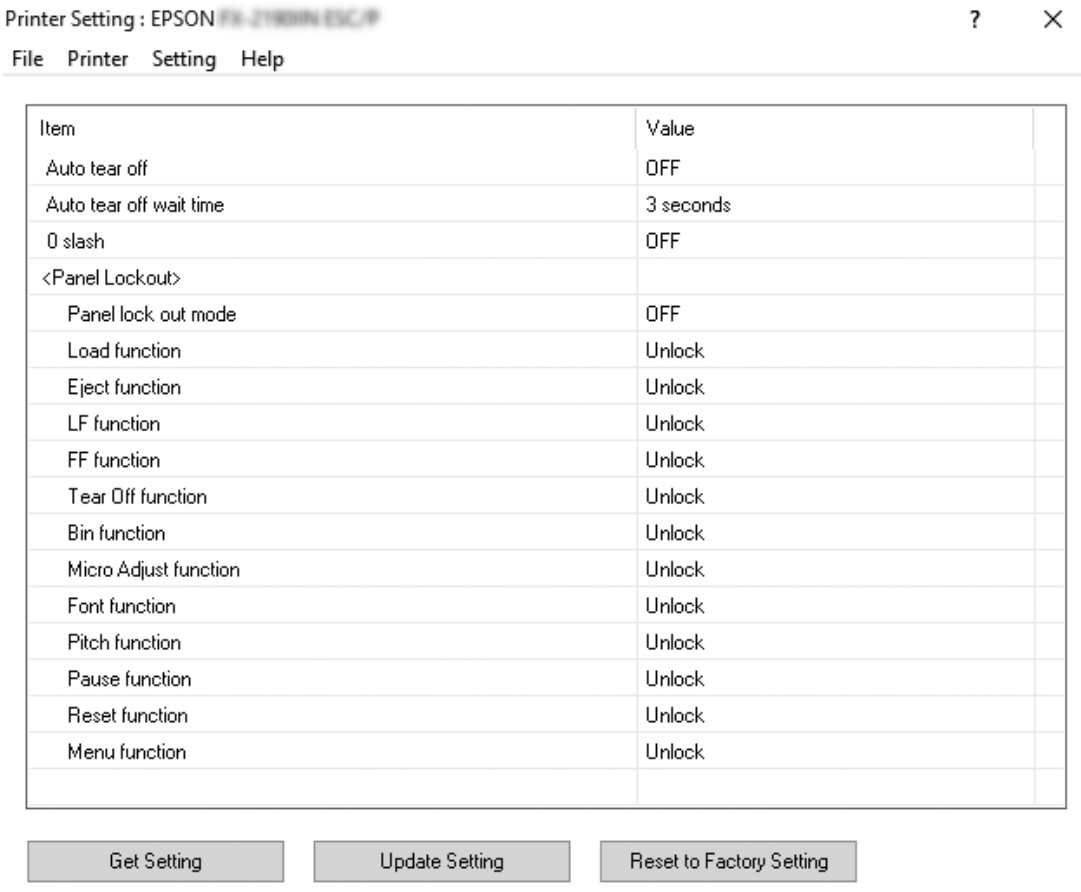

2. Altere as definições da impressora necessárias. Para saber como utilizar esta ferramenta, consulte a ajuda do controlador de impressão.

# *Configurar a Impressora numa Rede*

## *Partilhar a impressora*

Esta secção descreve como partilhar a impressora numa rede Windows normal.

<span id="page-80-0"></span>Os computadores de uma rede podem partilhar uma impressora que esteja ligada directamente a um deles. O computador ligado directamente à impressora é o servidor de impressão e os outros computadores são os computadores-cliente, que necessitam de autorização para partilhar a impressora através do servidor. Os clientes partilham a impressora através do servidor de impressão.

Ajuste as definições adequadas do servidor de impressão e dos clientes, de acordo com a versão do sistema operativo Windows que estiver a utilizar e os direitos de acesso que possuir na rede.

- ❏ Consulte "Configurar a impressora como uma impressora partilhada" na página 81.
- ❏ Consulte ["Configurar os clientes" na página 85.](#page-84-0)

### *Nota:*

- ❏ Se partilhar a impressora, configure o EPSON Status Monitor 3 de forma a que a impressora partilhada possa ser monitorizada no servidor de impressão e nos clientes. Consulte ["Instalar o](#page-73-0) [EPSON Status Monitor 3" na página 74.](#page-73-0)
- ❏ Ao estabelecer ligação com uma impressora partilhada por trás de um router, a notificação de erros e avisos para impressoras partilhadas durante a impressão não se encontra disponível em alguns casos, devido às definições do router.
- ❏ O servidor de impressão e os clientes devem ser instalados no mesmo sistema de rede e devem estar sujeitos à mesma área de gestão de rede.

## *Configurar a impressora como uma impressora partilhada*

Execute os passos apresentadas em seguida para configurar o servidor de impressão.

#### *Nota:*

Deve aceder como Administrador do computador local.

1. No Windows 10:

Clique com o botão direito em **Start (Iniciar)**, **Control Panel (Painel de controlo)**, **View devices and printers (Ver dispositivos e impressoras)** na categoria **Hardware and Sound (Hardware e Som)**.

No Windows 8, 8.1:

Clique em **Desktop (Ambiente de Trabalho)** no ecrã **Start (Iniciar)**, mova o cursor para o canto superior direito do ecrã. Clique em **Settings (Definições)** e, em seguida, clique em **Control Panel (Painel de controlo)**. Em seguida, clique em **View devices and printers (Ver dispositivos e impressoras)** na categoria **Hardware and Sound (Hardware e Som)**.

No Windows 7: Clique em **Start (Iniciar)** e, em seguida, clique em **View devices and printers (Ver dispositivos e impressoras)**.

No Windows XP: Clique em **Start (Iniciar)** e depois em **Printers and Faxes (Impressoras e faxes)**.

No Windows XP Home Edition: Clique em **Start (Iniciar)**, clique em **Control Panel (Painel de controlo)** e, em seguida, clique em **Printers and Faxes (Impressoras e faxes)**.

No Windows Vista:

Clique em **Start (Iniciar)**, **Control Panel (Painel de controlo)**, **Hardware and Sound (Hardware e Som)** e depois em **Printers (Impressoras)**.

2. No Windows 10, 8, 8.1 ou 7:

Clique com o botão direito no ícone da impressora, clique em **Printer Properties (Propriedades da impressora)** e, em seguida, clique no separador **Sharing (Partilha)**.

No Windows Vista ou XP: Faça clique com o botão direito do rato no ícone da impressora e faça clique em **Sharing (Partilhar)** no menu apresentado.

No Windows XP, se aparecer o seguinte menu, clique em **Network Setup Wizard (Assistente de configuração de rede)** ou em **If you understand the security risks but want to share printers without running the wizard, click here. (Se compreender os riscos de segurança mas quiser partilhar as impressoras sem executar o assistente, clique aqui.)**

Em qualquer dos casos, siga as instruções apresentadas no ecrã.

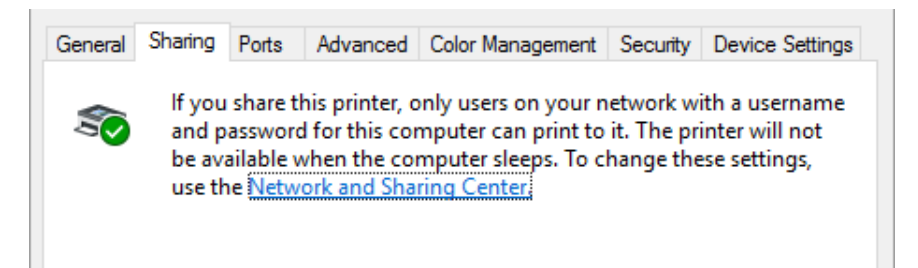

Seleccione **Share this printer (Partilhar esta impressora)**, escreva o nome de partilha na respectiva caixa e clique em **OK**.

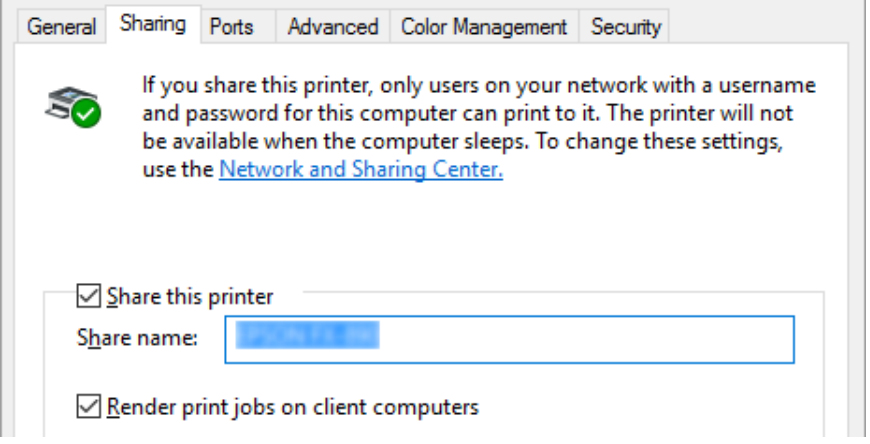

### *Nota:*

- ❏ Não utilize nem espaços nem hífenes no nome de partilha, pois poderá ocorrer um erro.
- ❏ No Windows 8, 8.1, 7 ou Vista, apenas é possível seleccionar *Share this printer (Partilhar esta impressora)* depois de clicar no botão *Change sharing options (Alterar opções de partilha)*.

É necessário configurar os computadores-cliente para que possam utilizar a impressora em rede. Para mais informações, consulte as páginas seguintes:

❏ Consulte ["Configurar os clientes" na página 85.](#page-84-0)

## *Partilhar a impressora com a firewall activada*

#### *Nota:*

Para partilhar ficheiros e impressoras quando a opção Windows Firewall (Firewall do Windows) está activada, execute as operações apresentadas em seguida.

### Windows 10

1. Clique com o botão direito no menu **Start (Iniciar)**, clique em **Control Panel (Painel de controlo)**, clique em **System and Security (Sistema e Segurança)** e, em seguida, clique em **Windows Firewall (Firewall do Windows)**.

- 2. Clique em **Turn Windows Firewall on or off (Activar ou desactivar Firewall do Windows)** na janela à esquerda. Certifique-se de que a opção **Block all incoming connections, including those in the list of allowed apps (Bloquear todas as ligações de entrada, incluindo as existentes na lista de aplicações permitidas)** não está seleccionada e clique em **OK**.
- 3. Clique em **Allow an app or feature through Windows Firewall (Permitir que uma aplicação ou funcionalidade passe pela Firewall do Windows)** na janela à esquerda.
- 4. Seleccione **File and Printer Sharing (Partilha de ficheiros e impressoras)** e depois clique em **OK**.

## Windows 8, 8.1

- 1. Clique em **Desktop (Ambiente de Trabalho)** no ecrã Start (Início), mova o cursor para o canto superior direito do ecrã, clique em **Settings (Definições)** e depois clique em **Control Panel (Painel de Controlo)**. Em seguida, clique em **System and Security (Sistema e Segurança)** e depois clique em **Windows Firewall (Firewall do Windows)**.
- 2. Clique em **Turn Windows Firewall on or off (Activar ou desactivar Firewall do Windows)** na janela à esquerda. Certifique-se de que a opção **Block all incoming connections, including those in the list of allowed apps (Bloquear todas as ligações de entrada, incluindo as existentes na lista de aplicações permitidas)** não está seleccionada e clique em **OK**.
- 3. Clique em **Allow an app or feature through Windows Firewall (Permitir que uma aplicação ou funcionalidade passe pela Firewall do Windows)** na janela à esquerda.
- 4. Seleccione **File and Printer Sharing (Partilha de ficheiros e impressoras)** e depois clique em **OK**.

## Windows 7

- 1. Clique em **Start (Iniciar)**, **Control Panel (Painel de controlo)**, **System and Security (Sistema e Segurança)** e depois em **Windows Firewall (Firewall do Windows)**.
- 2. Clique em **Turn Windows Firewall on or off (Activar ou desactivar Firewall do Windows)** na janela à esquerda. Certifique-se de que a opção **Block all incoming connections, including those in the list of allowed programs (Bloquear todas as ligações de entrada, incluindo as existentes na lista de programas permitidos)** não está seleccionada e clique em **OK**.
- 3. Clique em **Allow a program or feature through Windows Firewall (Permitir que um programa ou funcionalidade passe pela Firewall do Windows)** na janela à esquerda.

<span id="page-84-0"></span>4. Seleccione **Share file and printer (Partilha de ficheiros e impressoras)** e depois clique em **OK**.

## Windows Vista

- 1. Clique em **Start (Iniciar)** e depois em **Control Panel (Painel de controlo)**.
- 2. Clique em **Security (Segurança)** e depois em **Windows Firewall (Firewall do Windows)** para abrir a janela **Windows Firewall (Firewall do Windows)**.
- 3. Clique em **Turn Windows Firewall on or off (Activar ou desactivar Firewall do Windows)** na janela à esquerda. Quando o ecrã **User Account Control (Controlo de Conta de Utilizador)** aparecer, clique em **Continue (Continuar)**.
- 4. Certifique-se de que a opção **Block all incoming connections (Bloquear todas as ligações a receber)** não está seleccionada no separador **General (Geral)**.
- 5. Aceda ao separador **Exceptions (Excepções)**, seleccione **File and Printer Sharing (Partilha de ficheiros e impressoras)** e clique em **OK**.

## Windows XP

- 1. Clique em **Start (Iniciar)** e depois em **Control Panel (Painel de controlo)**.
- 2. Clique em **Security Center (Centro de segurança)**.
- 3. Clique em **Windows Firewall (Firewall do Windows)** para abrir a janela **Windows Firewall (Firewall do Windows)**.
- 4. Certifique-se de que a opção **Don't allow exceptions (Não permitir excepções)** não está seleccionada no separador **General (Geral)**.
- 5. Aceda ao separador **Exceptions (Excepções)**, seleccione **File and Printer Sharing (Partilha de ficheiros e impressoras)** e clique em **OK**.

## *Configurar os clientes*

Esta secção descreve como instalar o controlador de impressão acedendo à impressora partilhada na rede.

*Nota:*

- ❏ Para partilhar a impressora numa rede Windows, é necessário configurar o servidor de impressão. Para mais informações, consulte ["Configurar a impressora como uma impressora partilhada" na](#page-80-0) [página 81](#page-80-0).
- ❏ Esta secção descreve como aceder à impressora partilhada num sistema de rede normal utilizando o servidor (grupo de trabalho Microsoft). Quando não for possível aceder à impressora partilhada devido ao sistema de rede, contacte o administrador da rede para obter assistência.
- ❏ Esta secção descreve como instalar o controlador de impressão acedendo à impressora partilhada a partir da pasta Impressoras. Pode também aceder à impressora partilhada através da opção Vizinhança na rede ou A minha rede no ambiente de trabalho do Windows.
- ❏ Se pretender utilizar o EPSON Status Monitor 3 em clientes, deverá instalar o controlador de impressão e o EPSON Status Monitor 3 em cada cliente.
- ❏ Se os controladores de impressão ainda não estiverem instalados no cliente, instale-os antes de efectuar estas definições.
- 1. Clique com o botão direito no menu **Start (Iniciar)**, clique em **Control Panel (Painel de controlo)** e, em seguida, clique em **View devices and printers (Ver dispositivos e impressoras)**.
- 2. Clique com o botão direito no ícone da impressora cujas definições pretende alterar e, em seguida, clique em **Printer propriedades (Propriedades da impressora)**.

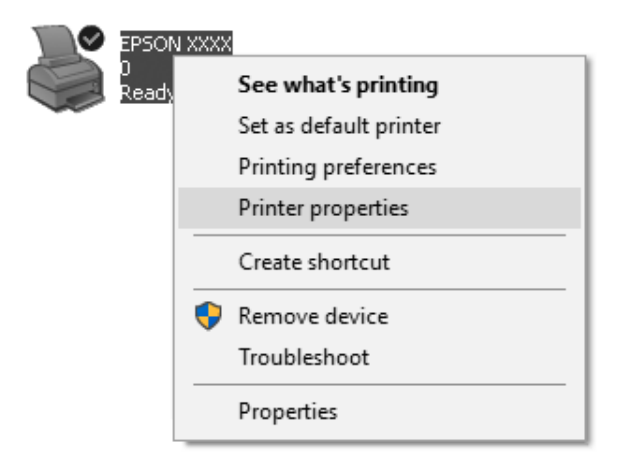

3. Clique no separador **Ports (Portas)** e, em seguida, clique em **Add Port (Adicionar Porta)**.

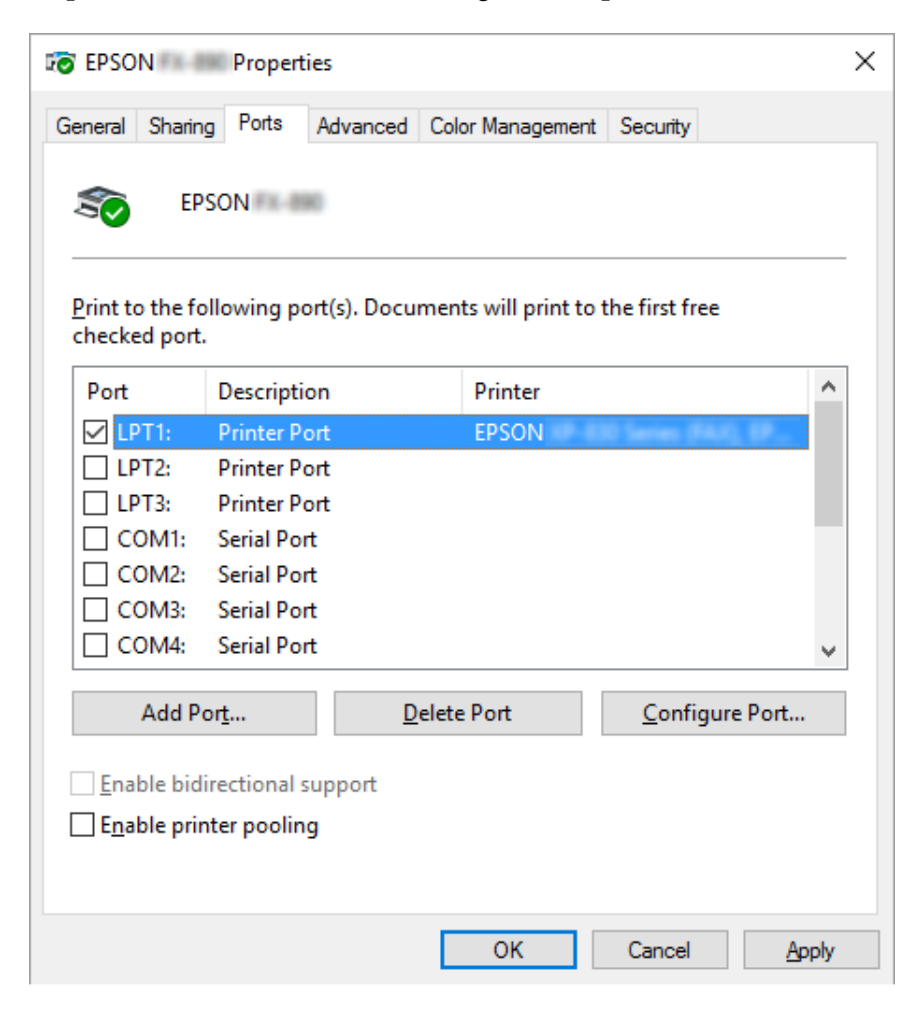

4. Quando for apresentada a janela **Printer Ports (Portas da impressora)**, seleccione **Local Port (Porta local)** e, em seguida, clique em **New Port (Nova porta)**.

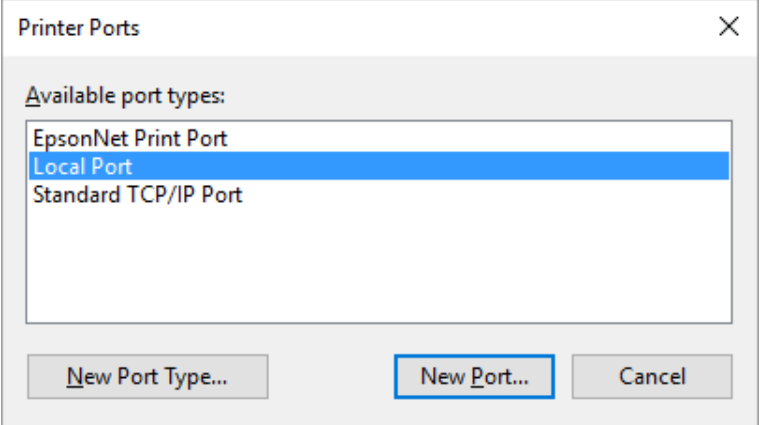

5. Introduza a seguinte informação para o nome da porta e, em seguida, clique em **OK**.

## **\\Nome do computador ligado à impressora-alvo\nome da impressora partilhada**

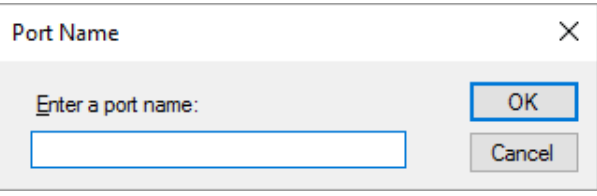

- 6. Quando voltar à janela **Printer Ports (Portas da impressora)**, clique em **Cancel (Cancelar)**.
- 7. Verifique se o nome que introduziu para a porta foi adicionado e seleccionado e, em seguida, clique em **Close (Fechar)**.

## *Instalar o controlador de impressão a partir do CD-ROM*

Esta secção descreve como instalar o controlador de impressão nos clientes quando os computadores do servidor e dos clientes utilizam sistemas operativos diferentes.

As janelas apresentadas nas páginas seguintes podem variar, consoante a versão do sistema operativo Windows.

### *Nota:*

❏ Quando instalar em clientes com o Windows 10, 8, 8.1, 7, Vista e XP, deverá aceder ao Windows 10, 8, 8.1, 7, Vista e XP como Administrador.

- ❏ Se os computadores do servidor e dos clientes tiverem o mesmo sistema operativo e a mesma arquitectura, não é necessário instalar os controladores de impressão a partir do CD-ROM.
- 1. Aceda à impressora partilhada; poderá aparecer uma mensagem. Faça clique em **OK** e siga as instruções apresentadas no ecrã para instalar o controlador de impressão a partir do CD-ROM.
- 2. Insira o CD-ROM para que a caixa de diálogo Install Navi (Instalar Navi) seja apresentada. Cancele a caixa de diálogo fazendo clique em **Cancel (Cancelar)**, escreva os nomes da unidade e da pasta onde está situado o controlador de impressão para os clientes e, em seguida, faça clique em **OK**.

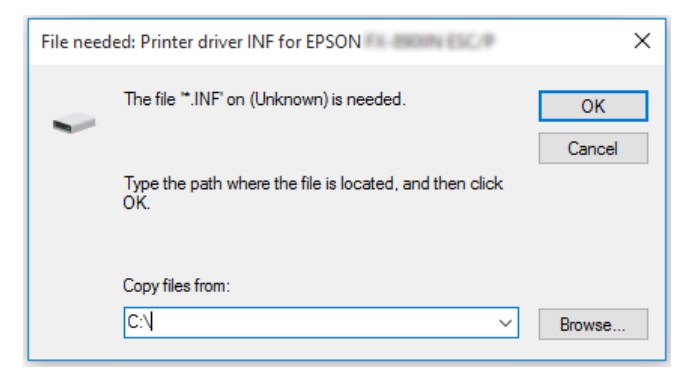

Quando instalar controladores no Windows Vista, XP, poderá ser apresentada a mensagem "Digital Signature is not found." (Assinatura digital não foi encontrada.). Clique em **Continue Anyway (Continuar mesmo assim)** (no Windows XP) ou **Install this driver software anyway (Instalar o software deste controlador mesmo assim)** (no Windows Vista) e prossiga com a instalação.

O nome da pasta varia consoante o sistema operativo que estiver a utilizar.

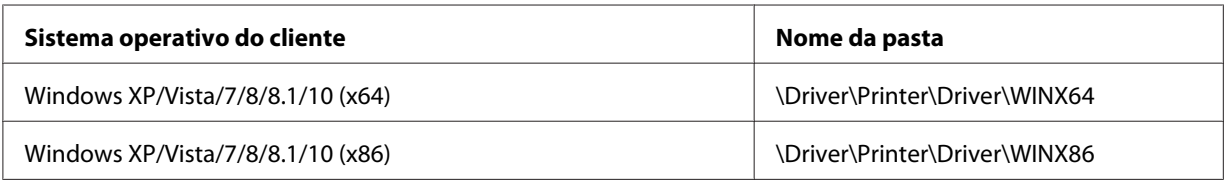

3. Seleccione o nome da impressora e, em seguida, faça clique em **OK**. Siga as instruções apresentadas no ecrã.

### *Nota:*

❏ Se quiser instalar também o EPSON Status Monitor 3, consulte ["Instalar o EPSON Status Monitor](#page-75-0) [3" na página 76](#page-75-0) para obter instruções.

- ❏ Se pretender utilizar o EPSON Status Monitor 3 para a impressora partilhada, instale novamente o controlador de impressão conforme as instruções da secção ["Configurar os clientes" na página 85](#page-84-0) depois de instalar o controlador de impressão e o EPSON Status Monitor 3 a partir do CD-ROM. Antes de imprimir, certifique-se de que selecciona o controlador de impressão instalado em ["Configurar os clientes" na página 85](#page-84-0).
- ❏ Se o EPSON Status Monitor 3 estiver instalado com a funcionalidade de Firewall do Windows activada (recomendado), pode não conseguir monitorizar a impressora partilhada. Esse problema pode ser resolvido adicionando ENAGENT.EXE às Excepções da firewall.

## *Cancelar a impressão*

Se as impressões não corresponderem às suas expectativas e contiverem caracteres ou imagens incorrectos ou danificados, poderá ser necessário cancelar a impressão. Quando o ícone da impressora aparecer na barra de tarefas, execute as operações apresentadas em seguida para cancelar a impressão.

1. Faça duplo clique no ícone da impressora na barra de tarefas.

∧ (1) ‰ 国参 11:51 AM

2. Se pretender cancelar todos os documentos para impressão, seleccione **Cancel All Documents (Cancelar todos os documentos)** no menu Printer (Impressora).

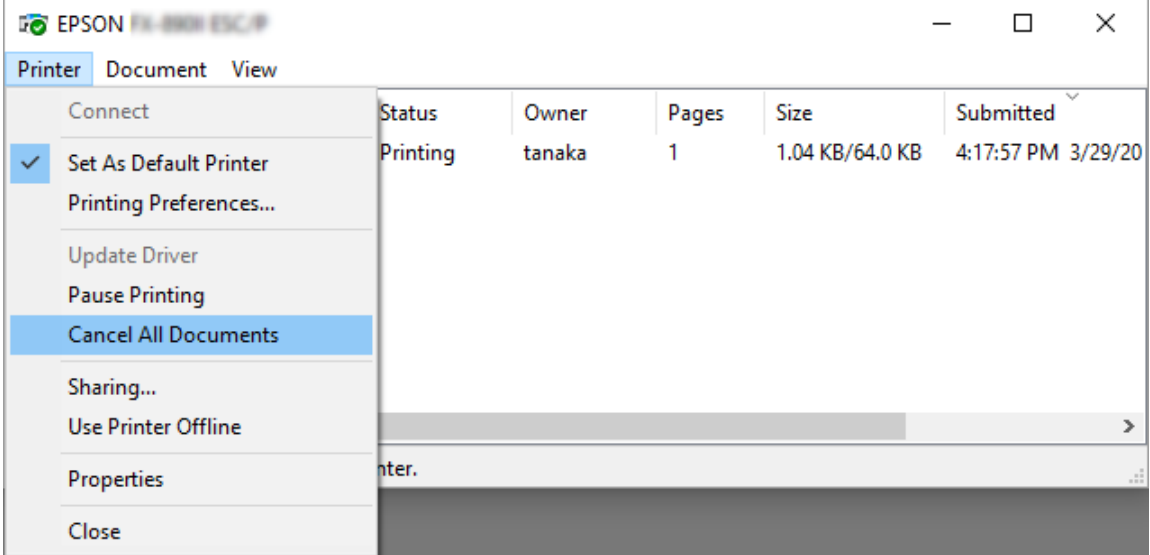

Se pretender cancelar um documento específico, seleccione o documento que pretende cancelar e seleccione **Cancel (Cancelar)** no menu Document (Documento).

A tarefa de impressão é cancelada.

# *Desinstalar o Software da Impressora*

Se quiser reinstalar ou actualizar o controlador de impressão, deve primeiro desinstalar o controlador de impressão instalado previamente.

#### *Nota:*

Ao desinstalar o EPSON Status Monitor 3 de um ambiente Windows XP com vários utilizadores, remova o ícone de atalho de todos os clientes antes de desinstalar. Pode retirar o ícone limpando a caixa de verificação Shortcut Icon (Ícone de Atalho) na caixa de diálogo Monitoring Preferences (Preferências).

## *Desinstalar o controlador de impressão e o EPSON Status Monitor 3*

- 1. Encerre todas as aplicações.
- 2. Clique com o botão direito em **Start (Iniciar)** e, em seguida, clique em **Control Panel (Painel de controlo)**.
- 3. Clique em **Uninstall a program (Desinstalar um programa)** (Windows 10, 8, 8.1, 7 ou Vista) ou faça duplo clique no ícone **Add or Remove Programs (Adicionar ou Remover Programas)** (Windows XP).

4. Seleccione a impressora pretendida e, em seguida, clique com o botão direito em **Uninstall/ Change (Desinstalar/Alterar)**.

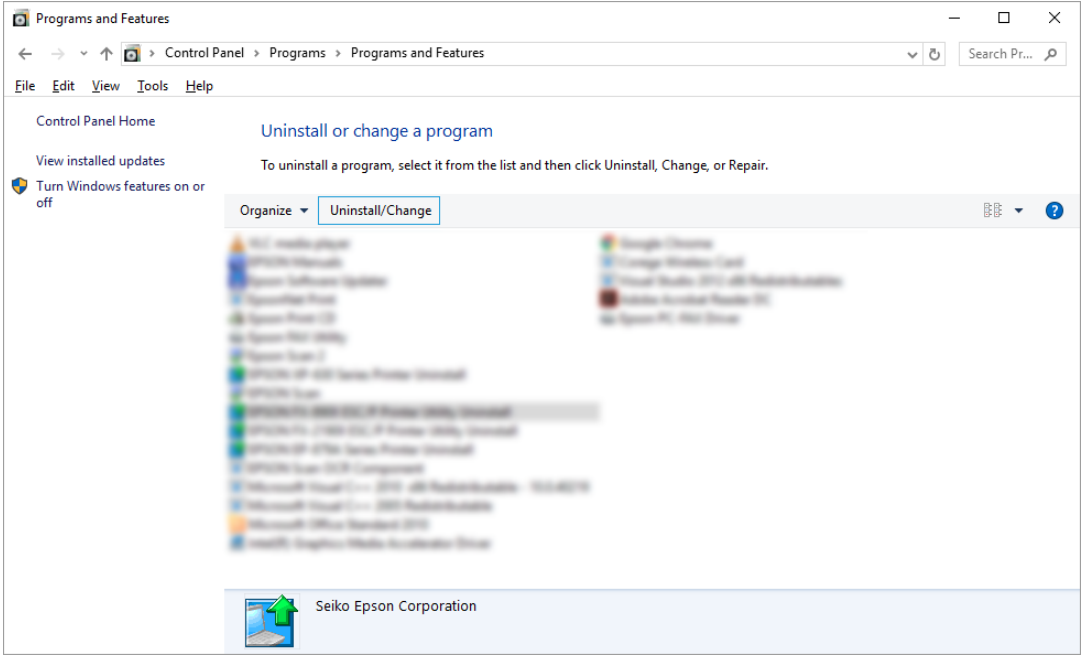

5. Faça clique no separador **Printer Model (Modelo da Impressora)**, seleccione o ícone da impressora que pretende desinstalar e faça clique em **OK**.

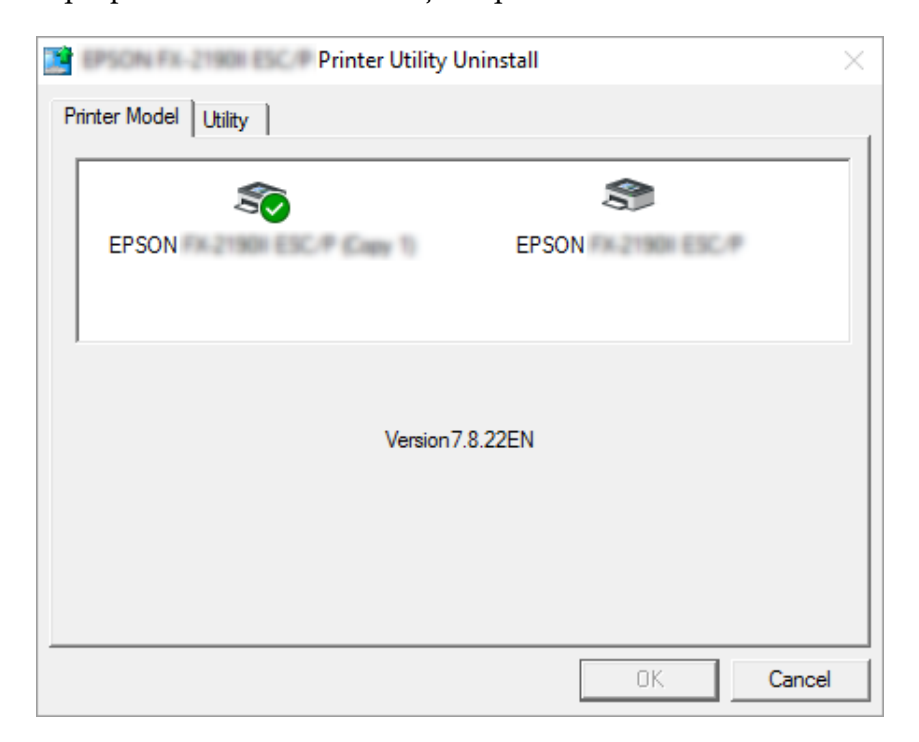

*Nota:*

Certifique-se de que nada está seleccionado no separador Printer Model (Modelo da Impressora). Abra o separador *Utility (Utilitários)*, seleccione *EPSON Status Monitor 3 (para EPSON XXXXXX ESC/P)* e clique em *OK*. Apenas pode desinstalar o EPSON Status Monitor 3.

6. Siga as instruções apresentadas no ecrã.

# Capítulo 3

# *Painel de Controlo*

## *Teclas e Indicadores Luminosos*

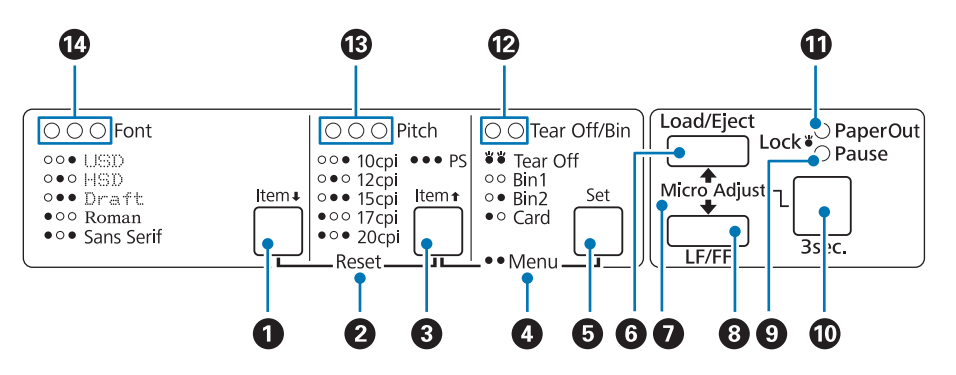

## **1. Botão Font (Item ♦)**

- ❏ Selecciona uma das fontes. Para seleccionar uma fonte , consulte ["Seleccionar uma Fonte e uma](#page-96-0) [Densidade" na página 97.](#page-96-0)
- ❏ Quando a impressora entra no modo de configuração, o botão funciona como um botão de **Item**•. Pode pressionar a tecla **Item**• para seleccionar o menu seguinte. Consulte ["Alterar as](#page-102-0) [predefinições" na página 103.](#page-102-0)

### **2. Reset**

Quando pressiona as teclas **Font** e **Pitch** em simultâneo, a impressora limpa a memória local e repõe as predefinições.

### **3. Tecla Pitch (Item**  $\triangle$ **)**

- ❏ Selecciona uma das definições de densidade. Para seleccionar uma densidade, consulte ["Seleccionar uma Fonte e uma Densidade" na página 97.](#page-96-0)
- ❏ Quando a impressora entra no modo de configuração, o botão funciona como um botão de **Item<sup>a</sup>**. Pode pressionar a tecla **Item**<sup>a</sup> para seleccionar o menu anterior.

## **4. Menu**

- ❏ Se premir os botões **Pitch** e **Tear Off/Bin** em simultâneo, a impressora entrará ou sairá do modo de configuração e será possível configurar as várias definições da impressora. Consulte ["Sobre as](#page-97-0) [predefinições da impressora" na página 98.](#page-97-0)
- ❏ Quando a impressora se encontra no modo de configuração, os indicadores luminosos de **Menu** (ambos os indicadores luminosos de **Tear Off/Bin**) mantêm-se acesos.

## **5. Botão Tear Off/Bin (Definir)**

- ❏ Faz avançar o papel contínuo para a posição de corte.
- ❏ Faz recuar o papel contínuo da posição de corte para a posição de topo de página.
- ❏ Selecciona uma bandeja de folhas soltas quando o alimentador de folhas soltas está instalado.
- ❏ Quando a impressora entra no modo de configuração, o botão funciona como botão de **Set** (Definir). Pode pressionar a tecla **Set** para seleccionar o próximo valor de um menu de configuração.

### **6. Tecla Load/Eject**

- ❏ Alimenta uma folha solta.
- ❏ Ejecta uma folha solta, se houver uma na impressora.
- ❏ Alimenta papel contínuo a partir da posição de espera.
- ❏ Faz retroceder o papel contínuo para a posição de espera se for alimentada uma folha.

### **7. Micro Adjust**

Se pressionar a tecla **Pause** durante três segundos, a impressora entra no modo de micro-ajuste. Neste modo, pode premir os botões **LF/FF** e **Load/Eject** para ajustar o topo da página ou a posição de corte. Consulte ["Utilizar a Função de Micro-ajuste" na página 57](#page-56-0).

### **8. Tecla LF/FF**

- ❏ Alimenta o papel linha a linha quando premido brevemente.
- ❏ Ejecta uma folha solta ou faz avançar o papel contínuo para a posição de topo de página seguinte, se o mantiver pressionado.

### **9. Indicador luminoso Pause**

❏ Acende-se quando a impressora está no modo de pausa.

- ❏ Fica intermitente quando a impressora está no modo de micro-ajuste.
- ❏ Fica intermitente quando a cabeça de impressão fica excessivamente quente.
- ❏ No modo de suspensão, apenas este indicador permanece aceso. Todos os outros indicadores estarão desligados.

#### **10. Tecla Pause**

- ❏ Interrompe a impressão temporariamente e retoma-a quando é pressionada novamente.
- ❏ Prima continuamente durante três segundos para entrar no modo de micro-ajuste. Prima novamente para sair do modo de micro-ajuste.

#### **11. Indicador luminoso Paper Out**

- ❏ Acende quando o sistema de alimentação seleccionado não tem papel ou quando o papel não está devidamente colocado.
- ❏ Fica intermitente quando o papel não tiver sido completamente ejectado ou estiver encravado.

#### **12. Indicadores luminosos Tear Off/Bin**

- ❏ Ambos os indicadores luminosos ficam intermitentes quando o papel contínuo se encontra na posição de corte, e ambos os indicadores luminosos estarão apagados quando o papel contínuo não se encontra na posição de corte.
- ❏ O indicador luminoso da esquerda está aceso quando o modo de cartão está seleccionado.
- ❏ Ambos os indicadores luminosos estarão apagados se for seleccionada a bandeja 1 do alimentador de folhas soltas opcional.
- ❏ O indicador luminoso da direita estará aceso se for seleccionada a bandeja 2 do alimentador de folhas soltas opcional.

#### **13. Indicador luminoso Pitch**

Indica a densidade seleccionada.

## **14. Indicador luminoso Font**

Indicam a fonte seleccionada.

## <span id="page-96-0"></span>*Seleccionar uma Fonte e uma Densidade*

Pode seleccionar uma das cinco fontes e densidades da impressora utilizando os botões no painel de controlo da impressora, conforme descrito abaixo.

## *Nota:*

- ❏ Geralmente, as definições efectuadas nas aplicações sobrepõem-se às definições efectuadas no painel de controlo da impressora. Para obter melhores resultados, utilize a aplicação para seleccionar uma fonte e efectuar outras definições.
- ❏ A densidade disponível depende da fonte que seleccionar. Consulte a tabela apresentada em seguida para obter mais informações.

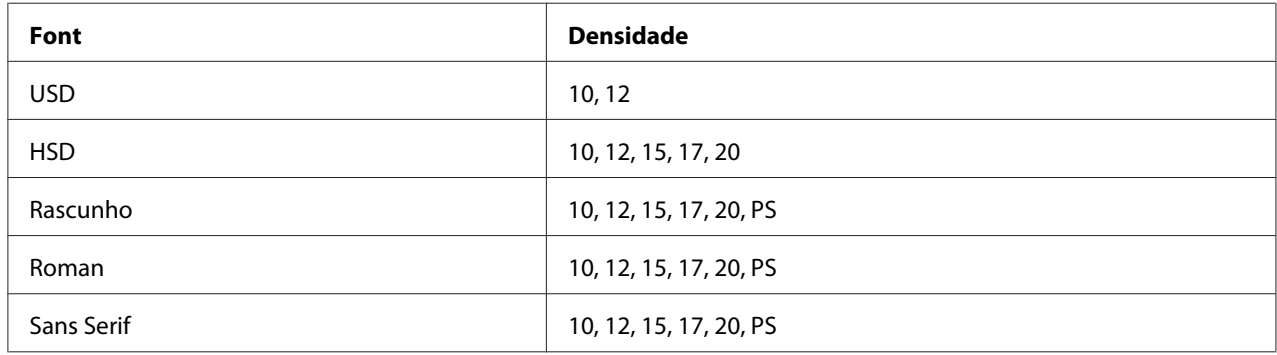

- 1. Certifique-se de que a impressora não está a imprimir. Se estiver, prima o botão **Pause** para interromper a impressão.
- 2. Prima o botão **Font** até que os três indicadores luminosos de **Font** indiquem a fonte pretendida, conforme mostrado abaixo.

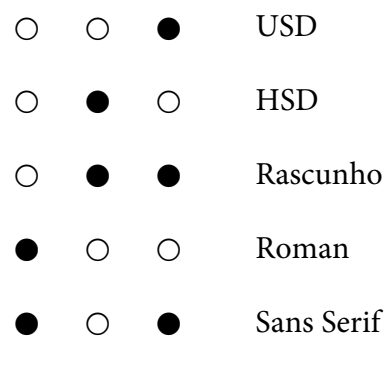

- $\bullet$  = Activado,  $\circ$  = Desactivado
- 3. Prima o botão **Pitch** até que os três indicadores luminosos de **Pitch** indiquem a densidade pretendida, conforme mostrado abaixo.

<span id="page-97-0"></span>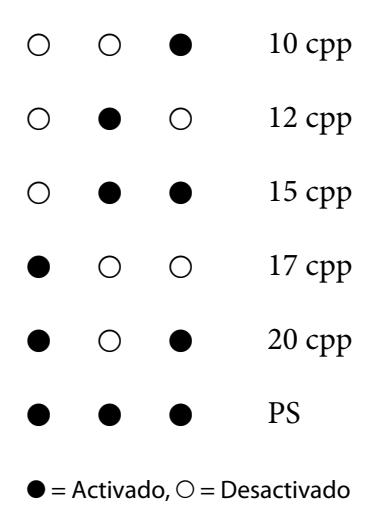

4. Certifique-se de que a fonte e a densidade pretendidas estão seleccionadas.

## *Sobre as predefinições da impressora*

As predefinições controlam muitas das funções da impressora. Estas funções podem, geralmente, ser definidas através do software ou do controlador de impressão, no entanto, poderá ser necessário alterar uma predefinição no painel de controlo da impressora, utilizando o modo predefinido.

## *Modo de configuração*

A tabela seguinte mostra as predefinições e as opções que pode seleccionar no modo de configuração. Estas definições são descritas em pormenor a seguir à tabela. Para mais informações sobre como alterar as predefinições, consulte ["Alterar as predefinições" na página 103](#page-102-0).

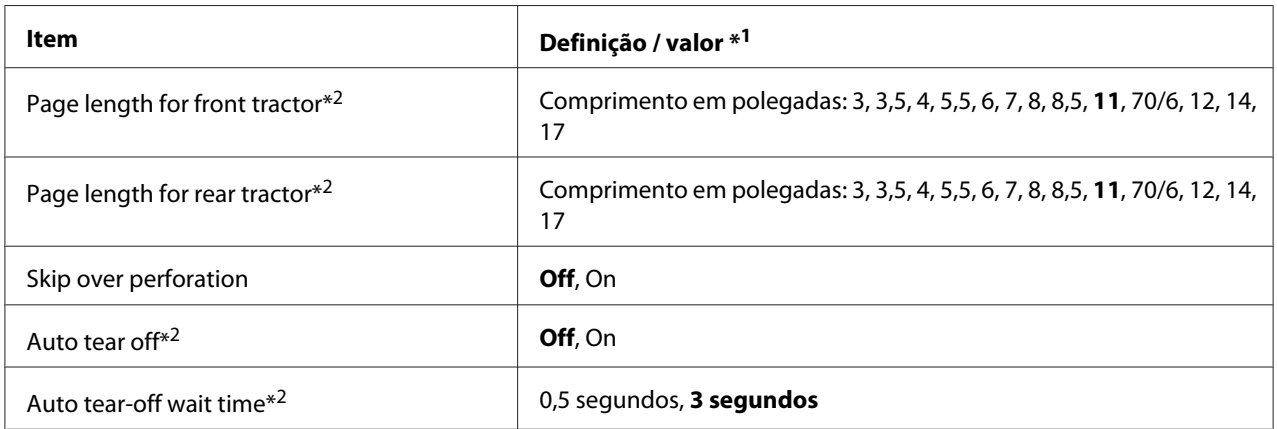

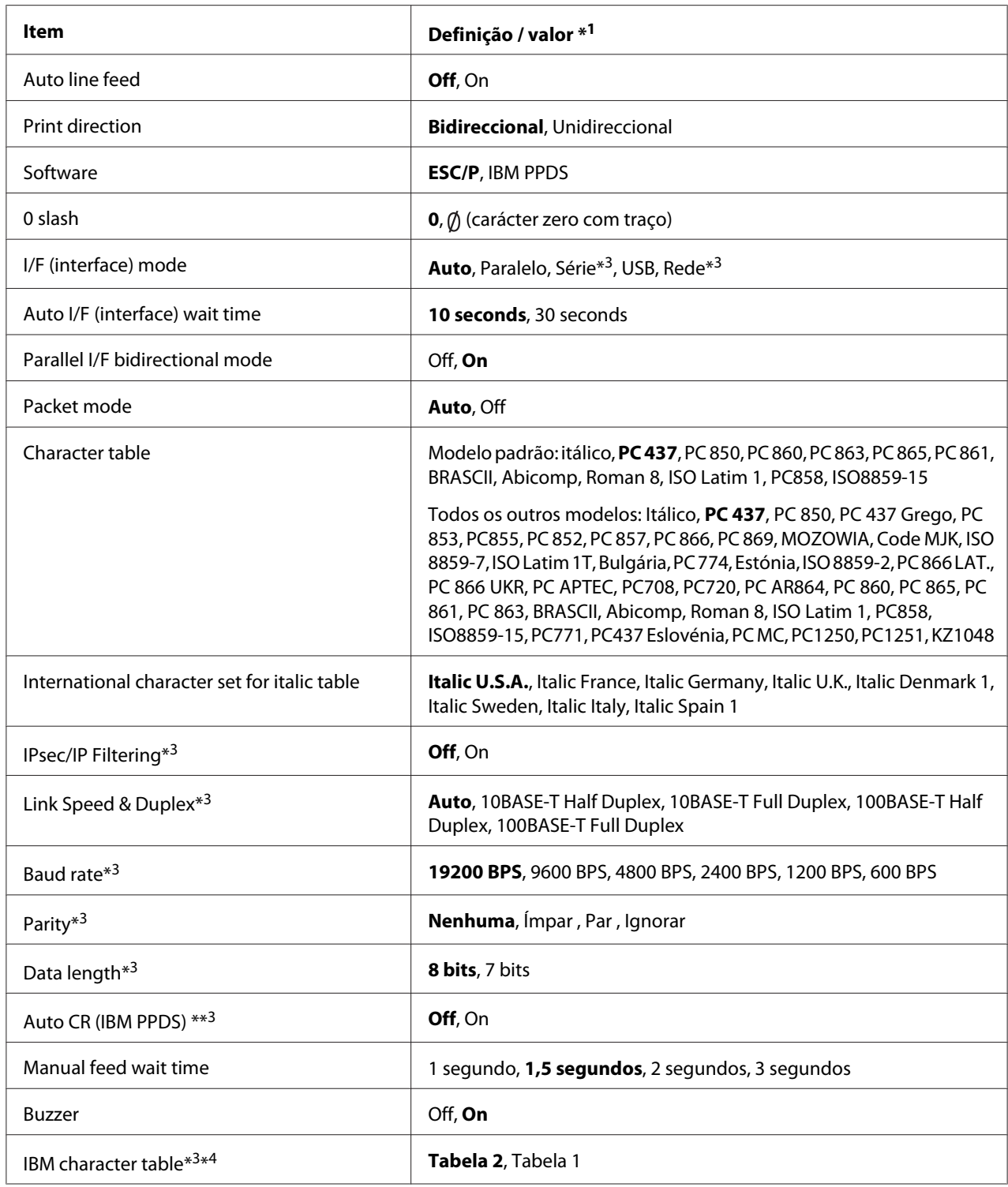

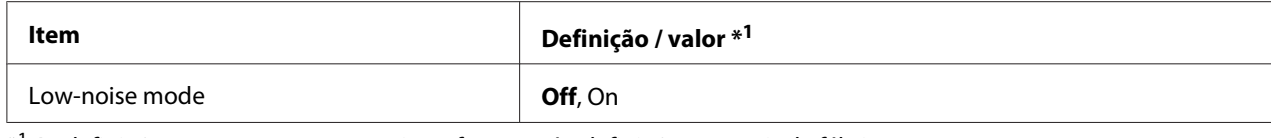

\*1 As definições que aparecem a negrito referem-se às definições normais de fábrica.

\*2 As definições podem variar de acordo com o país.

\*3 Esta definição está disponível apenas em modelos compatíveis com Rede.

\*4 Esta definição está disponível apenas no modo de emulação IBM PPDS.

## *Page length for front tractor (Comprimento de página para o tractor frontal)*

Esta definição permite definir o comprimento da página (em polegadas) para o papel contínuo colocado no tractor anterior frontal.

## *Page length for rear tractor (Comprimento de página para o tractor posterior)*

Esta definição permite definir o comprimento da página (em polegadas) para o papel contínuo colocado no tractor anterior traseiro.

### *Skip over perforation (Avanço sobre o picotado)*

Esta função está disponível apenas quando o papel contínuo está seleccionado como a origem do papel. Quando activar esta definição, a impressora deixa uma margem de uma polegada (25,4 mm) entre a última linha impressa numa página e a primeira linha impressa na página seguinte. Como a maioria das definições de margem das aplicações se sobrepõem às definições de margem efectuadas no painel de controlo, deve utilizar esta definição apenas se não for possível definir as margens superior e inferior a partir da aplicação.

### *Auto tear off (Corte automático)*

Se a função de corte automático estiver desactivada e estiver a imprimir em papel contínuo com o tractor anterior frontal ou traseiro, a impressora avançará automaticamente o picotado para a posição de corte, onde poderá cortar facilmente as páginas impressas. Quando recebe a tarefa de impressão seguinte, a impressora faz retroceder automaticamente o papel não utilizado para a posição de topo de página e começa a imprimir, de modo a que possa utilizar a totalidade da página seguinte.

Se a função de corte automático estiver desactivada e estiver a utilizar papel contínuo com o tractor anterior frontal ou traseiro, deverá deslocar manualmente o picotado para a posição de corte, premindo o botão **Tear Off/Bin**. Para mais informações, consulte ["Utilizar a função de corte do papel"](#page-42-0) [na página 43.](#page-42-0)

## *Auto tear-off wait time (Tempo de espera de corte automático)*

Pode seleccionar o tempo desde o ponto em que a impressão termina até que o papel se desloca para a posição de corte para impressão em papel contínuo. Esta definição está disponível quando a função de corte automático está activada.

## *Auto line feed (Avanço automático de linha)*

Quando o avanço automático de linha está activado, todos os códigos de retorno do carreto (CR) recebidos pela impressora são seguidos de um código de avanço de linha.

## *Print direction (Direcção de impressão)*

Pode seleccionar direcção de impressão bidireccional (**Bi-D**) ou impressão unidireccional (**Uni-D**). Regra geral, é utilizada a definição bidireccional para uma impressão mais rápida; no entanto, a impressão unidireccional permite um alinhamento vertical mais exacto, o que é útil para a impressão de gráficos.

## *Software*

Quando seleccionar **ESC/P**, a impressora funcionará no modo Epson ESC/P. Quando seleccionar a opção **IBMPPDS**, a impressora emulará o funcionamento de uma impressora IBM®.

## *0 slash (0 com traço)*

Quando esta função está activada, o carácter zero tem um traço (Ø). Quando esta função está desactivada, o zero não tem traço (0). O traço permite distinguir facilmente a letra maiúscula O de um zero.

## *I/F (interface) mode (Modo interface)*

A impressora está equipada com ranhuras para quatro interfaces; Paralela, Série, USB e Rede. Pode escolher **Auto** (automático), **Parallel (Paralela)**, **USB**, **Serial (Série)** ou **Network (Rede)** como modo de interface. Quando selecciona **Auto**, a impressora selecciona automaticamente a interface que está a receber dados e utiliza essa interface até terminar a tarefa de impressão. A definição **Auto** permite partilhar a impressora com vários computadores sem alterar o modo de interface.

Se apenas um computador estiver ligado à impressora, pode seleccionar **Parallel (Paralela)**, **Serial (Série)**, **USB** e **Network (Rede)**, dependendo da interface utilizada pelo computador.

### *Nota:*

As interfaces *Serial (Série)* e *Network (Rede)* estão disponíveis apenas nos modelos compatíveis com Rede.

## *Auto I/F (interface) wait time (Período de espera de interface automática)*

Esta definição só tem efeito se o modo de I/F estiver definido para **Auto**. Esta definição especifica o tempo que a impressora irá esperar quando deixar de receber dados. Pode especificar um valor de **10 seconds (10 segundos)** ou **30 seconds (30 segundos)** para o período de espera de interface automática.

## *Parallel I/F (interface) bidirectional mode (Modo bidireccional do interface paralela)*

Quando esta função está activada, é utilizado o modo de transferência bidireccional da interface paralela. Se o modo de transferência bidireccional não for necessário, desactive esta função.

#### *Nota:*

Para utilizar o EPSON Status Monitor 3, active sempre esta função.

## *Packet mode (Modo de pacote)*

Seleccione **Auto** para imprimir a partir de aplicações do Windows utilizando o controlador de impressão incluído no disco de software fornecido com a impressora. Se ocorrerem problemas de ligação quando imprimir a partir de aplicações baseadas noutros sistemas operativos (como o DOS), desactive este modo.

## *Character table (Tabela de caracteres)*

Pode seleccionar uma de várias tabelas de caracteres. Se necessário, seleccione a mesma tabela de caracteres do controlador de impressão.

Quando utilizar o controlador de impressão, efectue as definições no controlador de impressão. Para mais informações, consulte ["Descrição das Definições do Controlador de Impressão" na página 70.](#page-69-0)

## *International character set for Italic table (Conjunto de caracteres internacionais para a tabela de caracteres em Itálico)*

Pode seleccionar um de vários conjuntos de caracteres internacionais para a tabela de caracteres em Itálico. Cada conjunto de caracteres contém oito caracteres que variam em função do país ou do idioma, para que possa personalizar a tabela de caracteres em Itálico de acordo com as suas necessidades de impressão.

## <span id="page-102-0"></span>*Auto CR (carriage return) (retorno do carreto)*

Esta definição adiciona automaticamente um código de avanço de linha (LF) ao código de retorno do carreto (CR).

A predefinição é Desactivado. Altere esta definição para Activado em sistemas que não têm controlo de código CR.

## *Manual feed wait time (Período de espera de alimentação manua)*

Define o tempo que a impressora aguarda entre o momento em que o papel é inserido no guia de papel e o momento em que é alimentado. Se o papel for alimentado antes de ajustar a posição, poderá aumentar o tempo de espera.

## *Buzzer (beeper) (Sinal sonoro)*

A impressora emite um sinal sonoro quando ocorre um erro. (Consulte ["Utilizar os Indicadores de](#page-107-0) [Erro" na página 108](#page-107-0) para obter mais informações sobre os erros de impressão.) Se não desejar que a impressora emita um sinal sonoro quando ocorrer um erro, desactive esta definição.

## *IBM character table (IBM tabela de caracteres)*

Esta definição está disponível apenas no modo de emulação IBM PPDS. Quando seleccionar **Table 1 (Tabela 1)**, os códigos hexadecimais 00H a 1FH e 80H a 9FH das tabelas de caracteres serão utilizados para códigos de controlo. Quando seleccionar **Table 2 (Tabela 2)**, os códigos hexadecimais 00H a 1FH serão utilizados para códigos de controlo e 80H a 9FH serão utilizados para caracteres.

## *Low-noise mode (Modo de baixo ruído)*

Quando este modo está definido para **On (Activado)**, o nível de ruído diminui, mas a velocidade de impressão é mais lenta.

## *Alterar as predefinições*

A tabela seguinte mostra a função básica de cada botão no modo de configuração.

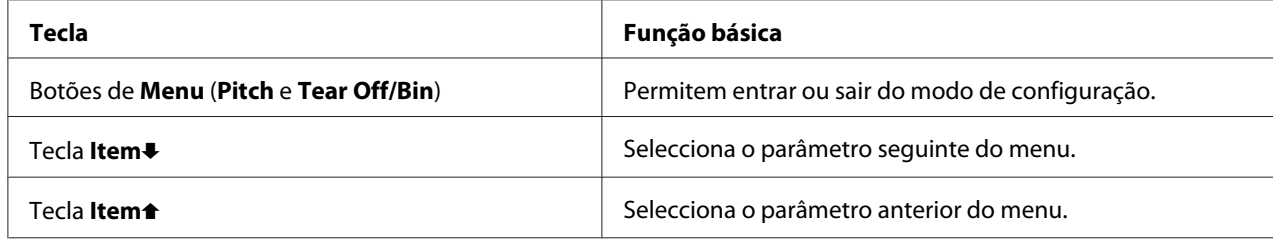

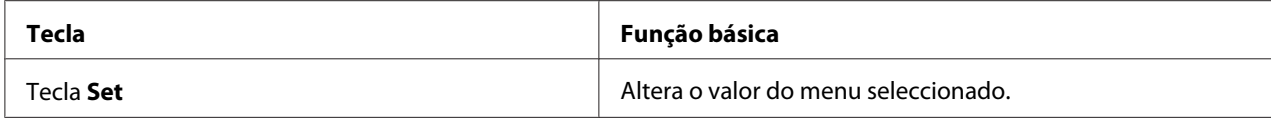

Para entrar no modo de configuração e alterar as predefinições da impressora, execute as operações apresentadas em seguida.

#### *Nota:*

- ❏ Antes de entrar no modo de configuração, deve colocar folhas soltas de tamanho A4 ou Letter ou papel contínuo que tenha no mínimo 210 mm (8,3 polegadas) de largura. Para mais informações sobre como colocar papel contínuo e folhas soltas, consulte ["Alimentar Papel Contínuo" na](#page-21-0) [página 22](#page-21-0) e ["Alimentar Folhas Soltas" na página 45](#page-44-0).
- ❏ Se utilizar folhas soltas, terá de colocar uma folha nova sempre que a impressora ejectar uma folha impressa a partir do guia de papel.
- ❏ Por motivos de segurança, a Epson recomenda a utilização da impressora com a tampa fechada. A impressora funciona se a tampa estiver aberta ou se for retirada, mas para garantir a segurança máxima e a velocidade de impressão, mantenha a tampa fechada.
- ❏ Se desligar a impressora antes de sair do modo de configuração, qualquer alteração que tenha efectuado será cancelada e não será guardada.
- 1. Certifique-se de que a impressora tem papel.
- 2. Prima os botões de **Menu** (**Pitch** e **Tear Off/Bin**) até a impressora emitir um sinal sonoro e os indicadores luminosos de **Menu** (ambos os indicadores luminosos **Tear Off/Bin**) se acenderem.

A impressora entra no modo de configuração e imprime uma mensagem a pedir-lhe para seleccionar o idioma do menu de configuração. O idioma sublinhado indica a definição actual.

3. Se não estiver seleccionado o idioma que pretende, pressione a tecla **Item ↓ (Font**) até a impressão indicar o idioma que pretende.

### *Nota:* Não é possível alterar o idioma com o botão *Item*U (*Pitch*).

4. Prima o botão **Set** (**Tear Off/Bin**) para seleccionar o idioma pretendido.

A impressora imprime uma mensagem a perguntar se pretende imprimir todas as definições actuais.

#### *Nota:*

O idioma seleccionado também é utilizado quando se acede ao modo de definição de bloqueio ou ao modo de ajuste bidireccional.

5. Se quiser imprimir as definições actuais, pressione a tecla **Set**. Se quiser ignorar e passar à frente a impressão das definições actuais, pressione a tecla **Item→** ou a tecla **Item**←

A impressora imprime o primeiro menu e o valor actual do menu.

6. Pressione a tecla **Item**↓ ou a tecla **Item**↑ para seleccionar os parâmetros de menu que pretende alterar. Pressione a tecla **Set** para percorrer os valores do parâmetro seleccionado até encontrar a definição pretendida. Depois de escolher a definição pretendida para o parâmetro seleccionado, pode continuar a efectuar alterações a outros parâmetros premindo o botão **Item**↓ ou o botão **Item**U ou sair do modo de configuração premindo os botões de **Menu** (**Pitch** e **Tear Off/Bin**).

#### *Nota:*

Não pode alterar o valor da definição do item anterior. Tem de pressionar a tecla *Set (Definir)* até ser seleccionado o valor que pretende.

7. Após terminar o ajuste de todas as definições, prima os botões de **Menu** (**Pitch** e **Tear Off/Bin**).

Os indicadores luminosos de **Menu** (ambos os indicadores luminosos de **Tear Off/Bin**) apagam-se e a impressora sai do modo de configuração.

As definições efectuadas ficam guardadas como novo valor predefinido.

### *Nota:*

Se desligar a impressora antes de sair do modo de configuração, qualquer alteração que tenha efectuado será cancelada e não será guardada.

## *Modo de Bloqueio*

É possível restringir o uso dos botões do painel de controlo, utilizando o modo de bloqueio.

## *Alterar a definição do modo de bloqueio*

Pode activar ou desactivar o modo de bloqueio ou alterar as funções bloqueadas no modo de configuração do bloqueio.

Pode seleccionar quais as funções da impressora a bloquear enquanto o modo de bloqueio estiver activado, de acordo com as suas necessidades.

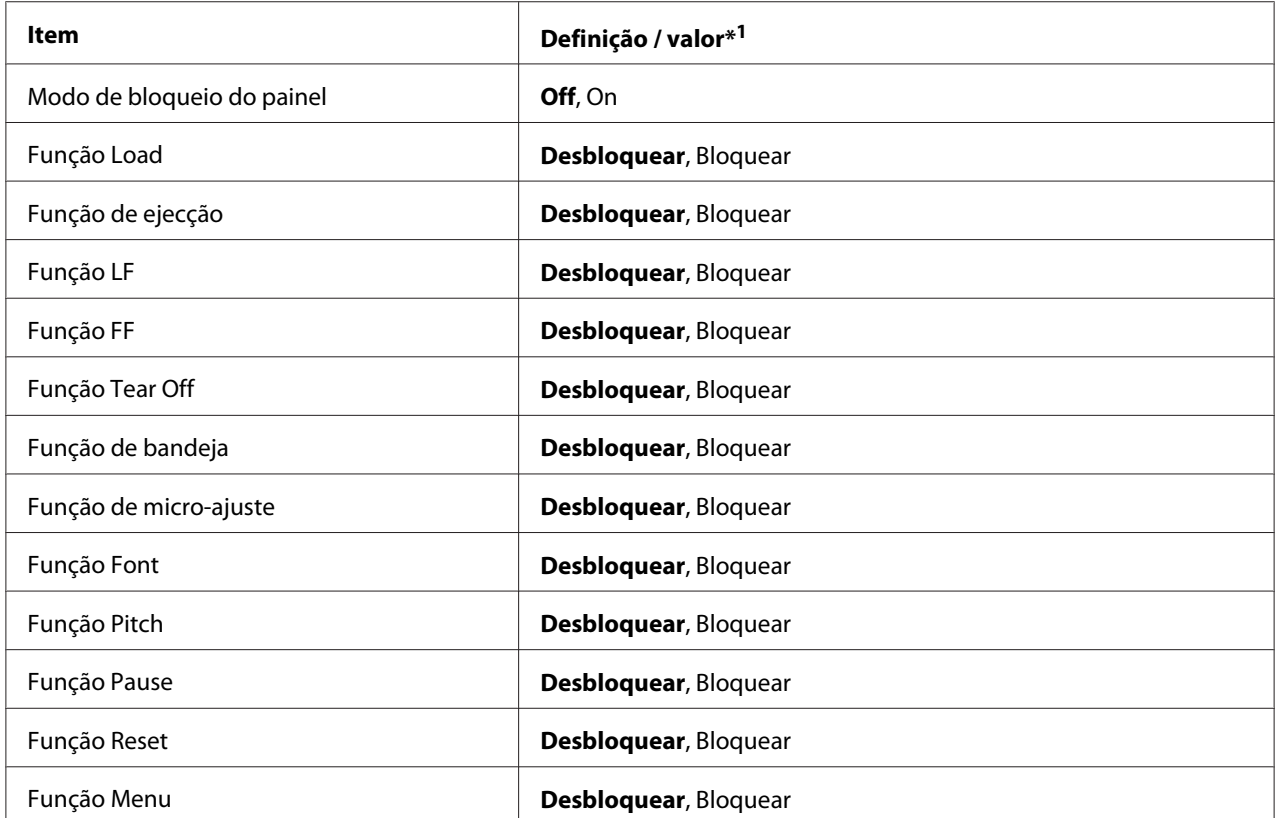

\*1 As definições que aparecem a negrito referem-se às definições normais de fábrica.

## *Nota:*

- ❏ Antes de entrar no modo de configuração do bloqueio, tem de colocar folhas soltas de tamanho A4 ou Letter ou papel contínuo que tenha no mínimo 210 mm (8,3 polegadas) de largura. Para mais informações sobre como colocar papel contínuo e folhas soltas, consulte ["Alimentar Papel Contínuo"](#page-21-0) [na página 22](#page-21-0) e ["Alimentar Folhas Soltas" na página 45](#page-44-0).
- ❏ Por motivos de segurança, a Epson recomenda a utilização da impressora com a tampa fechada. A impressora funciona se a tampa estiver aberta ou se for retirada, mas para garantir a segurança máxima, mantenha a tampa fechada.

Para alterar a definição do modo de bloqueio, execute as seguintes operações:

1. Certifique-se de que a impressora está desligada.

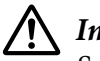

## !*Importante:*

Sempre que desligar a impressora, aguarde, pelo menos, cinco segundos antes de voltar a ligá-la. Caso contrário, pode danificar a impressora.

2. Ligue a impressora enquanto prime continuamente os botões **LF/FF** e **Pause** em simultâneo.

A impressora entra no modo de definição do bloqueio e imprime uma mensagem a perguntar se pretende imprimir todas as definições actuais.

3. Se quiser imprimir as definições actuais, pressione a tecla **Set**. Se quiser ignorar e passar à frente a impressão das definições actuais, pressione a tecla **Item→** ou a tecla **Item**→.

A impressora imprime o primeiro menu e o valor actual do menu.

- 4. Pressione a tecla **Item**↓ ou a tecla **Item**↑ para seleccionar os parâmetros de menu que pretende alterar. Pressione a tecla **Set** para percorrer os valores do parâmetro seleccionado até encontrar a definição pretendida. Depois de configurar o parâmetro seleccionado com a definição pretendida, pode continuar a alterar os outros parâmetros pressionando a tecla **Item↓** ou a tecla **Item** ↑.
- 5. Desligue a impressora e saia do modo de definição do bloqueio.

#### *Nota:*

Pode sair do modo de bloqueio desligando a impressora em qualquer momento. Quaisquer definições especificadas permanecerão activas até que volte a alterá-las.

## <span id="page-107-0"></span>Capítulo 4

# *Resolução de problemas*

## *Utilizar os Indicadores de Erro*

Pode identificar os problemas mais comuns da impressora através dos indicadores luminosos do painel de controlo. Se a impressora parar de funcionar e um ou mais indicadores luminosos do painel de controlo estiverem acesos ou intermitentes, ou se a impressora emitir sinais sonoros, utilize a tabela apresentada em seguida para identificar e resolver o problema. Se não conseguir resolver o problema da impressora através desta tabela, consulte ["Problemas e Soluções" na página 109.](#page-108-0)

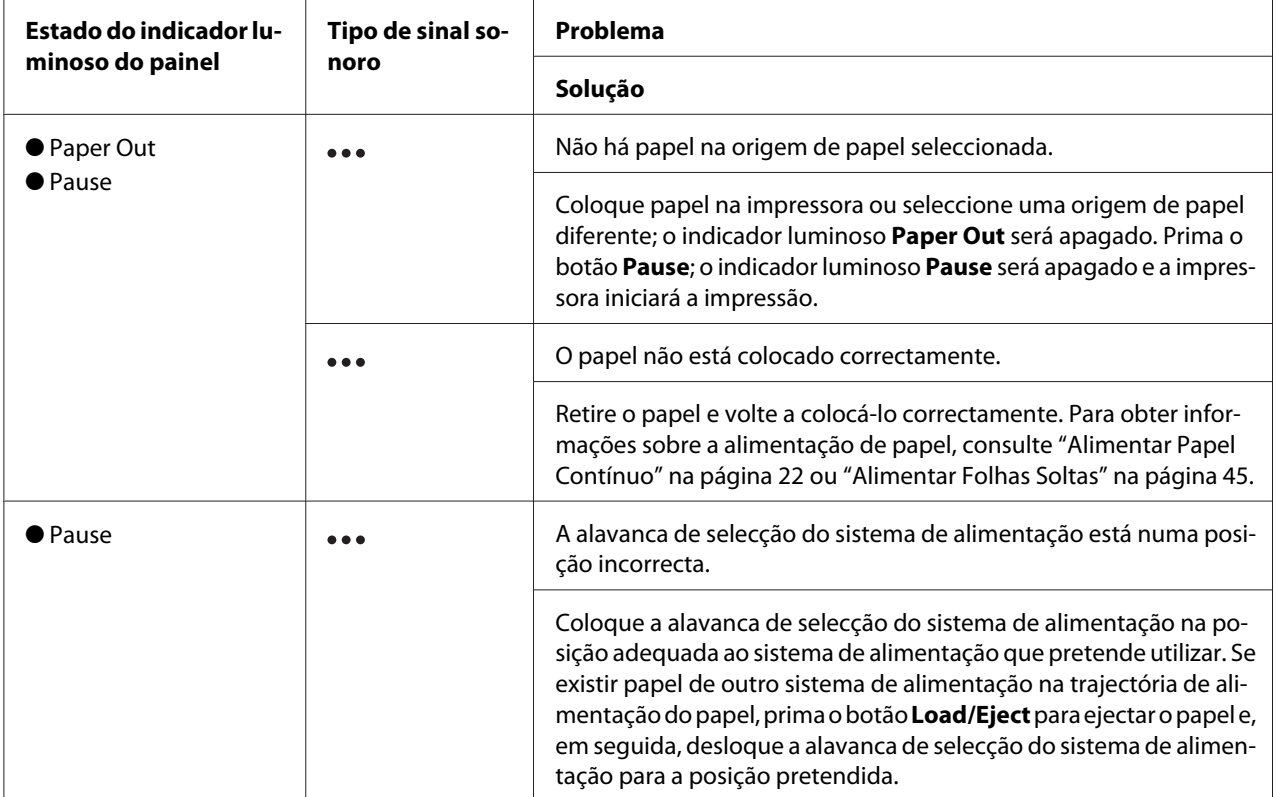
<span id="page-108-0"></span>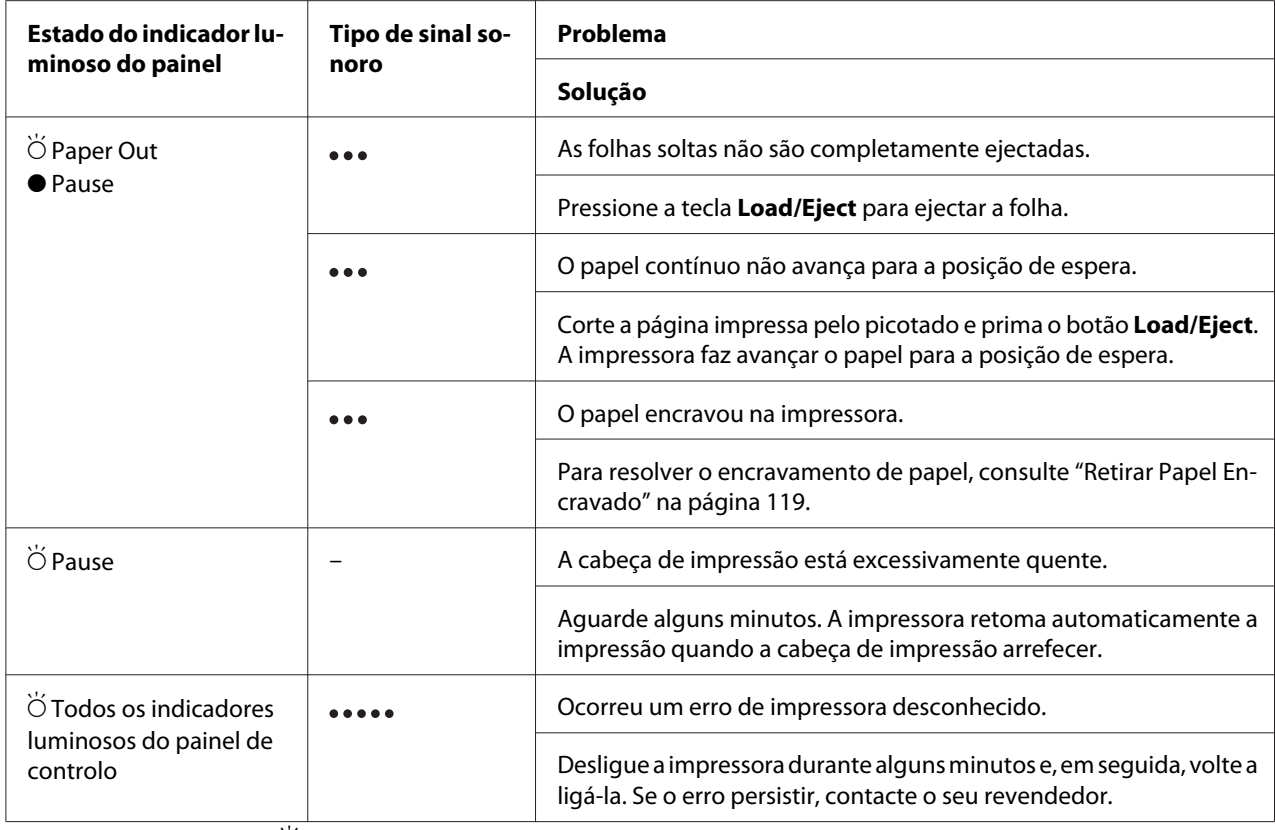

 $\bullet$  = aceso,  $\circ$  = desligado,  $\circ$  = intermitente

••• = série curta de sinais sonoros (três sinais)

••••• = série longa de sinais sonoros (cinco sinais)

#### *Nota:*

Se pressionar uma tecla do painel de controlo quando a respectiva função não estiver disponível, a impressora emite um sinal sonoro.

## *Problemas e Soluções*

A maioria dos problemas que podem surgir durante o funcionamento da impressora é de fácil resolução. Esta secção permite identificar e solucionar qualquer problema que possa ocorrer durante a impressão.

Determine o tipo de problema que ocorreu e consulte a respectiva secção:

["Problemas com a fonte de energia" na página 110](#page-109-0)

["Manuseamento de Papel" na página 116](#page-115-0)

<span id="page-109-0"></span>["Problemas de posição de impressão" na página 114](#page-113-0)

["Problemas de qualidade de impressão" na página 111](#page-110-0)

Também pode utilizar o auto-teste para determinar se o problema é causado pela impressora ou pelo computador. Consulte ["Imprimir um Auto-Teste" na página 121](#page-120-0) para mais informações sobre como imprimir um auto-teste. Para detectar erros de comunicação, os utilizadores mais experientes poderão pretender utilizar o modo hexadecimal da impressora, conforme descrito em ["Imprimir no](#page-121-0) [Modo Hexadecimal" na página 122](#page-121-0).

Para resolver encravamentos de papel, consulte ["Retirar Papel Encravado" na página 119.](#page-118-0)

## *Problemas com a fonte de energia*

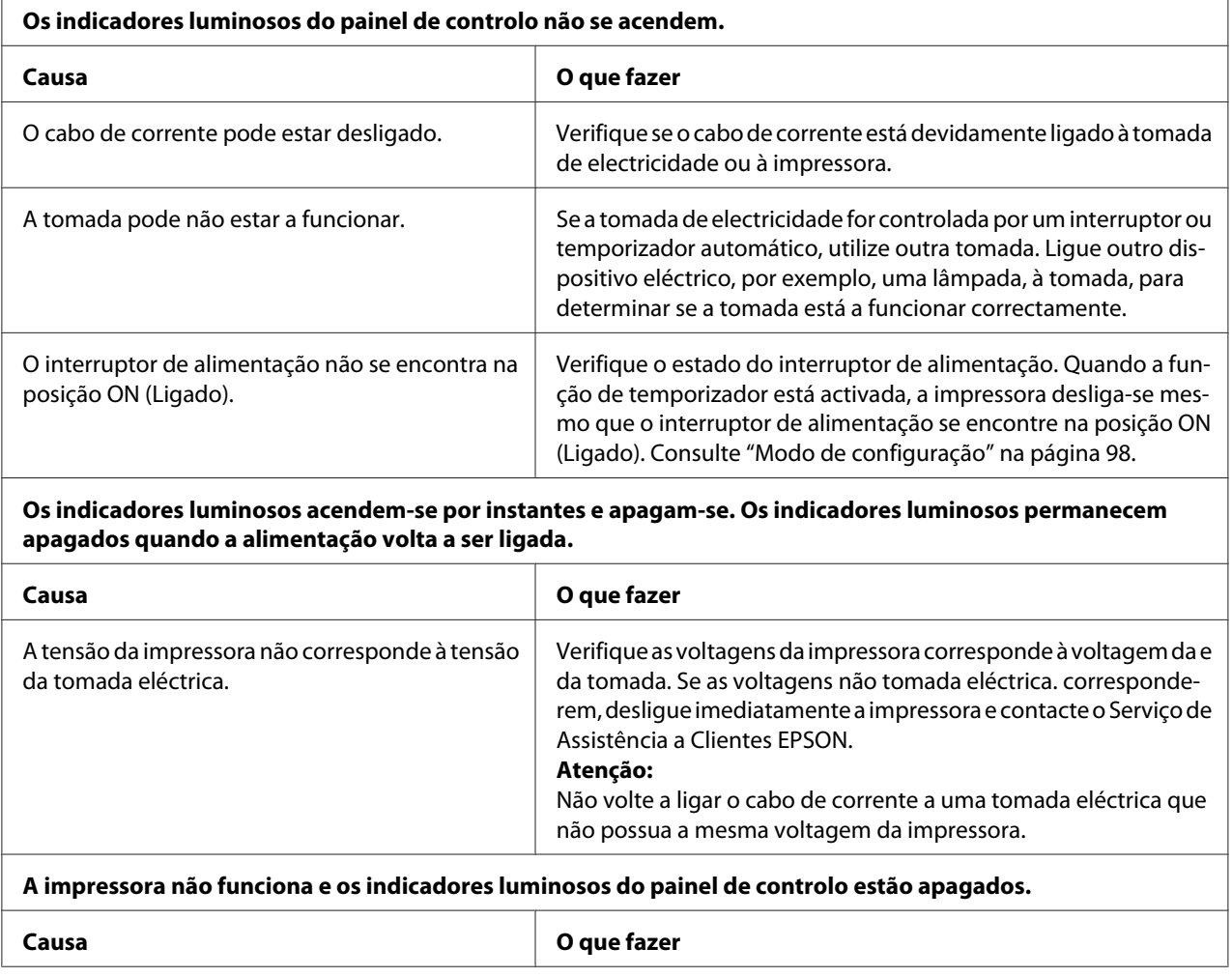

<span id="page-110-0"></span>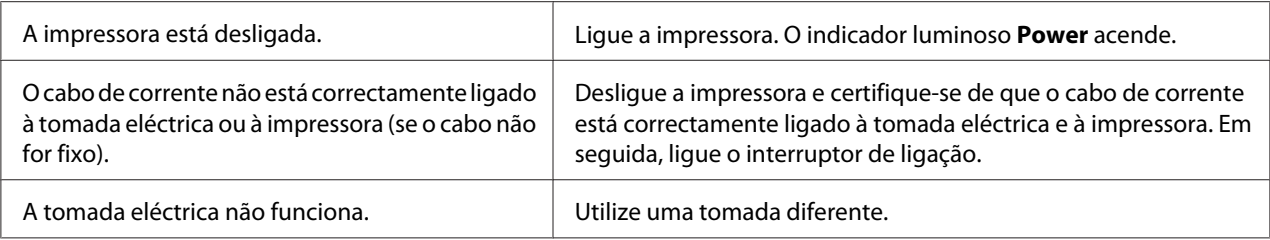

# *Impressão*

### *Problemas de qualidade de impressão*

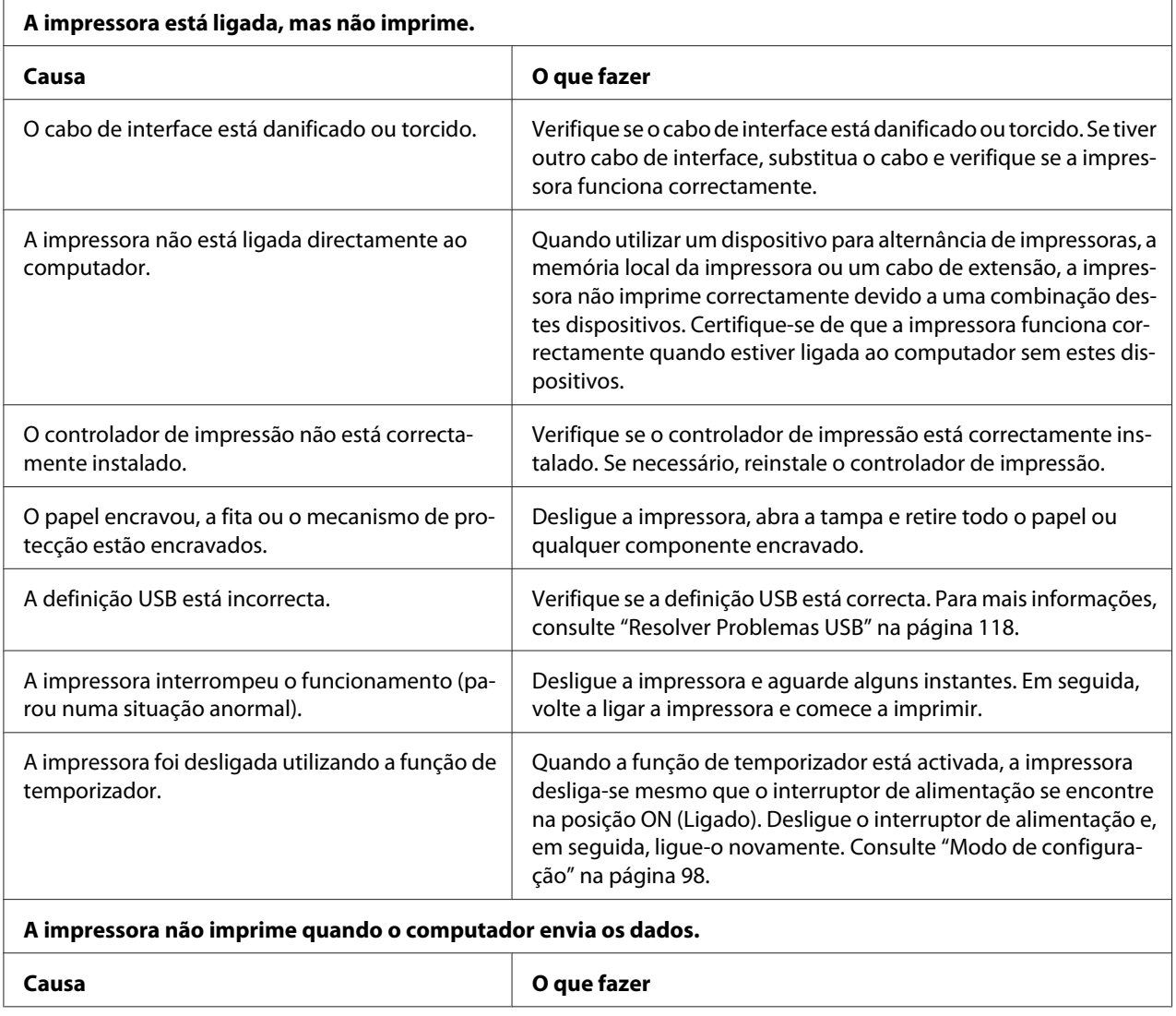

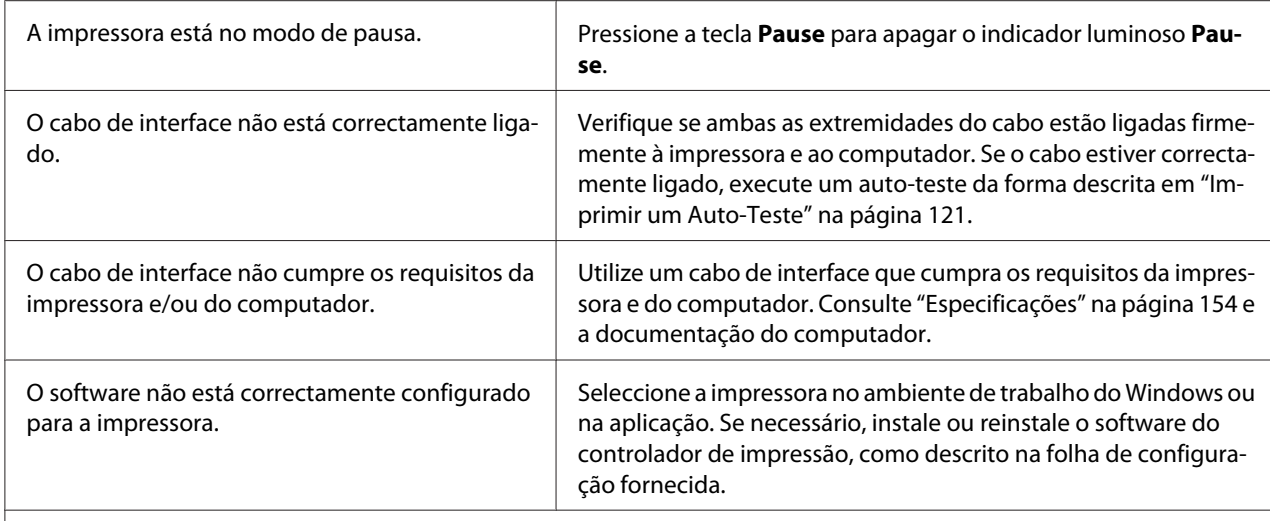

#### **A impressora emite ruído, nas não imprime ou pára de imprimir abruptamente.**

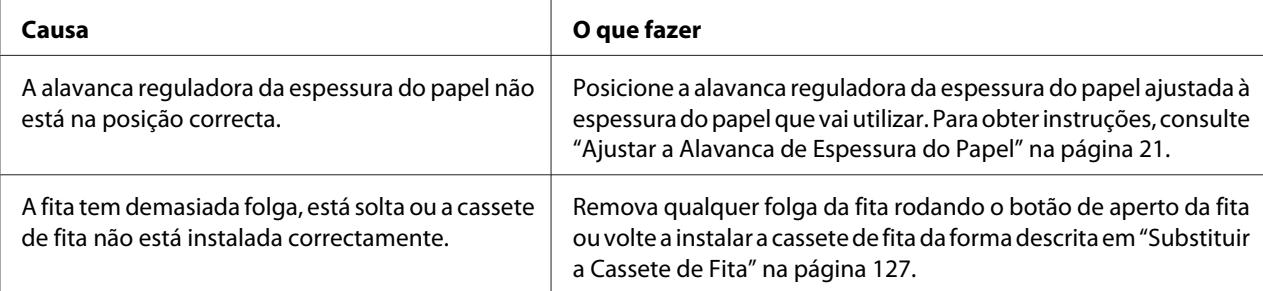

#### **A impressora não alimenta folhas soltas ou a alimentação não é correcta. (duas ou mais folhas são alimentadas em simultâneo.)**

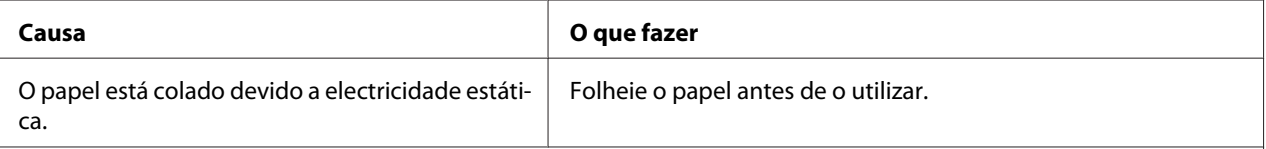

#### **A impressão é demasiado clara.**

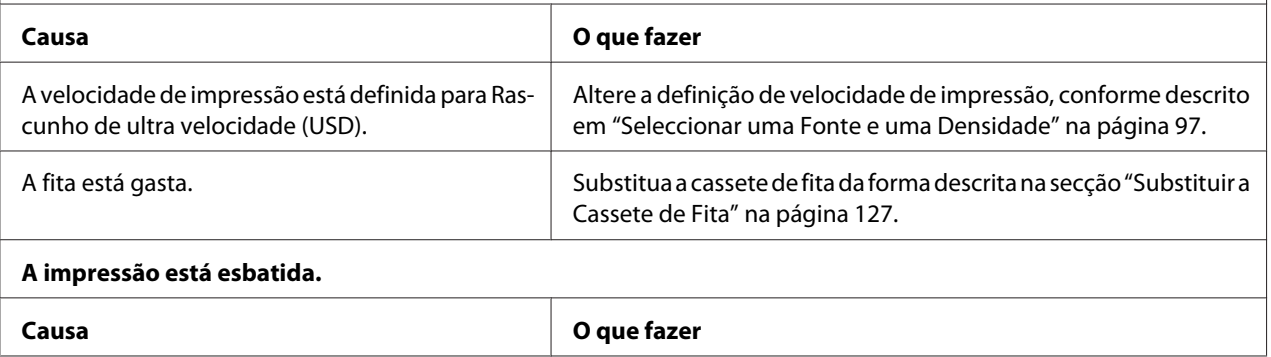

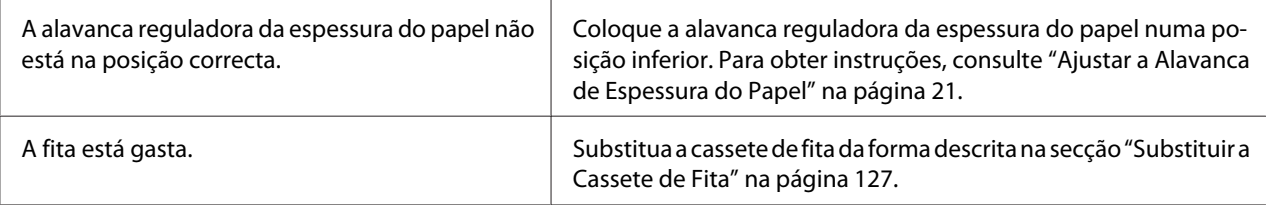

#### **Falta uma parte da impressão ou faltam pontos em posições aleatórias.**

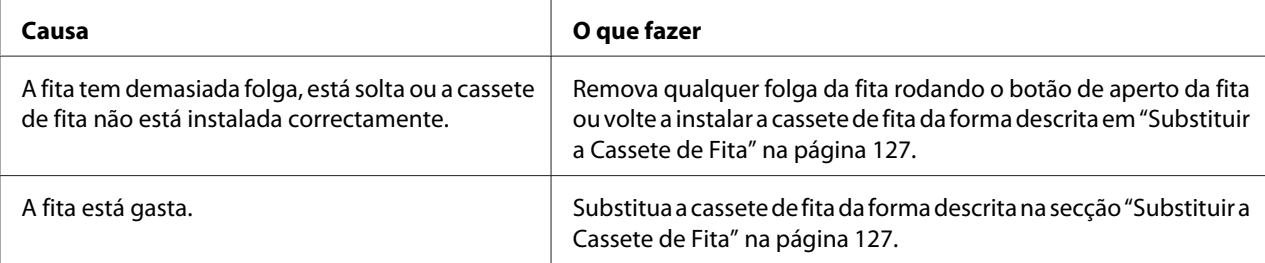

#### **Faltam linhas de pontos na impressão.**

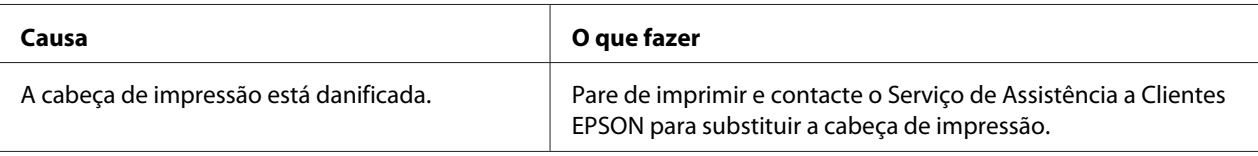

#### **Importante:**

Nunca tente substituir a cabeça de impressão, pois poderá danificar a impressora. Além disso, quando a cabeça de impressão é substituída, é necessário verificar outros elementos da impressora.

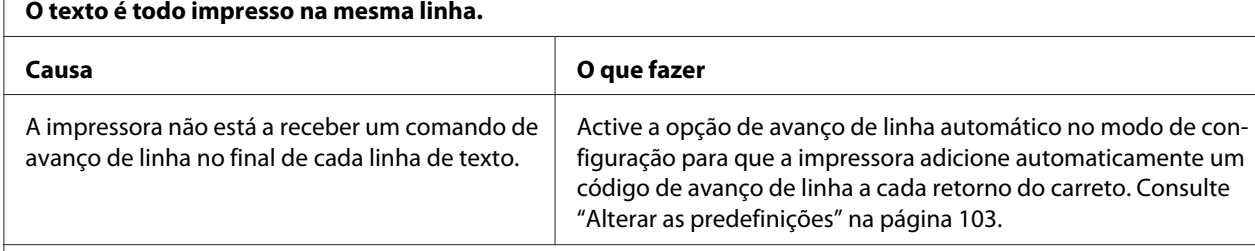

#### **A impressão deixa linhas em branco entre as linhas de texto.**

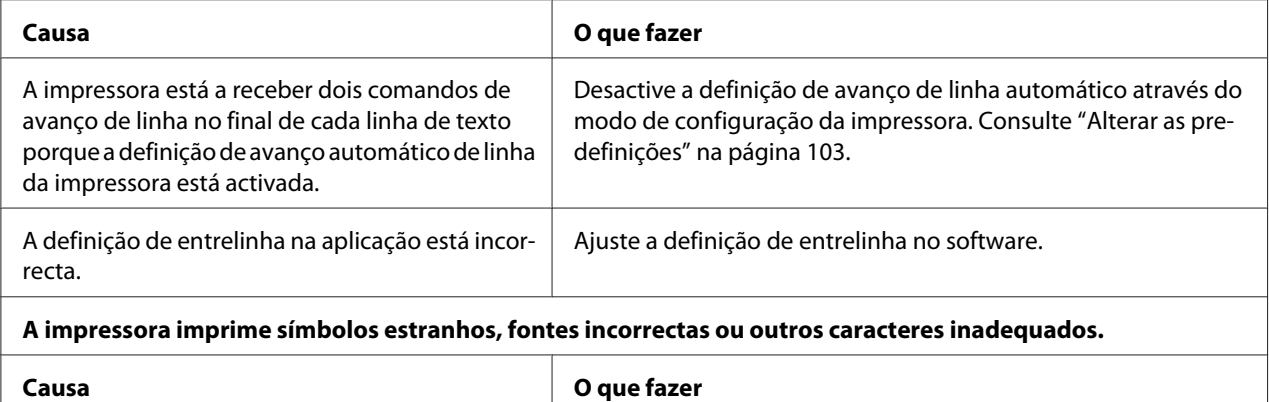

<span id="page-113-0"></span>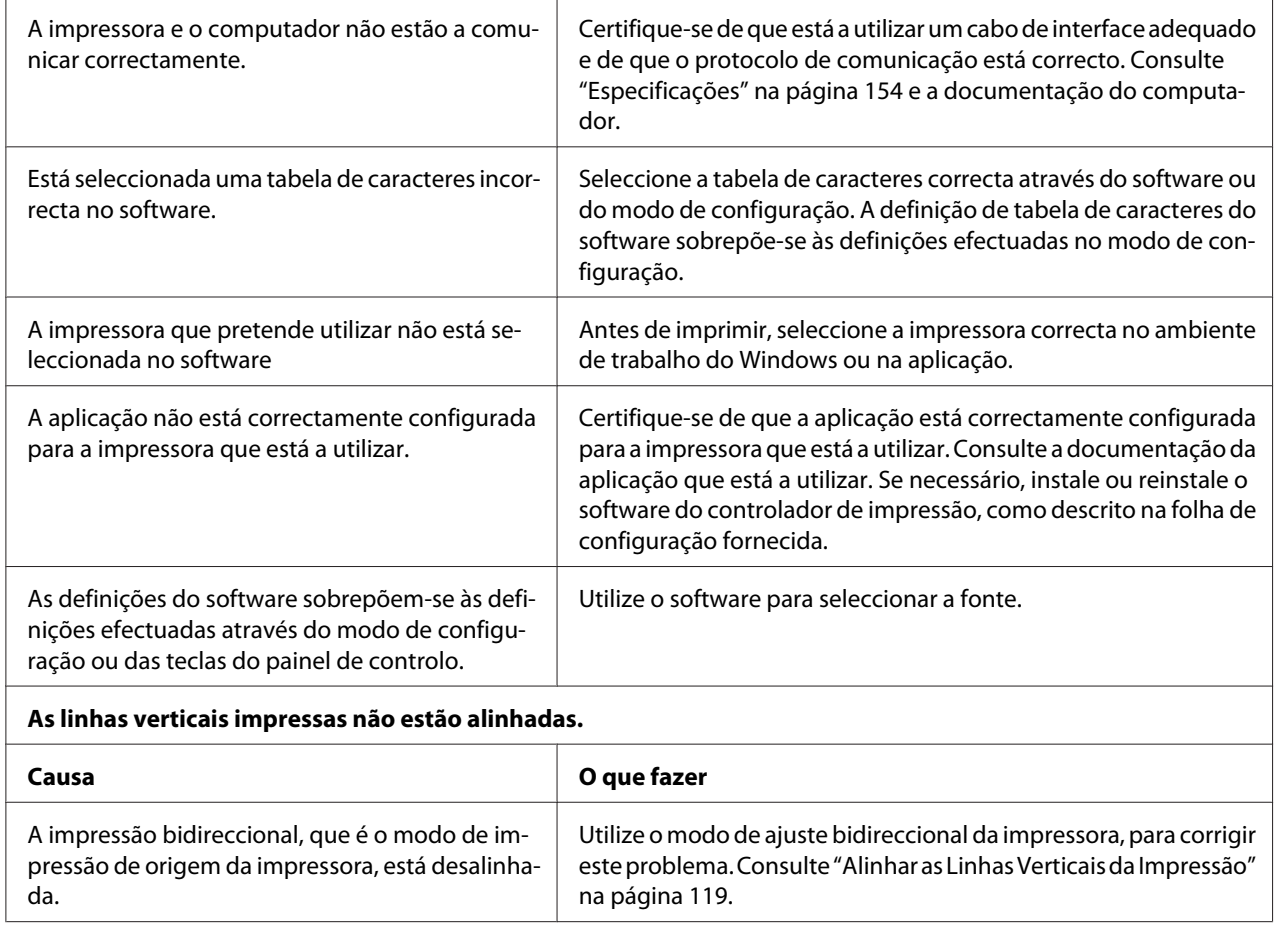

# *Problemas de posição de impressão*

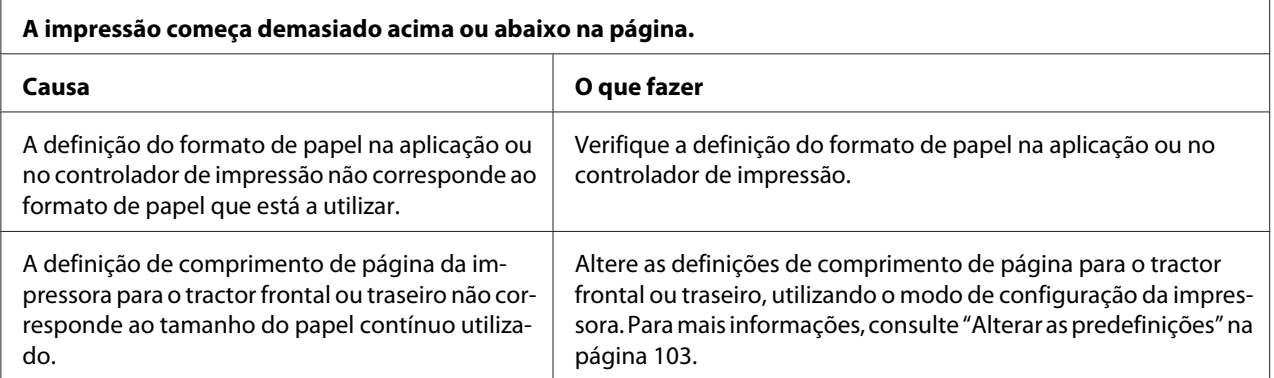

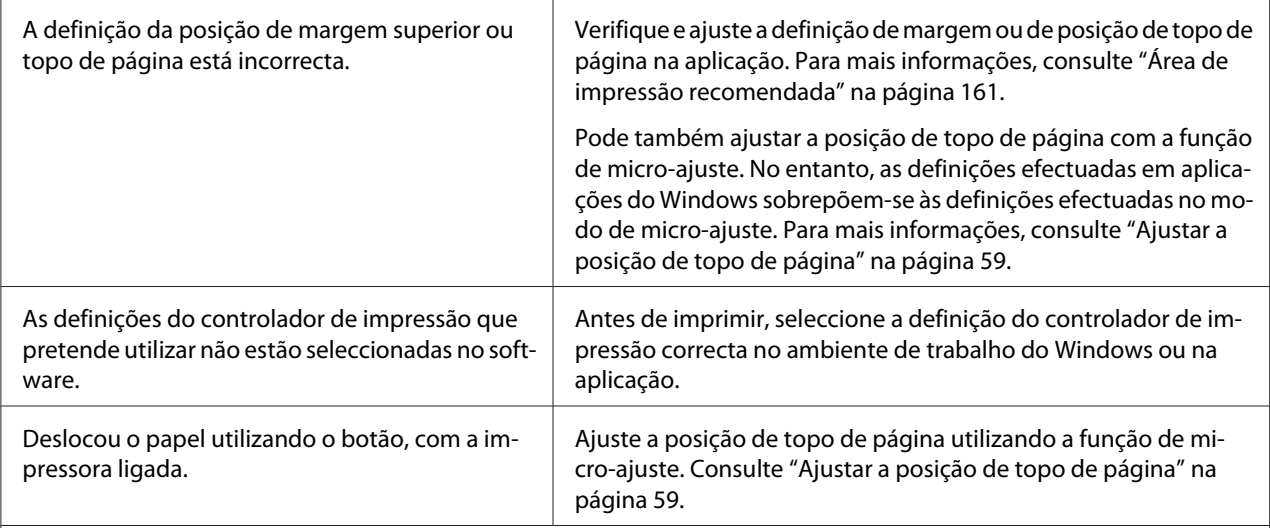

#### **Importante:**

Nunca utilize o botão para ajustar a posição de topo de página, porque pode danificar a impressora ou fazer com que perca a definição da posição de topo de página.

#### **A impressora imprime sobre o picotado do papel contínuo (ou demasiado longe do picotado).**

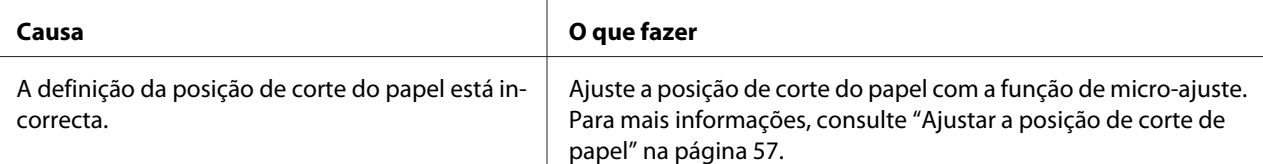

#### **Importante:**

Nunca utilize o botão para ajustar a posição de corte, porque pode danificar a impressora ou fazer com que perca a definição da posição de corte.

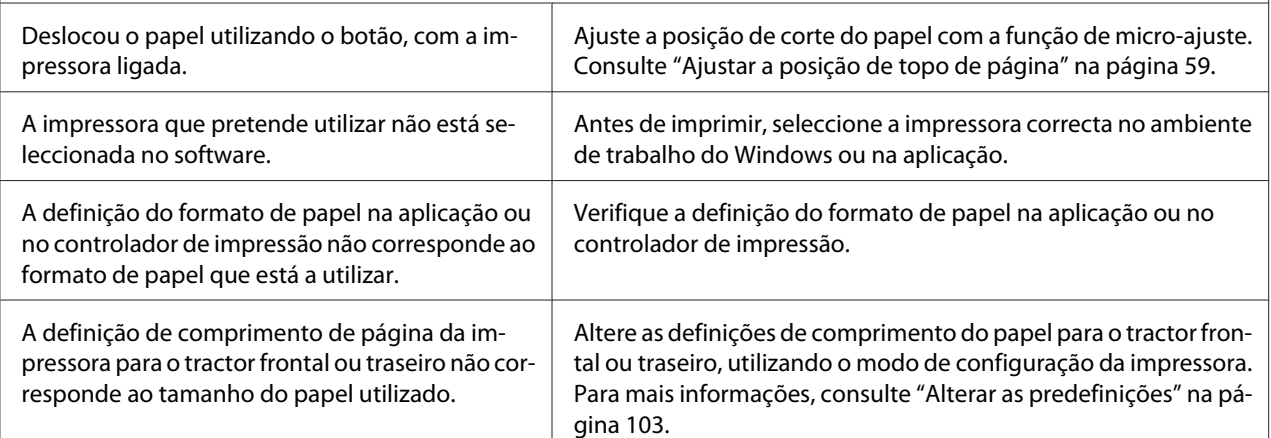

٦

# <span id="page-115-0"></span>*Manuseamento de Papel*

 $\Gamma$ 

### *As folhas soltas não são alimentadas correctamente*

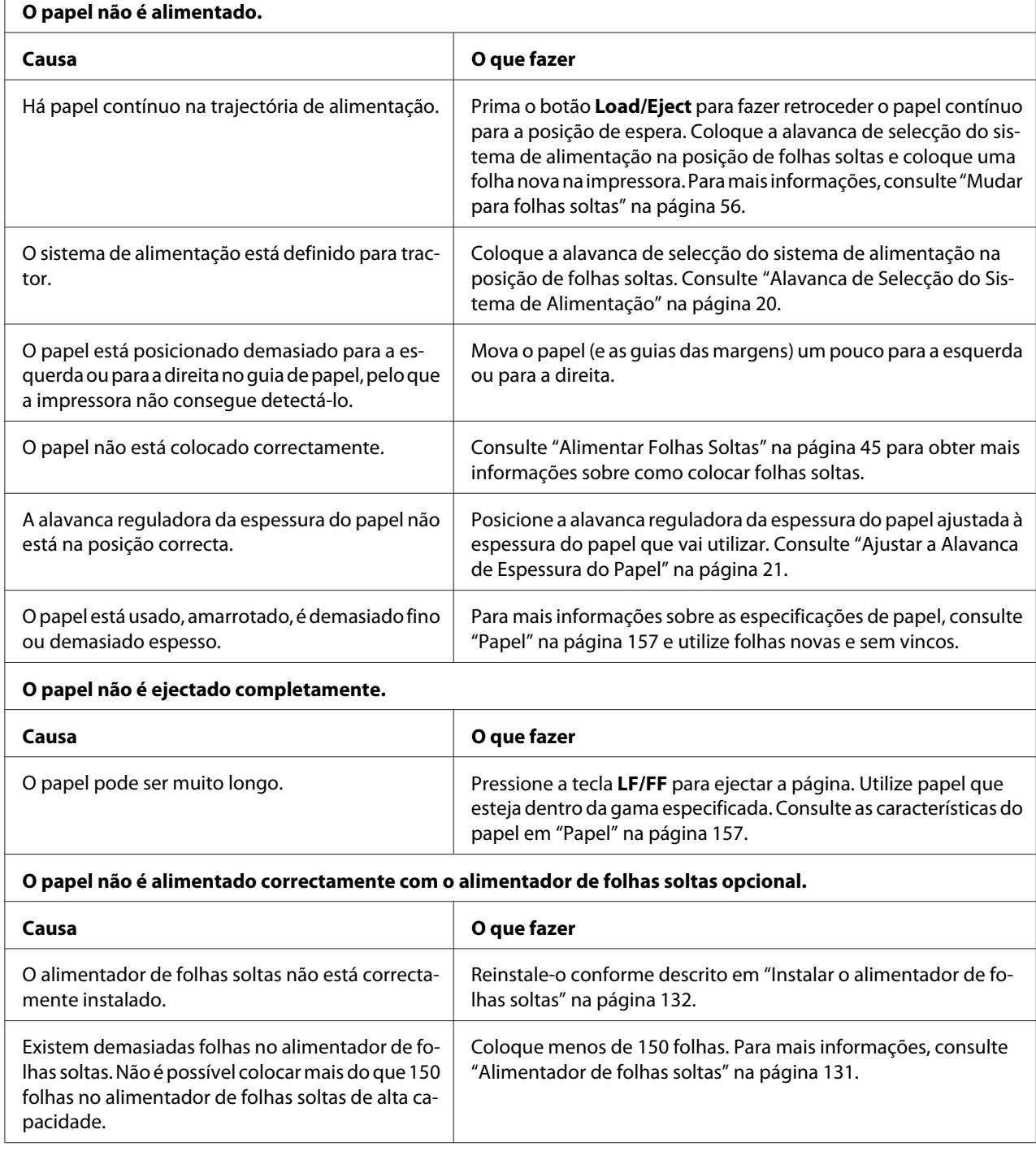

 $\overline{1}$ 

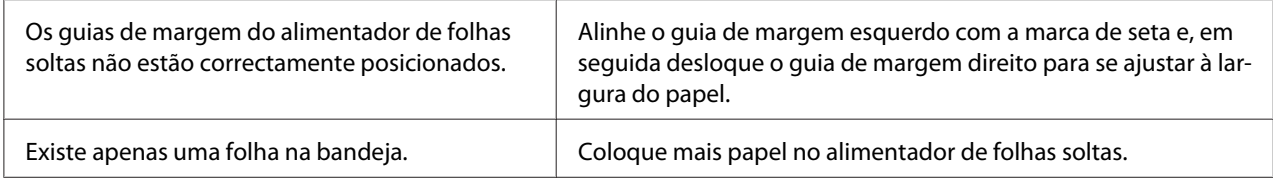

### *O papel contínuo não é alimentado correctamente*

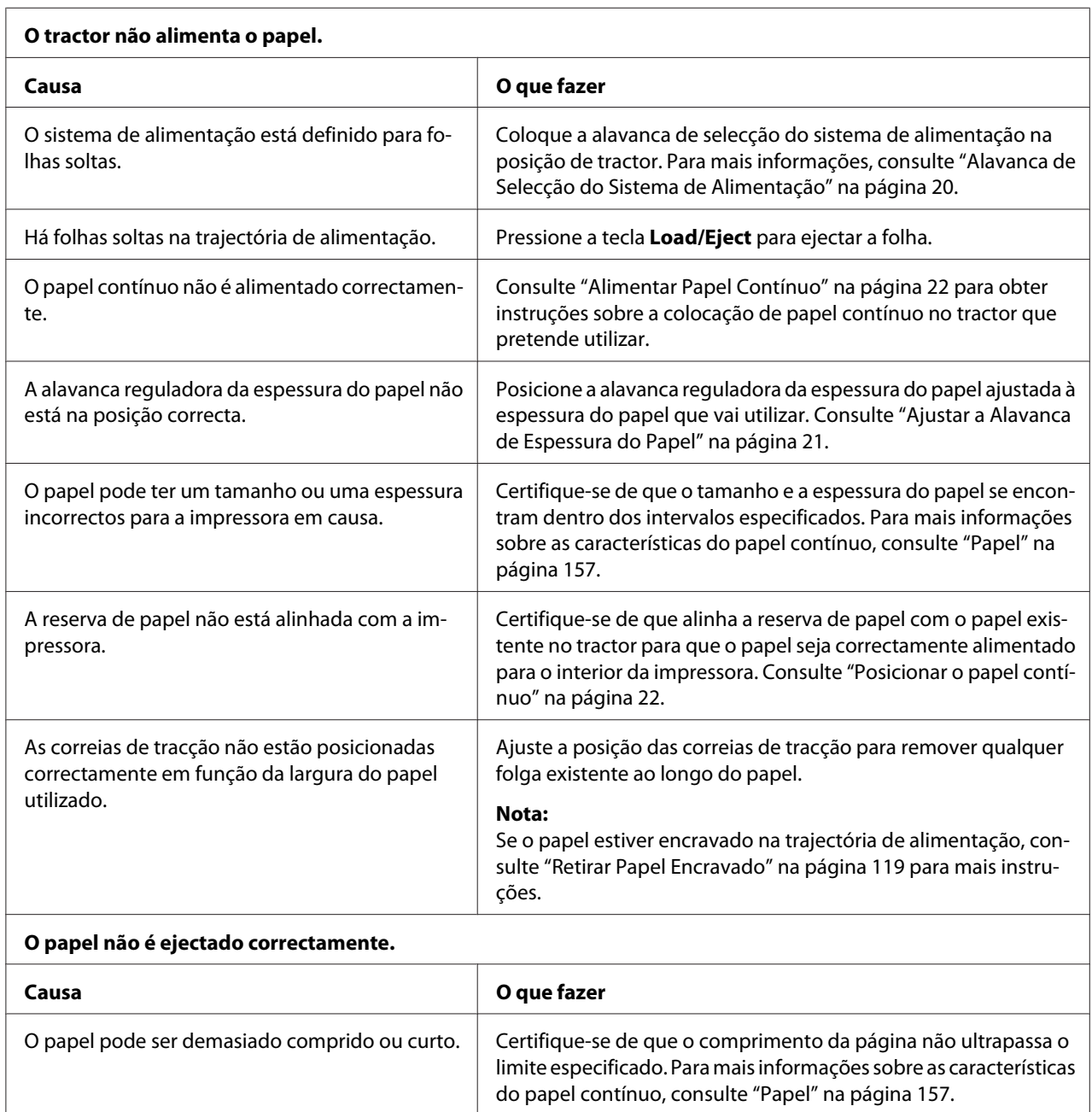

<span id="page-117-0"></span>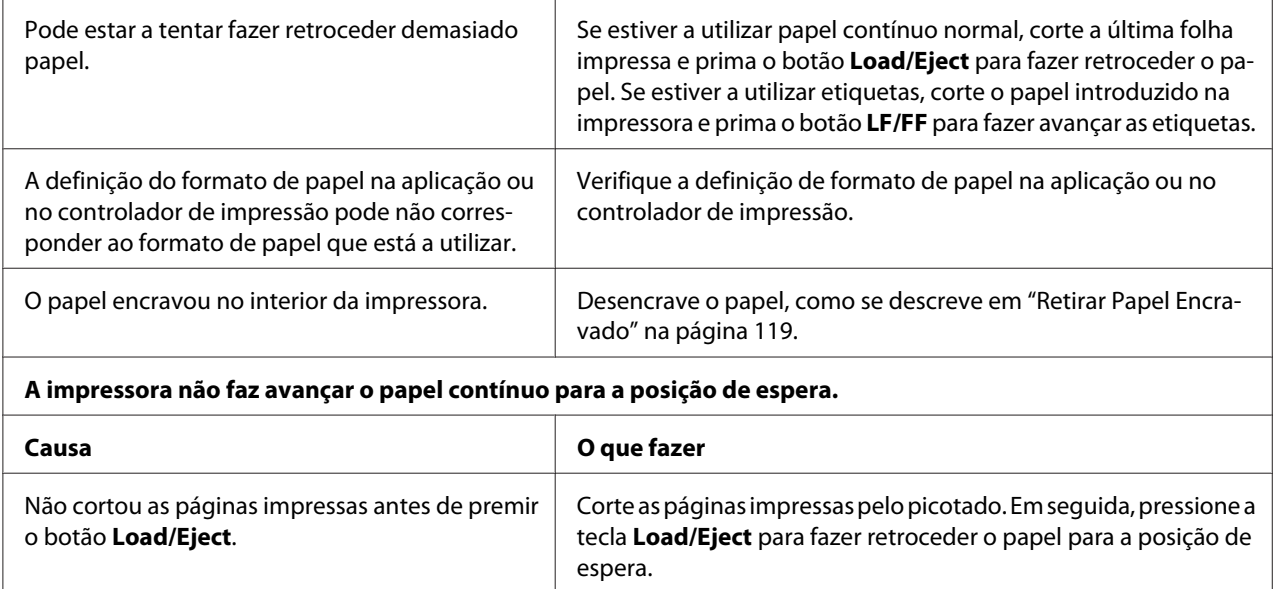

## *Problemas de rede*

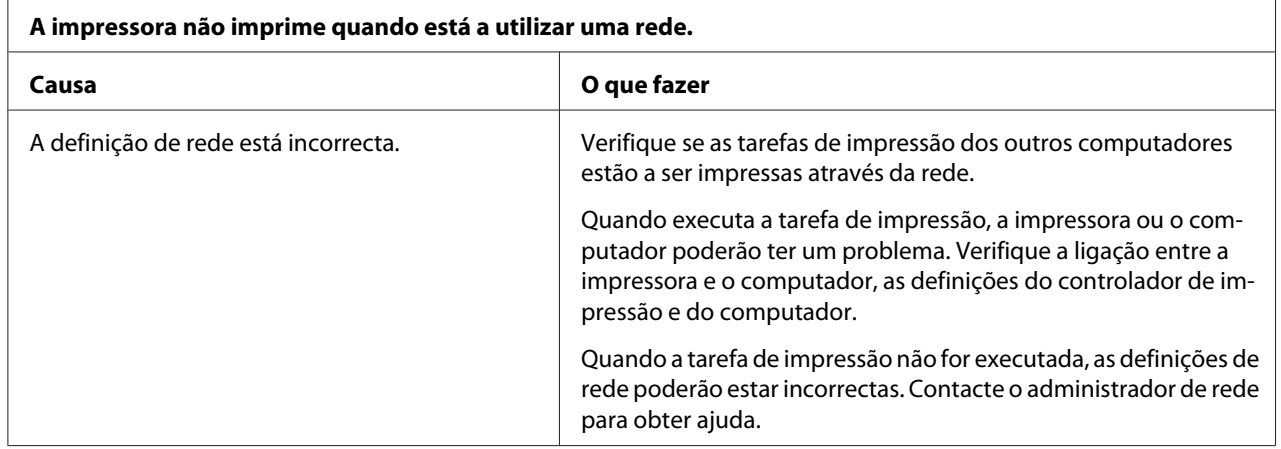

# *Resolver Problemas USB*

Se tiver problemas de utilização da impressora com uma ligação USB, leia as informações apresentadas nesta secção.

Se a impressora não funcionar correctamente com o cabo USB, experimente as seguintes soluções:

❏ Certifique-se de que o cabo utilizado é um cabo padrão USB blindado.

<span id="page-118-0"></span>❏ Se utilizar um hub USB, ligue a impressora ao primeiro terço do hub ou ligue-a directamente à porta USB do computador.

# *Retirar Papel Encravado*

Para resolver um encravamento de papel, execute as seguintes operações:

!*Importante:*

Não puxe o papel encravado com a impressora ligada.

- 1. Desligue a impressora.
- 2. Abra a tampa da impressora.
- 3. Se houver papel contínuo encravado na impressora, corte o papel que ainda não utilizou pelo picotado, junto da ranhura de entrada do papel.
- 4. Rode o manípulo existente no lado direito da impressora na direcção contrária a si, para remover o papel da impressora. Retire todos os pedaços de papel.

Se o papel encravar no ponto onde a impressora ejecta o papel, retire-o com cuidado da impressora.

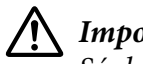

#### !*Importante:*

Só deve utilizar o manípulo no lado direito da impressora para desencravar papel e apenas com a impressora desligada. Caso contrário, pode danificar a impressora ou alterar a posição de topo de página ou de corte.

5. Feche a tampa da impressora e, em seguida, ligue a impressora. Certifique-se de que os indicadores luminosos **Paper Out** e **Pause** estão apagados.

# *Alinhar as Linhas Verticais da Impressão*

Se notar que as linhas verticais da impressão não estão correctamente alinhadas, pode utilizar o modo de ajuste bidireccional da impressora para corrigir este problema.

Durante o ajuste bidireccional, a impressora imprime três folhas de modelos de alinhamento - Prova de alta velocidade, Prova e NLQ (Qualidade). Execute as operações apresentadas em seguida para seleccionar o melhor modelo de alinhamento de cada folha.

*Nota:*

❏ Para imprimir a folha de instruções e os padrões de alinhamento, necessita de quatro folhas soltas ou quatro páginas de papel contínuo com, pelo menos, os seguintes tamanhos:

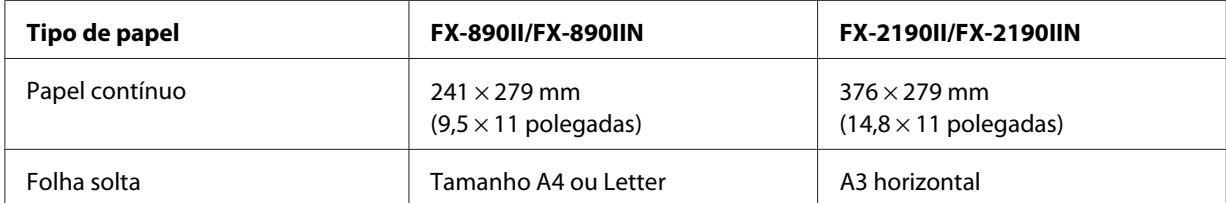

- ❏ Se utilizar folhas soltas, terá de colocar uma folha nova sempre que a impressora ejectar uma folha impressa a partir do guia de papel.
- ❏ As instruções de definição são impressas no idioma seleccionado no modo de configuração. Se pretender mudar o idioma das instruções de configuração, mude-o alterando a predefinição. Para obter instruções sobre a alteração das predefinições, consulte ["Alterar as predefinições" na](#page-102-0) [página 103](#page-102-0).

Para efectuar o ajuste bidireccional, execute as operações apresentadas em seguida.

1. Certifique-se de que há papel colocado e a impressora está desligada.

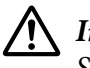

#### !*Importante:*

Sempre que desligar a impressora, aguarde, pelo menos, cinco segundos antes de voltar a ligá-la. Caso contrário, pode danificar a impressora.

- 2. Mantenha pressionada a tecla **Pause** e ligue a impressora. A impressora entra no modo de ajuste bidireccional, imprime as instruções e o primeiro conjunto de modelos de alinhamento.
- 3. Como descrito nas instruções, compare os modelos de alinhamento e seleccione o que tiver melhor alinhamento. Em seguida, seleccione o modelo com o melhor alinhamento em cada um dos conjuntos de modelos de alinhamento restantes.
- 4. Depois de seleccionar o melhor modelo do conjunto final de modelos de alinhamento e de guardar a selecção premindo o botão **Tear Off/Bin**, desligue a impressora e saia do modo de ajuste bidireccional.

# *Cancelar a impressão*

Se ocorrerem problemas durante a impressão, poderá ser necessário de cancelar a impressão.

<span id="page-120-0"></span>Pode cancelar a impressão a partir do computador, utilizando o controlador de impressão, ou através do painel de controlo da impressora.

### *Utilizar o controlador de impressão*

Para cancelar uma tarefa de impressão antes desta ser enviada a partir do computador, consulte ["Cancelar a impressão" na página 90.](#page-89-0)

### *Utilizar o painel de controlo da impressora*

Premindo os botões **Font** e **Pitch** em simultâneo, parará a impressão, eliminará a tarefa que está a ser recebida da interface activa, assim como os erros que possam ter ocorrido na interface.

## *Imprimir um Auto-Teste*

O auto-teste pode ajudá-lo a determinar se o problema é causado pela impressora ou pelo computador:

- ❏ Se os resultados do auto-teste forem satisfatórios, isso significa que a impressora está a funcionar correctamente e que o problema é provavelmente provocado pelas definições do controlador de impressão, pelas definições da aplicação, pelo computador ou pelo cabo de interface. (Certifique-se de que utiliza um cabo de interface blindado.)
- ❏ Se o auto-teste não ficar impresso correctamente, isso significa que o problema reside na impressora. Consulte ["Problemas e Soluções" na página 109](#page-108-0) para encontrar possíveis causas e soluções para o problema.

Pode imprimir o auto-teste utilizando folhas soltas ou papel contínuo. Para obter informações sobre a alimentação de papel, consulte ["Alimentar Papel Contínuo" na página 22](#page-21-0) ou ["Alimentar Folhas](#page-44-0) [Soltas" na página 45.](#page-44-0)

*Nota:*

Utilize papel com, pelo menos, a seguinte largura:

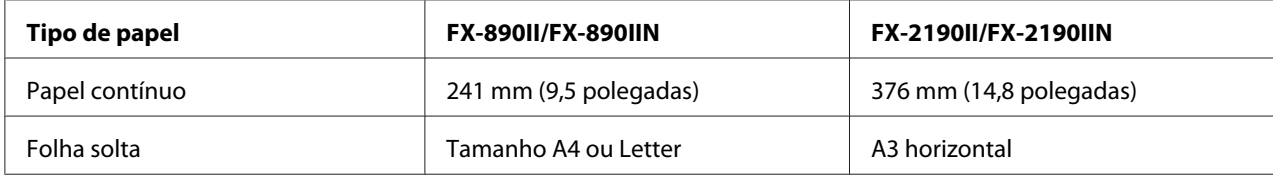

<span id="page-121-0"></span>Para efectuar o auto-teste, execute as seguintes operações:

1. Certifique-se de que há papel colocado e a impressora está desligada.

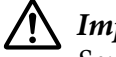

#### !*Importante:*

Sempre que desligar a impressora, aguarde, pelo menos, cinco segundos antes de voltar a ligá-la. Caso contrário, pode danificar a impressora.

- 2. Para executar o teste com a fonte de rascunho, prima continuamente o botão **LF/FF** enquanto liga a impressora. Para executar o teste com as fontes de qualidade da impressora, prima continuamente o botão **Load/Eject** enquanto liga a impressora. O auto-teste pode ajudá-lo a determinar a origem do problema de impressão. No entanto, o teste de prova é mais rápido do que o teste de qualidade carta.
- 3. Ao utilizar folhas soltas, coloque o papel na impressora.

Após alguns segundos, a impressora alimenta o papel automaticamente e começa a imprimir o auto-teste. São impressos vários caracteres.

#### *Nota:*

Para interromper temporariamente o auto-teste, pressione a tecla *Pause*. Para retomar o teste, volte a pressionar a tecla *Pause*.

4. Para concluir o auto-teste, pressione a tecla **Pause** para interromper a impressão. Se o papel permanecer na impressora, prima o botão **Load/Eject** para ejectar a página impressa. Em seguida, desligue a impressora.

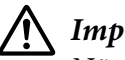

#### !*Importante:*

Não desligue a impressora durante a impressão do auto-teste. Prima sempre o botão *Pause* para interromper a impressão e o botão *Load/Eject* para ejectar a folha impressa antes de desligar a impressora.

## *Imprimir no Modo Hexadecimal*

Se for um utilizador experiente ou um programador, pode imprimir no modo hexadecimal para detectar problemas de comunicação entre a impressora e o software. No modo hexadecimal, a impressora imprime todos os dados recebidos do computador como valores hexadecimais.

Pode imprimir no modo hexadecimal em folhas soltas ou em papel contínuo. Para mais informações sobre como colocar papel, consulte ["Alimentar Papel Contínuo" na página 22](#page-21-0) ou ["Alimentar Folhas](#page-44-0) [Soltas" na página 45.](#page-44-0)

*Nota:*

- ❏ A função de impressão hexadecimal foi concebida para utilizar a impressora com um computador equipado com o sistema operativo DOS.
- ❏ Utilize papel que tenha, no mínimo, 210 mm (8,3 polegadas) de largura, como papel A4 ou Letter.

Para imprimir em modo hexadecimal, execute as seguintes operações:

1. Certifique-se de que há papel colocado e a impressora está desligada.

### !*Importante:*

Sempre que desligar a impressora, aguarde, pelo menos, cinco segundos antes de voltar a ligá-la. Caso contrário, pode danificar a impressora.

- 2. Para entrar no modo hexadecimal, prima continuamente os botões **LF/FF** e **Load/Eject** enquanto liga a impressora.
- 3. Abra uma aplicação e envie uma tarefa de impressão para a impressora. A impressora imprime todos os códigos que recebe em formato hexadecimal.

1B 40 20 54 68 69 73 20 69 73 20 61 6E 20 65 78 .@ This is an ex 61 6D 70 6C 65 20 6F 66 20 61 20 68 65 78 20 64 ample of a hex d 75 6D 70 20 70 72 69 6E 74 6F 75 74 2E 0D 0A ump printout...

Se comparar os caracteres impressos na coluna da direita com a impressão dos códigos hexadecimais, pode verificar os códigos que a impressora está a receber. Se os caracteres puderem ser impressos, aparecem na coluna da direita como caracteres ASCII. Os códigos que não podem ser impressos, como os códigos de controlo, são representados por pontos.

4. Para sair do modo de impressão hexadecimal, pressione a tecla **Pause**, ejecte a(s) folha(s) impressa(s) e desligue a impressora.

### !*Importante:*

Não desligue a impressora durante a impressão hexadecimal. Prima sempre o botão *Pause* para interromper a impressão e o botão *Load/Eject* para ejectar a folha impressa antes de desligar a impressora.

# Capítulo 5 *Onde Obter Ajuda*

# *Site Web de Assistência Técnica*

Se necessitar de ajuda adicional, visite o Web site de suporte da Epson indicado abaixo. Seleccione o seu país ou região e aceda à secção de suporte do seu Web site local Epson. O site também disponibiliza os controladores mais recentes, perguntas frequentes, manuais ou outros materiais para transferência.

<http://support.epson.net/>

<http://www.epson.eu/Support>(Europa)

Se o seu produto Epson não estiver a funcionar correctamente e não conseguir resolver o problema, contacte os serviços de assistência técnica da Epson.

# *Contactar o Serviço de Assistência a Clientes*

### *Antes de contactar a Epson*

Se o produto Epson não estiver a funcionar correctamente e não for possível resolver o problema com as informações da resolução de problemas fornecidas na documentação do produto, contacte o serviço de assistência a clientes. Se o serviço de assistência a clientes da sua área não for apresentado na lista a seguir, contacte o revendedor onde comprou o produto.

Para que o serviço de assistência a clientes possa ajudá-lo com maior brevidade, prepare-se para fornecer os seguintes elementos:

- ❏ Número de série do produto (A etiqueta do número de série encontra-se, geralmente, na parte posterior do produto.)
- ❏ Modelo do produto
- ❏ Versão do software do produto (Clique em **About (Acerca de)**, **Version Info (Info da versão)** ou num botão semelhante no software do produto.)
- ❏ Marca e modelo do computador
- ❏ Nome e versão do sistema operativo do computador
- ❏ Nomes e versões das aplicações utilizadas frequentemente com o produto

### *Ajuda para utilizadores na Europa*

Consulte o seu Documento de Garantia Pan-europeia para obter informações sobre como contactar a assistência técnica da Epson.

## *Ajuda para utilizadores na Indonésia*

Pode encontrar informações, assistência e serviços em:

#### *Internet (<http://www.epson.co.id>)*

- ❏ Informações sobre as características técnicas do produto, controladores para transferência
- ❏ Perguntas frequentes (FAQ), questões relacionadas com vendas, perguntas através de correio electrónico

### *Ajuda para utilizadores em Singapura*

As fontes de informação, assistência e serviços disponíveis a partir da Epson Singapura são as seguintes:

#### *Internet (<http://www.epson.com.sg>)*

Estão disponíveis informações sobre as características técnicas do produto, controladores para transferência, perguntas frequentes (FAQ), questões relacionadas com vendas e assistência técnica através de correio electrónico.

### *Ajuda para utilizadores na Malásia*

Pode encontrar informações, assistência e serviços em:

#### *Internet ([http://www.epson.com.my\)](http://www.epson.com.my)*

- ❏ Informações sobre as características técnicas do produto, controladores para transferência
- ❏ Perguntas frequentes (FAQ), questões relacionadas com vendas, perguntas através de correio electrónico

## *Ajuda para utilizadores na Índia*

Pode encontrar informações, assistência e serviços em:

#### *Internet ([http://www.epson.co.in\)](http://www.epson.co.in)*

Estão disponíveis informações sobre as características técnicas do produto, controladores para transferência e questões relacionadas com produtos.

## *Ajuda para utilizadores nas Filipinas*

Para obter assistência técnica e outros serviços pós-venda, os utilizadores podem contactar a Epson Philippines Corporation.

#### *Internet (<http://www.epson.com.ph>)*

Estão disponíveis informações sobre as características técnicas do produto, controladores para transferência, perguntas frequentes (FAQ) e perguntas através de correio electrónico.

## <span id="page-126-0"></span>Capítulo 6

# *Opções e Consumíveis*

# *Substituir a Cassete de Fita*

## *Cassete de fita Epson genuína*

Quando a impressão começar a ficar ténue, terá de substituir a cassete de fita. As cassetes de fita Epson genuínas foram concebidas e fabricadas para funcionarem correctamente com a sua impressora Epson. Garantem um funcionamento adequado e uma longa duração da cabeça de impressão e de outros componentes da impressora. A utilização de outros produtos não fabricados pela Epson pode causar danos na impressora não cobertos pelas garantias Epson.

A impressora utiliza a seguinte cassete de fita:

Cassete de fita preta Epson

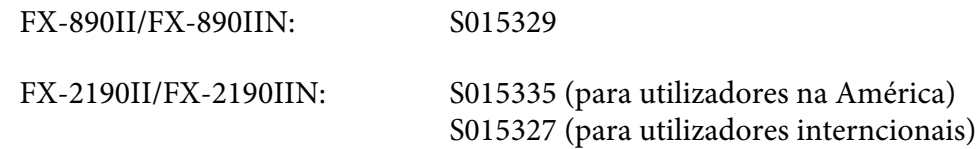

### *Substituir a cassete de fita*

Para instalar ou substituir a cassete de fita, siga os seguintes passos:

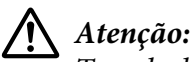

Tem de deslocar a cabeça de impressão com as mãos para substituir a cassete de fita. Se utilizou a impressora há pouco tempo, a cabeça de impressão poderá estar quente. Deixe-a arrefecer durante alguns minutos antes de substituir a cassete de fita.

1. Certifique-se de que a impressora está desligada.

2. Abra a tampa do guia de papel puxando a extremidade posterior para a frente.

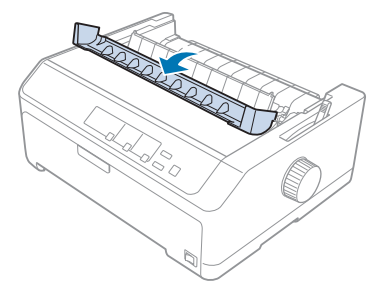

3. Abra a tampa da impressora, colocando-a na posição vertical, e puxe-a para cima para a remover.

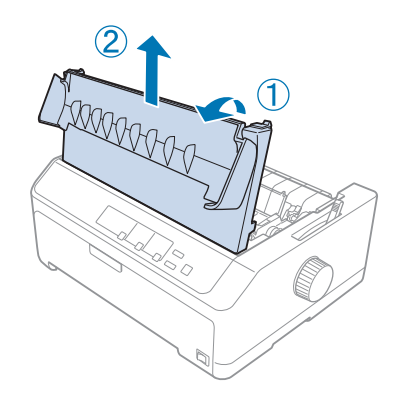

4. Deslize a cabeça de impressão de forma a que a mesma não toque no tensor de papel.

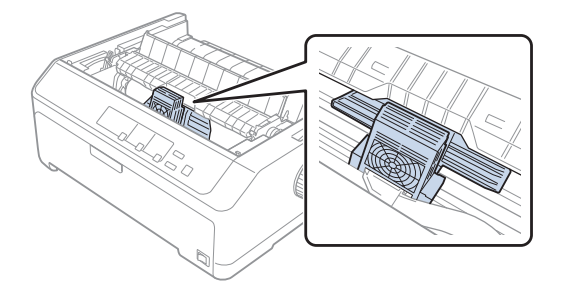

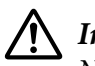

#### !*Importante:*

Nunca desloque a cabeça de impressão enquanto a impressora estiver ligada, pois poderá danificar a impressora.

5. Pegue no guia da fita e puxe-o até ficar fora da cabeça de impressão.

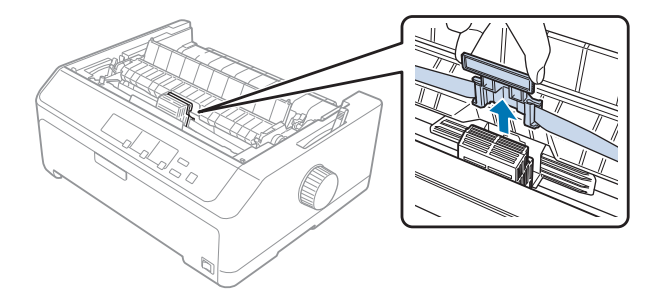

6. Segure na cassete usada pela pega e retire-a da impressora.

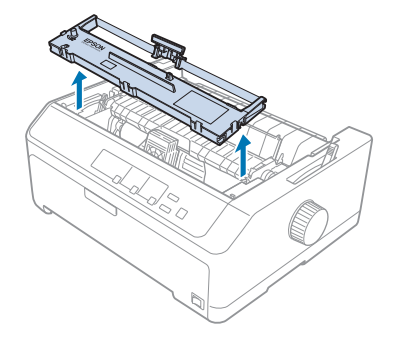

7. Pegue pelas extremidades do guia da fita e puxe-o até o retirar da cassete de fita.

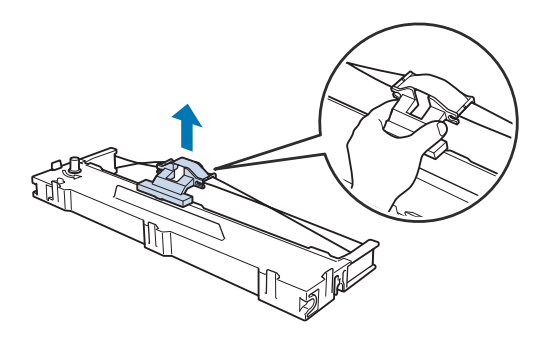

8. Insira a cassete de fita na impressora, num ângulo tal como ilustrado abaixo e, em seguida, pressione com firmeza em ambos os lados da cassete para encaixar os ganchos de plástico nas ranhuras da impressora.

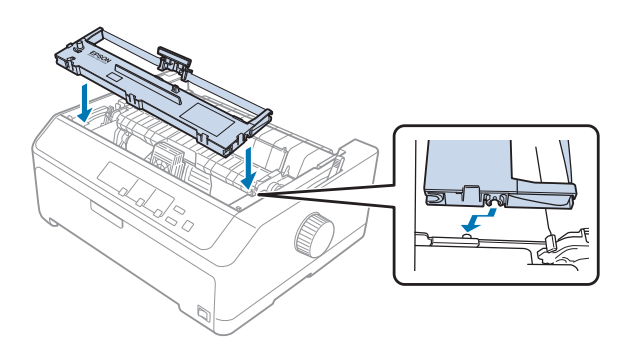

#### *Nota:*

Não toque no cabo branco dentro da impressora.

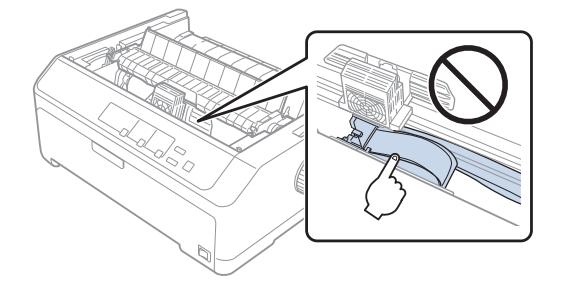

9. Deslize o guia da fita na cabeça de impressão até que este encaixe.

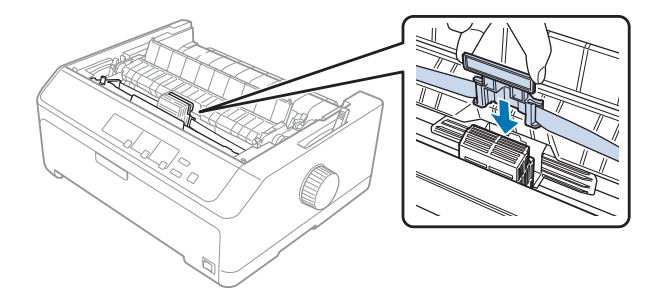

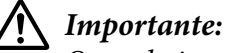

Quando inserir o guia de fita, pressione firmemente até que este encaixe.

- 
- <span id="page-130-0"></span>10. Rode o botão de aperto da fita para conseguir colocá-a facilmente na posição correcta.

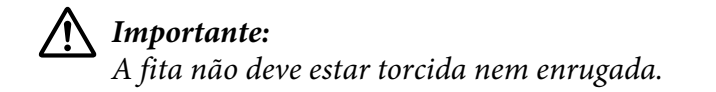

11. Coloque a tampa da impressora inserindo as patilhas frontais nas ranhuras da impressora e, em seguida, baixe a tampa.

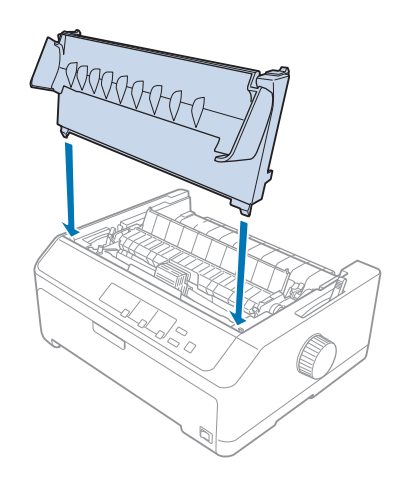

# *Alimentador de folhas soltas*

Estão disponíveis dois tipos de alimentadores de folhas soltas opcionais para a sua impressora, conforme ilustrado abaixo:

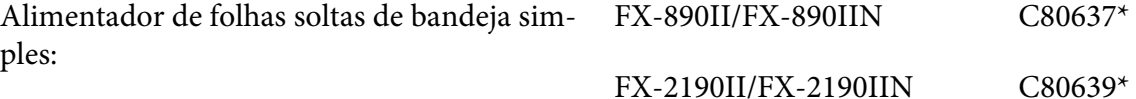

<span id="page-131-0"></span>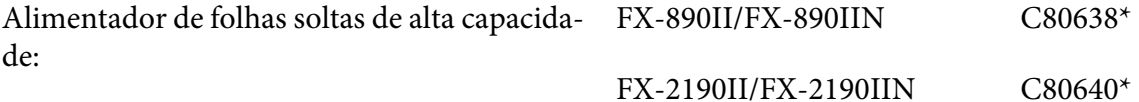

Pode utilizar um destes separadamente, ou ambos os alimentadores em conjunto como alimentador de folhas soltas de bandeja dupla para carregar automaticamente dois tipos diferentes de folhas soltas.

O alimentador de folhas soltas de bandeja simples permite colocar até 50 folhas soltas. O alimentador de folhas soltas de alta capacidade permite colocar até 150 folhas soltas ou 25 envelopes.

### !*Importante:*

Não coloque formulários de várias vias, papel químico ou etiquetas no alimentador de folhas soltas.

Para instalar a bandeja simples, o alimentador de alta capacidade ou de bandeja dupla, consulte "Instalar o alimentador de folhas soltas" na página 132. No entanto, deve montar o alimentador de folhas soltas de bandeja dupla antes de o instalar. Para colocar papel numa bandeja, consulte ["Colocar](#page-133-0) [papel no alimentador de folhas soltas de bandeja simples" na página 134](#page-133-0) ou ["Colocar papel no](#page-136-0) [alimentador de folhas soltas de alta capacidade" na página 137](#page-136-0).

#### *Nota:*

Não é possível instalar e utilizar os alimentadores de folhas soltas opcionais quando o tractor está instalado na posição posterior. Para obter instruções sobre como remover o tractor da posição posterior, consulte ["Retirar o tractor da posição posterior" na página 39.](#page-38-0)

### *Instalar o alimentador de folhas soltas*

O procedimento de instalação é igual para os alimentadores de folhas soltas de bandeja única, alta capacidade e bandeja dupla.

Para instalar o alimentador de folhas soltas, execute as seguintes operações:

#### *Nota:*

Antes de instalar o alimentador de folhas soltas de bandeja dupla, deverá montá-lo. Para obter instruções, consulte ["Montar o alimentador de folhas soltas de bandeja dupla" na página 141](#page-140-0).

1. Certifique-se de que a impressora está desligada. Em seguida, abra a tampa do guia de papel puxando a extremidade posterior para a frente.

2. Retire o guia de papel deslizando-o e levante-o no ângulo correcto para o remover da impressora. Levante a tampa da impressora pela extremidade posterior, puxe-a para cima e retire-a da impressora.

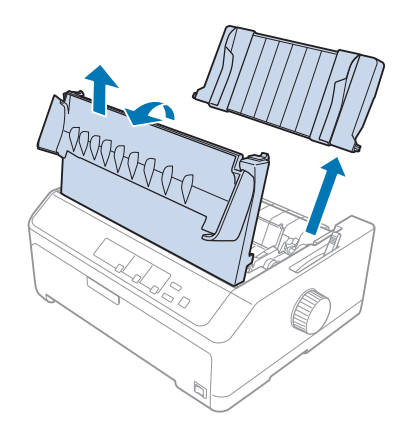

3. Segure no alimentador de folhas soltas com ambas as mãos, pressione as patilhas e encaixe as ranhuras sobre os pinos de montagem da impressora, conforme ilustrado abaixo. Liberte as patilhas para fixar o alimentador de folhas soltas. Se instalar o alimentador de folhas soltas de alta capacidade ou de bandeja dupla, consulte a seguinte ilustração.

#### **alimentador de folhas soltas de bandeja simples**

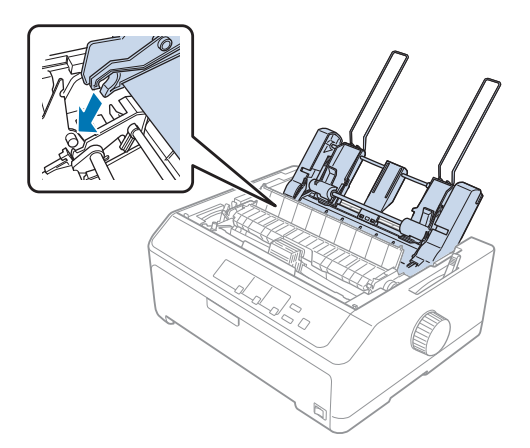

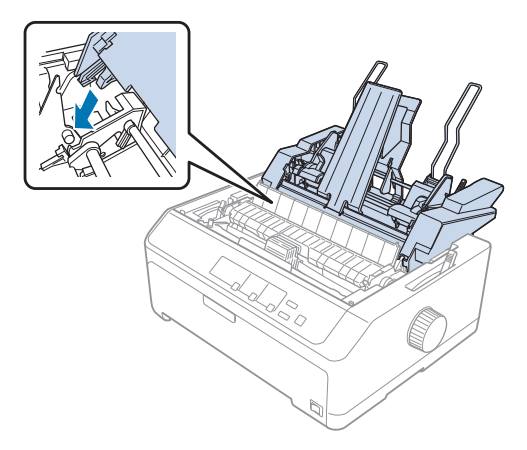

#### <span id="page-133-0"></span>**alimentador de folhas soltas de alta capacidade**

4. Para voltar a colocar a tampa da impressora, insira as patilhas frontais nas ranhuras da impressora e, em seguida, baixe a tampa.

Caso tenha instalado o alimentador de folhas soltas de bandeja dupla, deve seleccionar a trajectória do papel (bandeja 1 ou bandeja 2). Para mais informações, consulte ["Seleccionar a trajectória do papel](#page-141-0) [\(bandeja 1 ou bandeja 2\)" na página 142.](#page-141-0)

Poderá assim colocar papel no alimentador de bandeja simples, de alta capacidade ou de bandeja dupla. Para mais instruções, consulte "Colocar papel no alimentador de folhas soltas de bandeja simples" na página 134 ou ["Colocar papel no alimentador de folhas soltas de alta capacidade" na](#page-136-0) [página 137](#page-136-0).

## *Colocar papel no alimentador de folhas soltas de bandeja simples*

O alimentador de folhas soltas de bandeja simples permite colocar até 50 folhas.

Siga estes passos para colocar papel no alimentador de folhas soltas de bandeja simples:

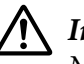

#### !*Importante:*

Não coloque formulários de várias vias, papel químico, envelopes ou etiquetas no alimentador de folhas soltas de bandeja simples.

1. Retire o guia de papel e ajuste a alavanca de selecção do sistema de alimentação para a posição de folhas soltas. Certifique-se também de que a alavanca de espessura do papel (localizada debaixo da tampa da impressora) está na posição 0.

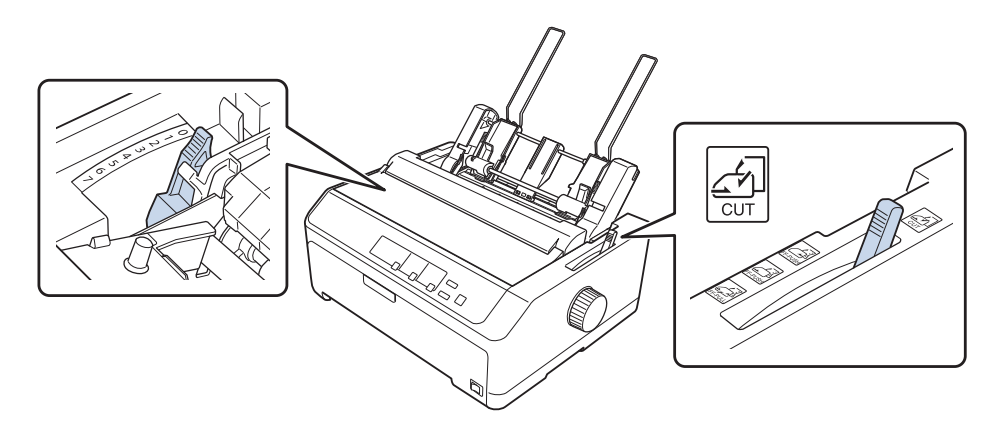

2. Desloque o guia de papel esquerdo do alimentador de folhas soltas de modo a que fique alinhado com a marca de triângulo. Em seguida, desloque a guia de papel direita para a ajustar à largura do papel. Desloque o suporte de papel para a posição central, entre as duas guias de papel.

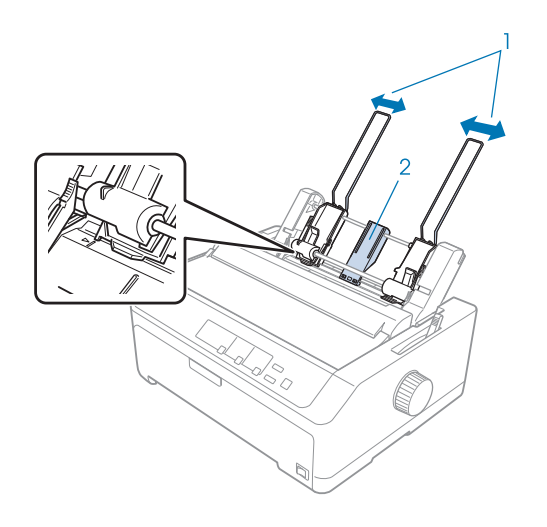

1. Guias de papel

2. Suporte de papel

3. Puxe ambas as alavancas de papel para a frente até os guias de papel se retraírem e se fixarem na posição aberta para permitir a colocação de papel.

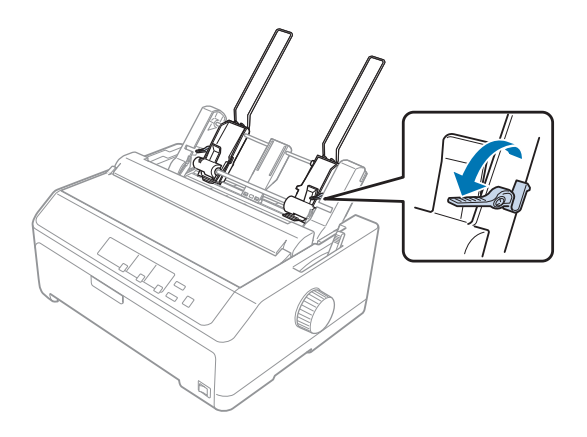

- 4. Pegue num conjunto de folhas de papel (até 50 folhas) e folheie-o. Em seguida, bata as margens lateral e inferior do papel sobre uma superfície plana, para acertar as folhas.
- 5. Insira o papel com o lado a imprimir voltado para baixo ao longo do guia de papel esquerdo.

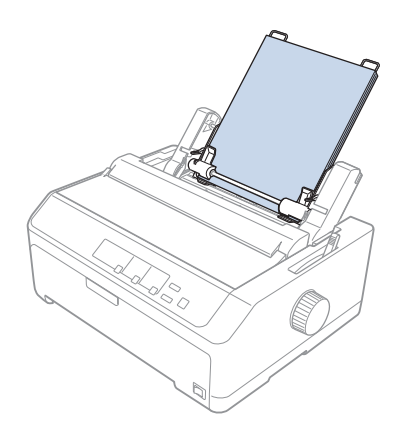

- 6. Ajuste o guia de papel direito à largura do papel. Certifique-se de que a guia não impede o papel de se movimentar livremente para cima e para baixo.
- 7. Empurre as alavancas do papel para trás para encostar o papel aos rolos do guia.
- 
- <span id="page-136-0"></span>8. Encaixe os arames do suporte no tensor de papel conforme ilustrado abaixo.

O alimentador de folhas soltas carrega o papel automaticamente quando a impressora recebe dados.

Se a primeira linha na página estiver numa posição excessivamente alta ou baixa, pode ajustar a respectiva posição utilizando a função de micro-ajuste. Consulte ["Ajustar a posição de topo de](#page-58-0) [página" na página 59.](#page-58-0)

# *Colocar papel no alimentador de folhas soltas de alta capacidade*

O alimentador de folhas soltas de alta capacidade permite colocar até 150 folhas ou 25 envelopes.

Siga estes passos para colocar papel no alimentador de folhas soltas de alta capacidade:

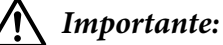

Não coloque formulários de várias vias, papel químico ou etiquetas no alimentador de folhas soltas de alta capacidade.

1. Coloque a alavanca de libertação do papel na posição de folhas soltas. Certifique-se de que a alavanca de espessura de papel (localizada debaixo da tampa da impressora) está definida para 0, se utilizar folhas de papel comum. (Se utilizar envelopes, consulte ["Envelopes" na página 54](#page-53-0) para obter instruções sobre o ajuste da alavanca de espessura de papel.)

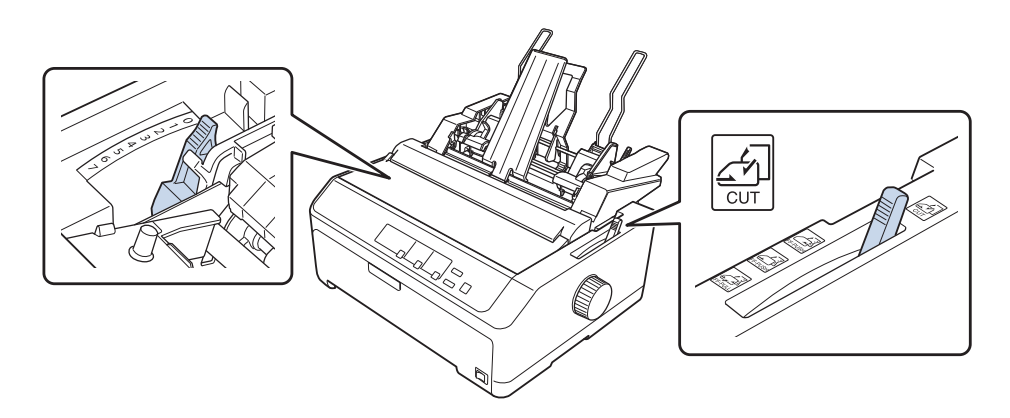

2. Puxe as alavancas de fixação dos guias de margem para a frente para as libertar.

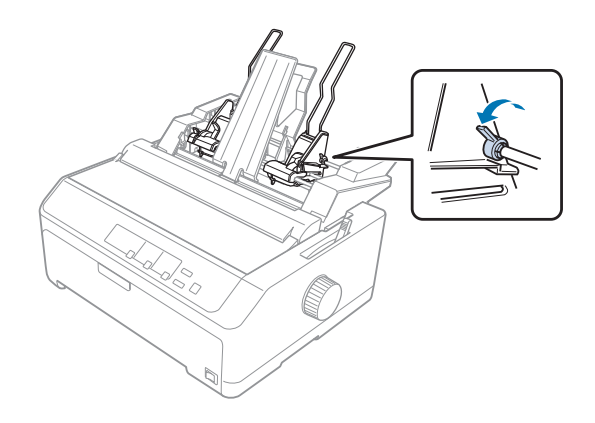

3. Deslize o guia de papel esquerdo até que este esteja alinhado com a marca de triângulo e, em seguida, fixe-o retraindo a alavanca de fixação. Em seguida, desloque a guia de papel direita para a ajustar à largura do papel. Desloque o suporte de papel para a posição central, entre os guias de papel.

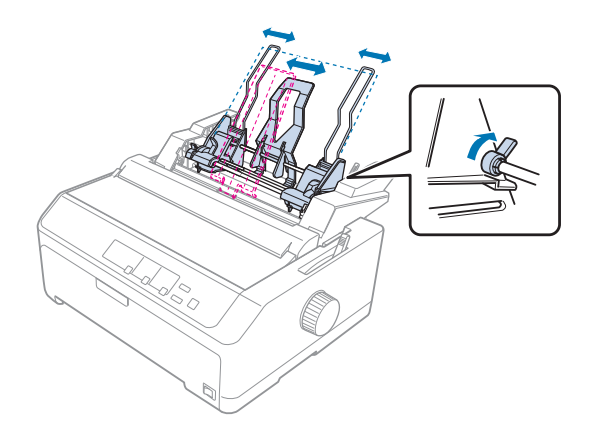

4. Puxe ambas as alavancas de papel para a frente até os guias de papel se retraírem e se fixarem na posição aberta para permitir a colocação de papel.

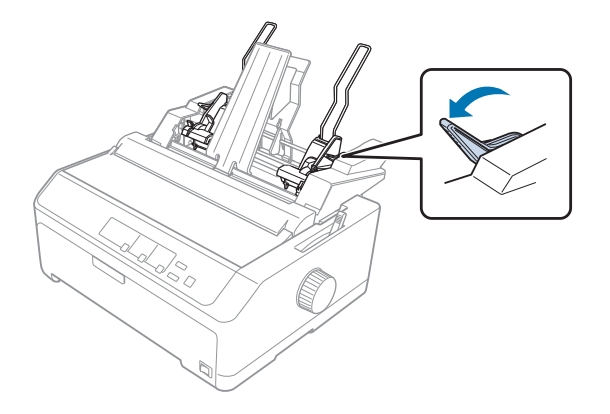

5. Pegue num conjunto de folhas de papel (até 150 folhas) e folheie-o. Em seguida, bata as margens lateral e inferior do papel sobre uma superfície plana, para acertar as folhas.

6. Insira o papel com o lado a imprimir voltado para baixo ao longo do guia de papel esquerdo.

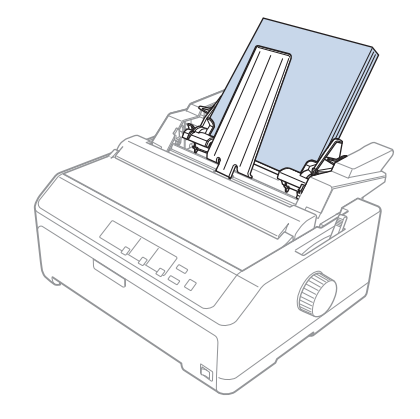

7. Ajuste o guia de papel direito à largura do papel e fixe-o. Certifique-se de que a guia não impede o papel de se movimentar livremente para cima e para baixo.

Se estiver a utilizar envelopes, empurre as alavancas de envelopes para trás, conforme ilustrado abaixo.

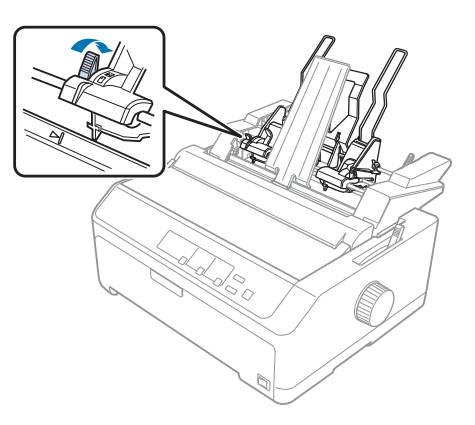

8. Empurre as alavancas do papel para trás para encostar o papel ou os envelopes aos rolos do guia.

O alimentador de folhas soltas carrega o papel automaticamente quando a impressora recebe dados.

Se a primeira linha na página estiver numa posição excessivamente alta ou baixa, pode ajustar a respectiva posição utilizando a função de micro-ajuste. Para mais informações, consulte ["Ajustar a](#page-58-0) [posição de topo de página" na página 59](#page-58-0).

## <span id="page-140-0"></span>*Montar o alimentador de folhas soltas de bandeja dupla*

A utilização do alimentador de folhas soltas de bandeja dupla permite colocar dois tipos diferentes de papel na impressora em simultâneo e alternar facilmente entre eles. Antes de instalar o alimentador de folhas soltas de bandeja dupla, deve ligar o alimentador de folhas soltas de bandeja simples (C80637\*/ C80639\*) ao alimentador de folhas soltas de alta capacidade (C80638\*/C80640\*).

Para instalar o alimentador de folhas soltas de bandeja dupla, siga os seguintes passos:

1. Retire a tampa da engrenagem da traseira do alimentador de folhas soltas de alta capacidade pressionando a patilha e puxando-a para trás. Guarde-a num local seguro.

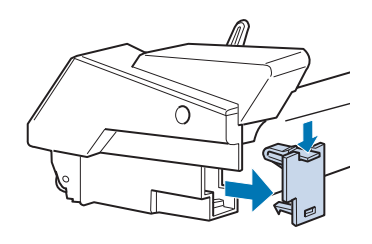

2. Segure no alimentador de folhas soltas de bandeja simples com ambas as mãos. Encaixe as ranhuras do alimentador de folhas soltas de bandeja simples nos pinos de montagem na traseira do alimentador de folhas soltas de alta capacidade.

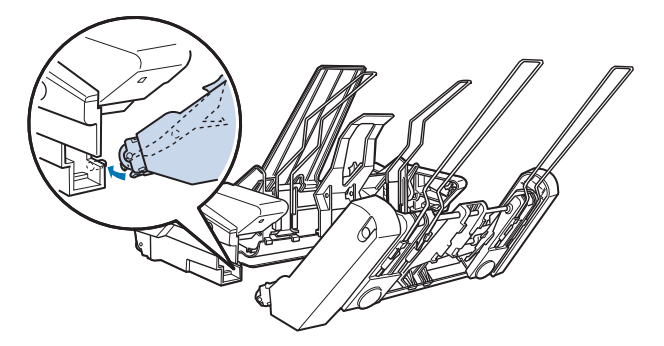

3. Fixe os dois alimentadores de folhas soltas pressionando firmemente as patilhas de fixação.

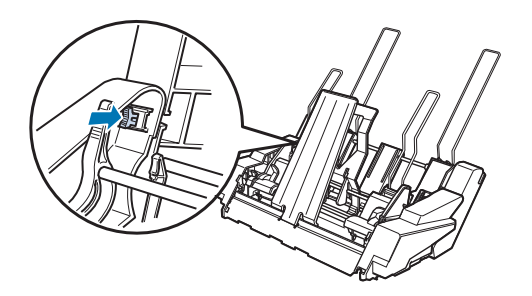

<span id="page-141-0"></span>Para instalar o alimentador de folhas soltas de bandeja dupla na impressora, consulte ["Instalar o](#page-131-0) [alimentador de folhas soltas" na página 132](#page-131-0).

## *Seleccionar a trajectória do papel (bandeja 1 ou bandeja 2)*

Quando o alimentador de folhas soltas de bandeja dupla estiver instalado, o alimentador de folhas soltas de alta capacidade será a bandeja 1 e o alimentador de folhas soltas de bandeja simples será a bandeja 2 para efeitos de selecção da trajectória do papel.

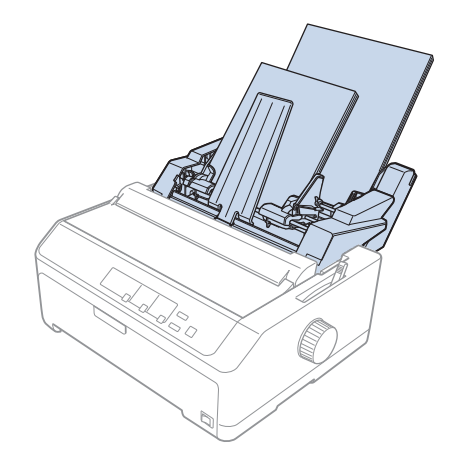

É recomendado seleccionar a trajectória do papel no seu programa, pois as definições do software geralmente substituem as definições do painel de controlo da impressora. Contudo, caso não seja possível seleccionar a trajectória do papel no seu programa, seleccione uma trajectória premindo o botão **Tear Off/Bin** até que o indicador luminoso indique a bandeja que pretende, conforme ilustrado abaixo.

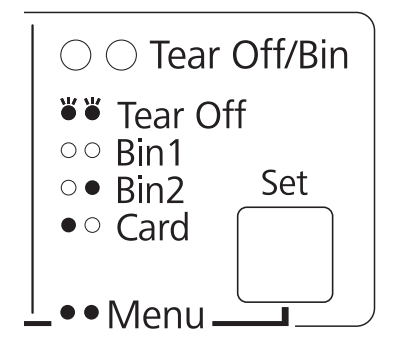

# $\bullet$  = Aceso,  $\circ$  = Apagado,  $\circ$  = Intermitente

O alimentador de folhas soltas seleccionado carrega o papel automaticamente quando a impressora recebe dados.

## *Suporte de rolo de papel*

O suporte de rolo de papel opcional (C811141) permite utilizar um rolo de papel de 8,5 polegadas, igual ao utilizado nas máquinas de telex. Isso fornece uma alternativa económica para utilizar papel contínuo com aplicações que requerem vários comprimentos de papel. Antes de instalar e utilizar o suporte de rolo de papel, tem de montá-lo.

## *Montar o suporte de rolo de papel*

Para montar o suporte de rolo de papel, siga os seguintes passos:

1. Instale as peças em forma de arco na base, conforme indica a figura.

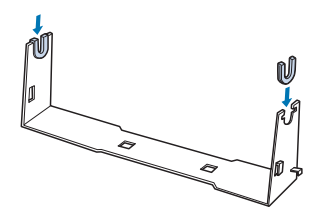

2. Coloque a placa sobre a base e prenda as duas peças com os grampos de plástico. Tem de orientar o suporte e a placa base como se mostra abaixo.

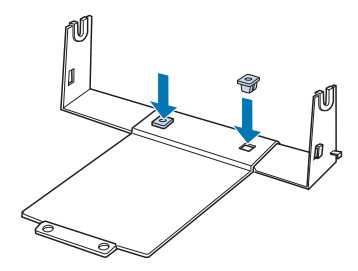

3. Prenda a alavanca do tensor às duas extremidades do suporte, como mostra a figura. Enquanto puxa a alavanca de tensão para cima, instale as extremidades metálicas da alavanca de tensão nos orifícios existentes na base. O suporte de rolo de papel está montado.

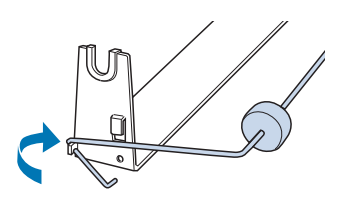

## *Instalar o suporte de rolo de papel*

Siga estes passos para instalar o suporte de rolo de papel na sua impressora:

- 1. Certifique-se de que a impressora está desligada.
- 2. Retire o guia de papel e, em seguida retire o tractor, caso este esteja instalado na posição posterior ou anterior traseira. Reinstale o tensor de papel, se necessário.

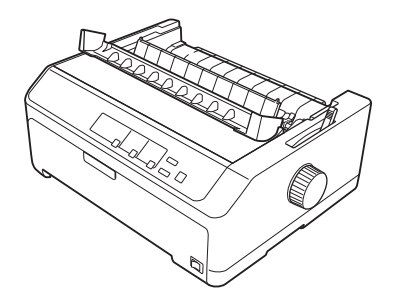

3. Posicione o suporte de rolo de papel por baixo da impressora, conforme se mostra abaixo. Encaixe os dois pinos de posicionamento na parte de baixo da impressora, inserindo-os nos orifícios da placa base.

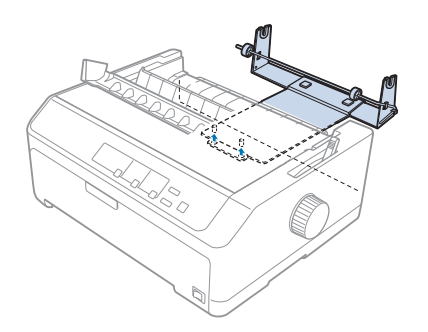
<span id="page-144-0"></span>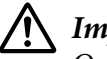

### !*Importante:*

O suporte de rolo de papel não está fixo na impressora; só se mantém na posição por acção do peso da impressora e dos dois pinos de posicionamento. Se pegar na impressora, tenha cuidado para não deixar cair o suporte de rolo de papel.

## *Colocar um rolo de papel*

Para colocar um rolo de papel depois de instalar o suporte de rolo de papel, siga estes passos:

- 1. Certifique-se de que a impressora está desligada e o guia de papel removido. Certifique-se também de que o tractor não está instalado na posição posterior ou anterior traseira e que o tensor de papel está instalado.
- 2. Coloque a alavanca de libertação do papel na posição de folhas soltas. Além disso, coloque a alavanca de espessura do papel na posição correspondente à espessura do rolo de papel.
- 3. Corte a margem de entrada do rolo de papel a direito.

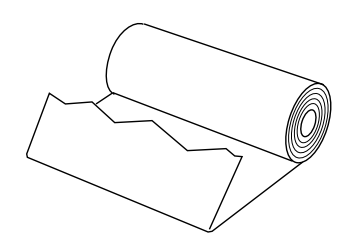

4. Passe o eixo do suporte pelo centro do rolo de papel, como mostra a figura.

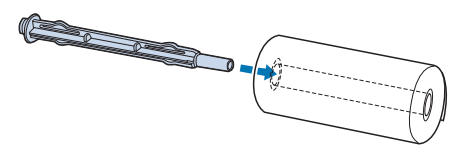

5. Coloque o eixo e o rolo de papel no suporte, de modo a que o papel seja puxado a partir da parte inferior do rolo. Em seguida, ligue a impressora.

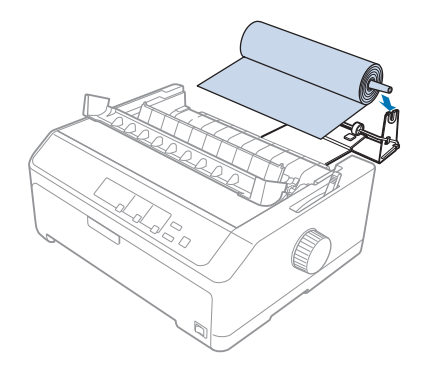

6. Puxe a margem superior do papel para a parte traseira da impressora e insira-a na impressora até encontrar resistência. A impressora puxa o rolo de papel automaticamente.

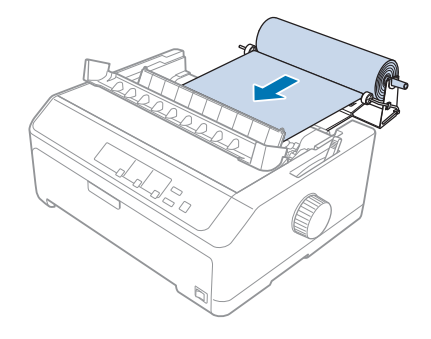

7. Instale o guia de papel sobre o rolo de papel para separar a impressão do papel não utilizado. Deslize os guias das margem para o centro do guia de papel.

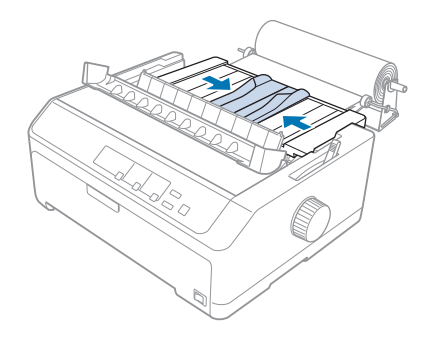

<span id="page-146-0"></span>Está tudo preparado para que possa imprimir. Após concluir a impressão, prima o botão **LF/FF** para fazer avançar o papel e, em seguida, corte o papel com a aresta de corte do tensor de papel (puxe na sua direcção para cortar a direito).

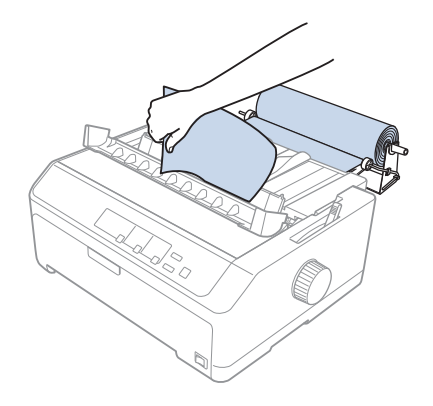

## *Retirar um rolo de papel*

Não é possível fazer retroceder o rolo de papel. Para retirar um rolo de papel, remova o guia de papel, corte o papel onde o mesmo entra na impressora e, em seguida, prima o botão **Load/Eject** para ejectar o restante papel.

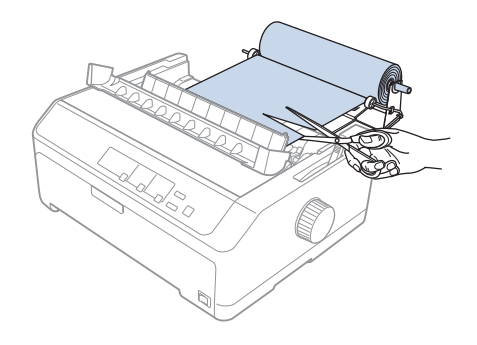

## *Tractor adicional*

Pode instalar o tractor posterior opcional e utilizar dois tractores em simultâneo. FX-890II/FX-890IIN:

- C933761 (para utilizadores interncionais)
- C933771 (para utilizadores da Índia)
- FX-2190II/FX-2190IIN:
- C933791 (para utilizadores interncionais)
- C933801 (para utilizadores da Índia)

A utilização de dois tractores em simultâneo permite reduzir encravamentos de papel e melhorar a alimentação de papel contínuo.

Para mais informações sobre a instalação do tractor adicional, consulte ["Utilizar dois tractores numa](#page-40-0) [combinação anterior/posterior" na página 41](#page-40-0).

## *Guia de papel adicional*

Pode instalar o guia de papel opcional (C933781 para FX-890II/FX-890IIN, C933811 para FX-2190II/ FX-2190IIN) nas posições frontal e traseira em simultâneo.

Para mais informações sobre a instalação do guia de papel adicional, consulte ["Utilizar o guia de](#page-45-0) [papel" na página 46.](#page-45-0)

## Capítulo 7

# *Informações sobre o Produto*

## *Descrição da Impressora*

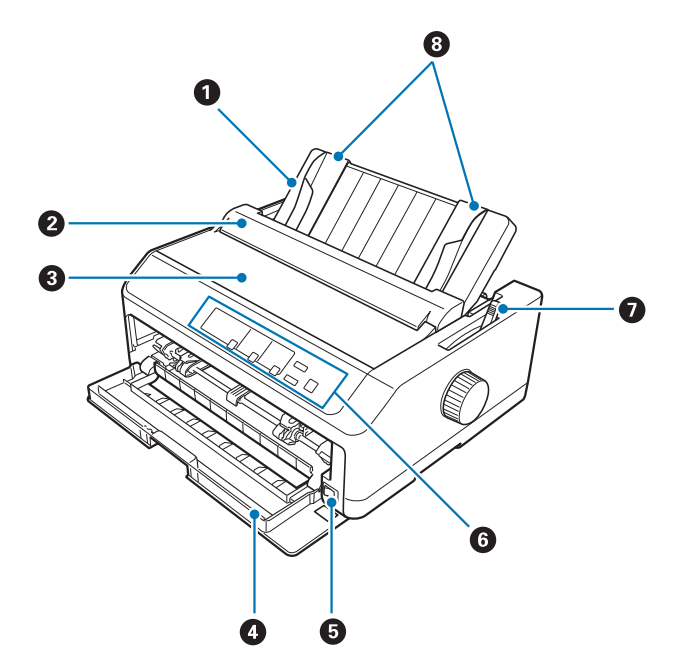

- 1. guia de papel
- 2. tampa do guia de papel
- 3. tampa da impressora
- 4. Tampa frontal
- 5. interruptor de ligação
- 6. painel de controlo
- 7. alavanca de libertação do papel

### 8. guias de margem

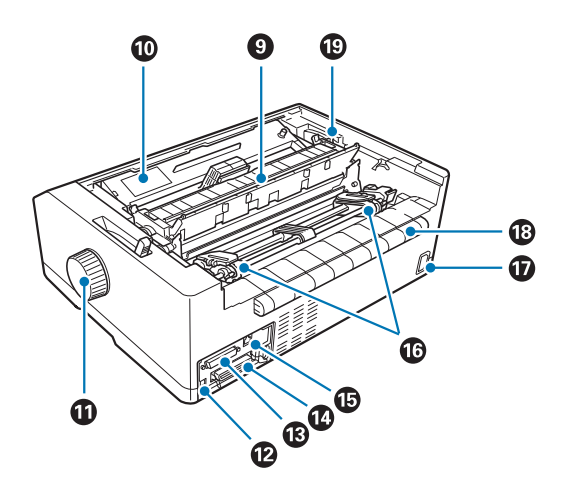

- 9. tensor de papel
- 10. cassete de fita
- 11. manípulo
- 12. Interface USB
- 13. interface de série\*<sup>1</sup>
- 14. Interface paralela
- 15. porta LAN\*<sup>1</sup> \*<sup>2</sup>
- 16. correias de tracção<sup>\*3</sup>
- 17. Tomada de corrente
- 18. asas
- 19. alavanca de espessura do papel
- \*1 Para modelo compatível com Rede.
- \*2 Para cabo Ethernet (cabo de par entrançado blindado de Categoria 5 ou superior)
- \*3 peças do tractor

# <span id="page-150-0"></span>*Características da Impressora*

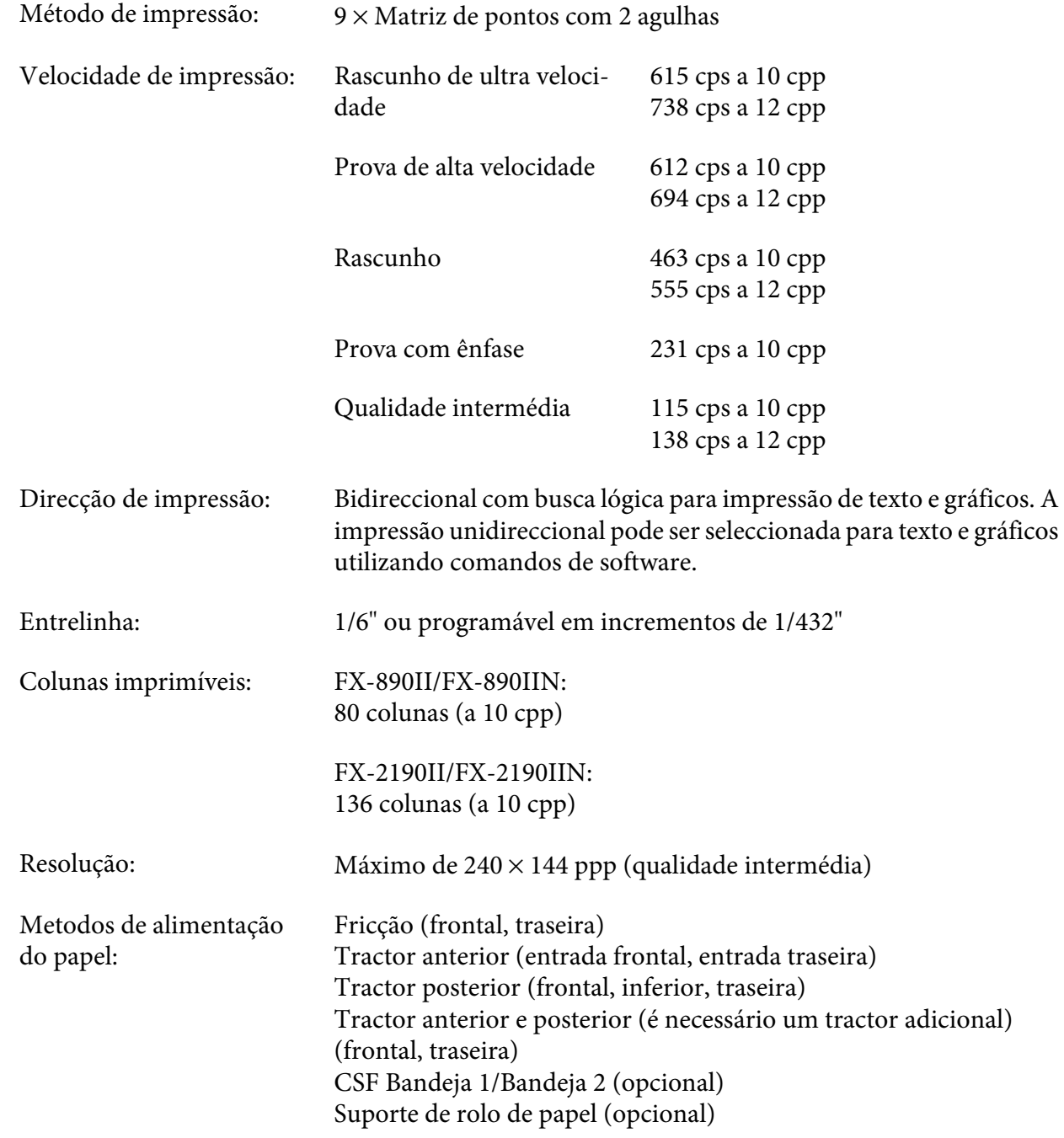

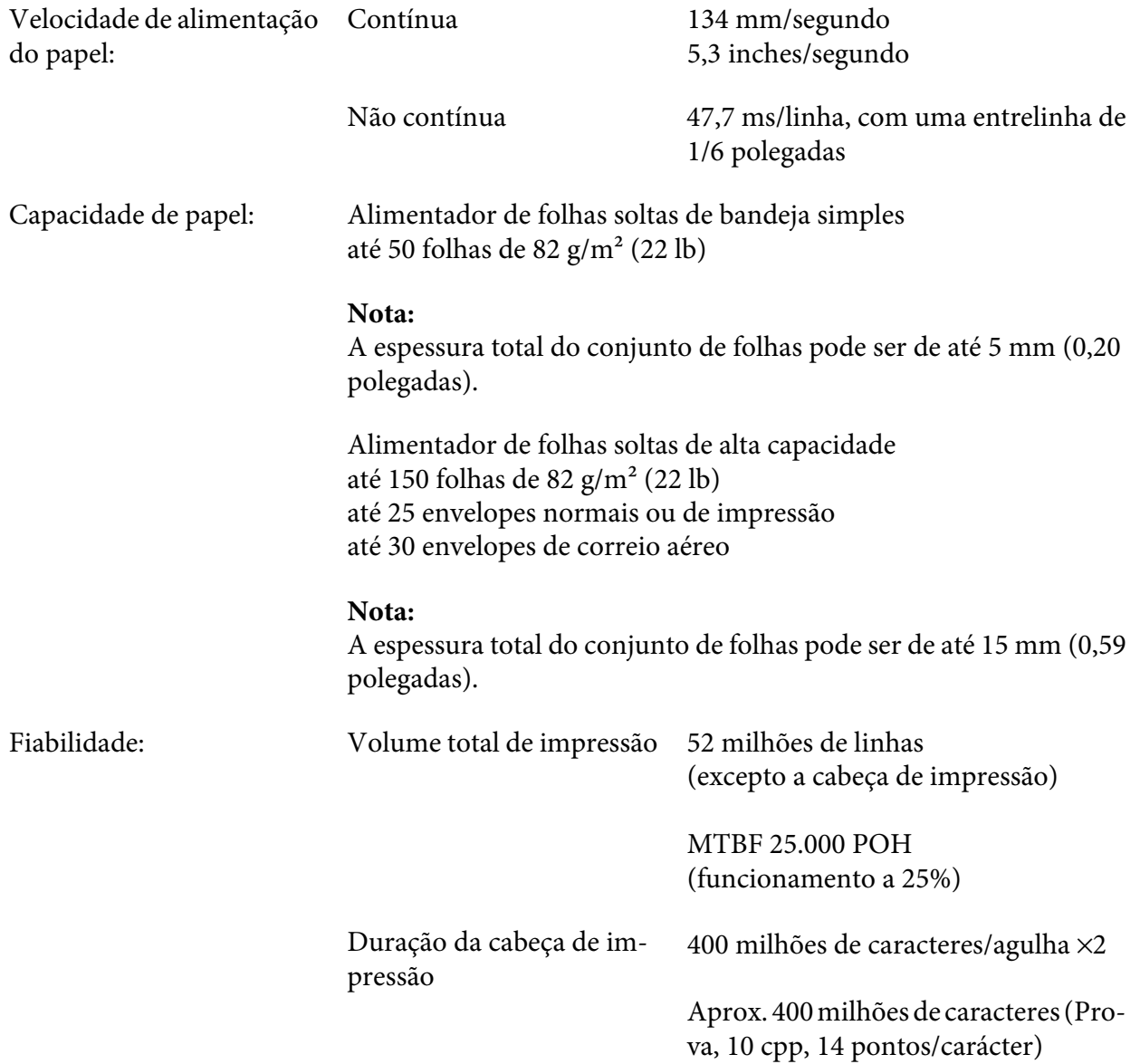

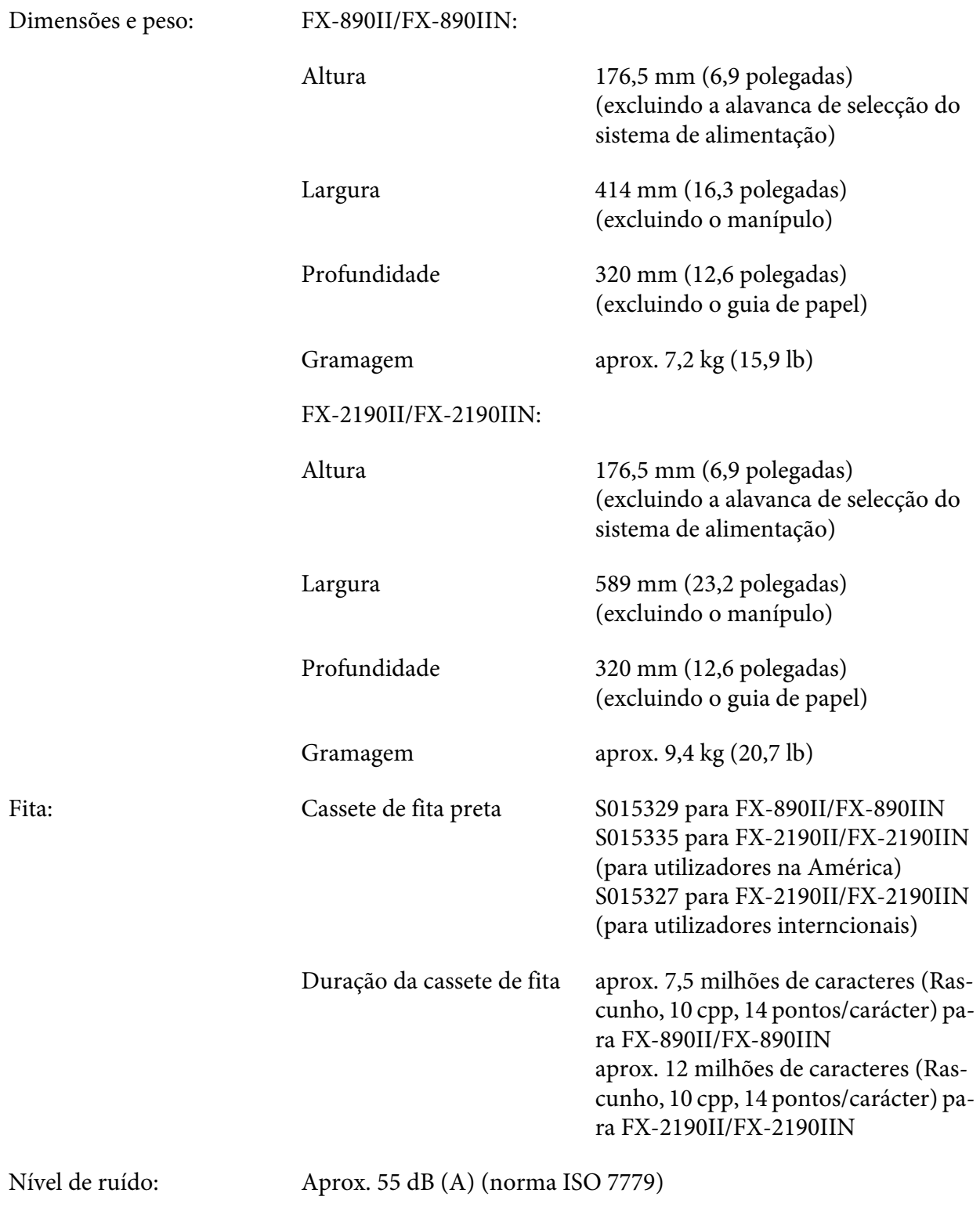

<span id="page-153-0"></span>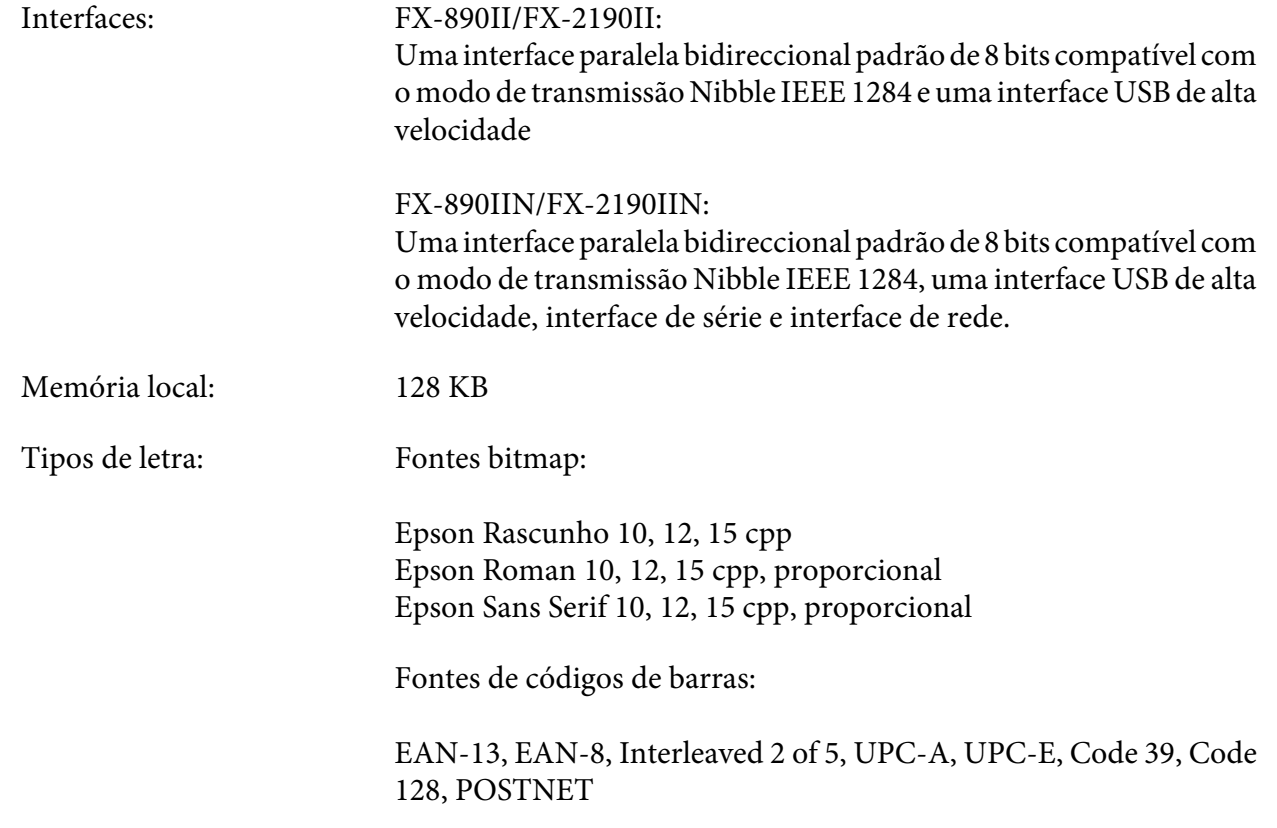

<span id="page-154-0"></span>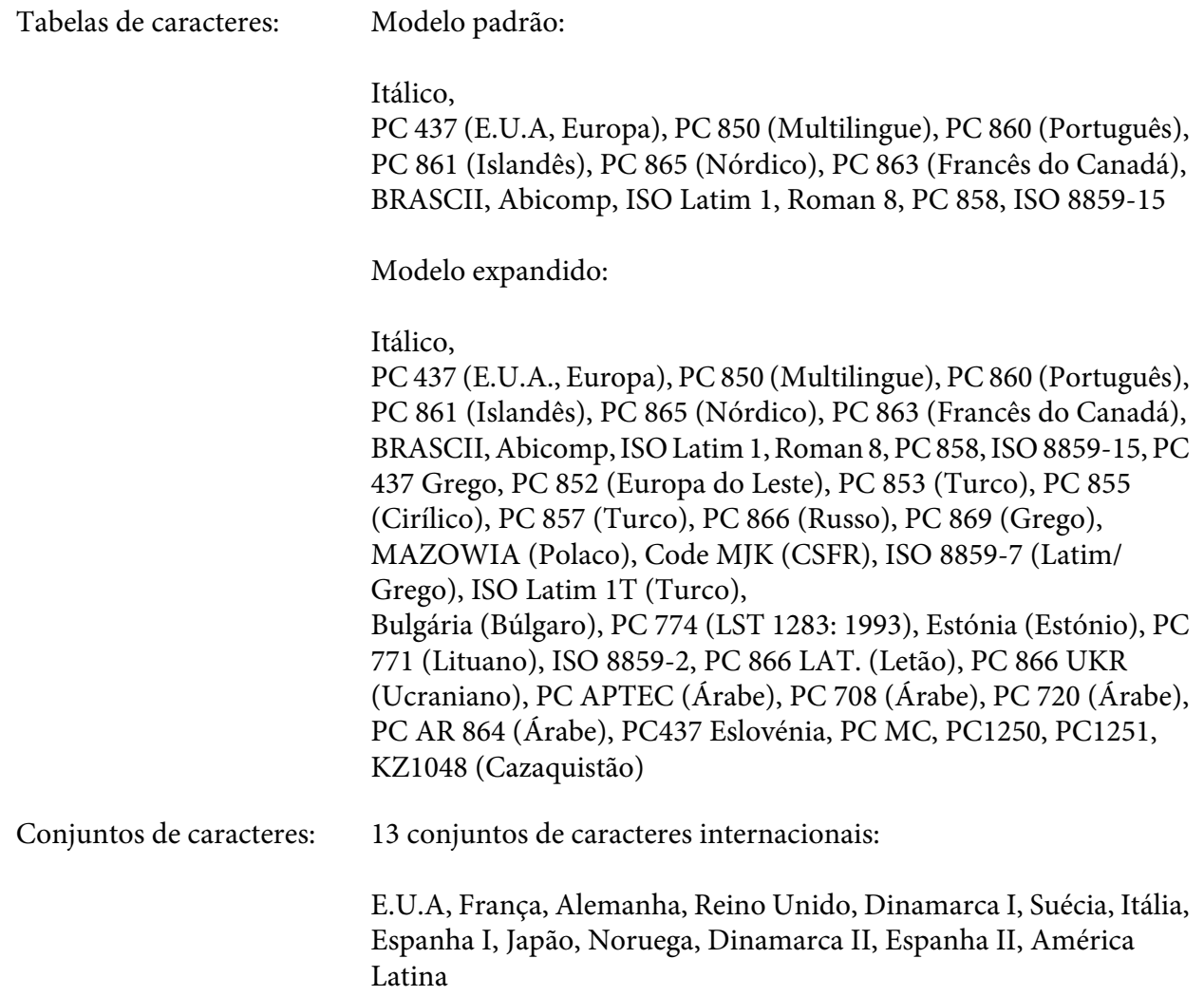

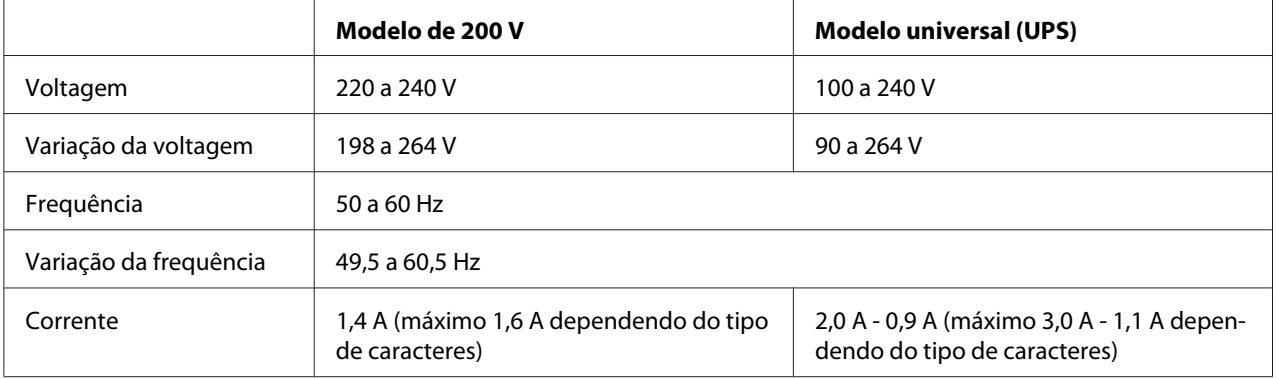

<span id="page-155-0"></span>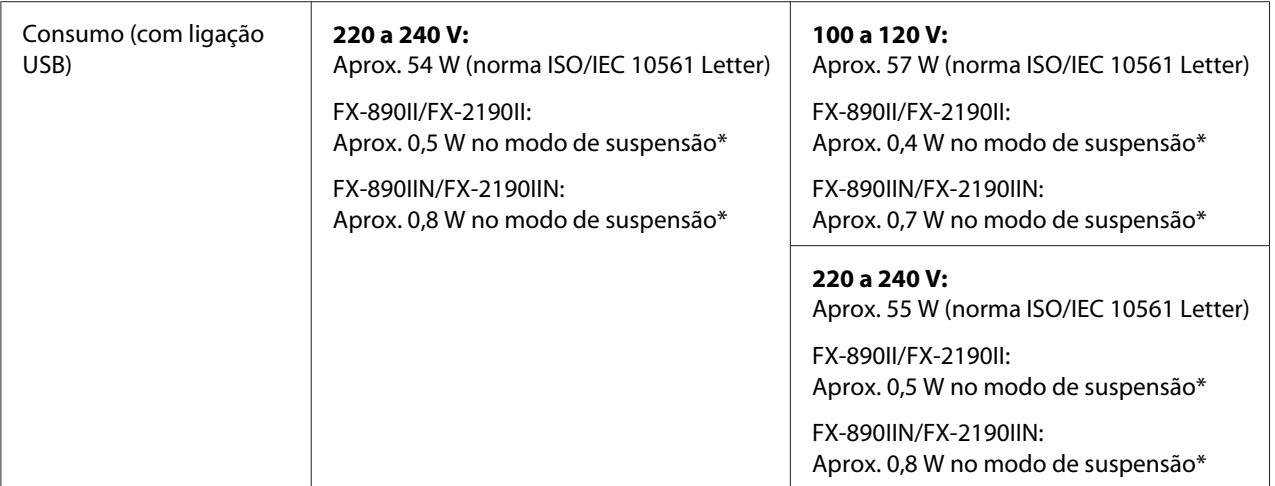

\* A impressora entra no modo de suspensão após decorrido o tempo configurado nas seguintes condições.

- sem erro.

- não está em pausa.

- não existem dados na memória local.

Este produto foi também concebido para sistemas de alimentação de tecnologias de informação com uma voltagem fase a fase de 220 a 240 V.

### *Nota:*

Verifique a etiqueta de voltagem na parte de trás da impressora.

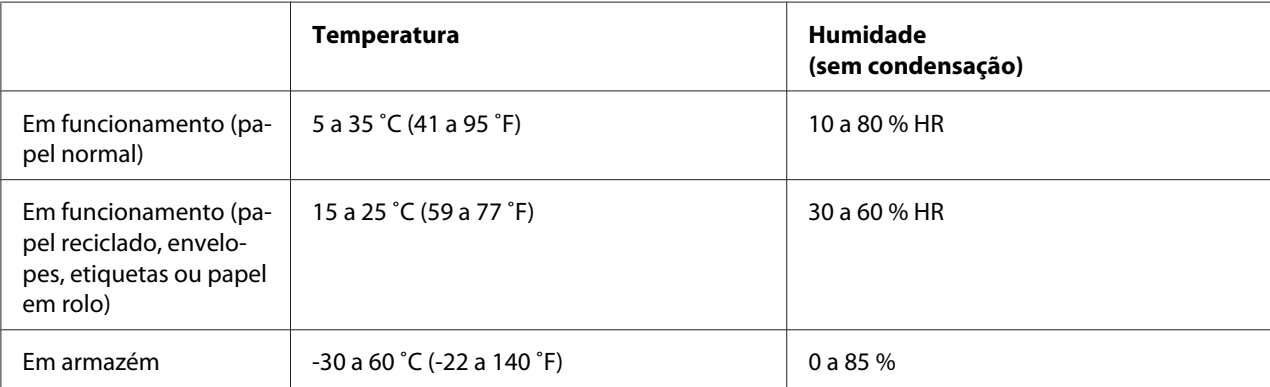

## <span id="page-156-0"></span>*Papel*

### *Nota:*

- ❏ Utilize papel reciclado, papel de várias vias, etiquetas, envelopes e rolo de papel apenas nas condições de temperatura e humidade normais descritas abaixo. Temperatura: 15 a 25 ˚C (59 a 77 ˚F) Humidade: 30 a 60 % HR
- ❏ Não utilize papel que tenha sido dobrado ou esteja enrolado ou amarrotado.

### **Folhas soltas**

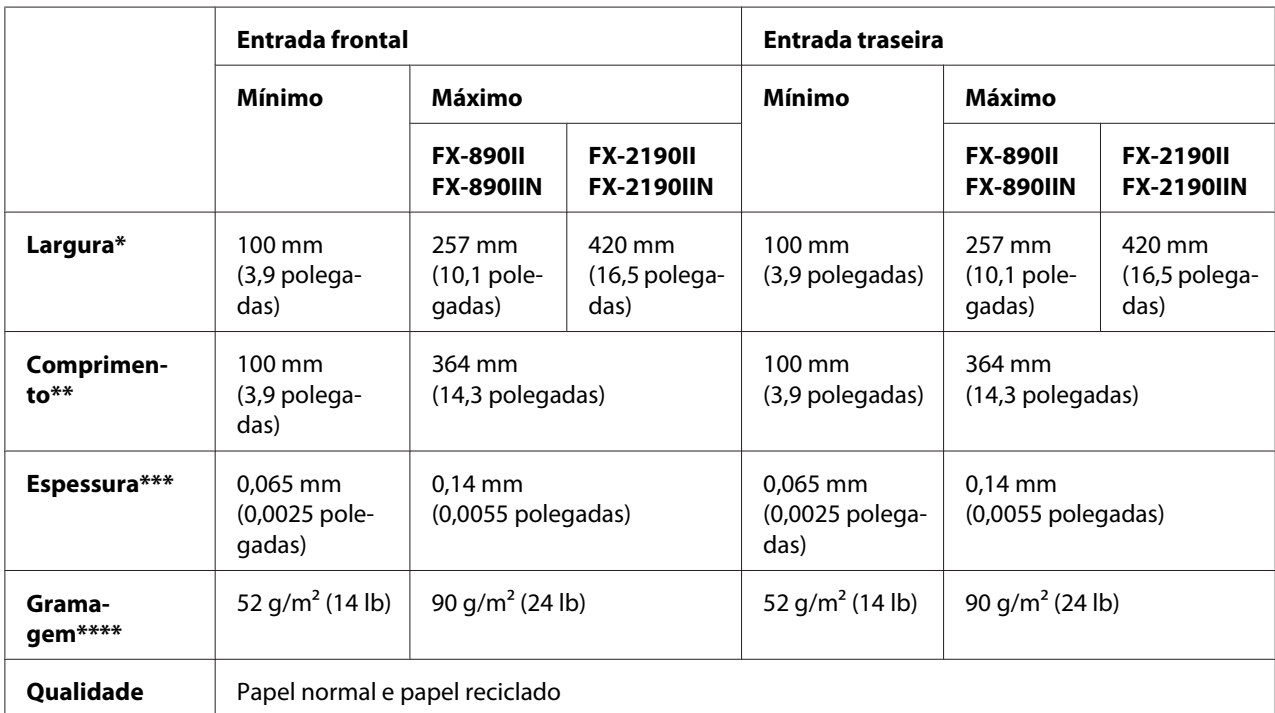

\* 182 a 216 mm (7,2 a 8,5 polegadas) para o alimentador de folhas soltas opcional para FX-890II/FX-890IIN.

182 a 420 mm (7,2 a 16,5 polegadas) para o alimentador de folhas soltas opcional para FX-2190II/FX-2190IIN.

\*\* 210 a 364 mm (8,3 a 14,3 polegadas) para o alimentador de folhas soltas opcional.

\*\* 0,07 a 0,14 mm (0,0028 a 0,0055 polegadas) para o alimentador de folhas soltas opcional.

\*\*\*\* 64 a 90 g/m<sup>2</sup> (18 a 24 lb) para o alimentador de folhas soltas opcional.

### **Formulários de várias vias em folhas soltas:**

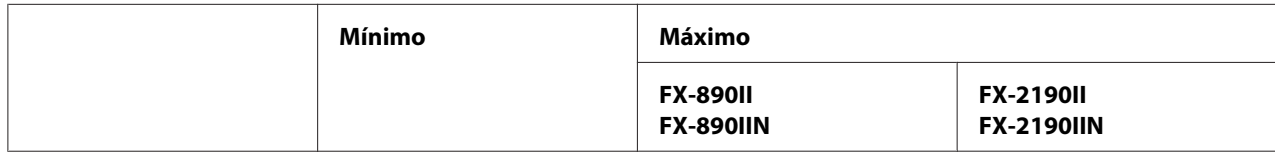

<span id="page-157-0"></span>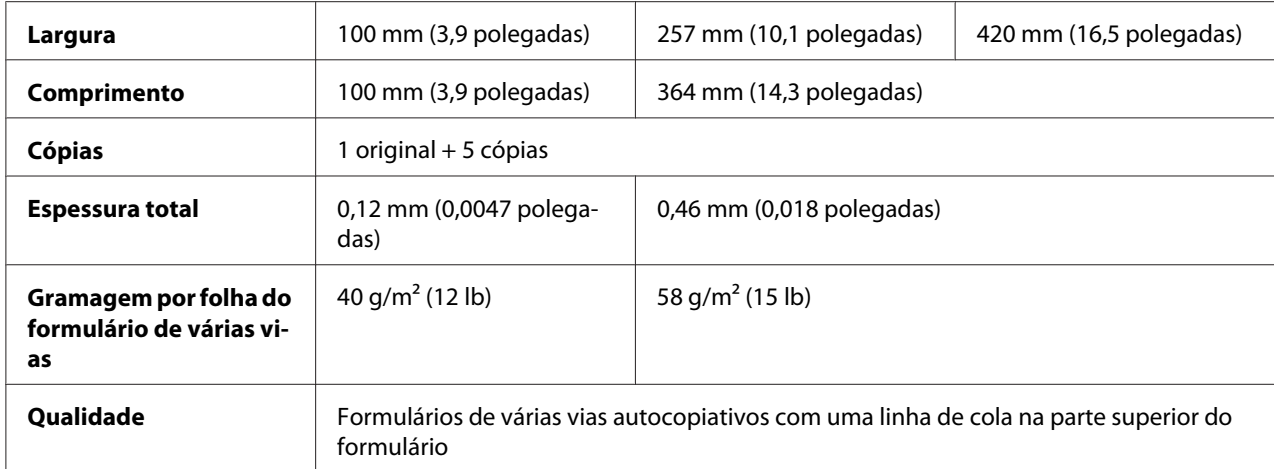

### **Cartões**

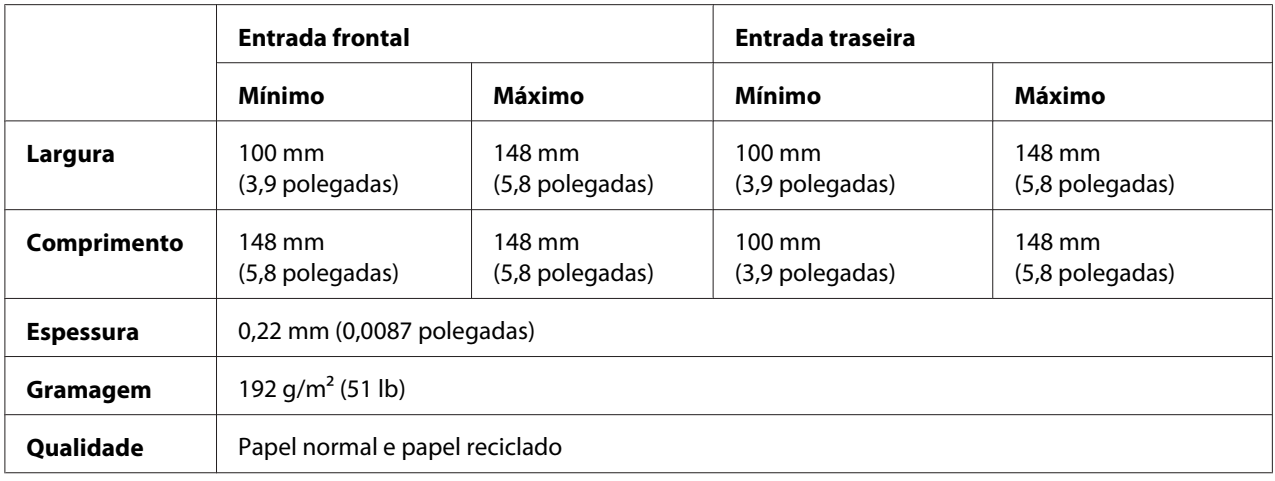

### **Papel contínuo (normal e de várias vias):**

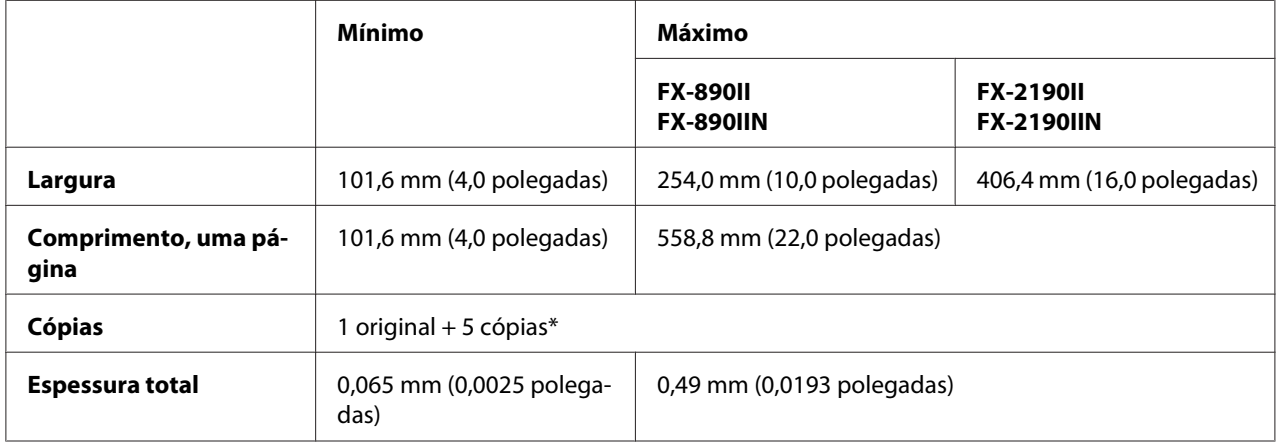

<span id="page-158-0"></span>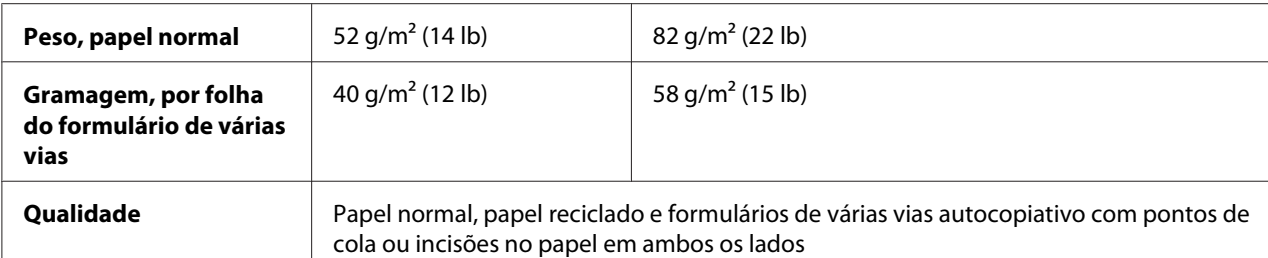

\* Quando o tractor posterior frontal ou inferior está instalado e em condições normais, é possível utilizar até 7 cópias (1 original  $+ 6$  cópias).

### *Nota:*

- ❏ Não coloque papel espesso, como formulários de várias vias com seis ou sete vias, no tractor traseiro.
- ❏ A relação entre comprimento cortado/não cortado da margem picotada deve estar compreendida entre 3:1 e 5:1.
- ❏ A espessura do picotado quando estendida deve ser igual ou inferior a 1 mm.
- ❏ O picotado que separa as páginas não deve abranger as margens do papel. A área não perfurada das margens deve ter um comprimento igual ou superior a 1 mm.
- ❏ Os picotados horizontal e vertical não devem cruzar-se.
- ❏ A qualidade de impressão poderá diminuir ao imprimir em papel que utiliza incisões (incisões simples/duplas).

### **Etiquetas em papel contínuo (apenas entrada frontal e inferior):**

### *Nota:*

Utilize apenas etiquetas coladas em folhas de suporte de papel contínuo.

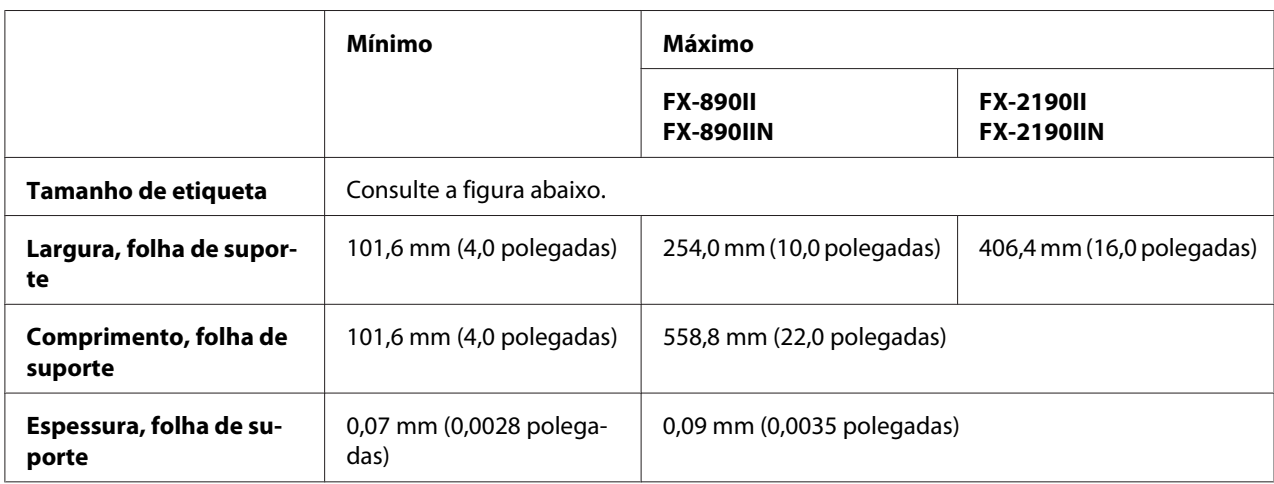

<span id="page-159-0"></span>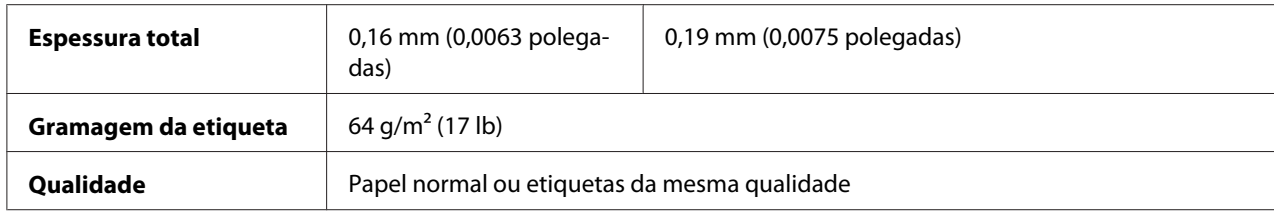

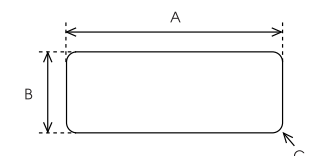

- A. 63,5 mm (2,5 polegadas) min.
- B. 23,8 mm (15/16 polegadas) min.
- C. Raio de canto = 2,5 mm (0,1 polegadas) min.

### **Envelopes (apenas entrada traseira):**

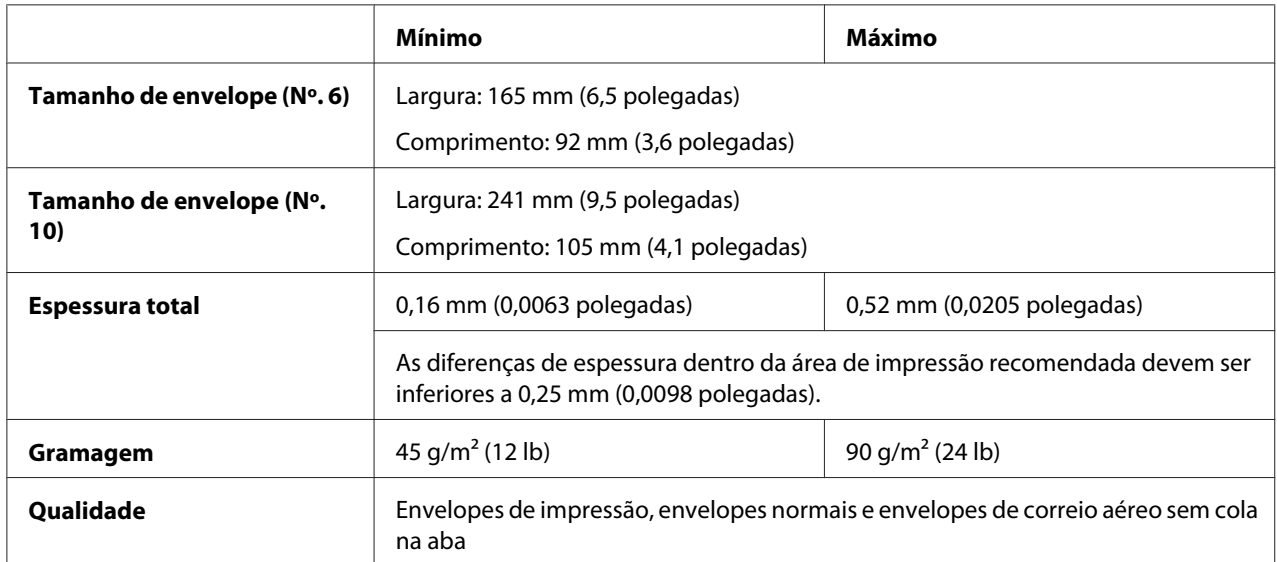

### **Rolo de papel (entrada traseira apenas com suporte de rolo de papel opcional):**

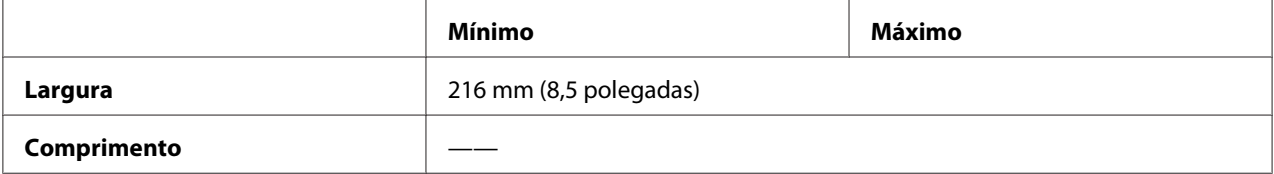

<span id="page-160-0"></span>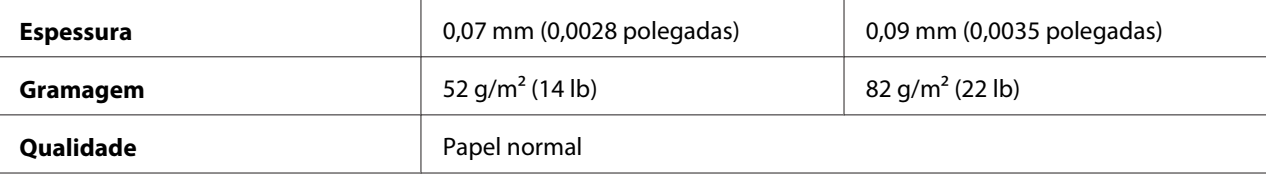

## *Área de impressão recomendada*

### *Nota:*

Para obter melhores resultados, imprima dentro da área de impressão recomendada. A impressora pode não imprimir fora desta área.

### **Folhas soltas:**

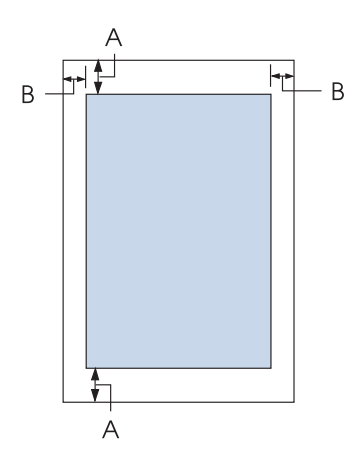

- A As margens superior e inferior mínimas são de 4,2 mm (0,17 polegadas).
- B FX-890II/FX-890IIN:

As margens esquerda e direita mínimas são de 3 mm (0,12 polegadas). A largura máxima para impressão é de 203,2 mm (8,0 polegadas). Para papel com uma largura superior a 209,2 mm (8,2 polegadas), as margens laterais aumentam para corresponderem à largura do papel.

### FX-2190II/FX-2190IIN:

As margens esquerda e direita mínimas são de 3 mm (0,12 polegadas). A largura máximo imprimível é 345,4 mm (13,6 polegadas). Para papel com uma largura superior a 351,4 mm (13,8 polegadas), as margens laterais aumentam para corresponderem à largura do papel.

### **Papel contínuo:**

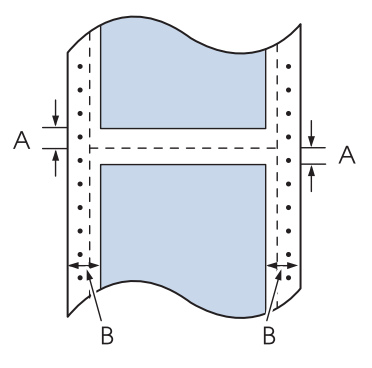

A As margens superior e inferior mínimas, situadas acima e abaixo do picotado, são de 4,2 mm (0,17 polegadas).

### B FX-890II/FX-890IIN:

As margens esquerda e direita mínimas são de 13 mm (0,51 polegadas). A largura máxima para impressão é de 203,2 mm (8,0 polegadas). Para papel com uma largura superior a 229,2 mm (9,0 polegadas), as margens laterais aumentam para corresponderem à largura do papel.

### FX-2190II/FX-2190IIN:

As margens esquerda e direita mínimas são de 13 mm (0,51 polegadas). A largura máximo imprimível é 345,4 mm (13,6 polegadas). Para papel com uma largura superior a 371,4 mm (14,6 polegadas), as margens laterais aumentam para corresponderem à largura do papel.

### **Envelopes:**

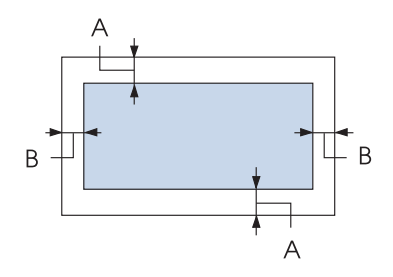

- A As margens superior e inferior mínimas são de 4,2 mm (0,17 polegadas).
- B As margens esquerda e direita mínimas são de 3 mm (0,12 polegadas).

<span id="page-162-0"></span>**Rolo de papel:**

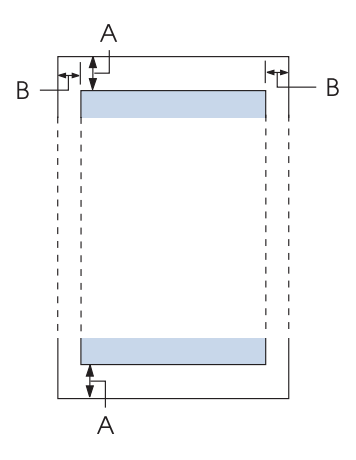

- A As margens superior e inferior mínimas são de 4,2 mm (0,17 polegadas).
- B As margens esquerda e direita mínimas são de 3 mm (0,12 polegadas). A largura máxima para impressão é de 203,2 mm (8,0 polegadas).

## *Lista de Comandos*

A sua impressora suporta os seguintes códigos de controlo Epson ESC/P e os códigos de controlo de emulação IBM PPDS.

Para obter mais informações sobre os comandos, contacte o Serviço de Assistência a Clientes Epson. Para mais informações, consulte ["Contactar o Serviço de Assistência a Clientes" na página 124](#page-123-0).

## *Códigos de controlo Epson ESC/P*

Se seleccionar uma impressora Epson ESC/P no software, poderá utilizar fontes e gráficos avançados.

Operações gerais: ESC @, ESC U, ESC EM

Alimentação de papel: FF, LF, ESC 0, ESC 2, ESC 3, ESC 1, ESC A, CR Formato de página: ESC (C, ESC C, ESC C 0, ESC Q, ESC l, ESC (c, ESC N, ESC O, ESC (U

Posição de impressão: ESC \$, ESC \, ESC D, HT, ESC B, VT, ESC J

Selecção de fonte: ESC k, ESC x, ESC y, ESC P, ESC M, ESC g, ESC p, ESC 4, ESC 5, ESC E, ESC F, ESC !

Melhoramento do fonte: ESC W, DC4, SO, DC2, SI, ESC w, ESC G, ESC H, ESC T, ESC S, ESC -

Espaçamento: ESC Space

Tabelas de caracteres: ESC t, ESC ( t, ESC R, ESC %, ESC &, ESC :, ESC 6, ESC 7, ESC I

Imagem bitmap: ESC K, ESC L, ESC Y, ESC Z, ESC ^, ESC \*

Código de barras: ESC (B

## *Códigos de controlo de emulação IBM PPDS*

Esta impressora emula uma IBM Proprinter através dos comandos indicados em seguida.

Operações gerais: NUL, DC3, ESC j, BEL, CAN, DC1, ESC Q, ESC [ K, ESC U, ESC [ F

Alimentação de papel: FF, LF, ESC 5, ESC A, ESC 0, ESC 1, ESC 2, ESC 3, CR, ESC ]

Formato de página: ESC C, ESC C0, ESC X, ESC N, ESC O, ESC 4

Posição de impressão: ESC d, ESC R, ESC D, HT, ESC B, VT, ESC J

Selecção de fonte: DC2, ESC P, ESC :, ESC E, ESC F, ESC I, ESC [d, ESC [I <span id="page-164-0"></span>Melhoramento do fonte: DC4, SO, ESC SO, ESC W, ESC [ @, SI, ESC SI, ESC G, ESC H, ESC T, ESC S, ESC -, ESC \_

Espaçamento: BS, SP

Tabelas de caracteres: ESC 6, ESC 7, ESC [ T, ESC ^, ESC \

Imagem bitmap: ESC K, ESC L, ESC Y, ESC Z

Código de barras: ESC [f, ESC [p

Transferência: ESC = (apenas no modo de prova)

## *Normas e certificações*

## !*Atenção:*

- ❏ Este é um produto de Classe A. Num ambiente doméstico, este produto pode causar interferência por radiofrequência, neste caso o utilizador pode ter de tomar as medidas adequadas.
- ❏ A ligação de um cabo de interface de impressora sem blindagem a esta impressora irá invalidar as normas EMC deste dispositivo.
- ❏ Tenha em atenção que as alterações ou modificações não aprovadas expressamente pela Seiko Epson Corporation podem impedi-lo de utilizar o equipamento.

## *Especificações de*

### *Para utilizadores nos E.U.A. e Canadá*

Segurança UL60950-1

CAN/CSA C22.2 Nº.60950.-1

<span id="page-165-0"></span>

Compatibilidade electromagnética FCC artigo 15 subsecção B Classe A

ICES-003 Classe A

### *Nota:*

Este equipamento foi testado e considerado em conformidade com os limites para um dispositivo digital de Classe A, de acordo com o artigo 15º das Normas da FCC. Estes limites foram concebidos para proporcionar uma protecção razoável contra interferências prejudiciais quando o equipamento é utilizado numa instalação comercial. Este equipamento gera, utiliza e pode emitir energia de radiofrequência e, se não for instalado e utilizado de acordo com o manual de instruções, pode interferir prejudicialmente com as comunicações via rádio.

A utilização deste equipamento numa área residencial pode provocar interferências nocivas, sendo, neste caso, da responsabilidade do utilizador corrigir tais interferências.

### *Para utilizadores na Europa*

Os seguintes modelos possuem a marca CE e estão em conformidade com todas as Directivas da UE aplicáveis. Para mais informações, consulte o seguinte Web site para aceder à declaração de conformidade integral que contém referência às Directivas e normas harmonizadas utilizadas para declarar a conformidade.

<https://www.epson.eu/conformity>

FX-890II: PB31A FX-890IIN: PB31B FX-2190II: PB32A FX-2190IIN: PB32B

## *Limpar a Impressora*

Para manter a impressora nas melhores condições de funcionamento, deve limpá-la cuidadosamente várias vezes por ano.

Para limpar a impressora, execute as seguintes operações:

- 1. Retire todo o papel colocado na impressora e, em seguida, desligue a impressora.
- 2. Retire o guia de papel. Se tiver instalado um alimentador de folhas soltas opcional, retire-o.
- 3. Utilize um pincel macio para retirar o pó e a sujidade da caixa exterior e do guia de papel.

<span id="page-166-0"></span>4. Se a caixa exterior e o guia de papel continuarem sujos, limpe-os com um pano macio humedecido em detergente suave dissolvido em água. Mantenha a tampa da impressora e a tampa frontal fechadas para evitar a infiltração de água no interior da impressora.

## !*Importante:*

- ❏ Nunca utilize álcool ou diluente para limpar a impressora. Estes produtos químicos podem danificar a caixa exterior e os componentes internos da impressora.
- ❏ Evite a infiltração de água no mecanismo da impressora ou nos componentes electrónicos.
- ❏ Não utilize um pincel áspero ou abrasivo.

Não utilize lubrificantes no interior da impressora; a utilização de óleos inadequados pode danificar o mecanismo da impressora. Se considerar necessário efectuar uma lubrificação, contacte o Serviço de Assistência a Clientes Epson.

## *Transportar a Impressora*

Se necessitar de transportar a impressora para grandes distâncias, volte a embalá-la cuidadosamente, utilizando a caixa e os materiais de protecção de origem.

Para voltar a colocar a impressora na embalagem de origem, execute as operações apresentadas em seguida:

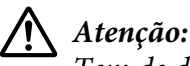

Tem de deslocar a cabeça de impressão com as mãos para retirar a cassete de fita. Se utilizou a impressora há pouco tempo, a cabeça de impressão poderá estar quente. Deixe-a arrefecer durante alguns minutos antes de lhe tocar.

- 1. Retire todo o papel colocado na impressora. Certifique-se de que a impressora está desligada.
- 2. Desligue o cabo de corrente da tomada eléctrica, e, em seguida, desligue o cabo de interface da impressora. Se tiver instalado um alimentador de folhas soltas opcional, retire-o.
- 3. Retire o guia de papel. Se estiver instalada alguma opção, retire-a e coloque-a na embalagem de origem.
- 4. Certifique-se de que a cabeça de impressão não está quente. Em seguida, retire a cassete de fita, como descrito em ["Substituir a cassete de fita" na página 127](#page-126-0).
- 5. Certifique-se de que o tensor de papel está instalado e que o tractor está instalado na posição anterior traseira. (Consulte ["Instalar o tractor na posição anterior traseira" na página 23](#page-22-0), para obter instruções sobre o procedimento de instalação.) Certifique-se também de que a tampa da impressora e a tampa frontal estão fechadas.
- 6. Volte a colocar a impressora, o guia de papel, a cassete de fita, a asa, o tractor e o cabo de alimentação (se necessário) nos respectivos materiais de embalagem originais e coloque-os na embalagem original da impressora.

# *Glossário*

### **ASCII**

American Standard Code for Information Interchange. Sistema de codificação normalizado que permite atribuir códigos numéricos a letras e símbolos.

#### **avanço de linha automático**

Quando esta definição está activada no modo de configuração, todos os códigos de retorno do carreto (CR) são automaticamente seguidos de um código de avanço de linha (LF).

#### **impressão bidireccional**

Modo de impressão em que a cabeça de impressão imprime em ambas as direcções (bidireccional). Este modo permite aumentar a velocidade de impressão mas pode reduzir a precisão do alinhamento vertical. A impressão bidireccional é o modo de impressão predefinido desta impressora.

#### **memória local**

Parte da memória da impressora que é utilizada para guardar os dados antes de serem impressos.

#### **tabela de caracteres**

Conjunto de letras, números e símbolos que constitui o conjunto de caracteres utilizado num determinado idioma.

#### **caracteres por polegada (cpp)**

Unidade de medida do tamanho dos caracteres.

#### **comprimir impressão**

Esta função reduz o tamanho dos dados. Pode comprimir os dados de impressão para 75%.

#### **papel contínuo**

Tipo de papel com orifícios nas margens laterais que encaixam nas correias de tracção e cujas páginas se encontram unidas por um picotado. Designado também por papel com perfurações.

#### **código de controlo**

Código especial utilizado para controlar uma determinada função da impressora, como, por exemplo, um retorno do carreto ou um avanço de linha.

#### **cpp**

Unidade de medida do tamanho dos caracteres.

#### **Alimentador de folhas soltas**

Um dispositivo destacável opcional que alimenta automaticamente a impressora com folhas soltas.

#### **dados hexadecimais**

Método de resolução de problemas que ajuda a identificar a causa dos problemas de comunicação existentes entre a impressora e o computador. Quando este modo está activado, a impressora imprime os códigos recebidos em modo hexadecimal e em caracteres ASCII. Também designada impressão hexadecimal.

#### **predefinição**

Valor que se concretiza quando o equipamento é ligado, inicializado ou reinicializado.

#### **composição de cores**

Método de disposição de pontos numa página para simular uma tonalidade ou tom.

#### **matriz de pontos**

Método de impressão em que cada letra ou símbolo é formado por um conjunto (matriz) de pontos.

#### **rascunho**

Modo de impressão utilizado pela impressora quando selecciona Rascunho como tipo de letra. Este tipo de letra utiliza um menor número de pontos por carácter, o que permite uma impressão mais rápida.

#### **controlador**

Software que envia comandos a partir do computador para utilizar as funções de determinada impressora.

#### **ESC/P** ®

Abreviatura de EPSON Standard Code for Printers. Sistema de comandos que o computador utiliza para controlar a impressora. É comum a todas as impressoras EPSON e é suportado pela maioria das aplicações para computadores pessoais.

**ESC/P 2**™ Versão melhorada do sistema de comandos da impressora ESC/P. Os comandos existentes neste sistema dotam a impressora de novas potencialidades, como tipos de letra dimensionáveis e alta resolução gráfica, que permitem obter uma qualidade semelhante à das impressoras laser.

#### **papel com perfurações**

Tipo de papel com orifícios nas margens laterais que encaixam nas correias de tracção e cujas páginas se encontram unidas por um picotado. Designado também por papel contínuo.

#### **tipo de letra**

Conjunto de caracteres designados por um nome, como Roman ou Sans Serif.

#### **avanço de página (FF)**

Botão do painel de controlo e código de controlo que faz avançar o papel para a posição de topo de página seguinte.

#### **meios-tons**

Método de utilização dos padrões de pontos para representar uma imagem. Este método torna possível produzir vários níveis de cinzento apenas com pontos pretos ou um conjunto infinito de cores apenas com alguns pontos de cor.

#### **impressão hexadecimal**

Método de resolução de problemas que ajuda a identificar a causa dos problemas de comunicação existentes entre a impressora e o computador. Quando este modo está activado, a impressora imprime os códigos recebidos em modo hexadecimal e em caracteres ASCII. Também designados de dados hexadecimais.

#### **rascunho de alta velocidade**

Modo de impressão de provas que pode seleccionar utilizando o modo de configuração. Este modo utiliza um número mínimo de pontos por carácter para produzir uma impressão de alta velocidade.

#### **interface**

Ligação entre o computador e a impressora que permite que os dados de impressão sejam transmitidos para a impressora.

#### **horizontal**

Impressão com orientação horizontal. Esta orientação proporciona uma página com uma largura superior à altura e é útil para imprimir folhas de cálculo.

#### **qualidade de carta (LQ)**

Modo de impressão utilizado pela impressora quando selecciona um tipo de letra diferente de Rascunho. Imprimir no modo de qualidade aumenta o pormenor e melhora o aspecto do documento, mas reduz a velocidade de impressão.

#### **avanço de linha (LF)**

Botão do painel de controlo e código de controlo que faz o papel avançar uma linha.

#### **posição de alimentação**

Posição na qual o papel é automaticamente alimentado.

#### **micro-ajuste**

Função da impressora que permite ajustar, com precisão, as posições de corte de papel e de topo de página.

#### **qualidade intermédia (NLQ)**

O modo de impressão utilizado pela impressora para produzir fontes de qualidade intermédia para uma melhor legibilidade e aparência. A velocidade de impressão é mais lenta.

#### **posições do papel**

Existem três posições de papel para impressão em papel contínuo: espera, corte e topo de página. Na impressão de folhas soltas existe apenas a posição de topo de página.

#### **densidade**

Tamanho da fonte, que é medido pelo número de caracteres por polegada (cpp). A medida-padrão é de 10 cpp.

#### **rolo**

Dispositivo de cor preta que serve de apoio ao papel durante a impressão.

#### **vertical**

Impressão com orientação vertical (por oposição à impressão horizontal, na qual a impressão é efectuada paralelamente ao comprimento da folha). Esta é a orientação predefinida para imprimir cartas ou documentos.

#### **controlador de impressão**

Software que envia comandos a partir do computador para utilizar as funções de determinada impressora.

#### **posição de início de impressão**

A posição horizontal no papel que a impressora reconhece como sendo a primeira coluna imprimível. Pode ajustar a posição de início de impressão com o painel de controlo.

#### **tipo de letra proporcional**

Tipo de letra cujos caracteres ocupam mais ou menos espaço horizontal em função da largura do carácter. Por exemplo, o M maiúsculo ocupa mais espaço horizontal do que o I minúsculo.

#### **área de impressão recomendada**

Área da página onde a impressora pode imprimir. A área de impressão é menor do que a área física da página devido à existência de margens.

#### **repor**

Processo que consiste em repor as predefinições da impressora.

#### **resolução**

Medida do nível de precisão que pode ser reproduzido. A resolução das imagens impressas mede-se em pontos por polegada (ppp).

#### **auto-teste**

Método de verificação do funcionamento da impressora. Quando executar o auto-teste, a impressora imprime os caracteres guardados na ROM (Read Only Memory).

#### **posição de espera**

Posição do papel contínuo quando está preso ao tractor, mas não é alimentado pela impressora.

#### **corte**

Botão do painel de controlo que faz avançar o picotado do papel contínuo para a posição de corte de papel e, em seguida, faz o papel voltar à posição de topo de página.

#### **posição de corte**

Posição para a qual a impressora alimenta o papel quando o modo de corte automático de papel está activado. Com a função de micro-ajuste, pode ajustar a posição para que o picotado do papel fique alinhado com a aresta de corte.

#### **posição de topo de página**

Posição no papel que a impressora reconhece como sendo a primeira linha imprimível. Esta é a predefinição da margem superior.

#### **impressão unidireccional**

Impressão na qual a cabeça de impressão imprime apenas numa direcção. Este modo é particularmente útil para imprimir gráficos, pois permite obter um alinhamento vertical preciso. Pode seleccionar a impressão unidireccional utilizando o modo de configuração da impressora.

# *Índice*

## *0*

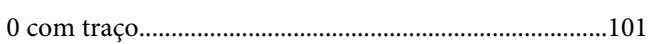

## *A*

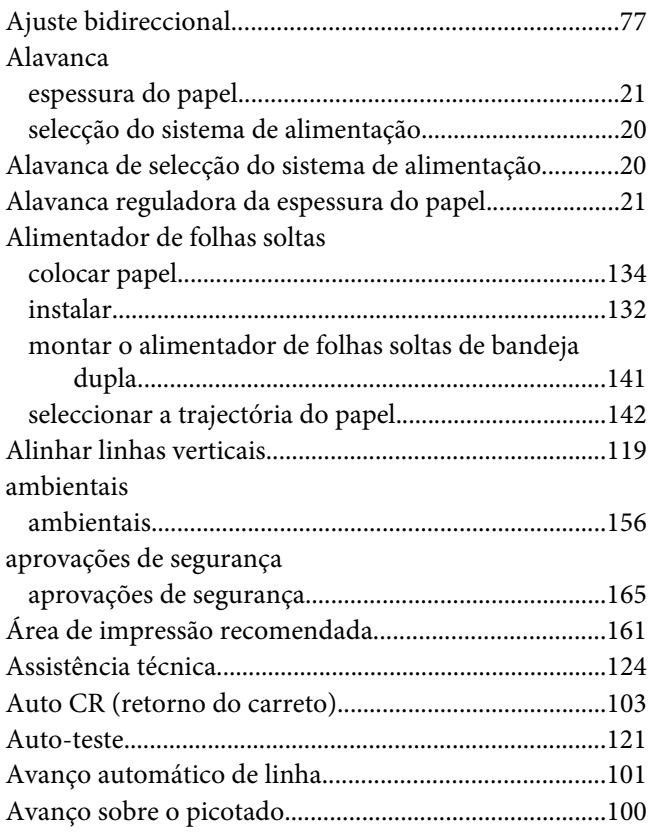

### *B*

### Botão [Font....................................................................................94](#page-93-0) [LF/FF.................................................................................94](#page-93-0) [Load/Eject.........................................................................94](#page-93-0) [Pause..................................................................................94](#page-93-0) [Pitch...................................................................................94](#page-93-0) [Tear-Off/Bin.....................................................................94](#page-93-0) [botão Tear-Off/Bin..............................................................94](#page-93-0)

## *C*

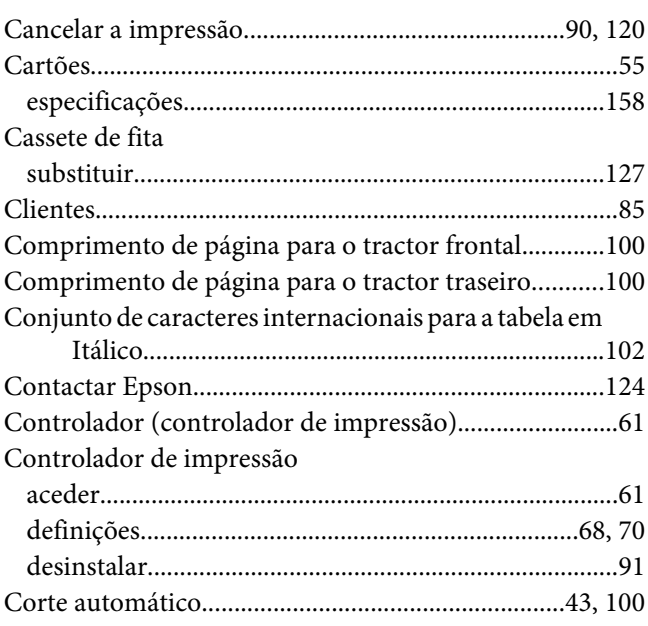

## *D*

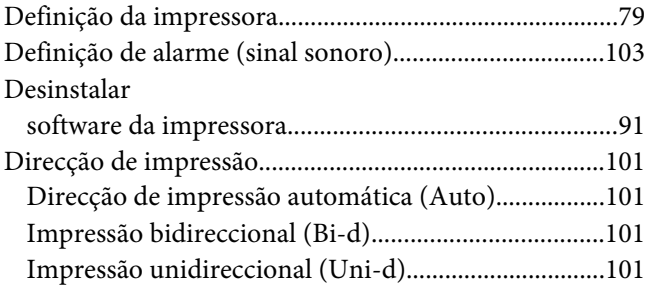

### *E*

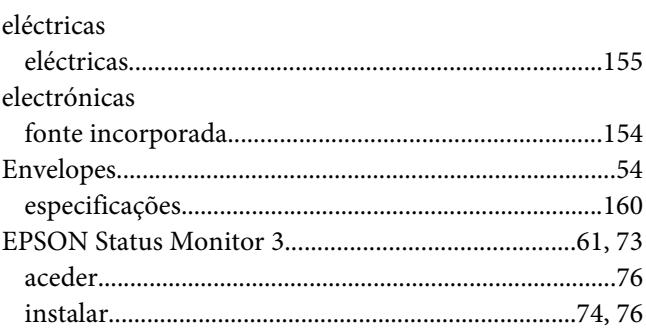

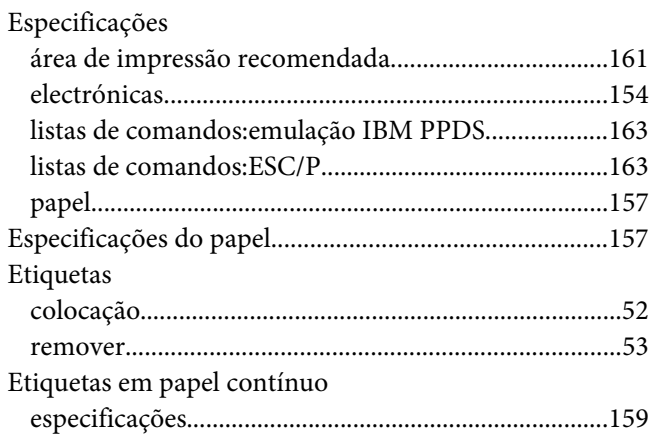

## $\overline{F}$

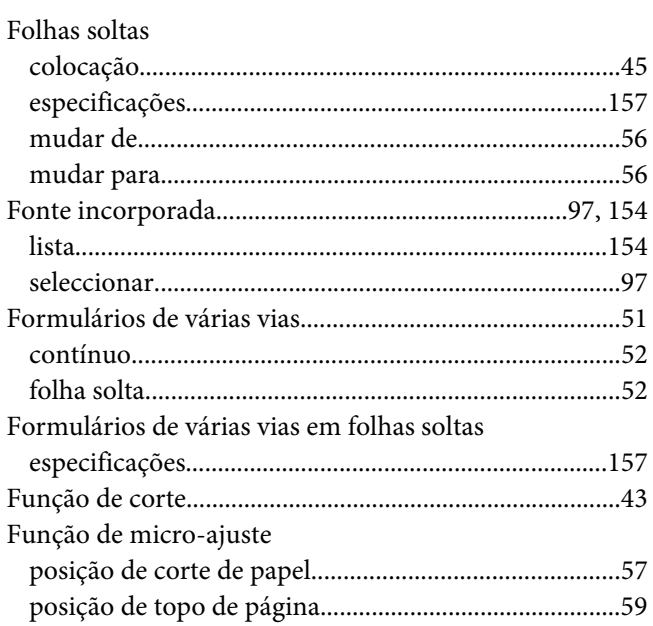

## G

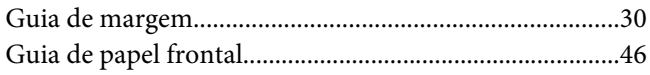

## $\overline{I}$

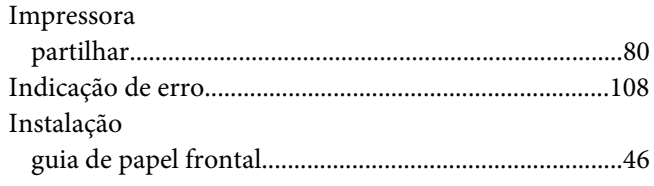

### Instalar

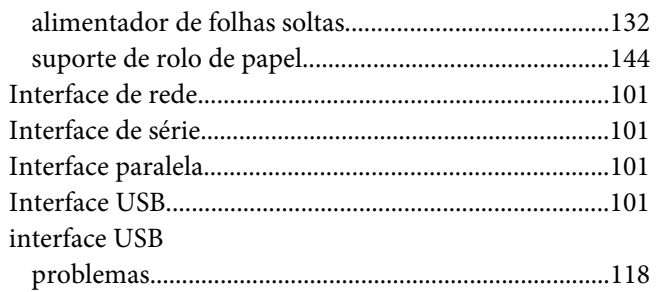

## $\mathbf{L}$

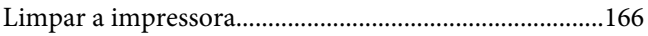

### $\boldsymbol{M}$

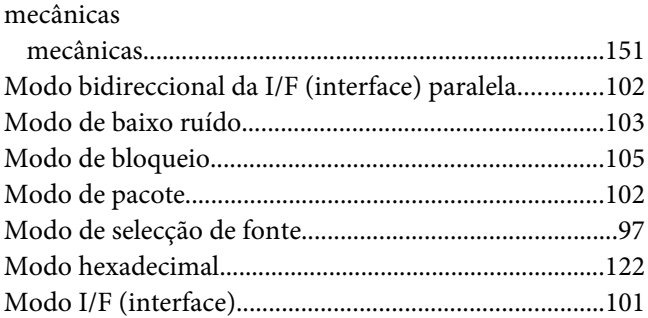

## $\boldsymbol{o}$

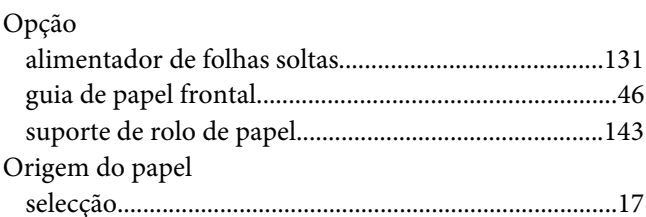

### $\mathbf{P}$

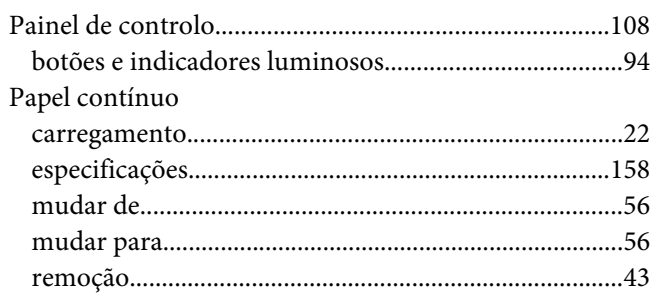

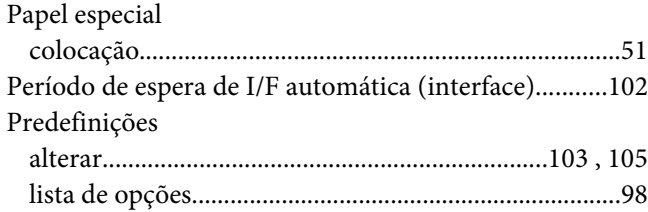

## *R*

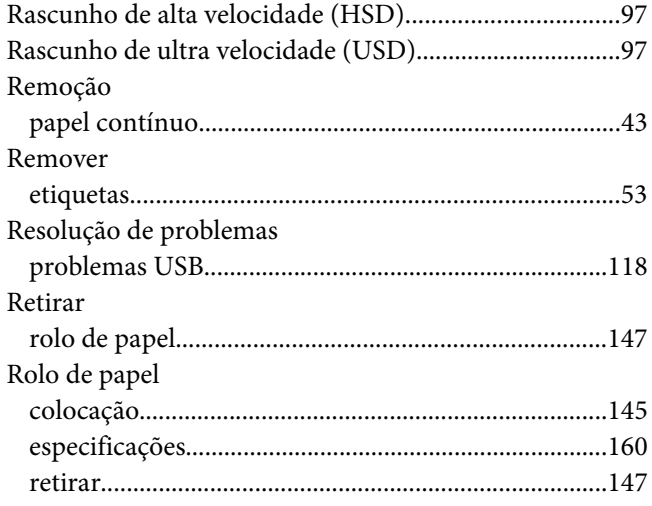

## *S*

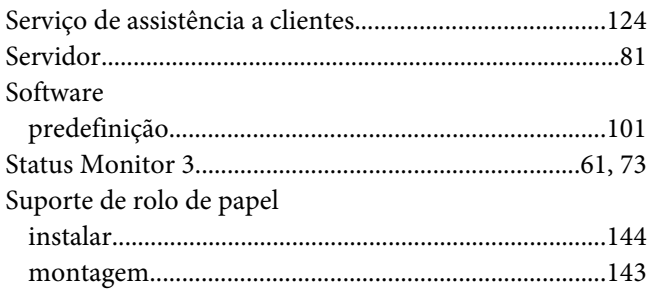

## *T*

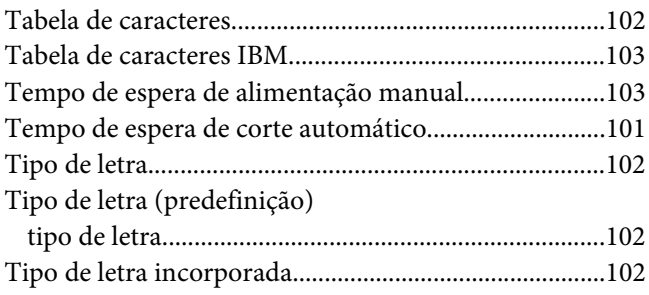

[Transportar a impressora.................................................167](#page-166-0)